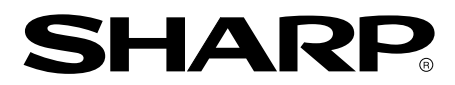

**LCD Monitor LCD Farbmonitor Moniteur LCD Monitor LCD Monitor LCD**<br>液晶显示器 **LL-191A**

**OPERATION MANUAL BEDIENUNGSANLEITUNG MODE D**'**EMPLOI MANUALE D**'**USO MANUAL DE FUNCIONAMIENTO** 使用说明书

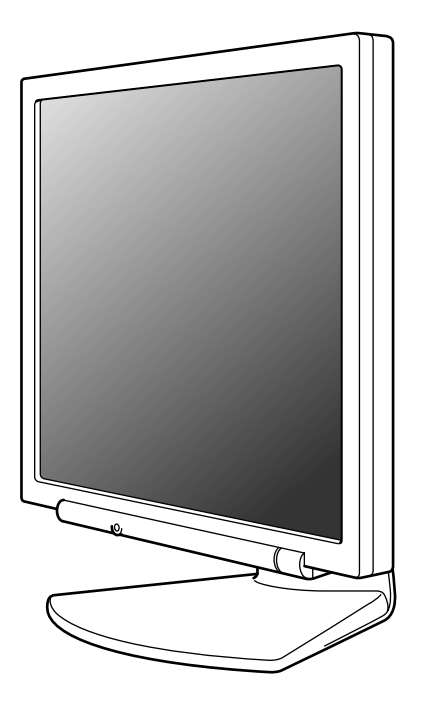

## Table of Contents/Inhaltsverzeichnis/Table des matières/Indice/Indice/目录

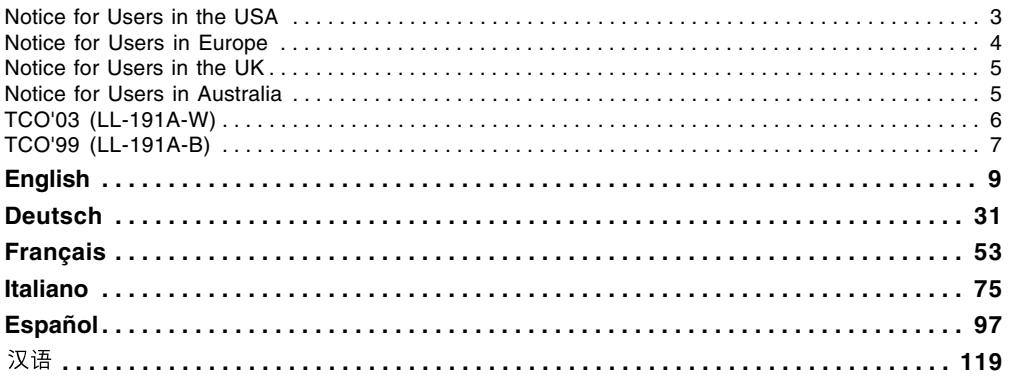

## **Notice for Users in the USA**

#### IMPORTANT:

To aid in reporting in case of loss or theft, please record the monitor's model and serial numbers in the space provided. The numbers are located on the rear of the monitor.

Model No.:

Serial No.:

## **FCC Statement**

WARNING – FCC Regulations state that any unauthorized changes or modifications to this equipment not expressly approved by the manufacturer could void the user's authority to operate this equipment.

**Note**: This equipment has been tested and found to comply with the limits for a Class B digital device pursuant to Part 15 of the FCC Rules.

These limits are designed to provide reasonable protection against harmful interference in a residential installation. This equipment generates, uses and can radiate radio frequency energy and, if not installed and used in accordance with the instructions, may cause harmful interference to radio communications. However, there is no guarantee that interference will not occur in a particular installation. If this equipment does cause harmful interference to radio or television reception, which can be determined by turning the equipment off and on, the user is encouraged to try to correct the interference by one or more of the following measures:

- Reorient or relocate the receiving antenna.
- Increase the distance between the equipment and receiver.
- Connect the equipment into an outlet on a circuit different from that to which the receiver is connected.
- Consult the dealer or an experienced radio/TV technician for help.

Use nothing but the included cables and AC cord to insure compliance with FCC regulation for Class B computing equipment.

#### **Declaration of Conformity**

#### **SHARP LCD Color Monitor LL-191A-W/LL-191A-B**

This device complies with part 15 of the FCC rules. Operation is subject to the following conditions: (1) this device may not cause harmful interference, and (2) this device must accept any interference received, including interference that may cause undesired operation.

> Responsible Party: SHARP ELECTRONICS CORPORATION Sharp Plaza, Mahwah, New Jersey 07430 TEL: 1-800-BE-SHARP

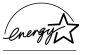

As an ENERGY STAR® Partner, SHARP has determined that this product meets the ENERGY STAR® guidelines for energy efficiency.

This product utilizes tin-lead solder, and fluorescent lamp containing a small amount of mercury. Disposal of these materials may be regulated due to environmental considerations. For disposal or recycling information, please contact your local authorities or the Electronics Industries Alliance: www.eiae.org

## **Notice for Users in Europe**

This equipment complies with the requirements of Directives 89/336/EEC and 73/23/EEC as amended by 93/68/EEC.

Dieses Gerät entspricht den Anforderungen der EG-Richtlinien 89/336/EWG und 73/23/EWG mit Änderung 93/68/EWG.

Ce matériel répond aux exigences contenues dans les directives 89/336/CEE et 73/23/CEE modifiées par la directive 93/68/CEE.

Dit apparaat voldoet aan de eisen van de richtlijnen 89/336/EEG en 73/23/EEG, gewijzigd door 93/68/ EEG.

Dette udstyr overholder kravene i direktiv nr. 89/336/EEC og 73/23/EEC med tillæg nr. 93/68/EEC.

Quest' apparecchio è conforme ai requisiti delle direttive 89/336/EEC e 73/23/EEC, come emendata dalla direttiva 93/68/EEC.

Η εγκατασταση ανταποκρινεται στιζ απαιτησειζ των οδηγιων τηζ Ευρωπαïκηζ Ενωσηζ 89/336/ΕΟΚ κατ 73/23/ΕΟΚ, óπωζ οι κανονισµοι αυτοι συµπληρωθηκαν απó την οδηγια 93/68/ΕΟΚ.

Este equipamento obedece às exigências das directivas 89/336/CEE e 73/23/CEE, na sua versão corrigida pela directiva 93/68/CEE.

Este aparato satisface las exigencias de las Directivas 89/336/CEE y 73/23/CEE, modificadas por medio de la 93/68/CEE.

Denna utrustning uppfyller kraven enligt riktlinjerna 89/336/EEC och 73/23/EEC så som komplette ras av 93/68/EEC.

Dette produktet oppfyller betingelsene i direktivene 89/336/EEC og 73/23/EEC i endringen 93/68/EEC.

Tämä laite täyttää direktiivien 89/336/EEC ja 73/23/EEC vaatimukset, joita on muutettu direktiivillä 93/ 68/EEC.

#### **CAUTION:**

TO PREVENT ELECTRICAL SHOCK, DISCONNECT THE AC CORD BEFORE SERVICING.

#### **CAUTION:**

FOR A COMPLETE ELECTRICAL DISCONNECTION, PULL OUT THE MAIN PLUG.

#### **VORSICHT:**

UM DIE STROMZUFUHR VOLLSTÄNDIG ZU UNTERBRECHEN, DEN NETZSTECKER HERAUSZIEHEN ENTFERNEN.

#### **ATTENTION :**

POUR UN ARRET TOTAL DE L'APPAREIL, DEBRANCHEZ LA PRISE DU COURANT SECTEUR.

#### **VARNING:**

FÖR TOTAL ELEKTRISK URKOPPLING, KOPPLA UR KONTAKTEN OCH.

#### **PRECAUCION:**

PARA UNA COMPLETA DESCONEXION ELECTRICA DESENCHUFE LA CLAVIJA DE LA RED.

#### **PRECAUCION:**

A FIN DE EVITAR DESCARGAS ELÉCTRICAS, DESCONECTE EL ENCHUFE DE LA RED ANTES DE REALIZAR CUALQUIER OPERACIÓN DE SERVICIO.

#### **ATTENZIONE:**

PER EVITARE FOLGORAZIONI, SCOLLEGATE IL CAVO DI COLLEGAMENTO ALLA RETE IN ALTERNATA PRIMA DI EFFETTUARE UN INTERVENTO DI SERVIZIO TECNICO.

#### **ATTENZIONE:**

PER UNO SCOLLEGAMENTO ELETTRICO COMPLETO, TIRATE FUORI LA SPINA PRINCIPALE.

## **Notice for Users in the UK**

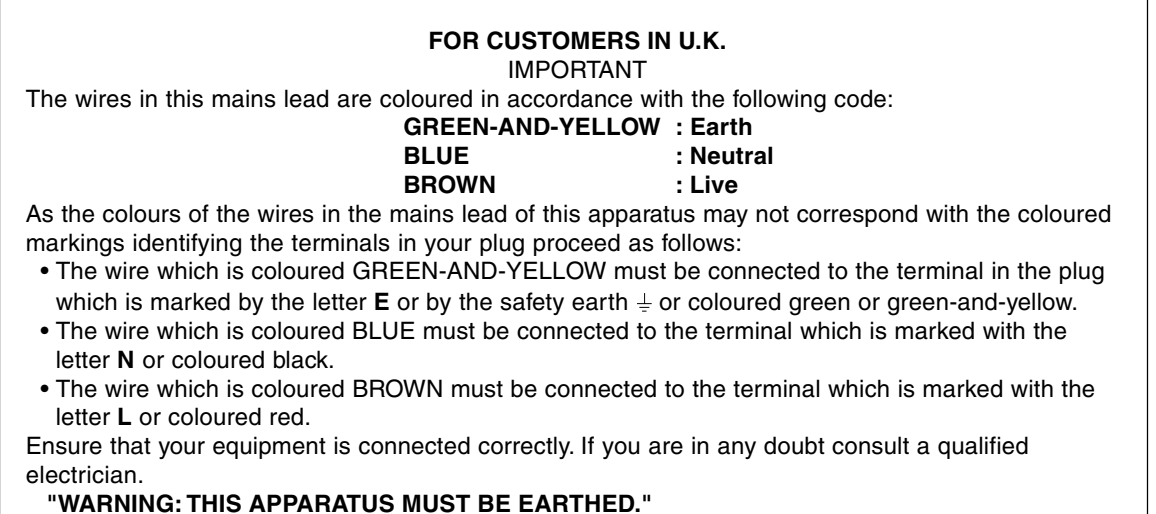

## **Notice for Users in Australia**

### **Service Inquiries**

Please contact your dealer for service if required or contact Sharp Corporation of Australia on 1 300 13 50 22 for referral to your nearest Sharp authorized Service Center.

# **TCODevelopment**

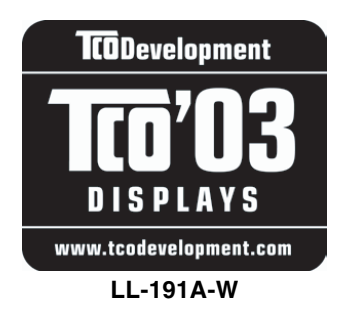

### **Congratulations!**

The display you have just purchased carries the TCO'03 Displays label. This means that your display is designed, manufactured and tested according to some of the strictest quality and environmental requirements in the world. This makes for a high performance product, designed with the user in focus that also minimizes the impact on our natural environment.

Some of the features of the TCO'03 Display requirements:

#### **Ergonomics**

• Good visual ergonomics and image quality in order to improve the working environment for the user and to reduce sight and strain problems. Important parameters are luminance, contrast, resolution, reflectance, colour rendition and image stability.

#### **Energy**

- Energy-saving mode after a certain time beneficial both for the user and the environment
- Electrical safety

#### **Emissions**

- Electromagnetic fields
- Noise emissions

#### **Ecology**

- The product must be prepared for recycling and the manufacturer must have a certified environmental management system such as EMAS or ISO 14 001
- Restrictions on
	- chlorinated and brominated flame retardants and polymers
	- heavy metals such as cadmium, mercury and lead.

The requirements included in this label have been developed by TCO Development in cooperation with scientists, experts, users as well as manufacturers all over the world. Since the end of the 1980s TCO has been involved in influencing the development of IT equipment in a more user-friendly direction. Our labelling system started with displays in 1992 and is now requested by users and IT-manufacturers all over the world.

> For more information, please visit **www.tcodevelopment.com**

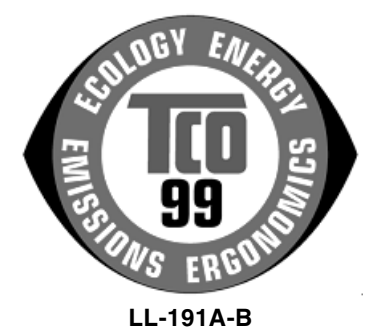

#### **Congratulations!**

You have just purchased a TCO'99 approved and labelled product! Your choice has provided you with a product developed for professional use. Your purchase has also contributed to reducing the burden on the environment and also to the further development of environmentally adapted electronics products.

#### **Why do we have environmentally labelled computers?**

In many countries, environmental labelling has become an established method for encouraging the adaptation of goods and services to the environment. The main problem, as far as computers and other electronics equipment are concerned, is that environmentally harmful substances are used both in the products and during their manufacture. Since it is not so far possible to satisfactorily recycle the majority of electronics equipment, most of these potentially damaging substances sooner or later enter nature. There are also other characteristics of a computer, such as energy consumption levels, that are important from the viewpoints of both the work (internal) and natural (external) environments. Since all methods of electricity generation have a negative effect on the environment (e.g. acidic and climateinfluencing emissions, radioactive waste), it is vital to save energy. Electronics equipment in offices is often left running continuously and thereby consumes a lot of energy.

#### **What does labelling involve?**

This product meets the requirements for the TCO'99 scheme which provides for international and environmental labelling of personal computers. The labelling scheme was developed as a joint effort by the TCO (The Swedish Confederation of Professional Employees), Svenska Naturskyddsforeningen (The Swedish Society for Nature Conservation) and Statens Energimyndighet (The Swedish National Energy Administration).

Approval requirements cover a wide range of issues: environment, ergonomics, usability, emission of electric and magnetic fields, energy consumption and electrical and fire safety.

The environmental demands impose restrictions on the presence and use of heavy metals, brominated and chlorinated flame retardants, CFCs (freons) and chlorinated solvents, among other things. The product must be prepared for recycling and the manufacturer is obliged to have an environmental policy which must be adhered to in each country where the company implements its operational policy.

The energy requirements include a demand that the computer and/or display, after a certain period of inactivity, shall reduce its power consumption to a lower level in one or more stages. The length of time to reactivate the computer shall be reasonable for the user.

Labelled products must meet strict environmental demands, for example, in respect of the reduction of electric and magnetic fields, physical and visual ergonomics and good usability.

Below you will find a brief summary of the environmental requirements met by this product. The complete environmental criteria document may be ordered from:

#### **TCO Development**

SE-114 94 Stockholm, Sweden Fax: +46 8 782 92 07 Email (Internet): development@tco.se Current information regarding TCO'99 approved and labelled products may also be obtained via the Internet, using the address: http://www.tco-info.com/

#### **Environmental requirements**

#### **Flame retardants**

Flame retardants are present in printed circuit boards, cables, wires, casings and housings. Their purpose is to prevent, or at least to delay the spread of fire. Up to 30% of the plastic in a computer casing can consist of flame retardant substances. Most flame retardants contain bromine or chloride, and those flame retardants are chemically related to another group of environmental toxins, PCBs. Both the flame retardants containing bromine or chloride and the PCBs are suspected of giving rise to severe health effects, including reproductive damage in fish-eating birds and mammals, due to the bio-accumulative\* processes. Flame retardants have been found in human blood and researchers fear that disturbances in foetus development may occur.

The relevant TCO'99 demand requires that plastic components weighing more than 25 grams must not contain flame retardants with organically bound bromine or chlorine. Flame retardants are allowed in the printed circuit boards since no substitutes are available.

#### **Cadmium\*\***

Cadmium is present in rechargeable batteries and in the colour-generating layers of certain computer displays. Cadmium damages the nervous system and is toxic in high doses. The relevant TCO'99 requirement states that batteries, the colour-generating layers of display screens and the electrical or electronics components must not contain any cadmium.

#### **Mercury\*\***

Mercury is sometimes found in batteries, relays and switches. It damages the nervous system and is toxic in high doses. The relevant TCO'99 requirement states that batteries may not contain any mercury. It also demands that mercury is not present in any of the electrical or electronics components associated with the labelled unit. There is however one exception. Mercury is, for the time being, permitted in the back light system of flat panel monitors as there today is no commercially available alternative. TCO aims on removing this exception when a mercury free alternative is available.

#### **CFCs (freons)**

The relevant TCO'99 requirement states that neither CFCs nor HCFCs may be used during the manufacture and assembly of the product. CFCs (freons) are sometimes used for washing printed circuit boards. CFCs break down ozone and thereby damage the ozone layer in the stratosphere, causing increased reception on earth of ultraviolet light with e.g. increased risks of skin cancer (malignant melanoma) as a consequence.

#### **Lead\*\***

Lead can be found in picture tubes, display screens, solders and capacitors. Lead damages the nervous system and in higher doses, causes lead poisoning. The relevant TCO'99 requirement permits the inclusion of lead since no replacement has yet been developed.

Bio-accumulative is defined as substances which accumulate within living organisms.

\*\* Lead, Cadmium and Mercury are heavy metals which are Bio-accumulative.

# **Table of Contents**

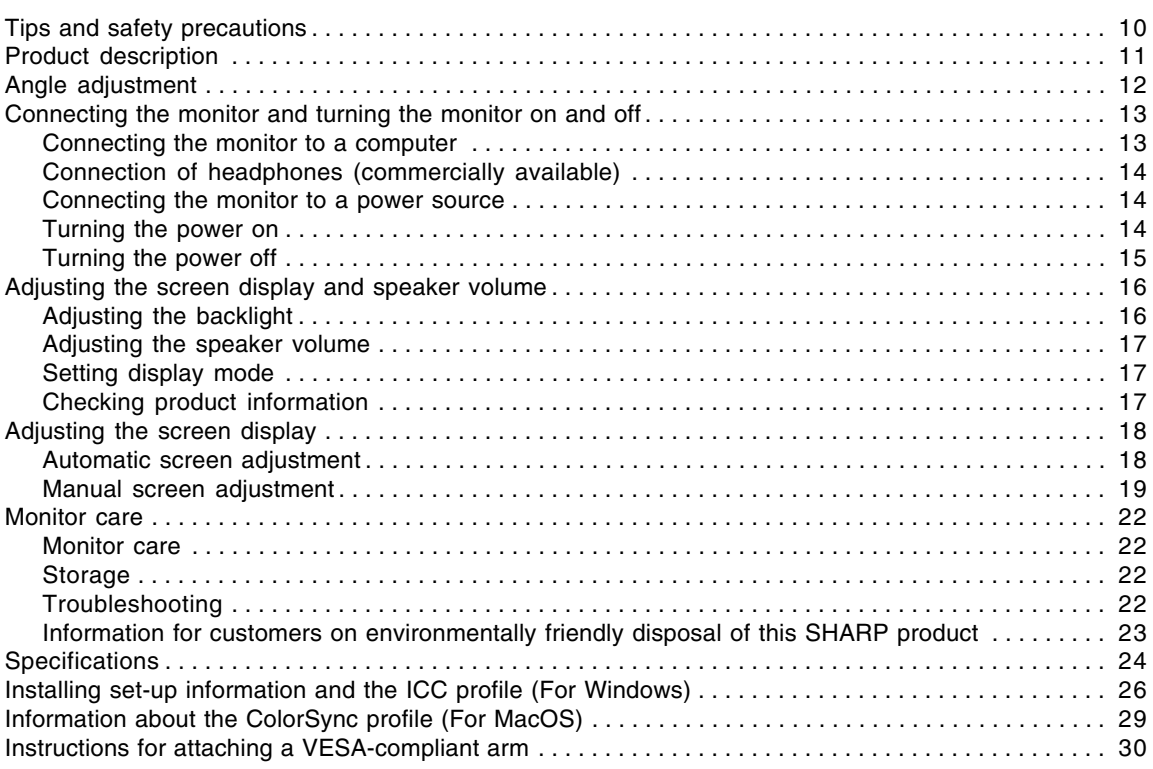

## **Tips and safety precautions**

- The TFT color LCD panel used in this monitor is made with the application of high precision technology. However, there may be minute points on the screen where pixels never light or are permanently lit. Also, if the screen is viewed from an acute angle there may be uneven colors or brightness. Please note that these are not malfunctions but common phenomena of LCDs and will not affect the performance of the monitor.
- Do not display a still picture for a long time, as this could cause an afterimage to remain.
- If the brightness is adjusted to the minimum setting it may be difficult to see the screen.
- The quality of the computer signal may influence the quality of the display. We recommend using a computer able to emit high quality video signals.
- Never rub or tap the monitor with hard objects.
- Please understand that Sharp Corporation bears no responsibility for errors made during use by the customer or a third party, nor for any other malfunctions or damage to this product arising during use, except where indemnity liability is recognized under law.
- This monitor and its accessories may be upgraded without advance notice.

#### **Location**

- Do not use the monitor where ventilation is poor, where there is a lot of dust, where humidity is high, or where the monitor may come into contact with oil or steam, as this could lead to fire.
- Ensure that the monitor does not come into contact with water or other fluids. Ensure that no objects such as paper clips or pins enter the monitor as this could lead to fire or electric shock.
- Do not place the monitor on top of unstable objects or in unsafe places. Do not allow the monitor to come into contact with strong shocks or vibrations. Causing the monitor to fall or topple over may damage it.
- Do not use in places where the monitor will be subject to direct sunlight, near heating equipment or anywhere else where there is likelihood of high temperature, as this may lead to generation of excessive heat and outbreak of fire.

#### **The Power Cord**

- Do not damage the power cord nor place heavy objects on it, stretch it or over bend it. Also, do not add extension cords. Damage to the cord may result in fire or electric shock.
- Use only the power cord supplied with the monitor.
- Insert the power plug directly into the AC outlet. Adding an extension cord may lead to fire as a result of overheating.
- Do not remove or insert the power plug with wet hands. Doing so could result in electric shock.

#### **Monitor and accessory checklist**

- Please check that the following items are included in the package.
	- LCD monitor (1)
	- Analog signal cable (1)
	- (model name: 0NIT15G4-0015) - Audio cable (1)
	- (model name: 0NIT17A3-U006)
	- Power cord (1)
	- CD-ROM (1)
	- Operation manual (1)

#### **Notes:**

- Use only the cables supplied with the monitor.
- You are advised to retain the carton in case the monitor needs to be transported.
- Sharp Corporation holds authorship rights to the Utility Disk program. Do not reproduce it without permission.
- The shape of the supplied accessories may not be exactly same as shown in this manual.

#### **Manual Scope**

- In this manual, Microsoft Windows XP will be referred to as "Windows XP", Microsoft Windows Millennium as "Windows Me", Microsoft Windows 2000 as "Windows 2000", Microsoft Windows 98 as "Windows 98", Microsoft Windows 95 as "Windows 95", and Microsoft Windows Version 3.1 as "Windows 3.1". When there is no need to distinguish between programs, the term "Windows" will be used.
- Microsoft and Windows are registered trademarks of Microsoft Corporation.
- Macintosh is a registered trademark of Apple Computer, Inc.
- All other brand and product names are trademarks or registered trademarks of their respective holders.

# **Product description**

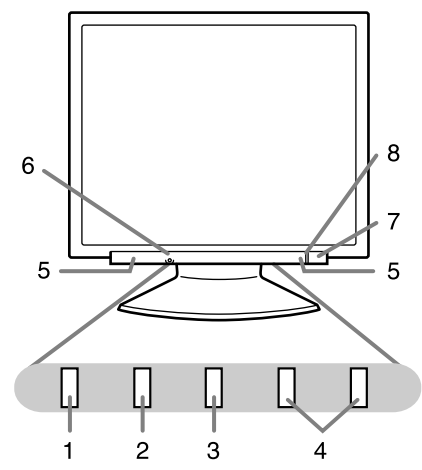

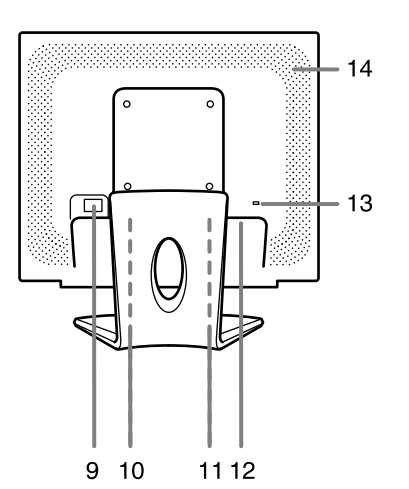

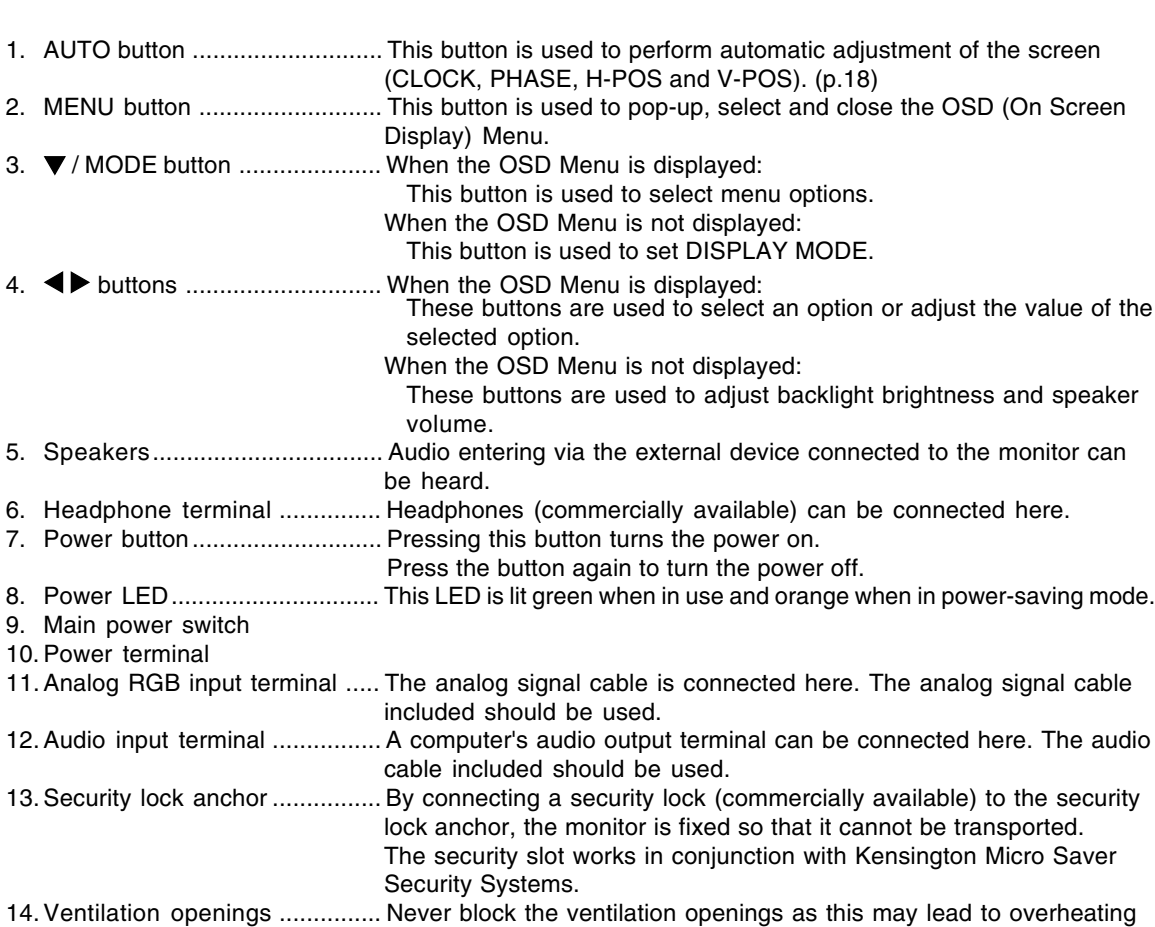

inside the monitor and result in malfunction.

## **Angle adjustment**

## **CAUTION!**

- Be sure to hold both sides of the monitor when adjusting the viewing angle. The LCD panel used in this monitor is made of glass. Pressure from hands on the LCD panel could cause damage.

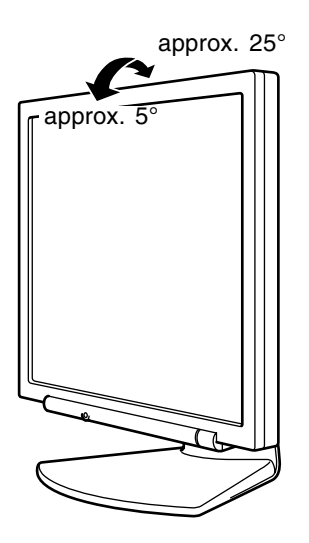

## **Connecting the monitor and turning the monitor on and off**

#### **CAUTION!**

- When connecting, ensure that both the monitor and computer are switched off.
- Be careful not to over bend the cable or add extension cords as this could lead to a malfunction.

## **Connecting the monitor to a computer**

Connect the accessory analog signal cable to the analog RGB output terminal of the computer.

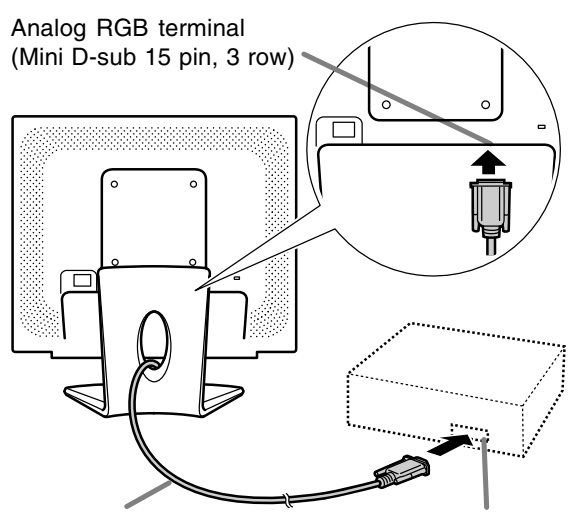

Analog signal cable

Analog RGB terminal (Mini D-sub 15 pin, 3 row)

- Paying attention to connector direction, firmly insert the signal cable vertically into the connector, and then tighten the screws at both sides.

If connecting to a D-sub15 pin 2 row Apple Power Macintosh, attach a Macintosh conversion adapter (commercially available) to the analog signal cable.

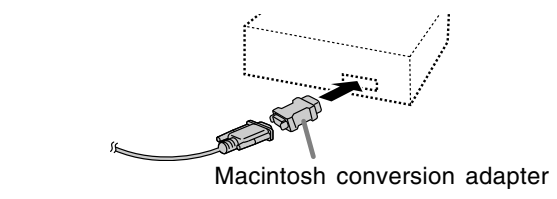

#### **Note:**

- If connecting to the Sun Ultra series, a conversion adapter (commercially available) may be required.

#### **Connect the accessory audio cable**

When the accessory audio cable is connected to the audio output terminal of the computer, the sound of the connected computer is output from the monitor speakers. You can also use the headphone jack of the display.

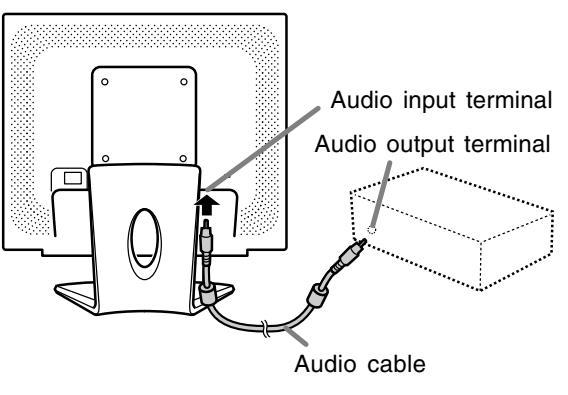

## **Connecting the monitor and turning the monitor on and off**

### **Connection of headphones (commercially available)**

Headphones (commercially available) can be connected.

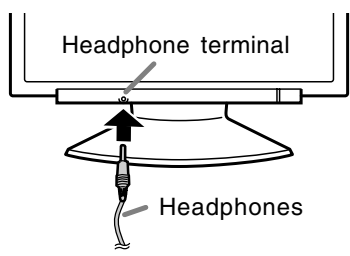

#### **Notes:**

- When the headphones are connected, no sound can be heard from the monitor speakers.
- Use headphones with a cable less than 3 m in length.

### **Connecting the monitor to a power source**

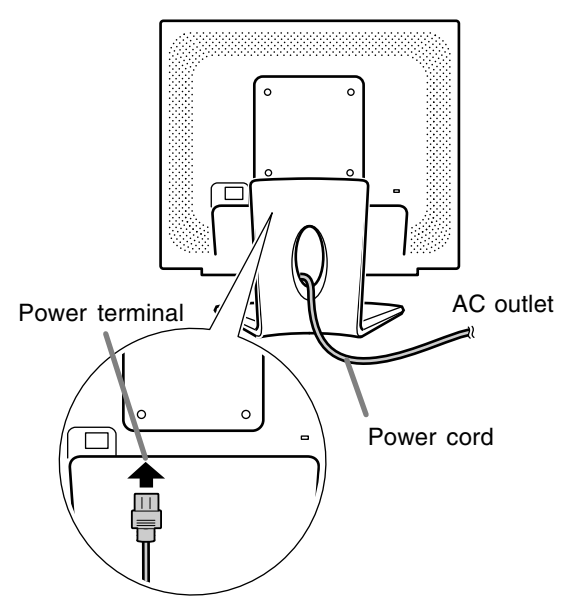

### **Turning the power on**

1.Turn on the main power of the monitor.

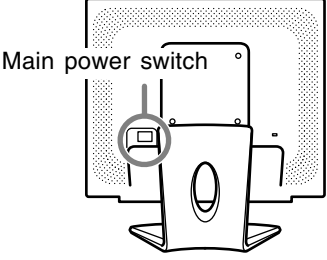

- When switching the main power switch on and off, always wait for an interval of at least 5 seconds. Rapid switching may result in malfunction.

2.Press the monitor's power button.

3.Turn on the computer.

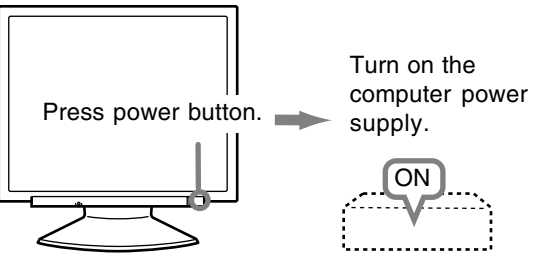

When a signal is input from the computer, the power LED lights up green, and the screen is displayed. (After power is turned on, it may take a little time until the screen is displayed.)

#### **Notes:**

- If using the monitor for the first time or after having changed the system settings during use, perform an automatic screen adjustment. (p.18)
- Depending on the type of computer or OS, you may need to install the monitor set-up information on your system. (p.26)
- When connecting to a notebook, if the notebook computer's screen is set to display at the same time, the MS-DOS screen may not display properly. In this case, change the setting to display only the LCD monitor.

## **Connecting the monitor and turning the monitor on and off**

## **Turning the power off**

- 1.Turn the computer off.
- 2.Press the monitor's power button. The power LED will disappear.

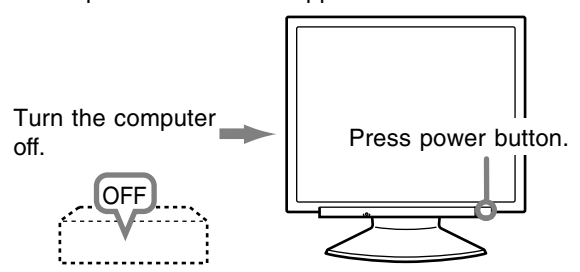

If the monitor will not be used for a long time, turn off the main power switch of the monitor, and remove the power plug from the outlet.

## **Adjusting the screen display and speaker volume**

#### **Note:**

- All adjustments will be saved even after turning the power off.

#### **Resetting all adjustment values**

All adjustment values can be returned to their original ex-factory values in one command.

- 1.Turn off the monitor power.
- 2. Press the MENU button and the  $\blacktriangledown$  / MODE button simultaneously, and while doing this press the power button (i.e. turn the power on). Continue to press the buttons until [ALL RESET] appears on the screen. Reset is complete when the displayed message disappears.

#### **Notes:**

- While [ALL RESET] is displayed, the control buttons are disabled.
- It is not possible to reset values when the adjustment lock is in place. Remove the adjustment lock before attempting to operate control buttons.

#### **ADJUSTMENT Menu reset**

Settings of items in the ADJUSTMENT Menu (CLOCK, PHASE, H-POS, V-POS) can be returned to their original ex-factory values.

- 1.Turn on the monitor power.
- 2. Press the MENU button and the  $\blacktriangleleft$  button simultaneously. When [RESET] appears on the screen, the reset is complete.

#### **Notes:**

- While [RESET] is displayed, the control buttons are disabled.
- It is not possible to reset values when the adjustment lock is in place. Remove the adjustment lock before attempting to operate control buttons.

#### **Adjustment lock function**

By disabling the control buttons (i.e. setting the lock) any attempted changes to adjusted values will be voided.

- 1.Turn off the monitor power.
- 2.While pressing the MENU button, press the power button (i.e. turn the power on). Continue to press the buttons until [ADJUSTMENT LOCKED] appears on the screen. The lock is set when the message is displayed.

#### **Note:**

- When the lock is in place, all buttons other than the power button are disabled.

#### **Adjustment lock release**

- 1.Turn off the monitor power.
- 2.While pressing the MENU button, press the power button (i.e. turn the power on). Continue to press the buttons until [ADJUSTMENT UNLOCKED] appears on the screen. The lock is released when the message is displayed.

## **Adjusting the backlight**

- 1.Without the OSD Menu being displayed, press the  $\blacktriangle$  or the  $\blacktriangleright$  button.
- 2.Check that [BRIGHT] is selected. If it is not selected, press the  $\Psi$  / MODE button and select [BRIGHT].

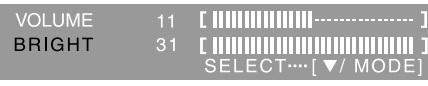

3. Adjust by pressing the  $\blacktriangleleft$  button (darker) or  $\blacktriangleright$ button (lighter).

#### **Note:**

- On Screen display for adjustment disappears several seconds after the last operation.

## **Adjusting the screen display and speaker volume**

### **Adjusting the speaker volume**

- 1.Without the OSD Menu being displayed, press the  $\blacktriangle$  or the  $\blacktriangleright$  button.
- 2.Check that [VOLUME] is selected. If it is not selected, press the  $\Psi$  / MODE button and select [VOLUME].

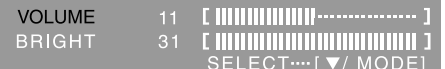

3. Adjust by pressing the  $\blacktriangleleft$  button (decrease) or  $\blacktriangleright$ button (increase).

#### **Note:**

- On Screen display for adjustment disappears several seconds after the last operation.

### **Setting display mode**

Color tone or brightness can be changed with one command.

#### **STD**

Displays image with the color tone results from original scheme of liquid crystal panel.

#### **OFFICE**

Display brightness is lowered. (This mode saves power.)

#### **sRGB**

sRGB is international standard of color representation specified by IEC (International Electrotechnical Commission). Color conversion is made in taking account of liquid crystal's characteristics and represents color tone close to its original image.

#### **VIVID**

Displays an image with dynamic and vivid primary colors.

- If [DISPLAY MODE] is set to [sRGB] or [VIVID], [WHITE BALANCE] is set to [STD], and [GAMMA] is set to [0].

#### **How to set**

Press the  $\blacktriangledown$  / MODE button when the OSD Menu is not displayed.

Each time the button is pressed the next menu item appears. (STD  $\rightarrow$  OFFICE  $\rightarrow$  sRGB  $\rightarrow$  VIVID  $\rightarrow$  STD)

On Screen display for adjustment disappears several seconds after the last operation.

### **Checking product information**

A model name (MODEL), a serial no. (S/N), and usage time (USAGE TIME) of the monitor can be checked.

- 1.Turn the power off.
- 2. While pressing the  $\Psi$  / MODE button, press the monitor's power button (i.e. turn the power on). The product information will display.
- 3.Press the MENU button.

#### **Note:**

- Please note that the indication of usage time at purchase may not be 0 (zero), as a result of factory inspection and other activities during manufacture.

## **Automatic screen adjustment**

Options in the ADJUSTMENT Menu can be adjusted automatically (CLOCK, PHASE, H-POS, V-POS).

#### **Note:**

- When setting up this monitor for the first time or after having changed an aspect of the current system, perform an automatic screen adjustment before use.

#### **Screen display for adjustment**

First display an image that makes the entire screen light.

If you are using Windows, you can use the Adjustment Pattern on the accompanying CD-ROM.

#### **Opening the Adjustment Pattern (for Windows)**

This explanation is for Windows 95/98/2000/Me/ XP, and assumes that the CD-ROM drive is "D" drive.

- 1.Load the accessory CD-ROM into the CD-ROM drive of the computer.
- 2.Open [My Computer] and select CD-ROM. If using Windows 3.1, open [File Manager] and choose "D" drive.
- 3.Double click on [Adj\_uty.exe] to run the Adjustment Program. The Adjustment Pattern will appear.

Adjustment Pattern

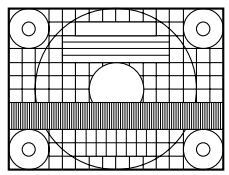

After completing the adjustments, press the computer's [Esc] key to exit the Adjustment Program.

#### **Note:**

- If your computer's display mode is set to 65K colors, you may see the different color levels in each color pattern or the gray scale may look colored. (This is due to the specification of the input signal and is not a malfunction.)

#### **Adjusting the screen automatically**

Automatic adjustment can be performed using either the AUTO button or the MENU button.

#### **AUTO button**

- 1.Press the AUTO button.
- 2.Press the AUTO button again. [ADJUSTING] will appear on the screen, and after a few seconds [ADJUSTING] will disappear. (The automatic adjustment is now complete.)

#### **MENU button**

1.Press the MENU button. The ADJUSTMENT Menu will be displayed.

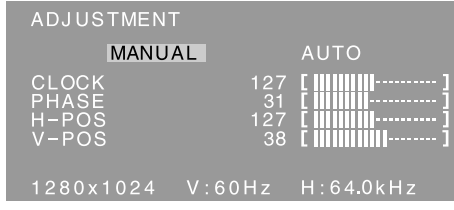

#### 2. Press the  $\blacktriangleright$  button.

The screen will become dark and [ADJUSTING] will be displayed. After a few seconds the ADJUSTMENT Menu will return. (The automatic adjustment is now complete.)

3.Press the MENU button 5 times to make the OSD (On Screen Display) Menu disappear.

#### **Notes:**

- In most cases automatic adjustment is sufficient.
- It may not be possible to achieve correct adjustment with the first automatic adjustment. In such a case, try repeating the automatic adjustment 2 or 3 times.
- If necessary due to any of the following, manual adjustments (p.19) can be performed after the automatic adjustment.
	- When further fine adjustment is needed.
	- When [OUT OF ADJUST] is displayed. (When the screen displays an entirely dark image, the automatic screen adjustment may be disabled. When making an automatic adjustment, be sure to either use the Adjustment Pattern or try displaying an image that makes the entire screen very bright.)
	- When the computer's video input signals are Composite Sync or Sync on Green. (Automatic adjustments may not be possible.)
- Automatic adjustment may not be achieved correctly depending on what is displayed on the screen - moving pictures or the MS-DOS prompt etc.

## **Manual screen adjustment**

- 1.Display an image that makes the entire screen light. (p.18)
- 2.Display the OSD Menu by pressing the MENU button.

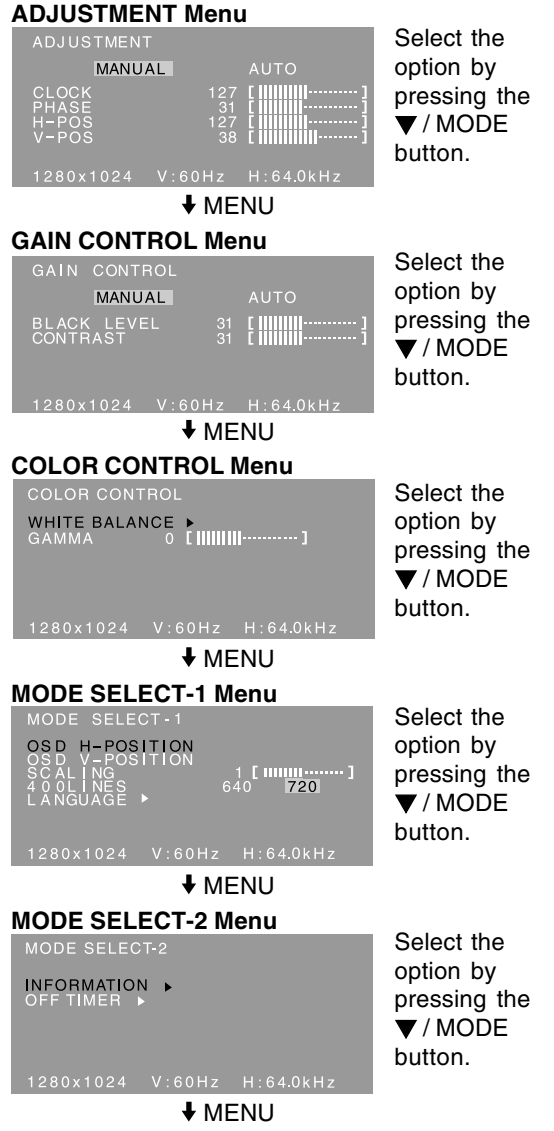

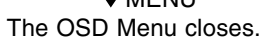

#### **Notes:**

- The OSD Menu automatically disappears approximately 30 seconds after the last command.
- This chapter provides the procedure how to adjust the screen by using Adjustment Pattern (for Windows).

#### **ADJUSTMENT Menu**

#### **AUTO**

When  $[AUTO]$  is selected with the  $\blacktriangleright$  button, the [CLOCK], [PHASE], [H-POS] and [V-POS] settings are automatically adjusted.

#### **CLOCK**

The figure below demonstrates how to adjust so that vertical flicker noise is not emitted.

 $\left( \blacktriangleleft \blacktriangleright \right)$  buttons)

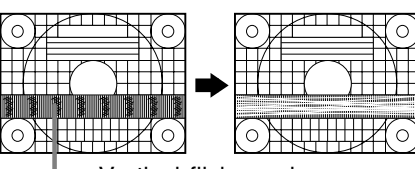

Vertical flicker noise

#### **PHASE**

The figure below demonstrates how to adjust so that horizontal flicker noise is not emitted.

#### $\left( \blacktriangleleft \blacktriangleright \right)$  buttons)

**Note:**

- Adjustments to [PHASE] should be made only after [CLOCK] has been correctly set.

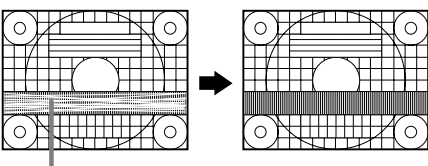

Horizontal flicker noise

#### **H-POS (horizontal positioning) and V-POS (vertical positioning)**

To center the Adjustment Pattern within the boundaries of the screen, adjust the left-right (H-POS) values and the up-down (V-POS) values.

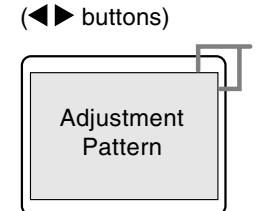

Screen frame

#### **GAIN CONTROL Menu**

#### **AUTO**

When  $[AUTO]$  is selected with the  $\blacktriangleright$  button, the [BLACK LEVEL] and [CONTRAST] settings are automatically adjusted. After the automatic adiustment, perform manual adiustment when necessary.

#### **BLACK LEVEL**

Total screen brightness can be adjusted while watching the color pattern.  $($   $\blacklozenge$  buttons)

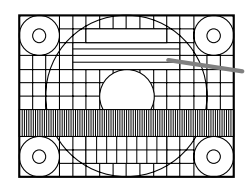

Color pattern

#### **CONTRAST**

While watching the color pattern, adjustments can be made so that all gradations appear.

 $\left( \blacktriangleleft$  buttons)

#### **Notes:**

#### **About AUTO (Auto Gain Control function)**

- The Auto Gain Control adjusts contrast and black level based on the brightest and darkest colors of the image displayed.
- If you are not using the Adjustment Pattern it is necessary to have black area and white area of at least 5 mm x 5 mm on the screen. Adjustment may not be possible without those areas.
- If the signal coming from the computer is Composite Sync or Sync on Green, automatic adjustment cannot be performed. Please perform manual adjustment instead.
- If [OUT OF ADJUST] is displayed, perform manual adjustment.

#### **COLOR CONTROL Menu**

#### **WHITE BALANCE**

1. After selecting [WHITE BALANCE], press the button.

The WHITE BALANCE menu will be displayed.

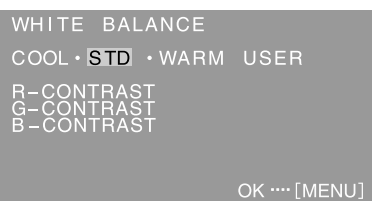

- 2. Use the  $\blacktriangleleft\blacktriangleright$  buttons to select [COOL],  $[\cdot]$ , [STD], [·], [WARM] or [USER].
	- **COOL** ... Color tone bluer than standard
	- **•** ......... Color tone slightly bluer than standard
	- **STD** ...... Color tone standard setting
	- **•** ......... Color tone slightly redder than standard **WARM** .. Color tone redder than standard **USER**
		- Selecting [USER] will display the setting values for [R-CONTRAST], [G-CONTRAST] and [B-CONTRAST], in order to make fine adiustments.
		- Use the  $\nabla$  / MODE button to select [R-CONTRAST], [G-CONTRAST] and [B-CONTRAST].

R-CONTRAST ..... ● button for blue-green

- $\blacktriangleright$  button for red
- 
- G-CONTRAST ..... I button for purple
	- $\blacktriangleright$  button for green
- B-CONTRAST...... I button for yellow
	- $\blacktriangleright$  button for blue
- 3.Press the MENU button.

#### **Notes:**

- On settings other than [STD] not all gradations can be displayed. To display all gradations, set to [STD].
- If [DISPLAY MODE] is set to [sRGB] or [VIVID], no other setting than [STD] can be selected.

#### **GAMMA**

Adjust so that dark and bright images are easy to see. If the screen is dark and hard to see, increase the numerical value. If it is bright and hard to see, lower the numerical value.  $($ 

- If [DISPLAY MODE] is set to [sRGB] or [VIVID], [GAMMA] can not be set.

#### **MODE SELECT-1 Menu**

#### **Note:**

- Depending on the resolution of the input signal, even if menu options can be selected, the display may not change.

#### **OSD H-POSITION (OSD horizontal position)**

The position of the OSD Menu can be moved to the left and right.  $($   $\blacklozenge$  buttons)

#### **OSD V-POSITION (OSD vertical position)**

The position of the OSD Menu can be moved up and down.  $\left( \blacktriangleleft \blacktriangleright \right)$  buttons)

#### **SCALING (Level of scaling)**

The sharpness of the image can be adjusted.

 $\left( \blacktriangleleft \blacktriangleright \text{bultons} \right)$ 

#### **Note:**

- When the display mode is set to less than 1280 x 1024 pixels, the display is enlarged to cover the whole screen (i.e. the side ratio of the display may change).

#### **400LINES (degree of resolution)**

You can specify the horizontal resolution of a 400 line screen when using US text, etc.  $($ 

640: 640 x 400 dot mode

720: 720 x 400 dot mode (US text etc.)

#### **Note:**

As the resolution input for other than 400 lines is done automatically, there is no need to set it.

#### **LANGUAGE**

You can choose the language used in OSD Menu.

- 1. Press the  $\blacktriangleright$  button.
	- The Language Selection Menu will be displayed on the screen.
- 2. Use the  $\blacktriangledown$  / MODE button to choose a language.
- 3.Press the MENU button.

#### **MODE SELECT-2 Menu**

#### **INFORMATION**

A model name (MODEL), a serial no. (S/N), and usage time (USAGE TIME) of the monitor can be checked.

1. After selecting [INFORMATION], press the button.

The product information will display.

2.Press the MENU button.

#### **OFF TIMER**

Power is automatically shut off when the set time elapses.

- 1. After selecting [OFF TIMER], press the  $\blacktriangleright$  button.
- 2. Set  $[ON]/[OFF]$  by pressing the  $\blacktriangleleft\blacktriangleright$  buttons. If selecting [ON], press the  $\nabla$  / MODE button and set the shut-off time by pressing the  $\blacklozenge$  buttons. (Between 1 and 23 hours may be set, by the hour.)
- 3.Press the MENU button.
- When [ON] is selected, the remaining time is displayed in the upper right of the screen during the last 5 minutes before the shut-off. (The remaining time is displayed for approx. 5 seconds, on each minute.)
- If the power button is pressed after the first display of the remaining time but before the power shuts off, the OFF TIMER will be set to one hour.

To subsequently turn the power off, press the power button again. (When next turning on power, power is again automatically shut off when the set time elapses.)

- If the monitor is turned on when the [OFF TIMER] is set to [ON], the set time appears on the display for several seconds. (If there is no input signal, [NO SIGNAL] is displayed.)

## **Monitor care**

Always remove the plug from the AC outlet when cleaning the monitor.

#### **Cabinet and control panel section**

Use a soft dry cloth to lightly wipe away any grime from the cabinet and control panel.

If they are very dirty, apply neutral detergent to a dampened soft cloth, wring it out well and wipe away grime.

#### **LCD panel section**

Use a soft dry cloth to lightly wipe away dirt and dust from the surface of the LCD panel. (A soft cloth such as gauze or that used for lens cleaning is suitable.)

#### **CAUTION!**

- Never use thinner, benzine, alcohol, glass cleaner, etc, as this could lead to color change or change in shape.
- Never scratch the monitor with anything hard or apply strong pressure as this could leave marks or result in malfunction.

## **Storage**

If the monitor will not be used for a long period of time, be sure to remove the power plug from the AC outlet.

#### **CAUTION!**

- Do not leave the monitor in contact with rubber or plastic items for long periods of time as this could lead to color change or change in shape.

## **Troubleshooting**

If you think the monitor may be faulty, please check the following points before taking it to be repaired.

If afterwards it still does not work, please contact the shop where you purchased the monitor or your nearest Sharp authorized Service Center.

The monitor's fluorescent tubes have a limited life span.

- If the screen darkens, persistently flickers or does not light up, the fluorescent tube has reached the end of its operational life span. Please inquire at the shop where you purchased the monitor or your nearest Sharp authorized Service Center.
- In the initial period of use, due to the characteristics of fluorescent tubes the screen may flicker. (This is not a malfunction.) Should this happen, check by first turning off the power, then turning it on again.

#### **No image appears on the screen** (power LED is not lit).

- Is the power cord connected properly? (p.14)

#### **No image appears on the screen** (power LED is lit).

- Is the computer connected properly? (p.13)
- Is the computer turned on?
- Does the computer's signal timing correspond to monitor specifications? (p.25)
- Is the computer in power-saving mode?

#### **Control buttons do not work.**

- Is the adjustment lock on? (p.16)

#### **The image appears distorted.**

- Does the computer's signal timing correspond to monitor specifications? (p.25)
- Perform automatic screen adjustment. (p.18)
- If you can change the refresh rate on the computer you are using, change the value to a lower frequency. (p.25)

#### **No sound can be heard from the speakers.**

- Is the audio cable connected correctly? (p.13)
- Perform the volume adjustment procedure. (p.17)
- Are the headphones connected?
- There is no sound from the speakers when the monitor is in power-saving mode (the power LED lights up orange).

## **Information for customers on environmentally friendly disposal of this SHARP product**

If this product cannot be used any more, it should be given away and disposed of in a legally correct and environmentally sound way.

DO NOT DISPOSE OF THIS PRODUCT WITH YOUR HOUSEHOLD WASTE OR MIXED WITH OTHER WASTES ! YOU MIGHT ENDANGER THE ENVIRONMENT !

Sharp Corporation is committed to protecting the environment and conserving energy. Our goal is to minimize the environmental impact of our products by continually implementing and improving product technologies, designs, and customer information aimed at environmental conservation.

#### **(1) For our customers in United Kingdom, Germany, France, and Italy**

Please contact your local authorities for collection and recycling facilities, or contact a recycling service company, which is licensed for the recycling of electronic equipment. SHARP recommends the recycling services of MIREC, the General information on MIREC can be obtained from http://www.mirec.com/. MIREC services have to be paid for by the last owner of the electronic equipment in question.

#### **(2) For our customers in the USA**

This product utilizes tin-lead solder, and a fluorescent lamp containing a small amount of mercury. Disposal of these materials may be regulated due to environmental considerations. For collection and recycling information, please contact your local authorities or the Electronics Industries Alliance: http://www.eiae.org

#### **(3) For our customers in Japan**

Call toll free number 0120-845-530 for recycling Information.

## **Specifications**

#### **Product specifications**

Model name LL-191A-W (White)/LL-191A-B (Black) LCD display 48 cm measured diagonally TFT LCD module Resolution (max.) SXGA 1280 x 1024 pixels Displayable colors (max.) Approx.16.19 million colors  $(6 \text{ bit} + \text{FRC})$ Brightness (max.)  $220$  cd/m<sup>2</sup> Dot pitch 0.294 (H) x 0.294 (V) mm Contrast ratio 500:1 Angle of visibility Left-right 160°; up-down 160° (contrast ratio > 5) Screen display size Horizontal 376.3 mm x Vertical 301.1 mm Video signal Analog RGB (0.7 Vp-p) [75Ω] Sync signal Separate Sync (TTL level: +/-), Sync on Green, Composite Sync (TTL level: +/-) Expansion compensation Digital scaling (Enlarges VGA/SVGA/XGA etc. to full screen size.) Plug & Play VESA DDC2B compatible Power management VESA: based on DPMS Speaker output  $1 W + 1 W$ Input signal terminal Mini D-sub15 pin (3 row) Audio input terminal Mini stereo jack Headphone terminal Mini stereo jack Screen tilt Upward approx. 0 - 25°; downward approx. 0 - 5° Power supply AC100 - 240 V, 50/60 Hz Temperature of operating environment 5 - 35°C Power consumption 33 W (with no audio input) (36 W maximum, 1.8 W when in power-saving mode) Dimensions Approx. 419 (W) x 213 (D) x 409 (H) mm Weight Approx. 7.8 kg (approx. 5.7 kg excluding stand) (Excluding cables.)

#### **Dimensions** (Units: mm)

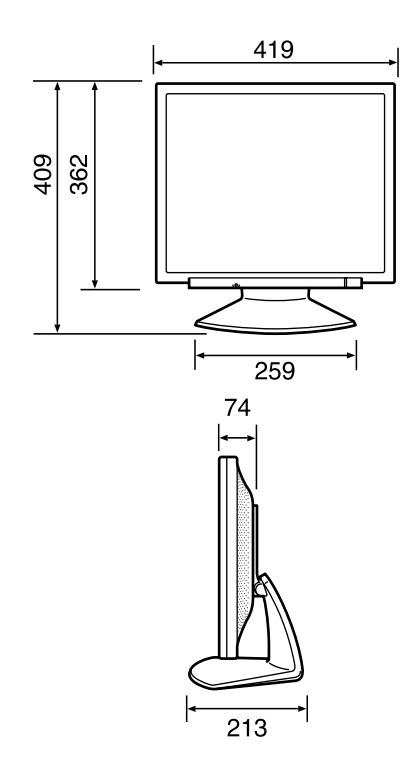

- Analog signal cable: approx. 1.8 m
- Audio cable: approx. 1.8 m

#### **Note:**

- As a part of our policy of continuous improvement, SHARP reserves the right to make design and specification changes for product improvement without prior notice. The performance specification figures indicated are nominal values of production units. There may be some deviations from these values in individual units.

#### **Relevant signal timings**

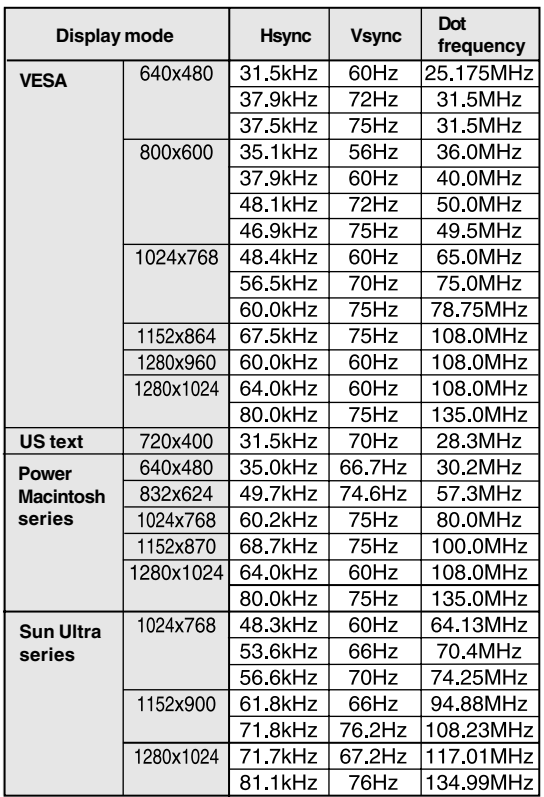

- Recommended resolution is 1280 x 1024.
- All are compliant only with non-interlaced.
- Frequencies for Power Macintosh and the Sun Ultra series are reference values. To connect, another adapter (commercially available) may be required.
- If the monitor is receiving timing signals that are not compatible, [OUT OF TIMING] will appear. Follow your computer's instruction manual to set the timing so that it is compatible with the monitor.
- If the monitor is not receiving any signal (synch signal), [NO SIGNAL] will appear.

#### **The analog RGB input connector pin**

(Mini D-sub connector with 15 pins)

$$
\bigcirc{\textcolor{blue}{\begin{array}{|c|c|} \hline \textbf{0} & \textbf{0} & \textbf{0} & \textbf{0} \\ \hline \textbf{0} & \textbf{0} & \textbf{0} & \textbf{0} \\ \hline \textbf{0} & \textbf{0} & \textbf{0} & \textbf{0} \end{array}}\bigcirc}
$$

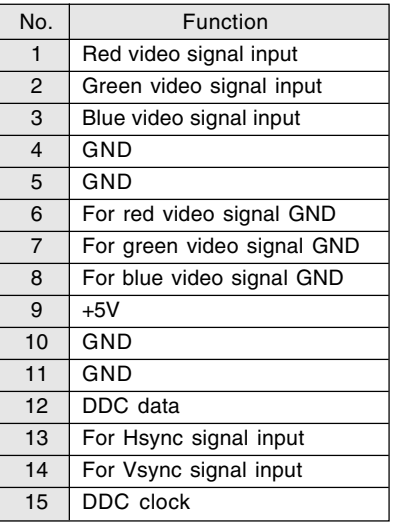

#### **Power management**

The monitor is based on VESA DPMS (Display Power Management Signaling).

To activate the monitor's power management function, both the video card and the computer must conform to the VESA DPMS standard.

DPMS: Display Power Management Signalling

| <b>DPMS</b> mode | Screen      | Power<br>consumption | $H-sync V-sync $ |     |
|------------------|-------------|----------------------|------------------|-----|
| ON               | Display on  | 36 W                 | Yes              | Yes |
| <b>STANDBY</b>   | Display off | 1.8 W                | No               | Yes |
| <b>SUSPEND</b>   |             |                      | Yes              | No  |
| <b>OFF</b>       |             |                      | No               | No  |

### **DDC (Plug & Play)**

This monitor supports the VESA DDC (Display Data Channel) standard.

DDC is a signal standard for carrying out Plug & Play functions on the monitor or computer. It transfers information such as degree of resolution between the monitor and computer. You can use this function if your computer is DDC compliant and if it is set so that it can detect the Plug & Play monitor.

There are many varieties of DDC due to the differences between systems. This monitor works with DDC2B.

## **Installing set-up information and the ICC profile (For Windows)**

Depending on the type of computer or OS, you may need to install the monitor set-up information on your system. If so, follow the steps below to install the monitor set-up information. (Depending on the type of computer or OS, command names and methods may differ. Please follow the computer's own operation manual while reading this.)

#### **About the ICC profile**

An ICC (International Color Consortium) profile is a file that describes the color reproduction characteristics of the LCD monitor. Using an application compatible with an ICC profile, highly accurate color reproduction can be realized.

- Windows 98/2000/Me/XP all use the ICC profile.
- When installing Windows 98/2000/Me/XP set-up information (described below), the ICC profile is also installed. If you would like to install the ICC profile only, please refer to **Installing the ICC profile** on page 28.
- When using the ICC profile, set as follows:
- [DISPLAY MODE]: [STD] or [OFFICE]
- [WHITE BALANCE]: [STD]
- [GAMMA]: [0]

#### **For Windows 95**

Installing monitor set-up information into Windows 95.

This explanation assumes that the CD-ROM drive is "D" drive.

- 1. Load the accessory CD-ROM into the CD-ROM drive of the computer.
- 2. Click on the [Start] button. From [Settings], choose [Control Panel].
- 3. Double click on [Display].
- 4. Click on [Settings], [Advanced Properties], and [Monitor], then [Change].
- 5. Click on [Have disk], confirm that [Copy manufacturer's files from:] is [D:] then click [OK].
- 6. Confirm that the monitor details are selected, and click [OK].
- 7. Check that the monitor details are displayed, then click [Apply].
- 8. Click [OK], and close the window.

#### **For Windows 98**

Installing monitor set-up information into Windows 98, and setting the monitor's ICC profile as a predetermined value.

This explanation assumes that the CD-ROM drive is "D" drive.

If the "Add New Hardware Wizard" has appeared:

- 1. Load the accessory CD-ROM into the CD-ROM drive of the computer.
- 2. Click [Next].
- 3. Check [Display a list of all the drivers in a specific location, so you can select the driver you want.], then click [Next].
- 4. When [Models] is displayed, click on [Have disk], confirm that [Copy manufacturer's files from:] is [D:], and click [OK].
- 5. Confirm that the monitor details are selected, then click [Next], [Next], and [Finish]. If the "Add New Hardware Wizard" appears, repeat the installation commands beginning from 2 above.

If the "Add New Hardware Wizard" has not appeared:

- 1. Load the accessory CD-ROM into the CD-ROM drive of the computer.
- 2. Click on the [Start] button. From [Settings], choose [Control Panel].
- 3. Double click on [Display].
- 4. Click on [Settings], [Advanced] and [Monitor].
- 5. In [Options], check [Automatically detect Plug & Play monitors] and click on [Change].
- 6. Click [Next].
- 7. Click on [Display a list of all the drivers in a specific location, so you can select the driver you want.], then click [Next].
- 8. When [Models] is displayed, click on [Have disk], confirm that [Copy manufacturer's files from:] is [D:], and click [OK].
- 9. Confirm that the monitor details are selected, then click [Next], [Next], and [Finish].
- 10. Check that the monitor details are displayed, then click [Apply].
- 11. Click [OK], and close the window.

## **Installing set-up information and the ICC profile (For Windows)**

#### **For Windows 2000**

Installing monitor set-up information into Windows 2000, and setting the monitor's ICC profile as a predetermined value. This explanation assumes that the CD-ROM drive

is "D" drive.

- 1. Load the accessory CD-ROM into the CD-ROM drive of the computer.
- 2. Click on the [Start] button. From [Settings], choose [Control Panel].
- 3. Double click on [Display].
- 4. Click on [Settings], [Advanced] and [Monitor].
- 5. Click on [Properties], [Driver] and [Update Driver].
- 6. When [Upgrade Device Driver Wizard] appears, click [Next].
- 7. Check [Display a list of the known drivers for this device so that I can choose a specific driver] and click [Next].
- 8. When [Models] is displayed, click on [Have disk], confirm that [Copy manufacturer's files from:] is [D:], and click [OK].
- 9. Select the monitor from the list displayed and click [Next].
- 10. Click [Next], confirm that the monitor's name appears on the screen, and click [Finish]. If [The Digital Signature Not Found] appears, click [Yes].
- 11. Click on [Close].
- 12. Click [OK], and close the window.

#### **For Windows Me**

Installing monitor set-up information into Windows Me, and setting the monitor's ICC profile as a predetermined value.

This explanation assumes that the CD-ROM drive is "D" drive.

If the "Add New Hardware Wizard" has appeared:

- 1. Load the accessory CD-ROM into the CD-ROM drive of the computer.
- 2. Check [Specify the location of the driver [Advanced]] and click [Next].
- 3. Check [Display a list of all the drivers in a specific location, so you can select the driver you want.], then click [Next].
- 4. When [Models] is displayed, click on [Have disk], confirm that [Copy manufacturer's files from:] is [D:], and click [OK].
- 5. Select the monitor details from the list, then click [Next], [Next], and [Finish]. If the "Add New Hardware Wizard" appears, repeat the installation commands beginning from 2 above.

If the "Add New Hardware Wizard" has not appeared:

- 1. Load the accessory CD-ROM into the CD-ROM drive of the computer.
- 2. Click on the [Start] button. From [Settings], choose [Control Panel].
- 3. Double click on [Display].
- 4. Click on [Settings], [Advanced] and [Monitor].
- 5. In [Options], check [Automatically detect Plug & Play monitors] and click on [Change].
- 6. Check [Specify the location of the driver [Advanced]] and click [Next].
- 7. Check [Display a list of all the drivers in a specific location, so you can select the driver you want.] and click [Next].
- 8. When [Models] is displayed, click on [Have disk], confirm that [Copy manufacturer's files from:] is [D:], and click [OK].
- 9. Select the monitor details, then click [Next], [Next], and [Finish].
- 10.Check that the monitor details are displayed, then click [Apply].
- 11.Click [OK], and close the window.

## **Installing set-up information and the ICC profile (For Windows)**

#### **For Windows XP**

Installing monitor set-up information into Windows XP, and setting the monitor's ICC profile as a predetermined value.

This explanation assumes that the CD-ROM drive is "D" drive.

- 1. Load the accessory CD-ROM into the CD-ROM drive of the computer.
- 2. Click on the [Start] button. Choose [Control Panel].
- 3. Switch to "Classic View".
- 4. Double click on [Display].
- 5. Click on [Settings], [Advanced] and [Monitor].
- 6. Click on [Properties], [Driver] and [Update Driver].
- 7. When [Hardware Update Wizard] appears, check [Install from a list or specific location [Advanced]] and click [Next].
- 8. Check [Don't search. I will choose the driver to install.] and click [Next].
- 9. Click on [Have Disk], confirm that [Copy manufacturer's files from:] is [D:], and click [OK].
- 10. Select the monitor from the list displayed and click [Next]. If [has not passed Windows Logo testing...] appears, click [Continue Anyway].
- 11. Confirm that the monitor's name appears on the screen.
- 12. Click on [Finish].
- 13. Click on [Close].
- 14. Click [OK], and close the window.

#### **Installing the ICC profile**

Installing the monitor's ICC profile. (If the set-up information has already been installed, so too has the profile, and there is no need to install it.) This explanation assumes that the CD-ROM drive is "D" drive.

- 1. Load the accessory CD-ROM into the CD-ROM drive of the computer.
- 2. Click on the [Start] button. From [Settings], choose [Control Panel].
- 3. Double click on [Display].
- 4. Click on [Settings] and [Advanced].
- 5. Click on [General] and from [Compatibility] select [Apply the new display setting without restarting], then click on [Color Management].
- 6. Click [Add], and select CD-ROM as the file location.
- 7. Choose the color profile that you would like to install, and click on [Add].
- 8. Choose the profile and click on [Set As Default].
- 9. Click [OK], and close the window.
- When using the ICC profile, set as follows:
	- [DISPLAY MODE]: [STD] or [OFFICE]
	- [WHITE BALANCE]: [STD]
	- [GAMMA]: [0]

## **Information about the ColorSync profile (For MacOS)**

#### **About the ColorSync profile**

ColorSync is Apple Computer's color management system and enables color reproduction characteristics to be realized when used with a compatible application. A ColorSync profile describes the color characteristics of the LCD monitor.

#### **Notes:**

- This monitor's ColorSync profile works with MacOS 8.5 or above.
- When using the ColorSync profile, set as follows:
	- [DISPLAY MODE]: [STD] or [OFFICE]
	- [WHITE BALANCE]: [STD]
	- [GAMMA]: [0]

#### **Setting up the ColorSync profile**

#### **Notes:**

- It is necessary to have **PC Exchange** or **File Exchange** installed in your system.
- Depending on the type of computer or OS, command names and methods may differ. Please follow the computer's own operation manual while reading this.
- 1.Load the accessory CD-ROM into the CD-ROM drive of the computer.
- 2. Copy the profile to be used from the CD-ROM to the ColorSync profile folder in the system folder.
- 3.Using the ColorSync on the control panel, choose the profile to be used.

## **Instructions for attaching a VESA-compliant arm**

The following stand or arm can be attached to the monitor.

- Stand (sold separately) Model name: NL-S02-H (Ivory) NL-S02-B (Black)
- VESA-compatible arm (commercially available)

#### **Compatible commercially available arms**

Attachments must satisfy the following.

- Compatible with the VESA standard.
- Have a gap of 100 mm x 100 mm between the screw holes on the section to be attached.
- Not be likely to fall off or break off after being attached to the monitor.

#### **How to attach the arm or stand**

- Be careful not to over bend the cable or add extension cords as this could lead to malfunction.
- While following these instructions, please also refer to the installation instructions in the operation manual included with the arm or stand.

#### **CAUTION!**

- Be careful not to get your fingers pinched between the display and stand nor to let the stand drop. These could lead to injury.
- 1.Remove the cables.
- 2.Spread out a soft cloth on a suitable horizontal surface.
- 3.Being careful not to damage the monitor, gently lay the monitor on it display-side down.
- 4.Remove the four screws and then remove the stand from the monitor.

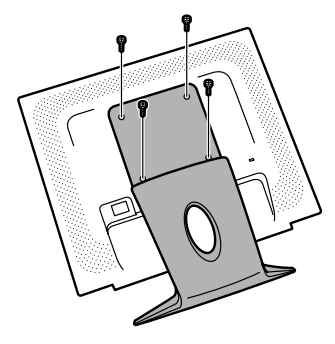

#### **Notes:**

- The stand is specially made for use with this monitor. Once having removed the stand, never attempt to attach it to another device.
- Once having removed the screws, store them together with the stand and if the stand is ever re-attached be sure to use the original screws. Using different screws could lead to a malfunction.

5.Attach the arm to the monitor with the four screws.

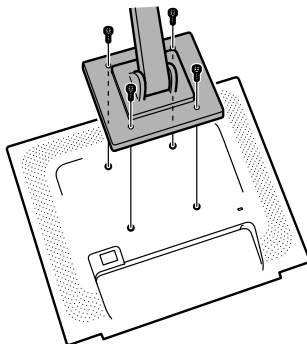

#### **Note:**

- The screws used to attach the arm should be M4 screws with a length of 6 - 8 mm protruding from the surface to be attached. Using different screws could cause the monitor to fall off or to be internally damaged.

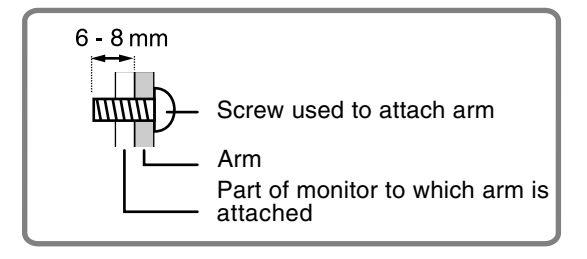

## **Inhaltsverzeichnis**

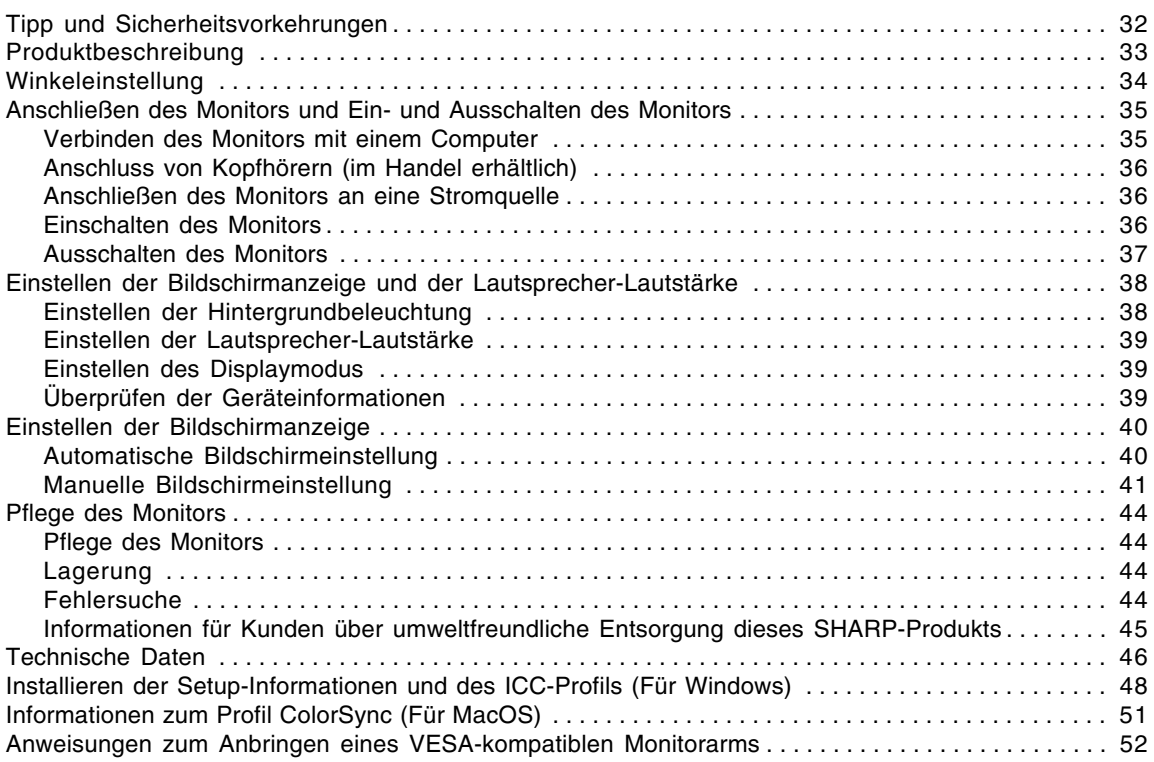

## **Tipp und Sicherheitsvorkehrungen**

- Das TFT-Farb-LCD-Panel wurde unter Einsatz hochentwickelter Technologie gefertigt. Es jann jedoch vorkommen, dass an einigen Stellen Bildpunkte nicht aufleuchten oder permanent angezeigt werden. Wenn der Bildschirm von der Seite aus angesehen wird, können die Farben unregelmäßig oder zu hell erscheinen. Dies ist normal bei LCD-Monitoren und hat keinen Einfluss auf die Leistungsfähigkeit des Gerätes.
- Die Bildschirmanzeige sollte nicht über lange Zeiträume hinweg stehenbleiben, da dies einen Einbrenneffekt zur Folge haben könnte.
- Wenn die Helligkeit auf die Mindesteinstellung gesetzt wird, ist der Bildschirm eventuell schlecht lesbar.
- Die Qualität des Computersignals kann die Anzeigequalität beeinträchtigen. Wir empfehlen den Einsatz eines Computers, der Videosignale hoher Qualität aussenden kann.
- Der Monitor darf niemals mit harten Gegenständen abgerieben oder berührt werden.
- Wir bitten um Ihr Verständnis, dass Sharp Corporation über die gesetzlich anerkannte Leistungshaftung hinaus keine Haftung für Fehler übernimmt, die sich aus der Verwendung durch den Kunden oder einen Dritten ergeben, und auch nicht für sonstige Funktionsstörungen oder Schäden, die während der Verwendung am Gerät entstehen.
- Eine Aktualisierung dieses Monitors und seines Zubehörs ist vorbehalten.

#### **Aufstellort**

- Verwenden Sie den Monitor nicht an schlecht belüfteten Orten mit hoher Staubentwicklung, hoher Luftfeuchtigkeit oder an Orten, an denen der Monitor mit Öl oder Dampf in Kontakt kommen könnte, da dies ein Brandrisiko birgt.
- Achten Sie darauf, dass der Monitor nicht mit Wasser oder anderen Flüssigkeiten in Berührung kommt. Achten Sie darauf, dass keinerlei Gegenstände, beispielsweise Büroklammern oder sonstige spitze Gegenstände, in den Monitor gesteckt werden. Die Folge könnte ein Brand oder Stromschlag sein.
- Stellen Sie den Monitor nicht auf wacklige Unterlagen oder auf unsichere Stellen. Setzen Sie den Monitor keinen starken Stößen oder Erschütterungen aus. Wenn der Monitor herunterfällt oder umkippt, könnte er Schaden nehmen.
- Stellen Sie den Monitor nicht an Stellen auf, die direkter Sonneneinstrahlung ausgesetzt sind, und nicht in der Nähe von Heizungen oder an anderen Stellen, an denen hohe Temperaturen auftreten, da dies zu einer übermäßig starken Erhitzung mit der Folge eines Brandes führen könnte.

#### **Das Netzkabel**

- Beschädigen Sie das Netzkabel nicht, stellen Sie keine schweren Gegenstände darauf, und überdehnen oder knicken Sie es nicht. Verwenden Sie keine Verlängerungskabel. Ein beschädigtes Kabel kann einen Brand oder Stromschlag verursachen.
- Nur das mit dem Monitor mitgelieferte Netzkabel verwenden.
- Stecken Sie den Netzstecker direkt in die Netzsteckdose. Die Verwendung eines Verlängerungskabels kann aufgrund von Überhitzung zu einem Brand führen.
- Den Netzstecker nicht mit nassen Händen abziehen oder einstecken. Dadurch können elektrische Schläge verursacht werden.

#### **Checkliste für Monitor und Zubehör**

- Prüfen Sie den Kartoninhalt auf Vollständigkeit.
	- LCD-Monitor (1)
- Analogsignalkabel (1) (Modellbezeichnung: 0NIT15G4-0015)
- Audiokabel (1) (Modellbezeichnung: 0NIT17A3-U006)
- Netzkabel (1)
- $CD$ -ROM  $(1)$
- Bedienungsanleitung (1)

#### **Hinweise:**

- Nur die mit dem Monitor mitgelieferten Kabel verwenden.
- Bewahren Sie den Karton für einen eventuellen Transport des Monitors auf.
- Sharp Corporation besitzt Urheberrechte am Programm Utility Disk. Eine Reproduktion ist ohne Genehmigung nicht zulässig.
- Die Form des mitgelieferten Zubehörs kann von den Abbildungen in diese Anleitung abweichen.

#### **Inhalt de Anleitung**

- In dieser Anleitung wird Microsoft Windows XP als "Windows XP" bezeichnet, Microsoft Windows Millennium als "Windows Me", Microsoft Windows 2000 als "Windows 2000", Microsoft Windows 98 als "Windows 98", Microsoft Windows 95 als "Windows 95" und Microsoft Windows Version 3.1 als "Windows 3.1". Falls keine Unterscheidung zwischen den Programmen erforderlich ist, wird der Begriff "Windows" verwendet.
- Microsoft und Windows sind eingetragene Warenzeichen der Microsoft Corporation.
- Macintosh ist ein eingetragenes Warenzeichen der Apple Computer, Inc.
- Alle andere Warenzeichen sind das Eigentum der jeweiligen Gesellschaften.

# **Produktbeschreibung**

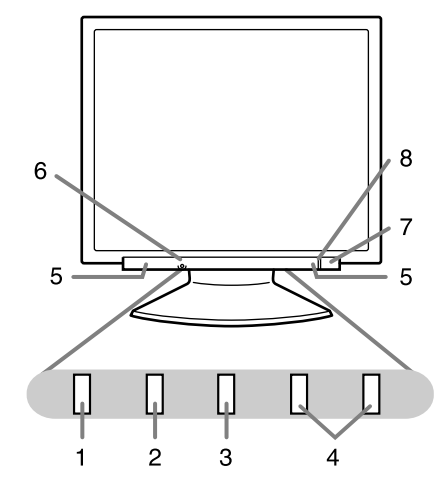

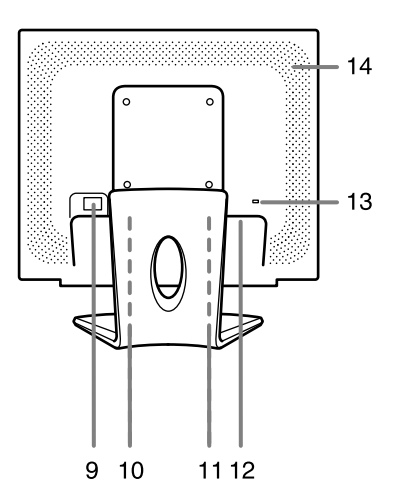

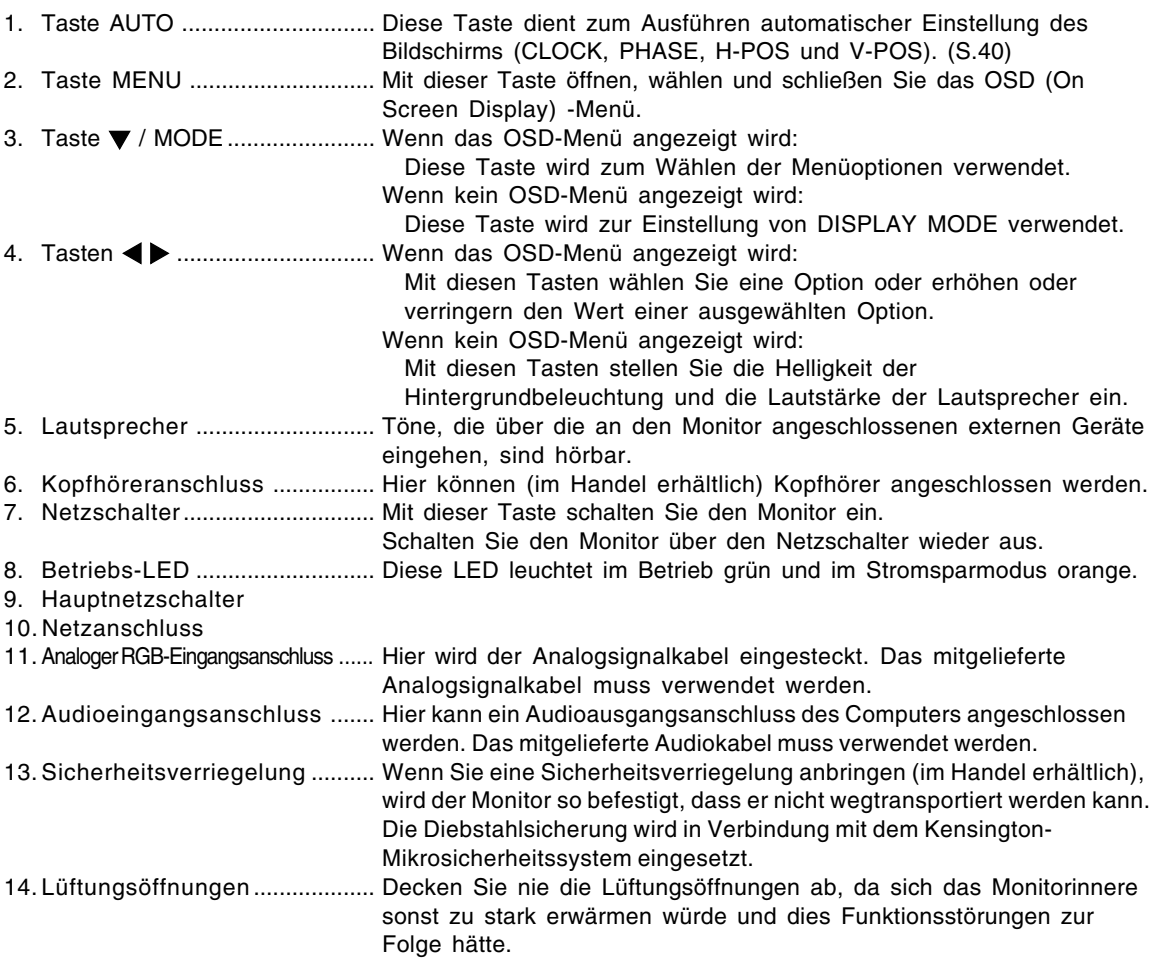

## **Winkeleinstellung**

### **ACHTUNG!**

- Achten Sie darauf, den Monitor beim Einstellen des Sichtwinkels immer an beiden Seiten zu halten. Das in diesem Monitor verwendete LCD-Panel besteht aus Glas. Durch Druck mit der Hand auf das LCD-Panel können Schäden hervorgerufen werden.

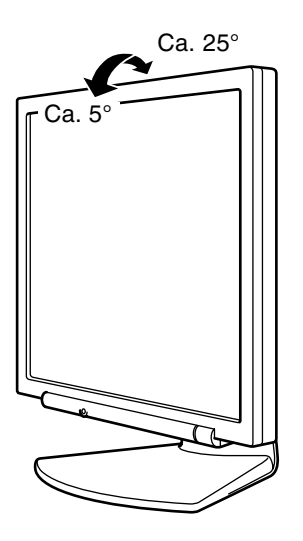

## **Anschließen des Monitors und Einund Ausschalten des Monitors**

#### **ACHTUNG!**

- Bevor Sie den Monitor anschließen, müssen Sie den Monitor und den Computer ausschalten.
- Achten Sie darauf, dass Sie das Kabel nicht überdehnen, und schließen Sie kein Verlängerungskabel an, da dies Funktionsstörungen hervorrufen kann.

## **Verbinden des Monitors mit einem Computer**

Schließen Sie das als Zubehör mitgelieferte Analogsignalkabel an analogen RGB-Ausgangsanschluss des Computers an.

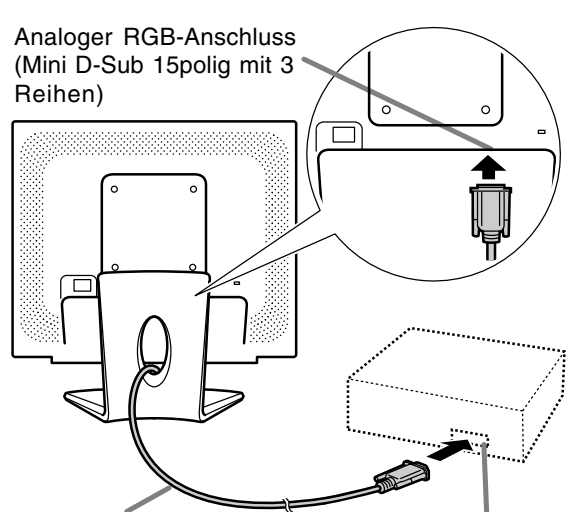

Analogsignalkabel

Analoger RGB-Anschluss (Mini D-Sub 15polig mit 3 Reihen)

- Unter Beachtung der richtigen Steckerrichtung das Signalkabel fest in den Stecker einstecken, und dann die Schrauben an beiden Seiten festziehen.

Beim Anschluss eines 15-poligen, 2reihigen D-Sub Apple Power Macintosh befestigen Sie am Analogsignalkabel einen Macintosh-Wandleradapter (im Handel erhältlich).

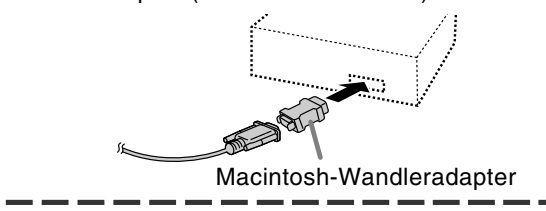

#### **Hinweis:**

- Beim Anschluss an die Sun Ultra-Serie ist eventuell ein Wandleradapter (im Handel erhältlich) erforderlich.

#### **Schließen Sie das zusätzliche Audiokabel an**

Wenn das zusätzliche Audiokabel am Audioausgangsanschluss des Computers angeschlossen wird, wird der Ton des angeschlossenen Computers über die Monitor-Lautsprecher wiedergegeben. Die Kopfhörerbuchse des Monitors kann ebenfalls verwendet werden.

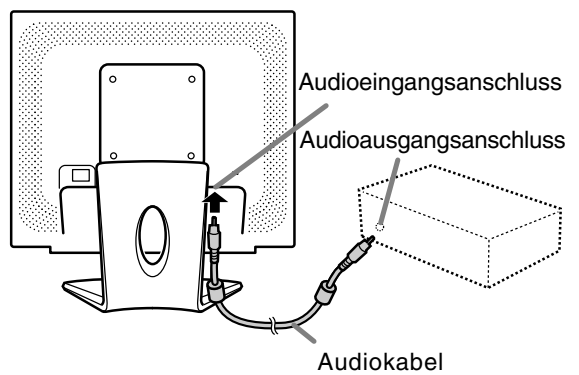

## **Anschließen des Monitors und Ein- und Ausschalten des Monitors**

### **Anschluss von Kopfhörern (im Handel erhältlich)**

Kopfhörer (im Handel erhältlich) können angeschlossen werden.

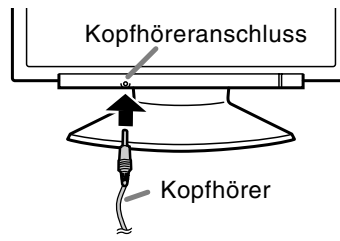

#### **Hinweise:**

- Wenn Kopfhörer angeschlossen sind, ertönt aus den Lautsprechern des Monitors kein Klang.
- Verwenden Sie Kopfhörer mit einem Kabel von weniger als 3 m Länge.

### **Anschließen des Monitors an eine Stromquelle**

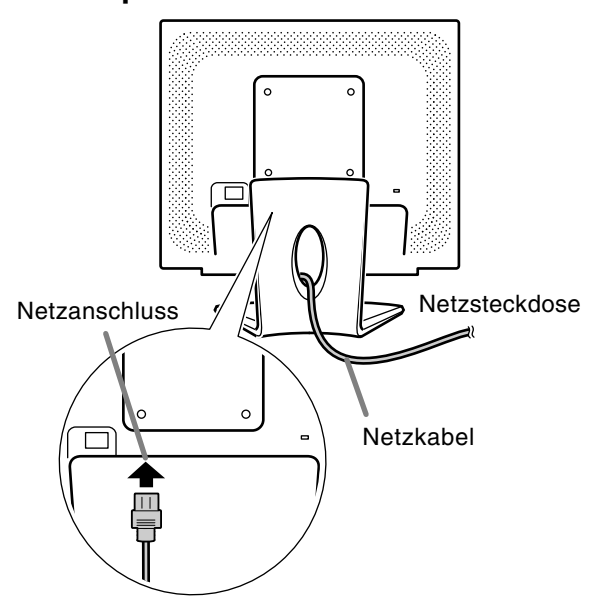

#### **Einschalten des Monitors**

1.Den Monitor mit dem Hauptnetzschalter einschalten.

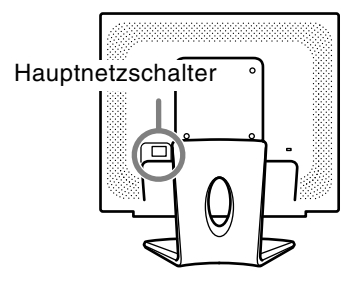

- Beim Aus- und Einschalten des Monitors mit dem Hauptnetzschalter sollten Sie mindestens fünf Sekunden warten. Durch ein schnelles Umschalten können Fehlfunktionen auftreten.
- 2. Drücken Sie den Netzschalter am Monitor.
- 3.Schalten Sie den Computer ein.

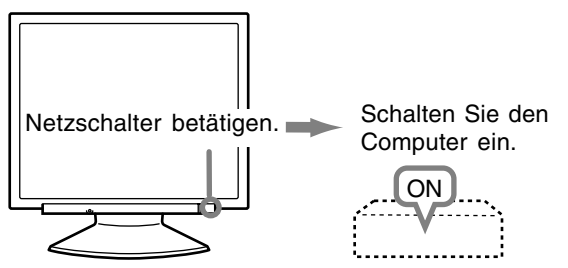

Wenn ein Signal vom Computer eingegeben wird, leuchtet die Betriebs-LED grün auf und die Wiedergabe wird aktiviert. (Nach dem Einschalten des Gerätes kann es eine kurze Zeit dauern, bis die Wiedergabe aktiviert wird.)

#### **Hinweise:**

- Wenn Sie den Monitor zum ersten Mal einrichten oder eine Komponente des bestehenden Systems geändert haben, führen Sie vor der Verwendung eine automatische Bildschirmeinstellung durch. (S.40)
- Je nach Computer oder Betriebssystem muss die Installation der Monitor-Setup-Informationen eventuell über einen Computer erfolgen. (S.48)
- Wenn der Bildschirm eines angeschlossenen Notebooks so eingestellt ist, dass er gleichzeitig angezeigt wird, wird der MS-DOS-Bildschirm möglicherweise nicht einwandfrei angezeigt. Ändern Sie in diesem Fall die Einstellungen so, dass die Anzeige nur auf dem Monitor erfolgt.
# **Ausschalten des Monitors**

- 1. Schalten Sie den Computer aus.
- 2.Drücken Sie den Netzschalter am Monitor. Die Betriebs-LED erlischt.

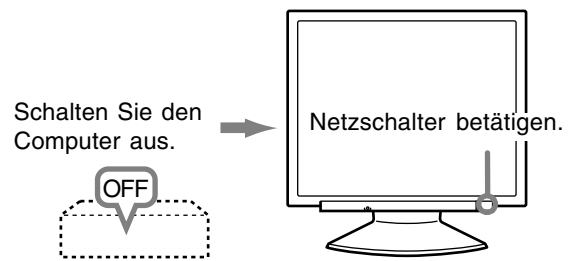

Wenn der Monitor längere Zeit nicht verwendet wird, sollten Sie den Monitor mit dem Hauptnetzschalter ausschalten und den Netzstecker von der Netzsteckdose abtrennen.

# **Einstellen der Bildschirmanzeige und der Lautsprecher-Lautstärke**

# **Hinweis:**

- Alle Einstellungen bleiben auch nach dem Abschalten des Monitors gespeichert.

# **Zurücksetzen aller Einstellwerte**

Alle Einstellwerte können mit einem Befehl auf die werksseitigen Einstellungen zurückgesetzt werden.

- 1. Schalten Sie den Monitor aus.
- 2.Drücken Sie gleichzeitig die Tasten MENU und / MODE sowie den Netzschalter (d. h. Monitor einschalten).

Drücken Sie die Tasten weiterhin, bis [ALL

RESET] auf dem Bildschirm angezeigt wird. Die Rückstellung ist ausgeführt, wenn die angezeigte Meldung erlischt.

#### **Hinweise:**

- Während [ALL RESET] angezeigt wird, sind die Steuertasten deaktiviert.
- Falls sich die Werte nicht zurücksetzen lassen, wenn die Einstellungssperre aktiv ist, gehen Sie folgendermaßen vor. Heben Sie die Einstellungssperre auf, bevor Sie die Steuertasten betätigen.

# **Zurücksetzen des Menüs ADJUSTMENT**

Die Einstellungen im Menü ADJUSTMENT (CLOCK, PHASE, H-POS, V-POS) können auf die ursprünglichen Werkseinstellungen zurückgesetzt werden.

- 1. Schalten Sie den Monitor ein.
- 2.Drücken Sie gleichzeitig die Taste MENU und die Taste  $\blacktriangleleft$ . Wenn [RESET] auf dem Bildschirm angezeigt wird, ist der Reset abgeschlossen.

#### **Hinweise:**

- Während [RESET] angezeigt wird, sind die Steuertasten deaktiviert.
- Falls sich die Werte nicht zurücksetzen lassen, wenn die Einstellungssperre aktiv ist, gehen Sie folgendermaßen vor. Heben Sie die Einstellungssperre auf, bevor Sie die Steuertasten betätigen.

#### **Einstellungssperrfunktion**

Wenn Sie die Steuertasten deaktivieren (d. h. die Sperre setzen), können keine Werte eingestellt werden.

- 1. Schalten Sie den Monitor aus.
- 2.Drücken Sie gleichzeitig die Taste MENU und den Netzschalter (d. h. Monitor einschalten). Drücken Sie die Tasten weiterhin, bis [ADJUSTMENT LOCKED] auf dem Bildschirm angezeigt wird. Die Sperre ist eingestellt, wenn die Meldung angezeigt wird.

#### **Hinweis:**

- Wenn die Sperre aktiviert ist, sind alle Tasten mit Ausnahme des Netzschalters deaktiviert.

#### **Aufhebung der Einstellungssperre**

- 1. Schalten Sie den Monitor aus.
- 2.Drücken Sie gleichzeitig die Taste MENU und den Netzschalter (d. h. Monitor einschalten). Drücken Sie die Tasten weiterhin, bis [ADJUSTMENT UNLOCKED] auf dem Bildschirm angezeigt wird. Die Sperre wird aufgehoben, wenn die Meldung angezeigt wird.

# **Einstellen der Hintergrundbeleuchtung**

- 1. Wenn das OSD-Menü nicht angezeigt wird, drücken Sie die Taste ◀ oder die Taste ▶.
- 2.Sicherstellen, dass [BRIGHT] gewählt ist. Wenn es nicht gewählt ist, drücken Sie die Taste / MODE und wählen [BRIGHT].

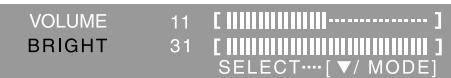

3.Stellen Sie die Helligkeit mit der Taste (dunkler) oder der Taste  $\blacktriangleright$  (heller) ein.

#### **Hinweis:**

- Die Bildschirmanzeige für die Einstellung wird einige Sekunden nach der letzten Einstellung ausgeblendet.

# **Einstellen der Bildschirmanzeige und der Lautsprecher-Lautstärke**

# **Einstellen der Lautsprecher-Lautstärke**

- 1. Wenn das OSD-Menü nicht angezeigt wird, drücken Sie die Taste  $\blacktriangleleft$  oder die Taste  $\blacktriangleright$ .
- 2.Sicherstellen, dass [VOLUME] gewählt ist. Wenn es nicht gewählt ist, drücken Sie die Taste / MODE und wählen [VOLUME].

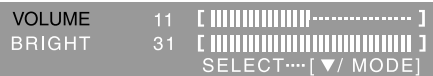

3.Stellen Sie die Helligkeit mit der Taste (verringern) oder der Taste  $\blacktriangleright$  (erhöhen) ein.

#### **Hinweis:**

- Die Bildschirmanzeige für die Einstellung wird einige Sekunden nach der letzten Einstellung ausgeblendet.

# **Einstellen des Displaymodus**

Der Farbton oder die Helligkeit kann mit einem Befehl geändert werden.

#### **STD**

Der Farbton stammt vom Originalschema des LCD-Panels.

#### **OFFICE**

Die Display-Helligkeit wird verringert. (Dieser Modus spart Energie.)

#### **sRGB**

sRGB ist ein internationaler Standard für die Farbdarstellung, der von der IEC (International Electrotechnical Commission) festgelegt wurde. Es erfolgt eine Farbumwandlung anhand der LCD-Eigenschaften, so dass ein Farbton dargestellt wird, der dem Originalbild nahe kommt.

#### **VIVID**

Ergibt ein Bild mit dynamischen und lebhaften Primärfarben.

- Wenn [DISPLAY MODE] auf [sRGB] oder [VIVID] gestellt ist, ist [WHITE BALANCE] auf [STD] gestellt, und [GAMMA] ist auf [0] gestellt.

#### **Einstellung**

Drücken Sie die Taste ▼ / MODE, wenn das OSD-Menü nicht angezeigt wird. Jedesmal beim Drücken der Taste wird das nächste Menü angezeigt. (STD  $\rightarrow$  OFFICE  $\rightarrow$  sRGB  $\rightarrow$  VIVID  $\rightarrow$ STD)

Die Bildschirmanzeige für die Einstellung wird einige Sekunden nach der letzten Einstellung ausgeblendet.

# **Überprüfen der Geräteinformationen**

Die Modellbezeichnung (MODEL), die Seriennummer (S/N) und die Verwendungszeit (USAGE TIME) des Monitors kann überprüft werden.

- 1.Schalten Sie den Monitor aus.
- 2. Während des Drückens der Taste ▼ / MODE drücken Sie den Netzschalter am Monitor (d.h. der Monitor wird eingeschaltet).
- Die Produktinformation wird angezeigt.
- 3.Drücken Sie die Taste MENU.

#### **Hinweis:**

- Bitte beachten Sie, dass die Anzeige der Verwendungszeit beim Kauf wegen der Inspektionen im Werk und anderen Aktivitäten während der Herstellung möglicherweise nicht 0 (Null) ist.

# **Automatische Bildschirmeinstellung**

Die Optionen im Menü ADJUSTMENT können automatisch eingestellt werden (CLOCK, PHASE, H-POS, V-POS).

# **Hinweis:**

- Wenn Sie den Monitor zum ersten Mal einrichten oder eine Komponente des bestehenden Systems geändert haben, führen Sie vor der Verwendung eine automatische Bildschirmeinstellung durch.

# **Bildschirmanzeige zur Einstellung**

Zeigen Sie zunächst ein Bild an, das den gesamten Bildschirm sehr hell erscheinen lässt. Wenn Sie mit Windows arbeiten, können Sie das Einstellmuster auf der mitgelieferten CD-ROM verwenden.

#### **Öffnen des Einstellmusters (für Windows)**

Die in den nachstehenden Bedienungshinweisen erwähnten Windows-Meldungen basieren auf der englischen Windows-Version. Diese Anweisungen betreffen Windows 95/98/2000/Me/XP. Dabei wird von Laufwerk "D" als CD-ROM-Laufwerk angenommen.

- 1.Die mitgelieferte CD-ROM in das CD-ROM-Laufwerk des Computer einlegen.
- 2.Öffnen Sie [My Computer], und wählen Sie CD-ROM. Unter Windows 3.1 öffnen Sie [File Manager], und wählen Sie Laufwerk "D".
- 3.Doppelklicken Sie auf [Adj\_uty.exe], um das Einstellprogramm auszuführen. Das Einstellmuster wird angezeigt.

#### Einstellmuster

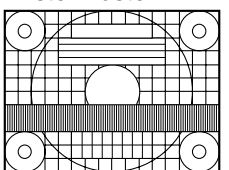

Nach dem Ausführen aller Einstellungen drücken Sie am Computer auf die Taste [Esc], um das Einstellprogramm zu beenden.

#### **Hinweis:**

- Wenn der Anzeigemodus Ihres Computers auf 65K Farben eingestellt ist, lassen sich die verschiedenen Farbgrade in den einzelnen Farbmustern darstellen, oder die Graustufen sehen farbig aus. (Dies liegt an der Spezifikation des Eingangssignals und ist keine Funktionsstörung.)

#### **Automatisches Einstellen des Bildschirms**

Automatische Einstellung kann entweder mit der Taste AUTO oder der Taste MENU ausgeführt werden.

#### **Taste AUTO**

- 1.Drücken Sie die Taste AUTO.
- 2.Drücken Sie die Taste AUTO erneut. [ADJUSTING] erscheint im Bildschirm, und nach einigen Sekunden verschwindet [ADJUSTING]
	- wieder. (Die automatische Einstellung ist damit abgeschlossen.)

#### **Taste MENU**

1.Drücken Sie die Taste MENU.

Das Menü ADJUSTMENT wird angezeigt.

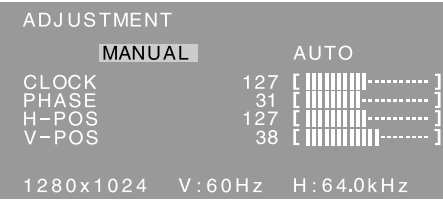

- 2. Drücken Sie die Taste ▶.
	- Der Bildschirm wird dunkel, und [ADJUSTING] wird angezeigt. Nach einigen Sekunden wird wieder das Menü ADJUSTMENT angezeigt. (Die automatische Einstellung ist hiermit abgeschlossen.)
- 3.Drücken Sie die Taste MENU fünfmal, um das OSD (On Screen Display)-Menü auszublenden.

#### **Hinweise:**

- In den meisten Fällen reicht eine automatische Einstellung aus.
- Es ist möglich, dass mit der ersten automatischen Einstellung keine richtige Einstellung erzielt werden kann. In diesem Fall sollte die automatische Einstellung zwei bis drei Mal wiederholt werden.
- Falls erforderlich, können in folgenden Fällen nach der automatischen Einstellung auch noch manuelle Einstellungen vorgenommen werden (S.41).
	- Wenn eine weitere Feineinstellung erforderlich ist.
	- Wenn [OUT OF ADJUST] angezeigt wird. (Wenn auf dem Bildschirm ein ganz dunkles Bild angezeigt wird, ist die automatische Bildschirmjustierung möglicherweise deaktiviert. Vergewissern Sie sich beim Ausführen einer automatischen Einstellung, dass entweder das Einstellmuster verwendet wird, oder versuchen Sie, ein Bild anzuzeigen, das den gesamten Bildschirm sehr hell erscheinen lässt.)
	- Wenn das Videoeingangssignal des Computers Composite Sync oder Sync on Green ist. (Die automatische Einstellung ist eventuell nicht möglich.)
- Es ist möglich, dass eine automatische Einstellung abhängig von der auf dem Bildschirm wiedergegebenen Anzeige - bewegliche Bilder oder die MS-DOS-Eingabeaufforderung - nicht ausgeführt werden kann.

# **Manuelle Bildschirmeinstellung**

- 1.Zeigen Sie zunächst ein Bild an, das den gesamten Bildschirm sehr hell erscheinen lässt.  $(S.40)$
- 2.Rufen Sie das OSD-Menü durch Drücken der Taste MENU ab.

# **Menü ADJUSTMENT**

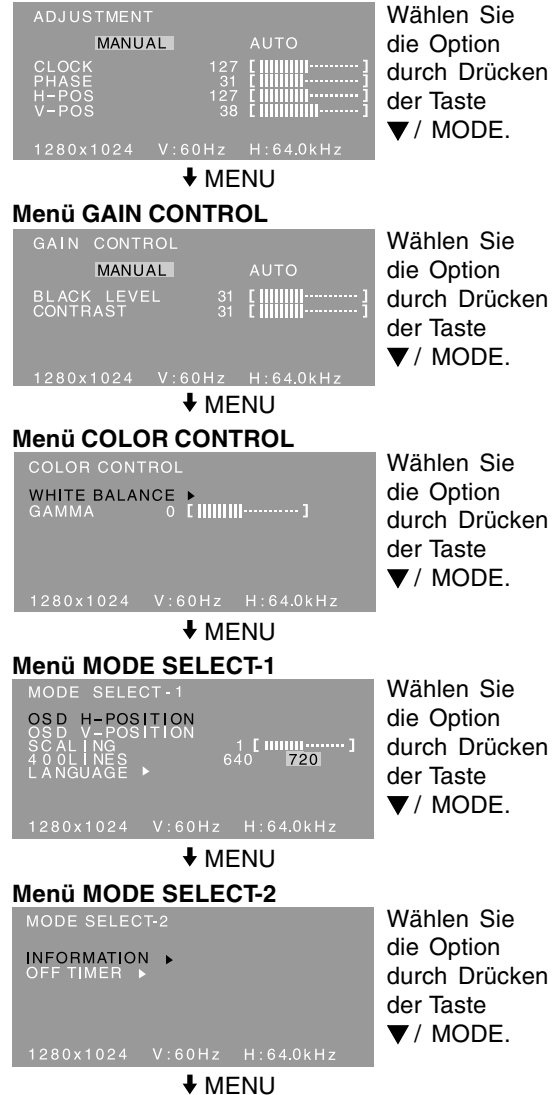

Das OSD-Menü wird geschlossen.

#### **Hinweise:**

- Das OSD-Menü wird ca. 30 Sekunden nach dem letzten Befehl automatisch ausgeblendet.
- In diesem Kapitel wird die Vorgehensweise zum Einstellen des Bildschirms mit Hilfe des Einstellmusters (für Windows) beschrieben.

# **Menü ADJUSTMENT**

# **AUTO**

Wenn [AUTO] mit der Taste bewählt ist, werden die Einstellungen von [CLOCK], [PHASE], [H-POS] und [V-POS] automatisch vorgenommen.

# **CLOCK**

Die untenstehende Abbildung zeigt, welche Einstellung vorgenommen werden muss, um vertikales Flimmern zu verhindern. (Tasten <

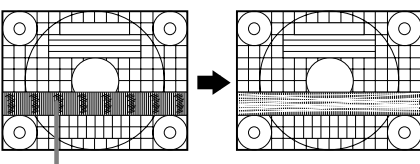

Vertikales Flimmern

#### **PHASE**

Die untenstehende Abbildung zeigt, welche Einstellung vorgenommen werden muss, um horizontales Flimmern zu verhindern. (Tasten  $\blacklozenge$ ) **Hinweis:**

Die Einstellungen unter [PHASE] dürfen erst erfolgen, nachdem [CLOCK] korrekt eingestellt wurde.

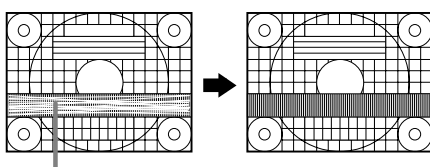

Horizontales Flimmern

#### **H-POS (horizontale Positionierung) und V-POS (vertikale Positionierung)**

Um das Einstellmuster innerhalb der Grenzen des Bildschirms zu zentrieren, justieren Sie die Werte links-rechts (H-POS) und oben-unten (V-POS).  $(Tasten \blacktriangleleft)$ 

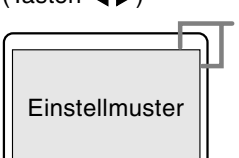

Bildschirmrahmen

# **Menü GAIN CONTROL**

# **AUTO**

Wenn [AUTO] mit der Taste bewählt ist, werden die Einstellungen von [BLACK LEVEL] und [CONTRAST] automatisch vorgenommen. Nach der automatischen Einstellung führen Sie manuelle Einstellung wenn erforderlich.

# **BLACK LEVEL**

Die gesamte Bildschirmhelligkeit kann während der Anzeige des Farbmusters eingestellt werden.  $(Tasten \blacktriangleleft)$ 

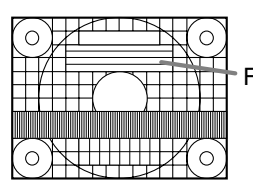

Farbmuster

# **CONTRAST**

Während der Anzeige des Farbmusters können die Einstellungen so erfolgen, dass alle Abstufungen angezeigt werden. (Tasten  $\blacktriangle$ )

# **Hinweise:**

# **Über AUTO (Funktion Auto Gain Control)**

- Die Funktion Auto Gain Control justiert den Kontrast und den Schwarzwert basierend auf der hellsten und dunkelsten Farbe des angezeigten Bildes.
- Wenn Sie das Einstellmuster nicht verwenden, müssen Sie einen schwarzen und weißen Bereich in einer Größe von 5 mm x 5 mm anzeigen lassen, ansonsten ist keine Einstellung möglich.
- Wenn es sich bei dem vom Computer kommenden Signal um das Signal Composite Sync oder Sync on Green handelt, ist keine automatische Einstellung möglich. Nehmen Sie die Einstellung statt dessen manuell vor.
- Wenn [OUT OF ADJUST] angezeigt wird, sollte die manuelle Einstellung durchgeführt werden.

# **Menü COLOR CONTROL**

#### **WHITE BALANCE**

1.Nach der Wahl von [WHITE BALANCE] drücken Sie die Taste ...

Das Menü WHITE BALANCE erscheint.

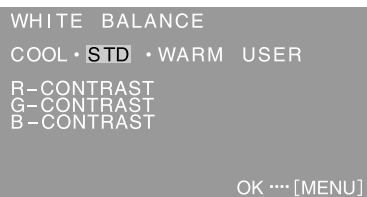

2.Wählen Sie [COOL], [·], [STD], [·], [WARM] oder  $[USER]$  mit den Tasten  $\blacktriangleleft\blacktriangleright$  aus.

- **COOL** ... Farbton mit stärkerem Blaustich als normal
	- **•** .......... Farbton mit leicht stärkerem Blaustich als normal
- **STD** ...... Farbton entspricht der Standardeinstellung
	- **•** .......... Farbton mit leicht stärkerem Rotstich als normal

**WARM** .. Farbton mit stärkerem Rotstich als normal **USER**

- Wenn [USER] ausgewählt wird, werden die Einstellwerte für [R-CONTRAST], [G-CONTRAST] und [B-CONTRAST] angezeigt, damit die Feineinstellung vorgenommen werden kann.
- Wählen Sie [R-CONTRAST], [G-CONTRAST] und [B-CONTRAST] mit der Taste  $\Psi$  / MODE aus.
- R-CONTRAST .....Taste < für blau-grün Taste $\blacktriangleright$  für rot
- G-CONTRAST ..... Taste < für violett Taste  $\blacktriangleright$  für grün

B-CONTRAST......Taste < für gelb

Taste  $\blacktriangleright$  für blau

3.Drücken Sie die Taste MENU.

# **Hinweise:**

- Bei einer anderen Einstellung als [STD] können nicht alle Abstufungen angezeigt werden. Um alle Abstufungen anzuzeigen, stellen Sie [STD] ein.
- Wenn [DISPLAY MODE] auf [sRGB] oder [VIVID] eingestellt ist, kann keine andere Einstellung als [STD] gewählt werden.

# **GAMMA**

Das Bild so einstellen, dass dunkle und helle Bildteile sichtbar wiedergegeben werden. Wenn das Bild zu dunkel und schwer zu erkennen ist, sollte der Zahlenwert erhöht werden. Wenn das Bild zu hell und schwer zu erkennen ist, sollte der Zahlenwert verringert werden. (Tasten  $\blacktriangleleft$ )

- Wenn [DISPLAY MODE] auf [sRGB] oder [VIVID] gestellt ist, kann [GAMMA] nicht eingestellt werden.

# **Menü MODE SELECT-1**

# **Hinweis:**

- Abhängig von der Auflösung des Eingangssignals ändert sich die Anzeige eventuell selbst dann nicht, wenn die Menüoptionen ausgewählt werden können.

### **OSD H-POSITION (OSD horizontale Position)**

Die Position der OSD-Menü kann nach links und rechts verschoben werden. (Tasten  $\blacktriangle$ )

# **OSD V-POSITION (OSD vertikale Position)**

Die Position der OSD-Menü kann nach oben und unten verschoben werden. (Tasten  $\blacktriangleleft\blacktriangleright$ )

#### **SCALING (Skalierungsgrad)**

Die Bildschärfe lässt sich einstellen. (Tasten <>>> **Hinweis:**

- Wenn der Anzeigemodus auf weniger als 1280 x 1024 Pixel gesetzt ist, wird die Anzeige so vergrößert, dass sie den gesamten Bildschirm einnimmt (d. h. das Seitenverhältnis der Anzeige kann sich ändern).

#### **400LINES (Auflösungsgrad)**

Sie können die horizontale Auflösung eines Bildschirms mit 400 Zeilen festlegen, wenn Sie

US-Text usw. verwenden. (Tasten  $\blacktriangleleft \blacktriangleright$ ) 640: 640 x 400 Punktemodus

720: 720 x 400 Punktemodus (US-Text usw.) **Hinweis:**

- Da die Auflösungseingabe für einen anderen Wert als 400 Zeilen automatisch erfolgt, muss diese Auflösung nicht eingestellt werden.

# **LANGUAGE (Sprache)**

Sie können die Sprache für das OSD-Menü auswählen.

- 1. Drücken Sie die Taste .
- Das Sprachenauswahlmenü wird angezeigt.
- 2. Wählen Sie die Sprache mit der Taste ▼ / MODE aus.
- 3. Drücken Sie die Taste MENU.

# **Menü MODE SELECT-2**

# **INFORMATION**

Die Modellbezeichnung (MODEL), die Seriennummer (S/N) und die Verwendungszeit (USAGE TIME) des Monitors kann überprüft werden.

1.Nach der Wahl von [INFORMATION] drücken Sie die Taste  $\blacktriangleright$ .

Die Produktinformation wird angezeigt.

2.Drücken Sie die Taste MENU.

# **OFF TIMER**

Das Gerät wird automatisch ausgeschaltet, nachdem die eingestellte Zeit abgelaufen ist.

- 1.Nach der Wahl von [OFF TIMER] drücken Sie die Taste **.**
- 2.Stellen [ON]/[OFF] durch Drücken der Tasten  $\blacktriangleleft$  bein.

Wenn [ON] gewählt wird, drücken Sie die Taste / MODE und stellen Sie die Ausschaltzeit durch Drücken der Tasten <>>
bein. (Zwischen 1 und 23 Stunden können in Stunden eingestellt werden.)

- 3.Drücken Sie die Taste MENU.
- Wenn [ON] gewählt wurde, wird die verbleibende Zeit oben rechts auf dem Bildschirm während der letzten fünf Minuten vor dem Ausschalten angezeigt. (Die verbleibende Zeit wird ca. fünf Sekunden lang jede Minute angezeigt.)
- Wenn der Netzschalter nach der ersten Anzeige der Restzeit aber vor dem Ausschalten gedrückt wird, wird der OFF TIMER auf eine Stunde eingestellt.

Zum Ausschalten des Gerätes drücken Sie erneut den Netzschalter. (Beim nächsten Einschalten des Gerätes wird das Gerät erneut automatisch ausgeschaltet, wenn die eingestellte Zeit verstrichen ist.)

Wenn der Monitor bei Einstellung des Ausschalttimers [OFF TIMER] auf [ON] eingeschaltet wird, wird die eingestellte Zeit einige Sekunden lang angezeigt. (Wenn kein Eingangssignal vorhanden ist, wird [NO SIGNAL] angezeigt.)

# **Pflege des Monitors**

Ziehen Sie immer erst den Stecker aus der Netzsteckdose, bevor Sie Reinigungsarbeiten am Monitor ausführen.

# **Gehäuse und Bedienfeld**

Wischen Sie das Gehäuse und das Bedienfeld mit einem weichen, trockenen Tuch vorsichtig sauber. Falls starke Verschmutzungen auftreten, geben Sie etwas neutrales Reinigungsmittel auf ein feuchtes, weiches Tuch, wringen Sie es gut aus, und wischen Sie den Monitor sauber.

# **LCD-Panel**

Wischen Sie Schmutz und Staub von der Oberfläche des LCD-Panels mit einem weichen, trockenen Tuch vorsichtig ab. (Es eignet sich ein weiches Tuch, beispielsweise ein Gaze-Tuch, das auch zum Reinigen von Linsen verwendet wird.)

# **ACHTUNG!**

- Verwenden Sie auf keinen Fall Verdünner, Benzin, Alkohol, Glasreiniger usw., da dies Farboder Formveränderungen hervorrufen kann.
- Verkratzen Sie den Monitor nicht mit harten Gegenständen oder durch zu starken Andruck, da dies bleibende Spuren hinterlassen oder Funktionsstörungen hervorrufen kann.

# **Lagerung**

Wenn der Monitor längere Zeit nicht verwendet wird, ziehen Sie den Netzstecker aus der Netzsteckdose.

# **ACHTUNG!**

- Lassen Sie den Monitor nicht über längere Zeit mit Gummi- oder Kunststoffgegenständen in Berührung kommen, da dies Farb- oder Formveränderungen verursachen kann.

# **Fehlersuche**

Falls Störungen am Monitor auftreten, prüfen Sie erst folgende Punkte, bevor Sie sich an den Kundendienst wenden.

Falls sich die Störung hiermit nicht beheben lässt, wenden Sie sich an das Geschäft, in dem Sie den Monitor gekauft haben, oder an die nächstgelegene autorisierte Sharp-Kundendienstzentrale.

Die Leuchtstoffröhren des Monitors weisen eine begrenzte Lebensdauer auf.

- Wenn sich der Bildschirm verdunkelt, dauernd flackert oder nicht aufleuchtet, hat die Leuchtstoffröhre das Ende ihrer Betriebslebensdauer erreicht. Wenden Sie sich an das Geschäft, in dem Sie den Monitor gekauft haben, oder an das nächste autorisierte Sharp-Kundendienstzentrum.
- Am Anfang kann aufgrund der Eigenschaften der Leuchtstoffröhre Flimmern auftreten. (Es handelt sich dabei nicht um eine Funktionsstörung.) Schalten Sie in diesem Fall probeweise den Monitor aus und wieder ein.

#### **Auf dem Monitor wird nichts angezeigt.**

(Betriebs-LED leuchtet nicht)

- Ist das Netzkabel richtig angeschlossen? (S.36)

## **Auf dem Monitor wird nichts angezeigt.**

(Betriebs-LED leuchtet)

- Ist der Computer richtig angeschlossen? (S.35)
- Ist der Computer eingeschaltet?
- Entspricht der Signaltakt des Computers den Monitorspezifikationen? (S.47)
- Wurde der Computer in den Stromsparmodus gesetzt?

# **Die Steuertasten funktionieren nicht.**

- Ist die Einstellungssperre aktiviert? (S.38)

# **Das Bild wird verzerrt angezeigt.**

- Entspricht der Signaltakt des Computers den Monitorspezifikationen? (S.47)
- Führen Sie die automatische Bildschirmeinstellung durch. (S.40)
- Wenn die Auffrischungsrate im verwendeten Computer geändert werden kann, sollte der Wert auf eine tiefere Frequenz geändert werden. (S.47)

# **Aus den Lautsprechern ertönt kein Klang.**

- Ist das Audiokabel richtig angeschlossen? (S.35)
- Regeln Sie die Lautstärke. (S.39)
- Sind die Kopfhörer angeschlossen?
- Es kommt kein Ton von den Lautsprechern, wenn der Monitor im Stromsparmodus ist (die Betriebs-LED leuchtet orangefarben auf).

# **Informationen für Kunden über umweltfreundliche Entsorgung dieses SHARP-Produkts**

Wenn dieses Produkt nicht mehr verwendet werden kann, muss es auf legale und umweltfreundliche Weise entsorgt werden.

ENTSORGEN SIE DIESES PRODUKT NICHT MIT DEM HAUSHALTSMÜLL ODER GEMISCHT MIT ANDEREM MÜLL! DABEI BESTEHT GEFAHR FÜR DIE UMWELT!

Sharp Corporation ist zum Umweltschutz und zur Einsparung von Energie entschlossen. Unser Ziel ist, die Umweltbelastung durch unsere Produkte zu minimieren, indem wir neue Produkttechnologien entwickeln ud einsetzen, und die Kunden auf umweltbewusstes Verhalten hinweisen.

**(1) Für unsere Kunden in Belgien, den Niederlanden, Schweden und der Schweiz** SHARP nimmt an den nationalen Recyclingsystemen für Elektronikmüll teil, die auf der Basis der Umweltschutzgesetzgebung in diesen Ländern eingerichtet wurden. Einzelheiten über die betreffenden Länder siehe hier.

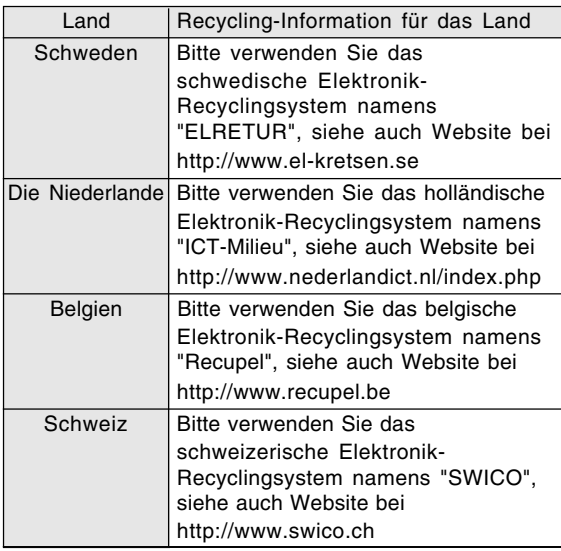

#### **(2) Für unsere Kunden in Großbritannien, Deutschland, Frankreich und Italien** Bitte wenden Sie sich an die örtlichen

Behörden für Müllsammlung und Recycling oder an eine Recylingfirma, die zum Recycling von Elektronikgeräten lizensiert ist. SHARP empfiehlt die Recyclingdienste von MIREC; weitere Informationen über MIREC siehe Website des Unternehmens bei http://www.mirec.com/. MIREC-Dienste müssen vom letzten Besitzer

des betreffenden Elektronikgeräts bezahlt werden.

# **(3) Für unsere Kunden in den USA**

In diesem Produkt ist Zinn-Blei-Lötmaterial und eine Fluoreszenzlampe mit einer geringen Menge Quecksilber verwendet. Die Entsorgung dieser Materialien kann aufgrund von Umweltvorschriften geregelt sein. Bitte wenden Sie sich an die örtlichen Behörden oder an die Electronics Industries Alliance: http://www.eiae.org

# **(4) Für unsere Kunden in Japan**

Rufen Sie gebührenfrei bei 0120-845-530 an, um Recycling-Information zu erhalten.

# **Technische Daten**

#### **Produktspezifikationen**

Modellbezeichnung LL-191A-W (Weiß)/LL-191A-B (Schwarz) LCD-Anzeige 48 cm diagonal gemessen TFT-LCD-Modul Auflösung (max.) SXGA 1280 x 1024 Pixel Anzeigbare Farben (max.) Ca. 16,19 Millionen Farben (6 bit + FRC) Helligkeit (max.) 220 cd/m2 Punktabstand 0,294 (H) x 0,294 (V) mm Kontrastverhältnis 500:1 Blickwinkel Links-rechts 160°, oben-unten 160° (Kontrastverhältnis > 5) Bildschirmanzeigegröße Horizontal 376,3 mm x vertikal 301,1 mm Videosignal Analog RGB (0,7 Vp-p) [75Ω] Sync-Signal Separate Sync (TTL-Pegel: +/-), Sync on Green, Composite Sync (TTL-Pegel: +/-) Erweiterungskompensation Digitaler Skalierungsgrad (Vergrößerung von VGA/SVGA/XGA usw. auf gesamte Bildschirmgröße.) Plug & Play VESA: DDC2B-kompatibel Power Management VESA: basiert auf DPMS Lautsprecherausgang  $1 W + 1 W$ Eingangssignalanschluss 15poliger Mini-D-Sub-Anschluss (3 Reihen) Audioeingangsanschluss Mini-Stereobuchse Kopfhöreranschluss Mini-Stereobuchse Bildschirmneigung nach oben ca. 0 - 25°, nach unten ca. 0 - 5° Stromversorgung 100 - 240 VAC, 50/60 Hz Umgebungstemperatur 5 - 35 °C Leistungsaufnahme 33 W (Kein Audioeingang) (36 W max., 1,8 W im Stromsparmodus) Abmessungen (B x T x H) Ca. 419 mm x 213 mm x 409 mm Gewicht Ca. 7,8 kg (ca. 5,7 kg ohne Monitorfuß) (Ohne Kabel)

#### **Abmessungen** (Einheiten: mm)

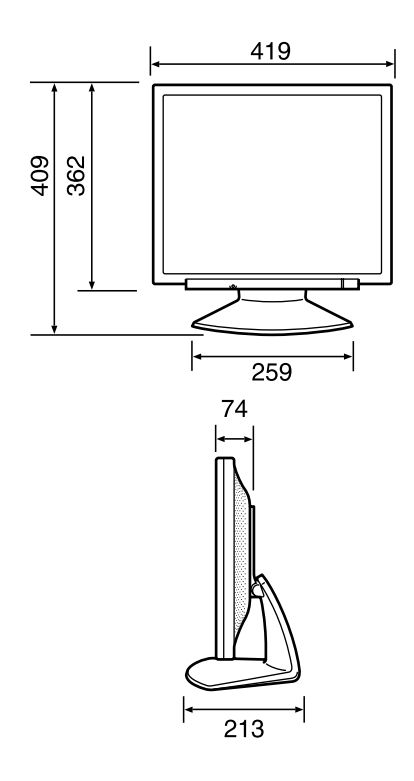

- Analogsignalkabel: ca. 1,8 m
- Audiokabel: ca. 1,8 m

#### **Hinweis:**

- Bedingt durch fortlaufende technische Verbesserungen behält sich SHARP das Recht vor, das Design und die Spezifikationen ohne vorherige Ankündigung ändern zu können. Die angegebenen Leistungswerte stellen die Nennwerte einer in Serienherstellung produzierten Einheit dar. Geringe Abweichungen bei einzelnen Geräten sind möglich.

# **Technische Daten**

# **Relevante Signaltakte**

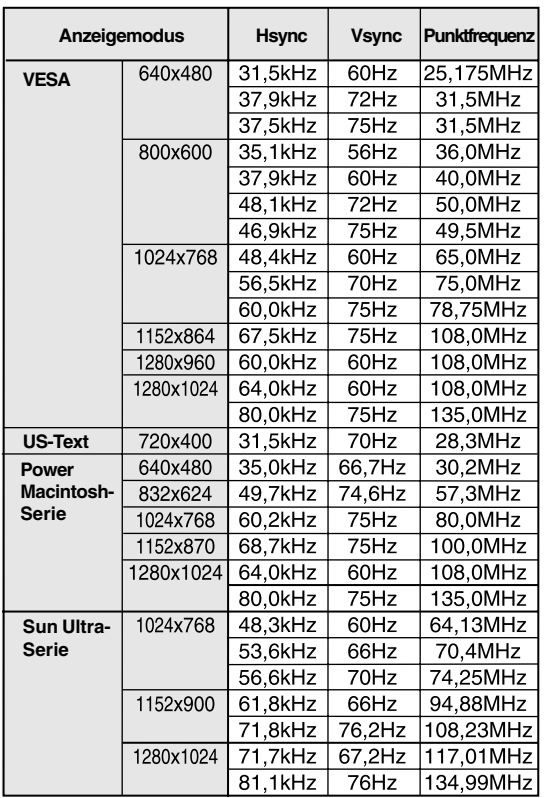

- Die empfohlene Auflösung ist 1280 x 1024.

- Alle nur mit Non-Interlace.
- Die Frequenzen für die Serien Power Macintosh und Sun Ultra sind lediglich Referenzwerte. Für den Anschluss ist evtl. ein anderer Adapter (im Handel erhältlich) notwendig.
- Wenn der Monitor Taktsignale empfängt, die nicht kompatibel sind, wird [OUT OF TIMING] angezeigt. Stimmen Sie den Takt anhand der Anweisungen im Computer-Benutzeranleitung auf den Monitor ab.
- Wenn der Monitor überhaupt kein Signal empfängt (Sync-Signal), wird [NO SIGNAL] angezeigt.

# **Pinbelegung des Analogsignal-Eingangsstecker**

(15-poliger Mini-D-Sub-Stecker)

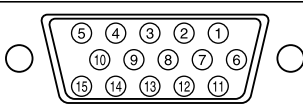

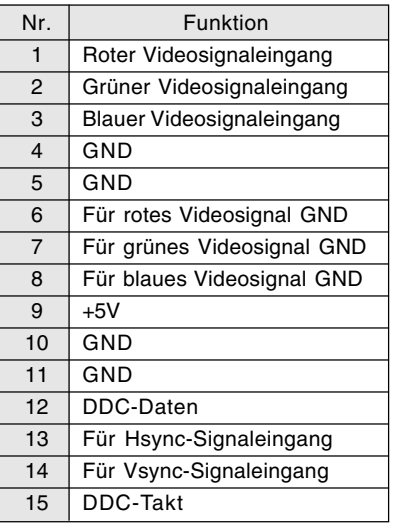

# **Power Management**

Der Monitor basiert auf VESA DPMS (Display Power Management Signaling). Um die Power Management-Funktion des Monitors zu aktivieren, müssen sowohl die Videokarte als auch der Computer dem Standard VESA DPMS entsprechen.

DPMS: Display Power Management Signalling

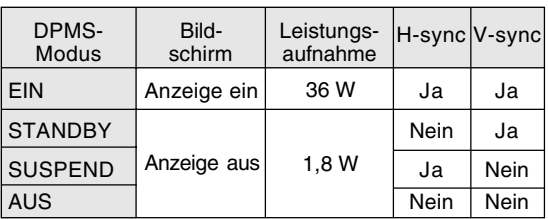

# **DDC (Plug & Play)**

Dieser Monitor unterstützt den Standard VESA DDC (Display Data Channel).

DDC ist ein Signalstandard zum Ausführen von Plug & Play-Funktionen am Monitor oder Computer. Er überträgt Informationen, beispielsweise den Auflösungsgrad, zwischen dem Monitor und dem Computer. Sie können diese Funktion anwenden, wenn Ihr Computer DDC-kompatibel und so gesetzt ist, dass er den Plug & Play-Monitor erkennen kann. Aufgrund der vielen verschiedenen Systeme gibt es viele Varianten von DDC. Dieser Monitor arbeitet mit DDC2B.

# **Installieren der Setup-Informationen und des ICC-Profils (Für Windows)**

Je nach dem verwendeten Computer oder Betriebssystem muss die Installation der Monitor-Setup-Informationen usw. eventuell über den Computer erfolgen. Führen Sie in diesem Fall die unten beschriebenen Schritte zum Installieren der Monitor-Setup-Informationen aus. (Je nach dem verwendeten Computertyp oder Betriebssystem können die Befehlsnamen und Verfahren von den hier beschriebenen abweichen. Lesen Sie auch das Benutzeranleitung Ihres Computers.)

#### **Informationen zum ICC-Profil**

Ein ICC-Profil (International Color Consortium) ist eine Datei, in der die Farbwiedergabeeigenschaften des LCD-Monitors beschrieben sind. Durch Einsatz einer Anwendung, die mit einem ICC-Profil zusammenarbeitet, lässt sich hochgenaue Farbreproduktion erzielen.

- Windows 98/2000/Me/XP verwenden alle das ICC-Profil.
- Beim Installieren der Setup-Informationen unter Windows 98/2000/Me/XP (unten beschrieben) wird auch das ICC-Profil installiert. Falls Sie nur das ICC-Profil installieren möchten, lesen Sie die Anweisungen unter **Installieren des ICC-Profils** auf Seite 50.
- Bei Verwendung des ICC-Profils folgende Einstellungen verwenden:
	- [DISPLAY MODE]: [STD] oder [OFFICE]
	- [WHITE BALANCE]: [STD]
	- [GAMMA]: [0]

#### **Für Windows 95**

Installieren der Monitor-Setup-Informationen unter Windows 95. Die in den nachstehenden Bedienungshinweisen erwähnten Windows-Meldungen basieren auf der englischen Windows-Version.

Dabei wird von Laufwerk "D" als CD-ROM-Laufwerk angenommen.

- 1. Die mitgelieferte CD-ROM in das CD-ROM-Laufwerk des Computer einlegen.
- 2. Klicken Sie auf die Schaltfläche [Start]. Wählen Sie unter [Settings] die Option [Control Panel].
- 3. Doppelklicken Sie auf [Display].
- 4. Klicken Sie auf [Settings], [Advanced Properties] und [Monitor] und dann auf [Change].
- 5. Klicken Sie auf [Have disk], bestätigen Sie, dass neben [Copy manufacturer's files from:] [D:] angezeigt wird, und klicken Sie dann auf [OK].
- 6. Bestätigen Sie, dass die Monitordetails ausgewählt sind, und klicken Sie auf [OK].
- 7. Prüfen Sie, ob der Monitor angezeigt wird, und klicken Sie dann auf [Apply].
- 8. Klicken Sie auf [OK], und schließen Sie das Fenster.

# **Für Windows 98**

Installieren der Monitor-Setup-Informationen unter Windows 98 und Festlegen des Monitor-ICC-Profils als vorbestimmter Wert. Die in den nachstehenden Bedienungshinweisen erwähnten Windows-Meldungen basieren auf der englischen Windows-Version.

Dabei wird von Laufwerk "D" als CD-ROM-Laufwerk angenommen.

Wenn der "Add New Hardware Wizard" angezeigt wird:

- 1. Die mitgelieferte CD-ROM in das CD-ROM-Laufwerk des Computer einlegen.
- 2. Klicken Sie auf [Next].
- 3. Aktivieren Sie [Display a list of all the drivers in a specific location, so you can select the driver you want.], und klicken Sie auf [Next].
- 4. Wenn [Models] angezeigt wird, klicken Sie auf [Have disk], bestätigen Sie, dass neben [Copy manufacturer's files from:] [D:] angezeigt wird, und klicken Sie dann auf [OK].
- 5. Bestätigen Sie, dass die Monitordetails ausgewählt sind, klicken Sie dann auf [Next], [Next] und auf [Finish]. Wenn der "Add New Hardware Wizard" angezeigt wird, wiederholen Sie die Installationsschritte ab Schritt 2.

Wenn der "Add New Hardware Wizard" nicht angezeigt wird:

- 1. Die mitgelieferte CD-ROM in das CD-ROM-Laufwerk des Computer einlegen.
- 2. Klicken Sie auf die Schaltfläche [Start]. Wählen Sie unter [Settings] die Option [Control Panel].
- 3. Doppelklicken Sie auf [Display].
- 4. Klicken Sie auf [Settings], [Advanced] und [Monitor].
- 5. Aktivieren Sie unter [Options] [Automatically detect Plug & Play monitors], und klicken Sie auf [Change].
- 6. Klicken Sie auf [Next].
- 7. Klicken Sie auf [Display a list of all the drivers in a specific location, so you can select the driver you want.] und dann auf [Next].
- 8. Wenn [Models] angezeigt wird, klicken Sie auf [Have disk], bestätigen Sie, dass neben [Copy manufacturer's files from:] [D:] angezeigt wird, und klicken Sie dann auf [OK].
- 9. Bestätigen Sie, dass die Monitordetails ausgewählt sind, klicken Sie dann auf [Next], [Next] und auf [Finish].
- 10. Prüfen Sie, ob der Monitor angezeigt wird, und klicken Sie dann auf [Apply].
- 11. Klicken Sie auf [OK], und schließen Sie das Fenster.

# **Installieren der Setup-Informationen und des ICC-Profils (Für Windows)**

#### **Für Windows 2000**

Installieren der Monitor-Setup-Informationen unter Windows 2000 und Festlegen des Monitor-ICC-Profils als vorbestimmter Wert. Die in den nachstehenden Bedienungshinweisen erwähnten Windows-Meldungen basieren auf der englischen Windows-Version.

Dabei wird von Laufwerk "D" als CD-ROM-Laufwerk angenommen.

- 1. Die mitgelieferte CD-ROM in das CD-ROM-Laufwerk des Computer einlegen.
- 2. Klicken Sie auf die Schaltfläche [Start]. Wählen Sie unter [Settings] die Option [Control Panel].
- 3. Doppelklicken Sie auf [Display].
- 4. Klicken Sie auf [Settings], [Advanced] und [Monitor].
- 5. Klicken Sie auf [Properties], [Driver] und [Update Driver].
- 6. Wenn [Upgrade Device Driver Wizard] angezeigt wird, klicken Sie auf [Next].
- 7. Aktivieren Sie [Display a list of the known drivers for this device so that I can choose a specific driver], und klicken Sie auf [Next].
- 8. Wenn [Models] angezeigt wird, klicken Sie auf [Have disk], bestätigen Sie, dass neben [Copy manufacturer's files from:] [D:] angezeigt wird, und klicken Sie dann auf [OK].
- 9. Wählen Sie den Monitor aus der angezeigten Liste aus, und klicken Sie auf [Next].
- 10. Klicken Sie auf [Next], vergewissern Sie sich, dass der Name des Monitors angezeigt wird, und klicken Sie auf [Finish]. Wenn [The Digital Signature Not Found] angezeigt wird, klicken Sie auf [Yes].
- 11. Klicken Sie auf [Close].
- 12. Klicken Sie auf [OK], und schließen Sie das Fenster.

# **Für Windows Me**

Installieren der Monitor-Setup-Informationen unter Windows Me und Festlegen des Monitor-ICC-Profils als vorbestimmter Wert. Die in den nachstehenden Bedienungshinweisen erwähnten Windows-Meldungen basieren auf der englischen Windows-Version.

Dabei wird von Laufwerk "D" als CD-ROM-Laufwerk angenommen.

Wenn der "Add New Hardware Wizard" angezeigt wird:

- 1. Die mitgelieferte CD-ROM in das CD-ROM-Laufwerk des Computer einlegen.
- 2. Aktivieren Sie [Specify the location of the driver [Advanced]], und klicken Sie auf [Next].
- 3. Aktivieren Sie [Display a list of all the drivers in a specific location, so you can select the driver you want.], und klicken Sie auf [Next].
- 4. Wenn [Models] angezeigt wird, klicken Sie auf [Have disk], bestätigen Sie, dass neben [Copy manufacturer's files from:] [D:] angezeigt wird, und klicken Sie dann auf [OK].
- 5. Wählen Sie die Monitordetails aus der Liste aus, klicken Sie dann auf [Next], [Next] und auf [Finish]. Wenn der "Add New Hardware Wizard" angezeigt wird, wiederholen Sie die Installationsschritte ab Schritt 2.

Wenn der "Add New Hardware Wizard" nicht angezeigt wird:

- 1. Die mitgelieferte CD-ROM in das CD-ROM-Laufwerk des Computer einlegen.
- 2. Klicken Sie auf die Schaltfläche [Start]. Wählen Sie unter [Settings] die Option [Control Panel].
- 3. Doppelklicken Sie auf [Display].
- 4. Klicken Sie auf [Settings], [Advanced] und [Monitor].
- 5. Aktivieren Sie unter [Options] [Automatically detect Plug & Play monitors], und klicken Sie auf [Change].
- 6. Aktivieren Sie [Specify the location of the driver [Advanced]], und klicken Sie auf [Next].
- 7. Aktivieren Sie [Display a list of all the drivers in a specific location, so you can select the driver you want.], und klicken Sie auf [Next].
- 8. Wenn [Models] angezeigt wird, klicken Sie auf [Have disk], bestätigen Sie, dass neben [Copy manufacturer's files from:] [D:] angezeigt wird, und klicken Sie dann auf [OK].
- 9. Wählen Sie die Monitordetails, klicken Sie dann auf [Next], [Next] und auf [Finish].
- 10.Prüfen Sie, ob die Monitordetails angezeigt werden, und klicken Sie dann auf [Apply].
- 11.Klicken Sie auf [OK], und schließen Sie das **Fenster**

# **Installieren der Setup-Informationen und des ICC-Profils (Für Windows)**

## **Für Windows XP**

Installieren der Monitor-Setup-Informationen unter Windows XP und Festlegen des Monitor-ICC-Profils als vorbestimmter Wert. Die in den nachstehenden Bedienungshinweisen erwähnten Windows-Meldungen basieren auf der englischen Windows-Version.

Dabei wird von Laufwerk "D" als CD-ROM-Laufwerk angenommen.

- 1. Die mitgelieferte CD-ROM in das CD-ROM-Laufwerk des Computer einlegen.
- 2. Klicken Sie auf die Schaltfläche [Start]. Wählen [Control Panel].
- 3. Wechseln Sie auf "Classic View".
- 4. Doppelklicken Sie auf [Display].
- 5. Klicken Sie auf [Settings], [Advanced] und [Monitor].
- 6. Klicken Sie auf [Properties], [Driver] und [Update Driver].
- 7. Wenn [Hardware Update Wizard] angezeigt wird, aktivieren Sie [Install from a list or specific location [Advanced]], und klicken Sie auf [Next].
- 8. Aktivieren Sie [Don't search. I will choose the driver to install.], und klicken Sie auf [Next].
- 9. Aktivieren Sie [Have Disk], bestätigen Sie, dass neben [Copy manufacturer's files from:] [D:] angezeigt wird, und klicken Sie dann auf [OK].
- 10. Wählen Sie den Monitor aus der angezeigten Liste aus, und klicken Sie auf [Next]. Wenn [has not passed Windows Logo testing...] angezeigt wird, klicken Sie auf [Continue Anyway].
- 11. Vergewissern Sie sich, dass der Name des Monitors angezeigt wird, und klicken Sie auf [Finish].
- 12. Klicken Sie auf [Close].
- 13. Klicken Sie auf [OK], und schließen Sie das Fenster.

#### **Installieren des ICC-Profils**

Installieren des Monitor-ICC-Profils. (Wenn die Setup-Informationen bereits installiert wurden, ist auch das Profil bereits installiert. Es braucht dann nicht mehr extra installiert zu werden.) Die in den nachstehenden Bedienungshinweisen erwähnten Windows-Meldungen basieren auf der englischen Windows-Version. Dabei wird von Laufwerk "D" als CD-ROM-Laufwerk angenommen.

- 1. Die mitgelieferte CD-ROM in das CD-ROM-Laufwerk des Computer einlegen.
- 2. Klicken Sie auf die Schaltfläche [Start]. Wählen Sie unter [Settings] die Option [Control Panel].
- 3. Doppelklicken Sie auf [Display].
- 4. Klicken Sie auf [Settings] und [Advanced].
- 5. Klicken Sie auf [General], und wählen Sie unter [Compatibility] die Option [Apply the new display setting without restarting]. Klicken Sie dann auf [Color Management].
- 6. Klicken Sie auf [Add], und wählen Sie als Dateipfad CD-ROM aus.
- 7. Wählen Sie das Farbprofil, das Sie installieren möchten, und klicken Sie auf [Add].
- 8. Wählen Sie das Profil, und klicken Sie auf [Set As Default].
- 9. Klicken Sie auf [OK], und schließen Sie das Fenster.
- Bei Verwendung des ICC-Profils folgende Einstellungen verwenden:
	- [DISPLAY MODE]: [STD] oder [OFFICE]
	- [WHITE BALANCE]: [STD]
	- [GAMMA]: [0]

# **Informationen zum Profil ColorSync (Für MacOS)**

# **Informationen zum Profil ColorSync**

ColorSync ist das Farbverwaltungssystem von Apple Computers. Mit dieser Funktion erkennt das System die Farbwiedergabeeigenschaften bei Verwendung mit einer kompatiblen Anwendung. Ein ColorSync-Profil beschreibt die Farbeigenschaften des LCD-Monitors.

# **Hinweise:**

- Das ColorSync-Profil dieses Monitors kann zusammen mit MacOS 8.5 oder höher eingesetzt werden.
- Bei Verwendung des ColorSync-Profils folgende Einstellungen verwenden:
	- [DISPLAY MODE]: [STD] oder [OFFICE]
	- [WHITE BALANCE]: [STD]
	- [GAMMA]: [0]

# **Einstellen des Profils ColorSync**

# **Hinweise:**

- Auf Ihrem System muss entweder **PC Exchange** oder **File Exchange** installiert sein.
- Je nach dem verwendeten Computertyp oder Betriebssystem können die Befehlsnamen und Verfahren von den hier beschriebenen abweichen. Lesen Sie auch das Benutzeranleitung Ihres Computers.
- 1.Die mitgelieferte CD-ROM in das CD-ROM-Laufwerk des Computer einlegen.
- 2.Kopieren Sie das zu verwendende Profil von der CD-ROM zum Profilordner ColorSync im Systemordner.
- 3.Wählen Sie mit Hilfe von ColorSync im Kontrollfeld das zu verwendende Profil aus.

# **Anweisungen zum Anbringen eines VESA-kompatiblen Monitorarms**

Der folgende Fuß oder Arm kann am Monitor angebracht werden.

- Fuß (getrennt erhältlich) Modellbezeichnung: NL-S02-H (Hellgrau) NL-S02-B (Schwarz)
- VESA-kompatibler Arm (im Handel erhältlich)

#### **Kompatible im Handel erhältliche Arme**

Wenn ein Arm oder Fuß installiert werden soll, ist folgendes zu beachten.

- Kompatibilität mit dem VESA-Standard.
- Zwischen den Schraubenbohrungen in dem zu befestigenden Abschnitt muss ein Abstand von mindestens 100 mm x 100 mm vorliegen.
- Er darf nicht abfallen oder abbrechen, nachdem er am Monitor befestigt wurde.

#### **Befestigen des Arms oder Fußes**

- Achten Sie darauf, dass Sie das Kabel nicht überdehnen, und schließen Sie kein Verlängerungskabel an, da dies Funktionsstörungen hervorrufen kann.
- Neben diesen Anweisungen lesen Sie auch die Installationsanweisungen in der Bedienungsanleitung, die im Lieferumfang des Arms oder Fußes enthalten ist.

# **ACHTUNG!**

- Darauf achten, nicht die Finger zwischen Display und Fuß einzuklemmen oder den Fuß fallenzulassen. Dabei besteht die Gefahr von Verletzungen.
- 1. Die Kabel abtrennen.
- 2. Breiten Sie ein weiches Tuch auf einer waagerechten Oberfläche aus.
- 3. Legen Sie den Monitor mit der Anzeigeseite nach unten darauf. Achten Sie dabei darauf, dass der Monitor nicht beschädigt wird.
- 4.Lösen Sie die vier Schrauben, und nehmen Sie den Ständer vom Monitor ab.

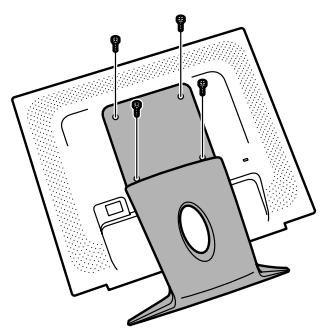

#### **Hinweise:**

- Der Fuß ist nur für diesen Monitor bestimmt. verwenden Sie ihn für keine anderen Geräte oder nutzen Sie ihn auf keine andere Weise.
- Wir empfehlen, die vier abgenommenen Schrauben zusammen mit dem abgenommenen Fuß aufzubewahren, damit Sie den Fuß wieder mit den dazugehörigen Schrauben verwenden können. Die Verwendung anderer Schrauben kann zu Fehlfunktionen führen.
- 5.Befestigen Sie den Arm mit den vier Schrauben am Monitor.

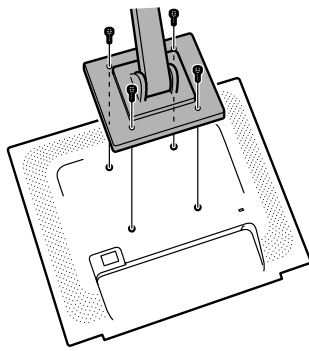

#### **Hinweis:**

- Zur Befestigung des Arms sollten M4- Schrauben verwendet werden, die in einer Länge von 6 - 8 mm über die Fläche, an der sie befestigt werden, hervorstehen. Wenn Sie eine andere Schraubenart verwenden, kann der Monitor herunterfallen oder im Inneren beschädigt werden.

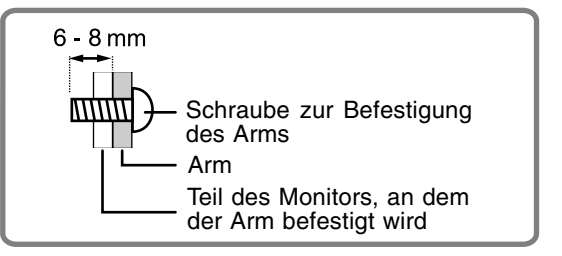

# **Table des matières**

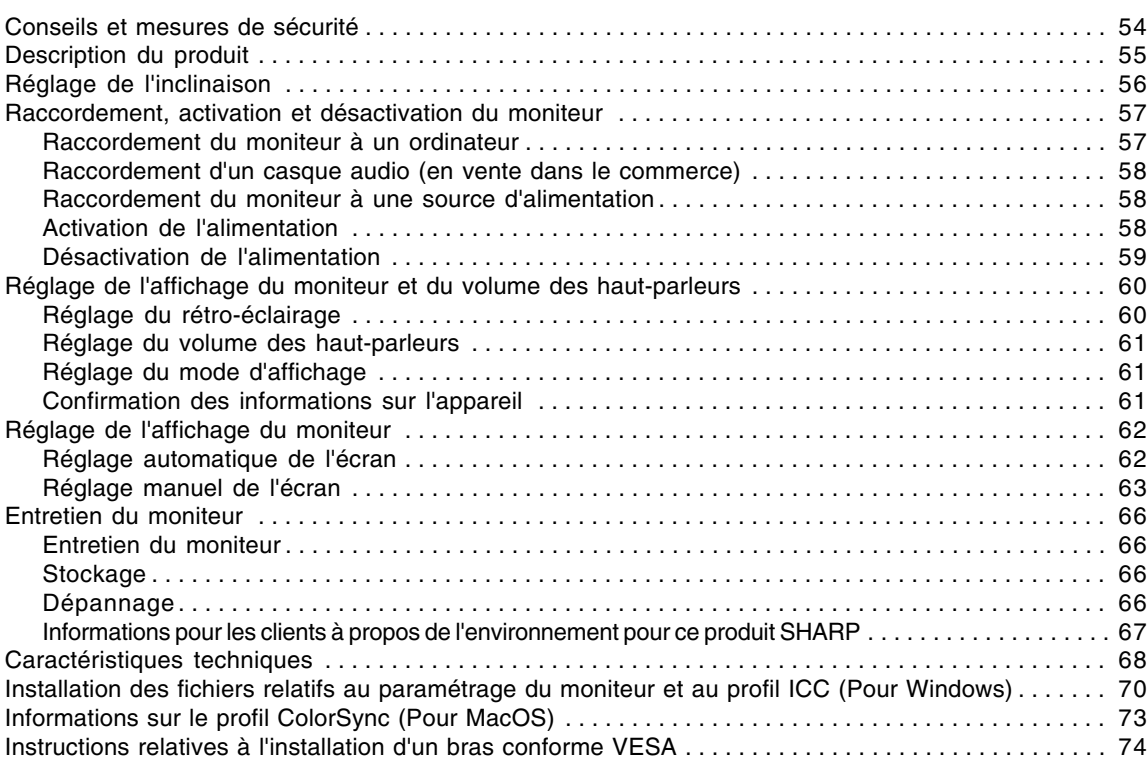

# **Conseils et mesures de sécurité**

- Le panneau couleur LCD TFT utilisé dans ce moniteur est fabriqué avec une technologie de haute précision. Cependant, il peut avoir quelques points minuscules sur l'écran où les pixels ne s'allument jamais ou sont allumés en permanence. De plus, si l'écran est regardé avec un angle aigu, les couleurs ou la luminosité peuvent paraître inégales. Noter que ce n'est pas un mauvais fonctionnement mais un phénomène courant des écrans LCD et que cela n'affecte aucunement les performances du moniteur.
- Ne pas laisser le moniteur en veille inutilement pendant de longues périodes car cela pourrait provoquer l'apparition d'image récurrente.
- Si la luminosité est ajustée à son réglage minimum, il peut s'avérer difficile de consulter le moniteur.
- La qualité du signal de l'ordinateur peut influencer la qualité de la diffusion du moniteur. Il est recommandé d'utiliser un ordinateur capable d'émettre des signaux vidéo de haute qualité.
- Ne jamais heurter ou taper sur le moniteur avec des objets durs.
- Il faut savoir que la société Sharp décline toute responsabilité en cas d'erreur survenue durant l'utilisation par le client ou une tierce personne, ainsi qu'en cas de dysfonctionnement ou d'un endommagement causé au produit en cours d'utilisation, excepté lorsque qu'un dédommagement sous garantie est reconnu par la loi.
- Ce moniteur ainsi que ces accessoires sont susceptibles d'évoluer sans avis préalable.

#### **Lieu d'installation**

- Ne pas utiliser le moniteur dans un endroit faiblement ventilé, poussiéreux, relativement humide, ou encore là où il est susceptible d'entrer en contact avec de l'huile ou de la vapeur car cela pourrait provoquer un début d'incendie.
- S'assurer que le moniteur ne sera pas entrer en contact avec de l'eau ou d'autres fluides. S'assurer que des agrafes ou des attaches trombones ne pénètrent pas à l'intérieur du moniteur car cela pourrait provoquer un début d'incendie ou des chocs électriques.
- Ne pas installer le moniteur au-dessus d'objets instables ou dans des endroits peu sûrs. Faire attention que le moniteur ne reçoive pas de chocs important ni de vibrations. Laisser tomber le moniteur peut l'endommager sérieusement.
- Ne pas utiliser le moniteur dans des endroits où il est susceptible d'être exposé à la lumière directe du soleil, à proximité d'une source de chaleur ou partout ailleurs où il risque d'être soumis à des températures élevées ; cela peut mener à des dégagements excessifs de chaleur et conduire à un début d'incendie.

### **Le cordon d'alimentation électrique**

- Ne pas endommager le cordon d'alimentation, ne pas déposer d'objets lourds sur le cordon, ne pas l'étendre ni le plier de manière excessive. Ne pas y ajouter de rallonge non plus. Tout endommagement du cordon d'alimentation peut entraîner un début d'incendie ou des chocs électriques.
- Utilisez uniquement le cordon d'alimentation fourni avec le moniteur.
- Insérer la prise d'alimentation directement dans la prise de secteur. Ajouter une rallonge peut entraîner une surchauffe, voire un début d'incendie.
- Ne débranchez pas ni ne branchez la prise d'alimentation avec des mains humides. En le faisant, vous risquez l'électrocution.

#### **Moniteur et liste des accessoires**

- S'assurer que les éléments suivants sont bien présents dans l'emballage :
	- Moniteur LCD (1)
	- Câble de signal analogique (1) (nom du modèle : 0NIT15G4-0015)
	- Câble audio (1) (nom du modèle : 0NIT17A3-U006)
	- Cordon d'alimentation (1)
	- $CD$ -ROM  $(1)$
	- Mode d'emploi (1)

#### **Remarques :**

- Utilisez uniquement les câbles fournis avec le moniteur.
- Il est conseillé de conserver le carton d'emballage pour le cas où le moniteur devrait être transporté.
- Sharp Corporation détient les droits d'auteur du programme Utility Disk. Ne pas le reproduire sans autorisation préalable.
- Il se peut que la forme des accessoires fournis diffère légèrement de celle des accessoires décrits dans ce mode d'emploi.

#### **Étendue du mode d'emploi**

- Dans ce mode d'emploi, "Windows XP" fera référence à Microsoft Windows XP, "Windows Me" à Microsoft Windows Millennium, "Windows 2000" à Microsoft Windows 2000, "Windows 98" à Microsoft Windows 98, "Windows 95" à Microsoft Windows 95, et "Windows 3.1" à la version 3.1 de Microsoft Windows ; lorsqu'il n'y aura pas lieu de distinguer les programmes, le terme "Windows" sera utilisé.
- Microsoft et Windows sont des marques déposées de la Microsoft Corporation.
- Macintosh est une marque déposée de Apple Computer, Inc.
- Toutes les autres marques sont la propriété des compagnies respectives.

# **Description du produit**

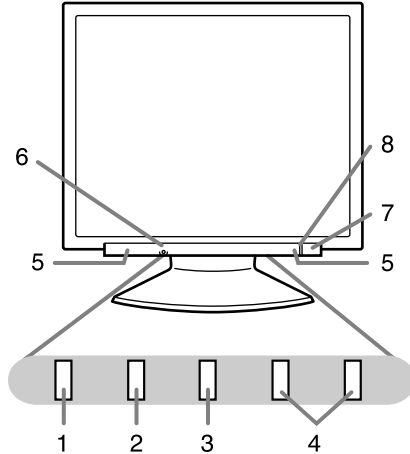

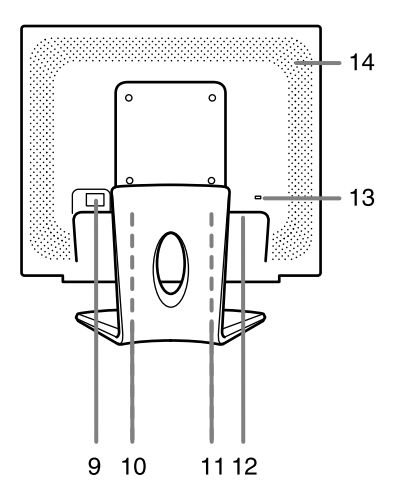

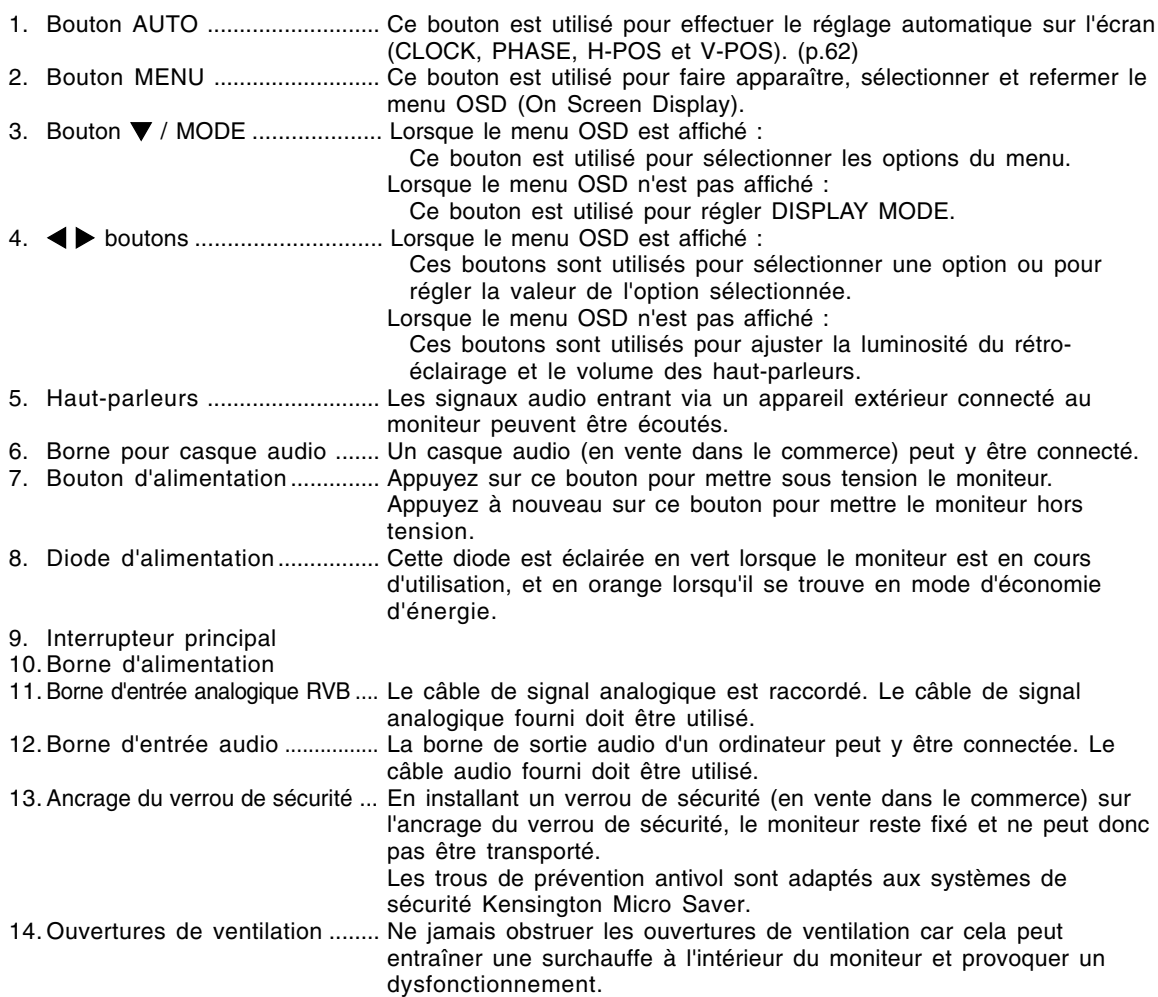

# **Réglage de l'inclinaison**

# **ATTENTION !**

- Assurez vous de bien saisir les deux bords du moniteur lorsque vous réglez l'angle de vue. Le panneau LCD de cet appareil est en verre. Appuyer les mains sur le panneau LCD peut provoquer son endommagement.

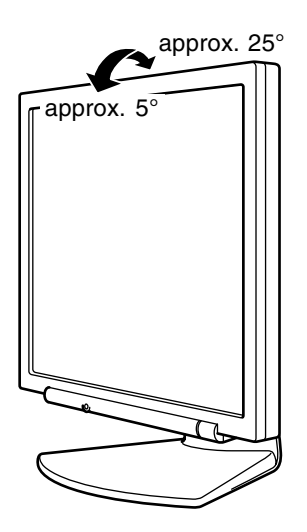

# **Raccordement, activation et désactivation du moniteur**

# **ATTENTION !**

- Lors du raccordement, s'assurer que l'alimentation tant du moniteur que de l'ordinateur est désactivée.
- Ne pas courber le câble de manière excessive ni y ajouter de rallonge car cela peut provoquer un dysfonctionnement.

# **Raccordement du moniteur à un ordinateur**

Raccorder le câble de signal analogique fourni à la borne de sortie analogique RVB de l'ordinateur.

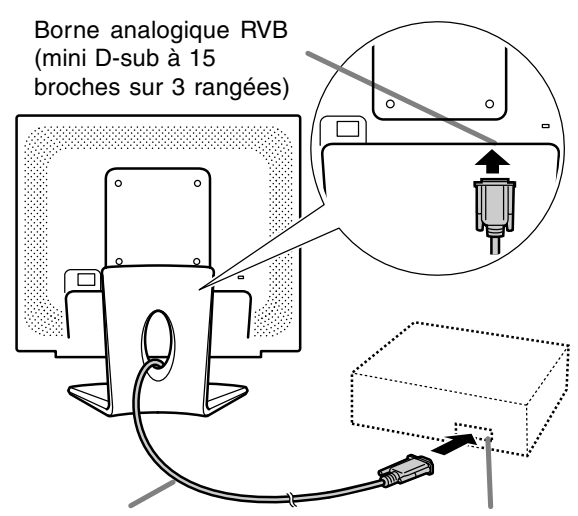

Câble de signal analogique

Borne analogique RVB (mini D-sub à 15 broches sur 3 rangées)

- Tout en faisant attention à la direction du connecteur, insérez bien et verticalement le câble pour signal dans le connecteur et ensuite, serrez les vis des deux côtés.

S'il s'agit d'un D-sub à 15 broches sur 2 rangées pour Apple Power Macintosh, installer un adaptateur de conversion Macintosh (en vente dans le commerce) sur le câble de signal analogique.

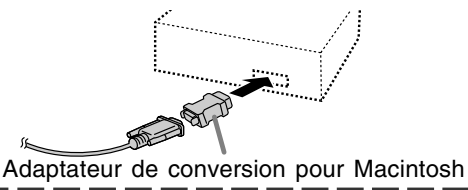

## **Remarque :**

- Si la connexion se fait sur la série Sun Ultra, il se peut qu'un adaptateur de conversion (en vente dans le commerce) soit indispensable.

# **Connecter le câble audio fourni**

Quand le câble audio fourni est connecté à la borne de sortie audio de l'ordinateur, le son de l'ordinateur connecté est sorti par les hautparleurs du moniteur. Il est aussi possible d'utiliser la prise casque du moniteur.

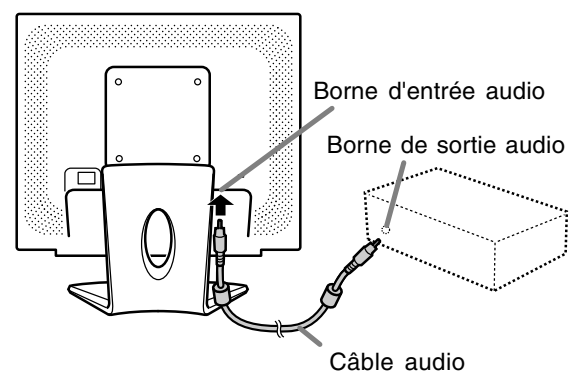

# **Raccordement, activation et désactivation du moniteur**

# **Raccordement d'un casque audio (en vente dans le commerce)**

Un casque audio (en vente dans le commerce) peut être raccordé.

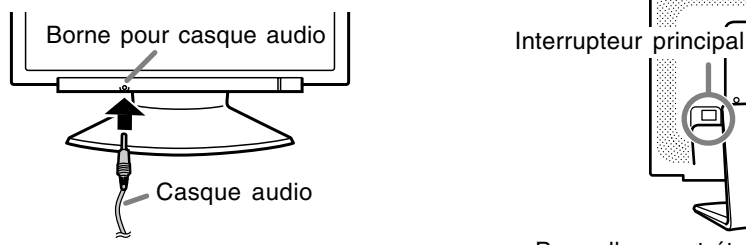

#### **Remarques :**

- Lorsque les casques audio sont connectés, aucun son ne peut être émis à partir des hautparleurs du moniteur.
- Utiliser le casque audio ayant un câble de moins de 3 m de longueur.

# **Raccordement du moniteur à une source d'alimentation**

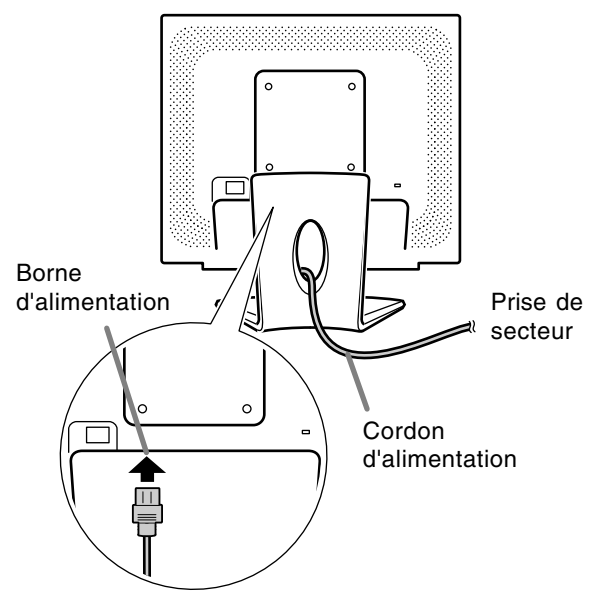

# **Activation de l'alimentation**

1.Activer la source d'alimentation principale du moniteur.

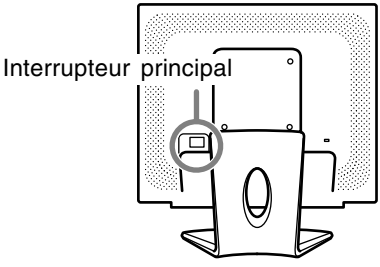

- Pour allumer et éteindre avec l'interrupteur principal, toujours laisser un intervalle d'au moins 5 secondes. Une manœuvre trop rapide risque de causer des dysfonctionnements.
- 2.Appuyer sur le bouton d'alimentation du moniteur. 3.Mettre l'ordinateur sous tension.

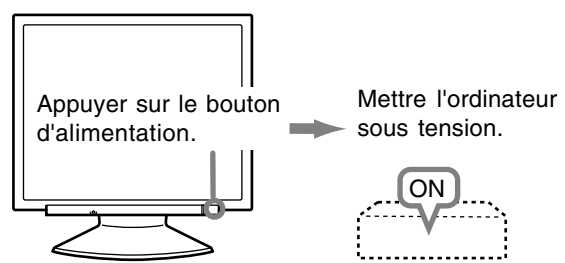

Quand un signal arrive en entrée en provenance de l'ordinateur, la diode d'alimentation s'allume en vert, et l'écran s'affiche (après la mise sous tension, il peut s'écouler un peu de temps avant que l'image ne s'affiche).

#### **Remarques :**

- Lors de la toute première installation du moniteur, ou après avoir changé un des paramètres de la configuration du système, effectuer un réglage automatique de l'écran avant de commencer l'utilisation. (p.62)
- En fonction du système d'exploitation ou de l'ordinateur, il peut s'avérer nécessaire d'installer les fichiers relatifs au paramétrage du moniteur du moniteur. (p.70)
- En cas de raccordement à un ordinateur portable, si l'écran de ce dernier est réglé de façon à afficher en même temps, l'écran MS-DOS peut ne pas s'afficher correctement. Dans ce cas, modifier les paramètres afin que le moniteur soit le seul à afficher.

# **Désactivation de l'alimentation**

- 1. Mettre l'ordinateur hors tension.
- 2.Appuyer sur le bouton d'alimentation du moniteur.

La diode d'alimentation s'éteind.

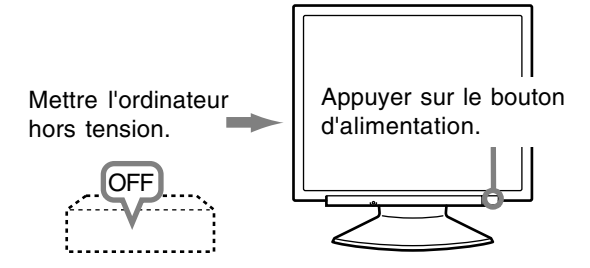

Si le moniteur devait ne pas être utilisé pendant une période de temps prolongée, arrêter l'alimentation principale du moniteur, puis débrancher la prise d'alimentation de la prise de secteur.

# **Remarque :**

- Tous les réglages seront sauvegardés, même après la mise hors tension du moniteur.
- **Retour de tous les paramètres de réglage**

# **aux valeurs initiales**

Tous les paramètres peuvent être remis à leurs valeurs initiales définies en usine par une seule commande.

1. Mettre le moniteur hors tension.

2.Appuyer simultanément sur les boutons MENU et  $\blacktriangledown$  / MODE, ainsi que le bouton d'alimentation (c'est-à-dire réactiver l'alimentation). Continuer d'appuyer sur les boutons jusqu'à ce

que [ALL RESET] s'affiche sur l'écran. Le retour aux valeurs initiales est terminé quand le message affiché disparaît.

# **Remarques :**

- Pendant que [ALL RESET] est affiché sur l'écran du moniteur, les bouton de commande ne sont plus opérationnels.
- Il n'est pas possible de retourner aux valeurs initiales lorsque le réglage est verrouillé. Déverrouiller les réglages avant de tenter d'utiliser les boutons de commande.

# **R.A.Z. du menu ADJUSTMENT**

Les paramètres de réglage du menu ADJUSTMENT (CLOCK, PHASE, H-POS, V-POS) peuvent être remis à leurs valeurs initiales définies en usine.

1. Mettre le moniteur sous tension.

2.Appuyer simultanément sur les boutons MENU et  $\blacktriangleleft$ , ainsi que le bouton d'alimentation.

Lorsque [RESET] apparaît sur l'écran du moniteur, le retour aux valeurs initiales est exécuté.

# **Remarques :**

- Pendant que [RESET] est affiché sur l'écran du moniteur, les boutons de commande ne sont plus opérationnels.
- Il n'est pas possible de retourner aux valeurs initiales lorsque le réglage est verrouillé. Déverrouiller les réglages avant de tenter d'utiliser les boutons de commande.

# **Fonction de verrouillage des réglages**

En désactivant les boutons de commande (c'est-àdire en les verrouillant), toute tentative de modification des valeurs sera vaine.

- 1. Mettre le moniteur hors tension.
- 2.Appuyer simultanément sur les boutons MENU et d'alimentation (c'est-à-dire allumer le moniteur).

Continuer d'appuyer sur les boutons jusqu'à ce que [ADJUSTMENT LOCKED] s'affiche sur l'écran. Le verrouillage est activé quand le message est affiché.

# **Remarque :**

- Lorsque le verrouillage est actif, tous les boutons autres que le bouton d'alimentation ne sont plus opérationnels.

# **Désactivation du verrouillage des réglages**

- 1. Mettre l'ordinateur hors tension.
- 2.Appuyer simultanément sur les boutons MENU et d'alimentation (c'est-à-dire allumer le moniteur).

Continuer d'appuyer sur les boutons jusqu'à ce que [ADJUSTMENT UNLOCKED] s'affiche sur l'écran. Le verrouillage est désactivé quand le message est affiché.

# **Réglage du rétro-éclairage**

- 1. Sans que le menu OSD ne soit affiché, appuyer sur le bouton  $\blacktriangle$  ou le bouton  $\blacktriangleright$ .
- 2.S'assurer que [BRIGHT] est sélectionné. S'il n'est pas sélectionné, appuyer sur le bouton / MODE et sélectionner [BRIGHT].

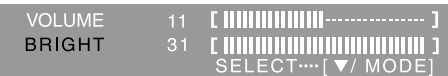

3. Régler au moyen du bouton  $\blacktriangleleft$  (plus sombre) ou du bouton  $\blacktriangleright$  (plus clair).

# **Remarque :**

- Le menu à l'écran pour le réglage disparaît quelques secondes après la dernière opération.

# **Réglage du volume des haut-parleurs**

- 1. Sans que le menu OSD ne soit affiché, appuyer sur le bouton  $\blacktriangle$  ou le bouton  $\blacktriangleright$ .
- 2.S'assurer que [VOLUME] est sélectionné. S'il n'est pas sélectionné, appuyer sur le bouton / MODE et sélectionner [VOLUME].

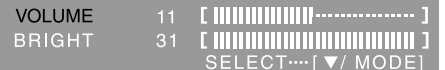

3. Régler au moyen du bouton  $\blacktriangleleft$  (diminue) ou du bouton  $\blacktriangleright$  (augmenter).

#### **Remarque :**

- Le menu à l'écran pour le réglage disparaît quelques secondes après la dernière opération.

# **Réglage du mode d'affichage**

Le ton de couleur ou la luminosité peut être changée avec une seule commande.

#### **STD**

Affiche une image dont les nuances de couleur résultent des combinaisons originales d'un écran à cristaux liquides.

#### **OFFICE**

La luminosité de l'affichage est baissée. (Ce mode est un mode économie d'énergie.)

#### **sRGB**

sRGB est la norme internationale de la représentation des couleurs spécifiée par la IEC (International Electrotechnical Commission (Commission Electrotechnique Internationale)). La conversion des couleurs est réalisée en tenant compte des caractéristiques d'un écran à cristaux liquides et la représentation des couleurs est très proche de l'image originale.

#### **VIVID**

Affiche une image avec des couleurs primaires dynamiques et éclatantes.

- Si [DISPLAY MODE] est réglé sur [sRGB] ou [VIVID], [WHITE BALANCE] est réglé sur [STD], et [GAMMA] est réglé à [0].

## **Comment effectuer le réglage**

Appuyer sur le bouton  $\blacktriangledown$  / MODE quand le menu OSD n'est pas affiché. À chaque fois que le bouton est appuyé, l'option

suivante du menu apparaît. (STD  $\rightarrow$  OFFICE  $\rightarrow$  $sRGB \rightarrow VIVID \rightarrow STD$ 

Le menu à l'écran pour le réglage disparaît quelques secondes après la dernière opération.

# **Confirmation des informations sur l'appareil**

Le nom du modèle (MODEL), le numéro de série (S/N) et la durée d'utilisation (USAGE TIME) du moniteur peuvent être vérifiés.

- 1.Coupez l'alimentation.
- 2. Tout en appuyant sur le bouton  $\nabla / MODE$ , appuyez sur le bouton d'alimentation du moniteur (autrement dit mettez-le sous tension). Les données sur le produit seront affichées.
- 3.Appuyer sur le bouton MENU.

#### **Remarque :**

- Veuillez noter que la durée d'utilisation au moment de l'achat n'est pas nécessairement nulle (0) du fait des inspections usine et des opérations intervenant au cours de la fabrication.

# **Réglage automatique de l'écran**

Les options CLOCK, PHASE, H-POS, V-POS du menu ADJUSTMENT peuvent être ajustées automatiquement.

# **Remarque :**

- Lors de la toute première installation du moniteur, ou après avoir changé un des paramètres de la configuration du système, effectuer un réglage automatique de l'écran avant l'utilisation.

# **Affichage à l'écran pour le réglage**

D'abord afficher une image qui rend la totalité de l'écran du moniteur très lumineuse.

Si l'on se trouve sous un environnement Windows, on peut se servir de la mire de réglage se trouvant sur la CD-ROM fournie.

# **Ouverture de la mire de réglage (pour Windows)**

Les messages Windows mentionnés dans le mode d'emploi suivant se réfèrent à la version anglaise de Windows. Les explications qui suivent sont valables pour les versions 95/98/Me/2000/XP de Windows et considèrent que le lecteur de CD-ROM est le lecteur "D".

- 1. Placer le CD-ROM d'accessoires dans le lecteur de CD-ROM de l'ordinateur.
- 2.Ouvrir [My Computer] et sélectionner CD-ROM. S'il s'agit de Windows 3.1, ouvrir [File Manager] et choisir le lecteur "D".
- 3.Double-cliquer sur [Adj\_uty.exe] pour lancer le programme de réglage. La mire de réglage apparaîtra.

Mire de réglage

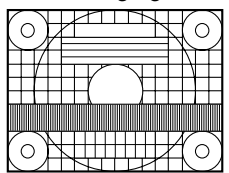

Après avoir effectué les réglages, appuyer sur la touche [Esc] de l'ordinateur pour quitter le programme de réglage.

# **Remarque :**

Si le mode d'affichage de l'ordinateur utilisé est réglé sur 65K couleurs, il est possible de voir différents niveaux de couleurs dans chaque mire de couleurs ou il se peut que l'échelle de gris ait l'air colorée. (Ceci est dû aux caractéristiques techniques du signal d'entrée ; il ne s'agit pas d'un dysfonctionnement.)

# **Réglage automatique de l'écran**

Le réglage automatique peut être effectué en utilisant soit le bouton AUTO ou le bouton MENU.

# **Bouton AUTO**

- 1.Appuyez sur le bouton Auto.
- 2. Appuyez à nouveau sur le bouton Auto. [ADJUSTING] apparaîtra sur l'écran et disparaîtra quelques secondes plus tard. (Le réglage automatique est à présent terminé.)

# **Bouton MENU**

1.Appuyer sur le bouton MENU. Le menu ADJUSTMENT apparaît.

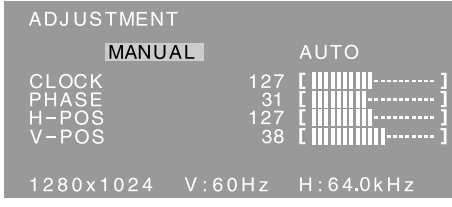

- 2. Appuyer sur le bouton  $\blacktriangleright$ . Le moniteur s'assombrit et [ADJUSTING] est affiché. Après quelques secondes, le menu ADJUSTMENT réapparaît. (Le réglage automatique est à présent terminé.)
- 3.Appuyer 5 fois sur le bouton MENU pour faire disparaître le menu OSD.

# **Remarques :**

- Dans la plupart des cas, le réglage automatique s'avère suffisant.
- Il peut ne pas être possible de réaliser un réglage correct avec le premier réglage automatique. Dans ce cas, essayer de répéter le réglage automatique 2 ou 3 fois.
- Si nécessaire, en raison d'un des facteurs suivants, des réglages manuels peuvent être effectués après un réglage automatique. (p.63)
	- Lorsqu'un réglage fin est nécessaire.
	- Lorsque [OUT OF ADJUST] est affiché. (Lorsque le moniteur affiche une image complètement noire, il se peut que le réglage automatique de l'écran ne soit pas opérationnel. Lors de la réalisation d'un réglage automatique, veiller soit à utiliser la mire de réglage, soit à essayer d'afficher une image très claire.)
	- Lorsque les signaux vidéo d'entrée de l'ordinateur sont de type Composite Sync ou Sync on Green. (Il se peut que le réglage automatique soit impossible.)
- Il peut ne pas être possible de réaliser correctement un réglage automatique selon ce qui est affiché sur l'écran - images animées, commandes MS-DOS, etc.

# **Réglage manuel de l'écran**

- 1. D'abord afficher une image qui rend la totalité de l'écran du moniteur très lumineuse. (p.62)
- 2. Faire apparaître sur l'écran le menu OSD en appuyant sur le bouton MENU.

# **Menu ADJUSTMENT**

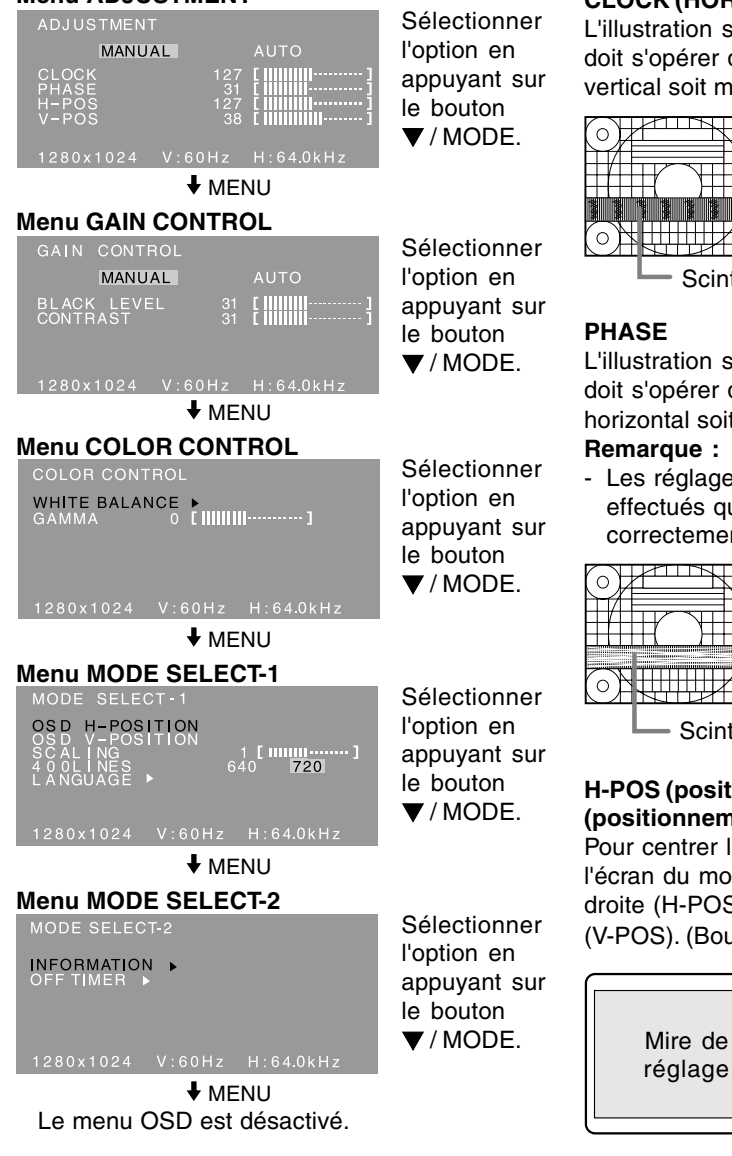

#### **Remarques :**

- Le menu OSD disparaît automatiquement environ 30 secondes après la dernière commande.
- Ce chapitre aborde la procédure de réglage de l'écran au moyen de la mire de réglage (pour Windows).

# **Menu ADJUSTMENT (AJUST)**

# **AUTO**

Quand [AUTO] est sélectionné avec le bouton , les réglages de [CLOCK], [PHASE], [H-POS] et [V-POS] sont effectués automatiquement.

# **CLOCK (HORLOGE)**

L'illustration suivante montre comment le réglage doit s'opérer de manière à ce que le scintillement vertical soit minimisé. (Boutons <

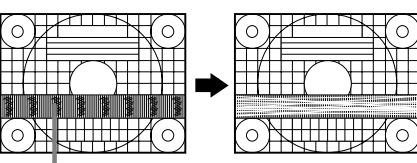

Scintillement vertical

# **PHASE**

L'illustration suivante montre comment le réglage doit s'opérer de manière à ce que le scintillement horizontal soit minimisé. (Boutons  $\blacktriangle$ )

# **Remarque :**

- Les réglages de [PHASE] ne doivent être effectués qu'après avoir réglé [CLOCK] correctement.

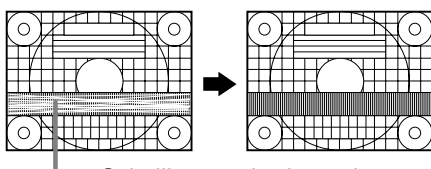

Scintillement horizontal

# **H-POS (positionnement horizontal) et V-POS (positionnement vertical)**

Pour centrer la mire de réglage dans les limites de l'écran du moniteur, régler les valeurs gauche et droite (H-POS) ainsi que les valeurs haut et bas  $(V-POS)$ . (Boutons  $\blacktriangleleft \blacktriangleright$ )

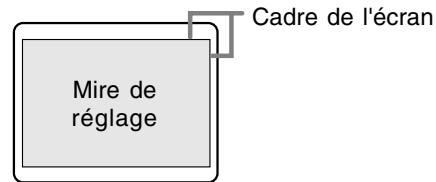

# **Menu GAIN CONTROL (CTRL. LUMINOSIT)**

# **AUTO**

Quand [AUTO] est sélectionné avec le bouton , les réglages de [BLACK LEVEL] et de [CONTRAST] sont effectués automatiquement. Après le réglage automatique, effectuer le réglage manuel si nécessaire.

# **BLACK LEVEL**

La luminosité totale du moniteur peut être réglée tout en visualisant la mire de couleurs.

 $(Boutons \blacktriangleleft)$ 

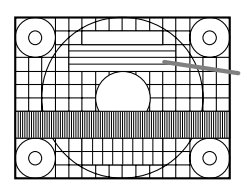

Mire de couleurs

# **CONTRAST**

Tout en visualisant la mire de couleurs, des réglages peuvent être effectués de manière à ce que toutes les gradations apparaissent.  $(Boutons \blacktriangleleft)$ 

# **Remarques :**

#### **À propos de la fonction AUTO (Fonction de réglage automatique des couleurs)**

- La commande du réglage automatique des couleurs ajuste le contraste et le niveau de noir en se basant sur la couleur la plus claire et la plus foncée de l'image diffusée.
- Si la mire de réglage n'est pas utilisé, il est nécessaire de préserver une zone de noir et une zone de blanc d'au moins 5 x 5 mm sur l'écran, car les réglages sont impossibles à effectuer sans ces zones.
- Si le signal émis par l'ordinateur est composite sync ou sync sur vert, le réglage automatique ne peut être exécuté. Exécuter un réglage manuel.
- Si [OUT OF ADJUST] est affiché, effectuer un réglage manuel.

# **Menu COLOR CONTROL (CTRL. DES COULEURS)**

#### **WHITE BALANCE**

1.Après avoir sélectionné [WHITE BALANCE],

appuyer sur le bouton  $\blacktriangleright$ . Le menu WHITE BALANCE sera affiché.

WHITE BALANCE COOL · STD · WARM USER

OK .... [MENU]

- 2. Utiliser les boutons  $\blacklozenge$  pour sélectionner [COOL], [·], [STD], [·], [WARM] ou [USER].
	- **COOL** ..... Nuance de couleur plus bleutée que la couleur standard
		- **•** ............ Nuance de couleur légèrement plus bleutée que la couleur standard
	- **STD** ......... Paramètre standard de nuance de couleurs
		- **•** ............ Nuance de couleur légèrement plus rougeâtre que la couleur standard
	- **WARM** ..... Nuance de couleur plus rougeâtre que la couleur standard

# **USER**

- Le fait de sélectionner [USER], permettra d'afficher les valeurs de réglage pour [R-CONTRAST], [G-CONTRAST] et [B-CONTRAST], afin de pouvoir effectuer des réglages fins.
- Utiliser le bouton  $\blacktriangledown$  / MODE pour sélectionner [R-CONTRAST], [G-CONTRAST] et [B-CONTRAST].
- R-CONTRAST .....bouton < pour le bleu-vert  $b$ outon  $\triangleright$  pour le rouge  $G$ -CONTRAST .....bouton  $\blacktriangleleft$  pour le violet
- bouton pour le vert B-CONTRAST......bouton < pour le jaune
	- bouton pour le bleu

3.Appuyer sur le bouton MENU.

# **Remarques :**

- En ce qui concerne les paramètres autres que les [STD], toutes les gradations ne peuvent pas être affichées. Pour afficher toutes les gradations, définir le paramètre sur [STD].
- Si [DISPLAY MODE] est réglé sur [sRGB] ou [VIVID], il n'est pas possible de sélectionner un réglage autre que [STD].

# **GAMMA**

Faire en sorte que les images sombres et claires soient faciles à regarder. Si l'écran est sombre et difficile à regarder, augmenter la valeur numérique. S'il est clair et difficile à regarder, réduire la valeur numérique. (Boutons  $\blacktriangleleft \blacktriangleright$ )

- Si [DISPLAY MODE] est réglé sur [sRGB] ou [VIVID], [GAMMA] ne peut pas être réglé.

# **Menu MODE SELECT-1 (MODE SÉLECTION-1)**

#### **Remarque :**

- En fonction de la résolution du signal d'entrée, même si les options peuvent être sélectionnées, l'affichage ne peut pas être modifié.

#### **OSD H-POSITION (positionnement horizontal OSD)**

Le positionnement du menu OSD peut être modifié vers la gauche et vers la droite.  $(Boutons \blacktriangle)$ 

#### **OSD V-POSITION (positionnement vertical OSD)**

Le positionnement du menu OSD peut être modifié vers le haut et vers le bas. (Boutons  $\blacklozenge$ )

#### **SCALING (Niveau de cadrage)**

La netteté de l'image peut être réglée.

(Boutons  $\blacktriangleleft \blacktriangleright$ )

#### **Remarque :**

- Lorsque le mode d'affichage est réglé à un niveau inférieur à 1280 x 1024 pixels, l'image est étendue de manière à couvrir la totalité de l'écran (c'est-à-dire que le rapport latéral de l'image peut être modifié).

#### **400LINES (degré de résolution)**

Il est possible d'utiliser une résolution horizontale d'écran de 400 lignes lors de la saisie de texte US,

# etc. (Boutons  $\blacktriangle$ )

640 : Mode 640 x 400 points

720 : Mode 720 x 400 points (saisie de texte US, etc.) **Remarque :**

- Étant donné que la résolution du signal d'entrée pour les moniteurs autres que les 400 lignes se règle automatiquement, il n'y a aucune raison de la définir.

#### **LANGUAGE (LANGUE)**

Il est possible de choisir la langue d'affichage du menu OSD.

- 1. Appuyer sur le bouton  $\blacktriangleright$ . Le Menu du choix de la langue sera affiché sur l'écran du moniteur.
- 2. Utiliser le bouton  $\Psi$  / MODE pour choisir la langue.
- 3.Appuyer sur le bouton MENU.

# **Menu MODE SELECT-2 (MODE SÉLECTION-2)**

# **INFORMATION**

Le nom du modèle (MODEL), le numéro de série (S/N) et la durée d'utilisation (USAGE TIME) du moniteur peuvent être vérifiés.

1.Après avoir sélectionné [INFORMATION],

appuyez sur le bouton  $\blacktriangleright$ .

Les données sur le produit seront affichées.

2.Appuyer sur le bouton MENU.

#### **OFF TIMER (Minuterie de mise hors service)**

L'alimentation est coupée à l'expiration de la durée prescrite.

- 1.Après avoir sélectionné [OFF TIMER], appuyez sur le bouton  $\blacktriangleright$ .
- 2.Choisissez Marche [ON] ou Arrêt [OFF] en utilisant les boutons  $\blacktriangleleft$ .

Si vous choisissez Marche [ON], appuyez sur le bouton  $\blacktriangledown$  / MODE. puis précisez la durée avant coupure de l'alimentation en utilisant les

boutons  $\blacktriangleleft$ . (La durée peut être réglée entre 1 et 23 heures par pas d'une heure.)

- 3.Appuyer sur le bouton MENU.
- Si vous choisissez Marche [ON], le temps restant avant la coupure de l'alimentation est indiqué dans le coin supérieur droit de l'écran dès que ce temps devient égal à 5 minutes. (Le temps restant est affiché pendant environ 5 secondes toutes les minutes.)
- Si le bouton d'alimentation reste appuyé après le premier affichage du temps restant et avant la coupure de l'alimentation, OFF TIMER sera réglé à une heure.

Pour couper ensuite l'alimentation, appuyez une nouvelle fois sur le bouton d'alimentation. (Après une nouvelle mise sous tension, la coupure de l'alimentation intervient à nouveau lorsque la durée prescrite est écoulée.)

Si le moniteur est mis en service lorsque [OFF TIMER] est sur [ON], la durée réglée s'affiche pendant plusieurs secondes. (Si aucun signal n'est appliqué à l'entrée, [NO SIGNAL] s'affiche.)

# **Entretien du moniteur**

Toujours débrancher la prise de l'alimentation de la prise de secteur lors du nettoyage du moniteur.

# **Châssis et panneau de commande**

Utiliser un chiffon doux et sec pour éliminer la poussière du chassis et du panneau de commande.

Si le chassis et le panneau de commande s'avèrent vraiment sales, imbiber le chiffon doux avec un détergent neutre, le tordre et éliminer les saletés.

# **Panneau LCD**

Utiliser un chiffon doux et sec pour éliminer la poussière de la surface du panneau LCD. (Un chiffon doux tel qu'une gaze utilisée pour le nettoyage des lentilles est idéal.)

# **ATTENTION !**

- Ne jamais utiliser de dissolvant, d'essence, d'alcool, de nettoyant pour vitre, etc. car ceux-ci peuvent décolorer ou altérer le moniteur.
- Ne jamais frotter le moniteur avec des matériaux durs ni appliquer sur le moniteur des pressions excessives car celui-ci peut laisser des marques ou entraîner des dysfonctionnements.

# **Stockage**

Si le moniteur devait ne pas être utilisé pendant une période de temps prolongée, s'assurer que la prise d'alimentation est débranchée de la prise de secteur.

# **ATTENTION !**

- Ne pas laisser le moniteur en contact avec des objets en caoutchouc ou en plastique pendant des périodes de temps prolongées car ceux-ci peuvent décolorer ou altérer le moniteur.

# **Dépannage**

Si le moniteur est jugé défectueux, vérifier les points suivants avant de l'emmener en réparation. Si après cela, il ne fonctionne toujours pas correctement, contacter le magasin où il a été acheté ou votre réparateur agréé Sharp le plus proche.

Les lampes de rétroéclairage du moniteur ont une durée de vie limitée.

- Si l'écran s'assombrit, scintille constamment ou ne s'éclaire plus, c'est que la lampe de rétroéclairage a atteint sa limite de vie. Se renseigner auprès du revendeur ou du réparateur agréé Sharp le plus proche.
- Au début de l'utilisation, en raison de la conception des lampes de rétroéclairage, il se peut que l'écran scintille. (Il ne s'agit pas d'un dysfonctionnement.) Si cela se produit, essayer d'abord d'éteindre et de rallumer le moniteur.

#### **Aucune image n'apparaît à l'écran du moniteur**

(la diode d'alimentation ne s'éclaire pas).

- le cordon d'alimentation est-il branché correctement? (p.58)

#### **Aucune image n'apparaît à l'écran du moniteur** (la diode est éclairée).

- L'ordinateur est-il branché correctement? (p.57)
- L'ordinateur est-il sous tension?
- La fréquence du signal de l'ordinateur correspond-elle aux caractéristiques techniques du moniteur? (p.69)
- L'ordinateur est-il en mode d'économie d'énergie?

#### **Les boutons de commande ne fonctionnent pas.**

- Le verrouillage est-il actif? (p.60)

#### **L'image est déformée.**

- La fréquence du signal de l'ordinateur correspond-elle aux caractéristiques techniques du moniteur? (p.69)
- Effectuez le réglage automatique de l'écran. (p.62)
- Si vous pouvez modifier la fréquence de rafraîchissement de l'ordinateur utilisé, choisissez une valeur plus basse. (p.69)

# **Aucun son n'est émis par les haut-parleurs.**

- Le câble audio est-il raccordé correctement? (p.57)
- Exécutez la procédure de réglage du volume. (p.61)
- Les casques audio sont-ils branchés?
- Aucun son ne sort des haut-parleurs quand le moniteur est en mode d'économie d'énergie (la diode d'alimentation est éclairée en orange).

# **Informations pour les clients à propos de l'environnement pour ce produit SHARP**

Si ce produit n'est plus utilisable, il doit être mis au rebut conformément aux dispositions légales et environnementales concernant ce type de produit.

NE PAS JETER CE PRODUIT AVEC LES ORDURES MENAGERES OU D'AUTRES DECHETS. VOUS RISQUEZ DE DEGRADER L'ENVIRONNEMENT.

La société Sharp s'implique dans la protection de l'environnement et la sauvegarde de l'énergie. Notre but est de minimiser l'impact sur l'environnement de nos produits par le développement et l'amélioration continue de nos technologies et de la conception de nos produits. De même, les instructions que nous donnons à nos clients vont dans le sens de la conservation de l'environnement.

#### **(1) Pour notre clientèle en Belgique, aux Pays Bas, en Suède et en Suisse**

SHARP participe au système de reclyclage national des équipements électroniques, mis en place par chacun de ces pays à partir de leur lois sur l'environnement. Voir ici les détails pour chacun de ces pays.

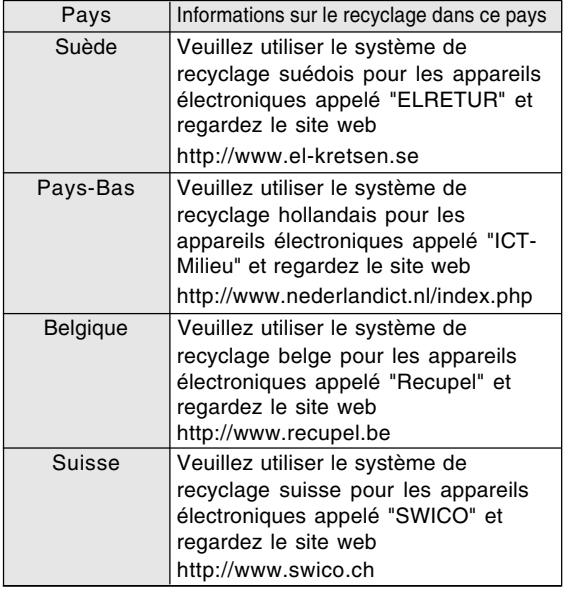

# **(2) Pour notre clientèle au Royaume Uni, en Allemagne, en France et en Italie**

Veuillez contacter les autorités locales pour le ramassage et le recyclage des équipements, ou contacter une société de recyclage qui est autorisée à recycler les équipements électroniques.

SHARP recommande le service de recylage MIREC. Vous trouverez des informations générales sur MIREC sur le site Web : http://www.mirec/com/

Les servires MIREC sont à payer par le dernier propriétaire de l'équipement électronique concerné.

# **(3) Pour notre clientèle aux Etats Unis d'Amérique**

Ce produit utilise un brasage tendre et une lampe fluorescente contenant un peu de mercure. La mise au rebut de ces matériaux peut être réglementée en raison de considérations environnementales. Pour les informations concernant le ramassage et le recyclage, veuillez contacter les autorités locales ou l'Electronics Industries Alliance. http://www.eiae.org

# **(4) Pour notre clientèle au Japon**

Appelez le numéro de téléphone gratuit 0120- 845-530 pour obtenir des informations sur le recyclage.

# **Caractéristiques techniques**

#### **Caractéristiques techniques du produit**

Nom du modèle LL-191A-W (Blanc)/LL-191A-B (Noir) Moniteur LCD 48 cm en diagonale Module TFT à cristaux liquides Résolution (max.) SXGA 1280 x 1024 pixels Couleurs affichables (max.) Approx. 16,19 millions de couleurs (6 bit + FRC) Luminosité (max.) 220 cd/m2 Définition 0,294 (H) x 0,294 (V) mm Rapport de contraste 500 : 1 Angle de visibilité Gauche-droite : 160° ; Haut-bas : 160° (Rapport de contraste > 5) Surface d'affichage Horizontal : 376,3 mm x Vertical : 301,1 mm Signal vidéo Analogique RVB (0,7 Vp-p) [75Ω] Signal sync. Sync individuel (niveau TTL : +/-), type Sync On green, Composite Sync (niveau TTL : +/-) Compensation d'extension Redimensionnement numérique (Élargissement de VGA/SVGA/XGA, etc. à la taille plein écran.) Plug & Play VESA : DDC2B compatible Gestion de l'alimentation VESA : basé sur le DPMS Sortie des haut-parleurs 1 W + 1 W Borne d'entrée signal Mini D-sub 15 broches sur 3 rangées Borne d'entrée audio Mini-prise stéréo Borne pour casque audio Mini-prise stéréo Inclinaison du moniteur Vers le haut approx. 0 - 25° Vers le bas approx. 0 - 5° Alimentation CA100 - 240 V, 50/60 Hz Température recommandée du lieu d'utilisation 5 - 35°C Consommation d'électricité 33 W (Sans entrée audio) (36 W Maximum, 1,8 W en mode économie d'énergie) Dimensions (L x P x H) Approx. 419 mm x 213 mm x 409 mm Poids Approx. 7,8 kg (approx. 5,7 kg sans le support) (Sans les câbles.)

# **Dimensions** (Unités : mm)

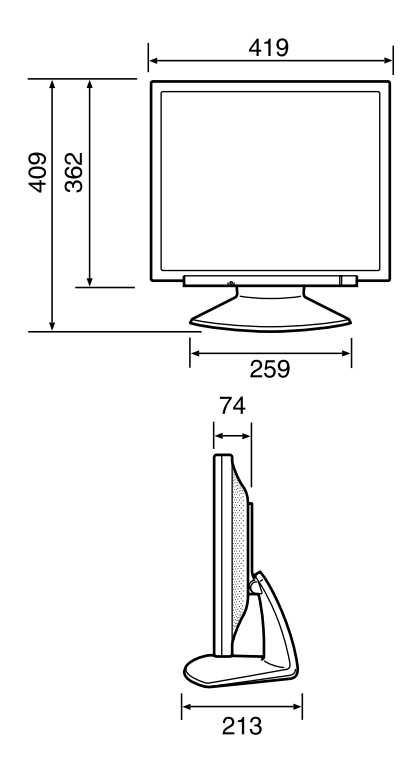

- Câble de signal analogique : approx. 1,8 m
- Câble audio : approx. 1,8 m

#### **Remarque :**

- SHARP se réserve le droit d'apporter des modifications à la présentation et aux caractéristiques des appareils à fin d'amélioration. Les valeurs indiquées dans ce document sont les valeurs nominales des appareils de série mais de légères différences peuvent être constatées d'un appareil à l'autre.

# **Caractéristiques techniques**

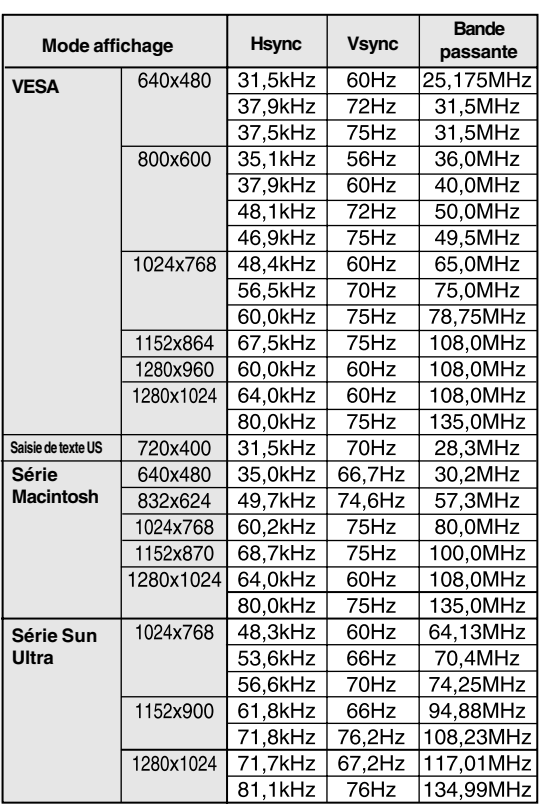

# **Fréquences des signaux (analogique)**

#### - La résolution recommandée est 1280 x 1024.

- Toutes les fréquences sont non entrelacées.
- Les fréquences pour les séries Macintosh et Sun Ultra sont des valeurs de référence. Pour le raccordement, un autre adaptateur (en vente dans le commerce) peut être nécessaire.
- Si le moniteur reçoit des signaux de fréquence non compatibles, le message [OUT OF TIMING] apparaîtra. Suivre le mode d'emploi de l'ordinateur utilisé pour régler la fréquence de manière à ce qu'elle soit compatible avec le moniteur.
- Si le moniteur ne reçoit pas de signal de fréquence (signal de synchronisation), le message [NO SIGNAL] apparaîtra.

## **La broche du connecteur d'entrée analogique RVB**

(Mini connecteur de type D-sub 15 broches)

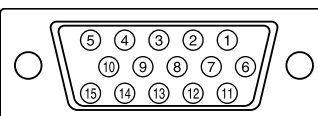

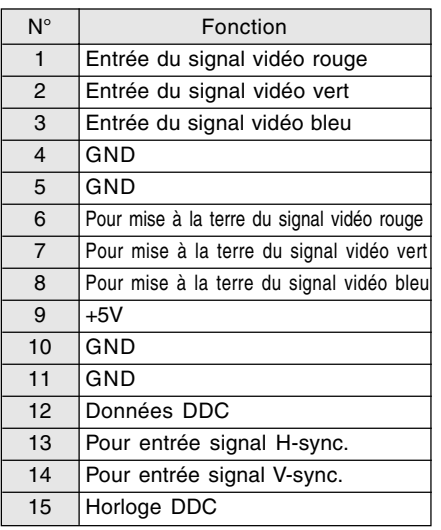

# **Gestion de l'alimentation**

Le moniteur est basé sur un système VESA DPMS (signalisation de la gestion d'alimentation de l'affichage).

Pour activer la fonction de gestion de l'alimentation du moniteur, la carte vidéo et l'ordinateur doivent être conformes à la norme VESA DPMS.

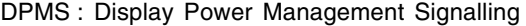

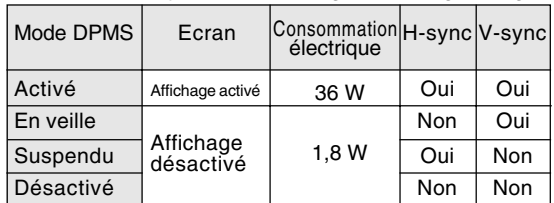

# **DDC (Plug & Play)**

Ce moniteur supporte la norme VESA DDC (Display Data Channel).

Le DDC est une norme de signal servant à exécuter les fonctions Plug & Play sur un moniteur ou un ordinateur. Il transfère des informations telles que le degré de résolution entre le moniteur et l'ordinateur. Il est possible d'utiliser cette fonction si l'ordinateur utilisé est conforme à la norme DDC et s'il est réglé de manière à pourvoir détecté un moniteur Plug & Play. Il existe de nombreuses variétés de DDC en raison des différences entre les systèmes. Ce moniteur fonctionne selon les DDC2B.

# **Installation des fichiers relatifs au paramétrage du moniteur et au profil ICC (Pour Windows)**

En fonction du type d'ordinateur ou du système d'exploitation, il peut parfois s'avérer nécessaire d'installer des fichiers relatifs au paramétrage du moniteur. Si c'est le cas, il convient de procéder comme suit pour installer sur l'ordinateur les fichiers relatifs au paramétrage du moniteur. (Le nom des commandes et les procédures peuvent varier en fonction du type d'ordinateur ou du système d'exploitation. Veiller à suivre le propre mode d'emploi de l'ordinateur tout en lisant ce qui suit.)

# **A propos du profil ICC**

Le profil ICC (International Color Consortium) est un fichier qui décrit les caractéristiques de l'affichage des couleurs du moniteur LCD. L'utilisation d'une application compatible avec un profil ICC permet de réaliser un affichage très fidèle des couleurs.

- Windows 98/2000/Me/XP utilisent tous les trois le profil ICC.
- Lors de l'installation de Windows 98/2000/Me/ XP (décrite ci-après), le profil ICC s'installe également. Si l'on veut uniquement installer le profil ICC, il faut se reporter à la section **Installation du profil ICC** à la page 72.
- Si vous utilisez le profil ICC, effectuez les réglages suivants :
	- [DISPLAY MODE] : [STD] ou [OFFICE]
	- [WHITE BALANCE] : [STD]
	- [GAMMA] : [0]

# **Pour Windows 95**

Installation des fichiers relatifs au paramétrage du moniteur sous Windows 95. Les messages Windows mentionnés dans le mode d'emploi suivant se réfèrent à la version anglaise de Windows.

Les explications qui suivent considèrent que le lecteur de CD-ROM est le lecteur "D".

- 1. Placer le CD-ROM d'accessoires dans le lecteur de CD-ROM de l'ordinateur.
- 2. Cliquer sur le bouton [Start]. Dans le menu [Settings], choisir l'option [Control Panel].
- 3. Double-cliquer sur [Display].
- 4. Cliquer sur [Settings], sur [Advanced Properties], et sur [Monitor], et enfin sur [Change].
- 5. Cliquer sur [Have disk], confirmer que le [Copy manufacturer's files from:] est [D:] et ensuite cliquer sur [OK].
- 6. Confirmer la sélection des caractéristiques du moniteur et ensuite cliquer sur [OK].
- 7. S'assurer que le moniteur affiche une image, ensuite cliquer sur [Apply].
- 8. Cliquer sur [OK] et refermer la fenêtre.

# **Pour Windows 98**

Installation des fichiers relatifs au paramétrage du moniteur sous Windows 98, et au réglage du profil ICC du moniteur en tant que valeur par défaut. Les messages Windows mentionnés dans le mode d'emploi suivant se réfèrent à la version anglaise de Windows.

Les explications qui suivent considèrent que le lecteur de CD-ROM est le lecteur "D".

Si la boîte de dialogue "Add New Hardware Wizard" est affichée :

- 1. Placer le CD-ROM d'accessoires dans le lecteur de CD-ROM de l'ordinateur.
- 2. Cliquer sur [Next].
- 3. Cocher la case [Display a list of all the drivers in a specific location, so you can select the driver you want.], ensuite cliquer sur [Next].
- 4. Lorsque [Models] apparaît, cliquer sur [Have disk], confirmer que le [Copy manufacturer's files from: lest [D:] et ensuite cliquer sur [OK].
- 5. Confirmer la sélection des caractéristiques du moniteur et ensuite cliquer sur [Next], [Next] et [Finish]. Si la boîte de dialogue "Add New Hardware Wizard" apparaît, répéter les commandes d'installation à partir du point 2.

Si la boîte de dialogue "Add New Hardware Wizard" n'est pas affichée :

- 1. Placer le CD-ROM d'accessoires dans le lecteur de CD-ROM de l'ordinateur.
- 2. Cliquer sur le bouton [Start]. Dans le menu [Settings], choisir l'option [Control Panel].
- 3. Double-cliquer sur [Display].
- 4. Cliquer sur [Settings], sur [Advanced], et sur [Monitor].
- 5. Dans [Options], cocher [Automatically detect Plug & Play monitors] et cliquer sur [Change].
- 6. Cliquer sur [Next].
- 7. Cocher la case [Display a list of all the drivers in a specific location, so you can select the driver you want.], ensuite cliquer sur [Next].
- 8. Lorsque [Models] apparaît, cliquer sur [Have disk], confirmer que le [Copy manufacturer's files from:] est [D:] et ensuite cliquer sur [OK].
- 9. Confirmer la sélection des caractéristiques du moniteur et ensuite cliquer sur [Next], [Next] et [Finish].
- 10. S'assurer que le moniteur diffuse une image, ensuite cliquer sur [Apply].
- 11. Cliquer sur [OK] et refermer la fenêtre.

# **Pour Windows 2000**

Installation des fichiers relatifs au paramétrage du moniteur sous Windows 2000, et au réglage du profil ICC du moniteur en tant que valeur par défaut. Les messages Windows mentionnés dans le mode d'emploi suivant se réfèrent à la version anglaise de Windows.

Les explications qui suivent considèrent que le lecteur de CD-ROM est le lecteur "D".

- 1. Placer le CD-ROM d'accessoires dans le lecteur de CD-ROM de l'ordinateur.
- 2. Cliquer sur le bouton [Start]. Dans le menu [Settings], choisir l'option [Control Panel].
- 3. Double-cliquer sur [Display].
- 4. Cliquer sur [Settings], sur [Advanced], et sur [Monitor].
- 5. Cliquer sur [Properties], sur [Driver], et sur [Update Driver].
- 6. Lorsque [Upgrade Device Driver Wizard] apparaît, cliquer sur [Next].
- 7. Cocher la case [Display a list of the known drivers for this device so that I can choose a specific driver] et cliquer sur [Next].
- 8. Lorsque [Models] apparaît, cliquer sur [Have disk], et s'assurer que [Copy manufacturer's files from:] est [D:] et cliquer sur [OK].
- 9. Sélectionner le moniteur dans la liste déroulante et cliquer sur [Next].
- 10. Cliquer sur [Next], s'assurer que le nom du moniteur apparaît dans l'écran et cliquer sur [Finish]. Si [The Digital Signature Not Found] apparaît, cliquer [Yes].
- 11. Cliquer sur [Close].
- 12. Cliquer sur [OK] et refermer la fenêtre.

### **Pour Windows Me**

Installation des fichiers relatifs au paramétrage du moniteur sous Windows Me, et au réglage du profil ICC du moniteur en tant que valeur par défaut. Les messages Windows mentionnés dans le mode d'emploi suivant se réfèrent à la version anglaise de Windows.

Les explications qui suivent considèrent que le lecteur de CD-ROM est le lecteur "D".

Si la boîte de dialogue "Add New Hardware Wizard" est apparue :

- 1. Placer le CD-ROM d'accessoires dans le lecteur de CD-ROM de l'ordinateur.
- 2. Cocher la case [Specify the location of the driver [Advanced]] et cliquer [Next].
- 3. Cocher la case [Display a list of all the drivers in a specific location, so you can select the driver you want.], ensuite cliquer sur [Next].
- 4. Lorsque [Models] apparaît, cliquer sur [Have disk], et s'assurer que [Copy manufacturer's files from:] est [D:] et cliquer sur [OK].
- 5. Sélectionner les caractéristiques du moniteur dans la liste et ensuite cliquer sur [Next], [Next] et [Finish]. Si la boîte de dialogue "Add New Hardware Wizard" apparaît, répéter les commandes d'installation à partir du point 2.

Si la boîte de dialogue "Add New Hardware Wizard" n'est pas apparue :

- 1. Placer le CD-ROM d'accessoires dans le lecteur de CD-ROM de l'ordinateur.
- 2. Cliquer sur le bouton [Start]. Dans le menu [Settings], choisir l'option [Control Panel].
- 3. Double-cliquer sur [Display].
- 4. Cliquer sur [Settings], sur [Advanced], et sur [Monitor].
- 5. Dans [Options], cocher [Automatically detect Plug & Play monitors] et cliquer sur [Change].
- 6. Cocher la case [Specify the location of the driver [Advanced]] et cliquer sur [Next].
- 7. Cocher la case [Display a list of all the drivers in a specific location, so you can select the driver you want.] et cliquer sur [Next].
- 8. Lorsque [Models] apparaît, cliquer sur [Have disk], et s'assurer que [Copy manufacturer's files from:] est [D:] et cliquer sur [OK].
- 9. Sélectionner les caractéristiques du moniteur et ensuite cliquer sur [Next], [Next] et [Finish].
- 10.S'assurer que les caractéristiques du moniteur sont affichés, ensuite cliquer sur [Apply].
- 11.Cliquer sur [OK] et refermer la fenêtre.

# **Installation des fichiers relatifs au paramétrage du moniteur et au profil ICC (Pour Windows)**

# **Pour Windows XP**

Installation des fichiers relatifs au paramétrage du moniteur sous Windows XP, et au réglage du profil ICC du moniteur en tant que valeur par défaut. Les messages Windows mentionnés dans le mode d'emploi suivant se réfèrent à la version anglaise de Windows.

Les explications qui suivent considèrent que le lecteur de CD-ROM est le lecteur "D".

- 1. Placer le CD-ROM d'accessoires dans le lecteur de CD-ROM de l'ordinateur.
- 2. Cliquer sur le bouton [Start]. Sélectionner [Control Panel].
- 3. Commutation sur "Classic View".
- 4. Double-cliquer sur [Display].
- 5. Cliquer sur [Settings], sur [Advanced], et sur [Monitor].
- 6. Cliquer sur [Properties], sur [Driver], et sur [Update Driver].
- 7. Lorsque [Hardware Update Wizard] apparaît, cocher la case [Install from a list or specific location [Advanced]] et cliquer sur [Next].
- 8. Cocher la case [Don't search. I will choose the driver to install.] et cliquer sur [Next].
- 9. Cliquer sur [Have disk], et s'assurer que [Copy manufacturer's files from:] est [D:] et cliquer sur [OK].
- 10. Sélectionner le moniteur dans la liste déroulante et cliquer sur [Next]. Si [has not passed Windows Logo testing...] apparaît, cliquer [Continue Anyway].
- 11. S'assurer que le nom du moniteur apparaît dans l'écran et cliquer sur [Finish].
- 12. Cliquer sur [Close].
- 13. Cliquer sur [OK] et refermer la fenêtre.

#### **Installation du profil ICC**

Installation du profil ICC du moniteur. (Si l'information relative au paramétrage a déjà été installée, alors le profil l'a été également, et il n'est donc plus nécessaire de l'installer.) Les messages Windows mentionnés dans le mode d'emploi suivant se réfèrent à la version anglaise de Windows. Les explications qui suivent considèrent que le

lecteur de CD-ROM est le lecteur "D".

- 1. Placer le CD-ROM d'accessoires dans le lecteur de CD-ROM de l'ordinateur.
- 2. Cliquer sur le bouton [Start]. Dans le menu [Settings], choisir l'option [Control Panel].
- 3. Double-cliquer sur [Display].
- 4. Cliquer sur [Settings] et sur [Advanced].
- 5. Cliquer sur [General] et dans [Compatibility] sélectionner [Apply the new display setting without restarting], ensuite cliquer sur [Color Management].
- 6. Cliquer sur [Add], et sélectionner CD-ROM comme emplacement du fichier.
- 7. Choisir le profil de couleur souhaité et cliquer sur [Add].
- 8. Choisir le profil et cliquer sur [Set As Default].
- 9. Cliquer sur [OK] et refermer la fenêtre.
- Si vous utilisez le profil ICC, effectuez les réglages suivants :
	- [DISPLAY MODE] : [STD] ou [OFFICE]
	- [WHITE BALANCE] : [STD]
	- [GAMMA] : [0]
# **Informations sur le profil ColorSync (Pour MacOS)**

# **A propos du profil ColorSync**

ColorSync est le système de gestion des couleurs de Apple Computer et il permet de réaliser les caractéristiques de l'affichage de couleurs lors d'une utilisation avec une application compatible. Un profil ColorSync décrit les caractéristiques de couleur du moniteur LCD.

# **Remarques :**

- Le profil ColorSync de ce moniteur fonctionne sous MacOS 8.5 ou version ultérieure.
- Si vous utilisez le profil ColorSync, effectuez les réglages suivants :
	- [DISPLAY MODE] : [STD] ou [OFFICE]
	- [WHITE BALANCE] : [STD]
	- [GAMMA] : [0]

# **Configuration du profil ColorSync**

# **Remarques :**

- Il est nécessaire que **PC Exchange** ou **File Exchange** soient installés sur votre ordinateur.
- Le nom des commandes et les procédures peuvent varier en fonction du type d'ordinateur ou du système d'exploitation. Veiller à suivre le propre mode d'emploi de l'ordinateur tout en lisant ce qui suit :
- 1.Placer le CD-ROM d'accessoires dans le lecteur de CD-ROM de l'ordinateur.
- 2.Copiez le profil à utiliser du CD-ROM dans le dossier profil de ColorSync du dossier système.
- 3.En utilisant ColorSync sur le panneau de configuration, choisir le profil souhaité.

# **Instructions relatives à l'installation d'un bras conforme VESA**

Le support ou le bras suivant peut être fixé au moniteur.

- Support (vendu séparement) Nom du modèle : NL-S02-H (Ivoire) NL-S02-B (Noir)
- Bras conforme à la norme VESA (en vente dans le commerce)

## **Bras compatibles en vente dans le commerce**

Les fixations doivent satisfaire aux points suivants :

- Compatibilité avec la norme VESA
- Subsistance d'un écart d'au moins 100 mm x 100 mm entre les trous des vis présents sur la section à fixer
- Le bras ou le support ne doit ni tomber ni se rompre après l'installation du moniteur.

# **Comment fixer le bras ou le support**

- Ne pas courber le câble de manière excessive ni y ajouter de rallonge car cela peut provoquer un dysfonctionnement.
- Tout en suivant ces instructions, se reporter aux instructions relatives à l'installation dans le mode d'emploi qui accompagne le bras ou le support.

# **ATTENTION !**

- Faites attention de ne pas vous pincer les doigts entre l'affichage et le support ou de ne pas laisser tomber le support. Ceci pourrait entraîner des blessures corporelles.
- 1.Retirer les câbles.
- 2.Étendre un drap doux sur une surface horizontale adéquate.
- 3.Tout en prenant garde de ne pas endommager le moniteur, déposer avec précautions le moniteur l'écran tourné vers le bas.
- 4.Retirer les quatre vis et ensuite le support du moniteur.

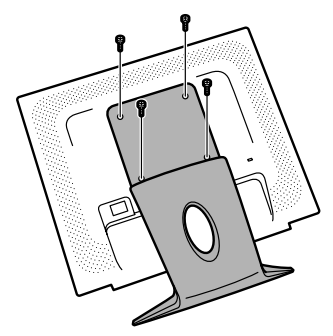

## **Remarques :**

- Le support est conçu spécifiquement pour ce moniteur, ne pas l'utiliser pour un autre équipement ou à d'autres fins.
- il est conseillé de conserver ensemble les quatre vis retirées avec le support afin de pouvoir réutiliser le support en le fixant à l'aide des quatre vis adaptées. L'utilisation d'autres vis risque d'endommager le moniteur.
- 5. Fixer le bras au moniteur à l'aide des quatre vis.

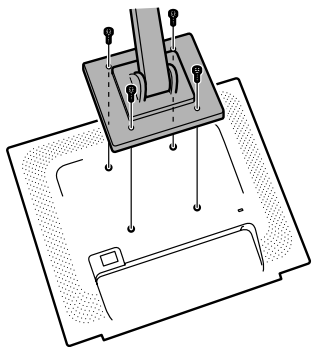

## **Remarque :**

- Les vis servant à fixer le bras doivent être de type M4 d'une longueur de 6 mm à 8 mm dépassant de la surface à fixer. Utiliser d'autres types de vis peut provoquer la chute du moniteur ou un endommagement des pièces internes.

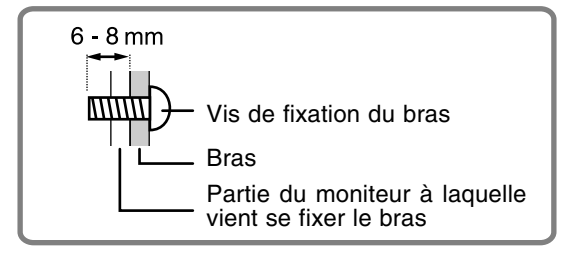

# **Indice**

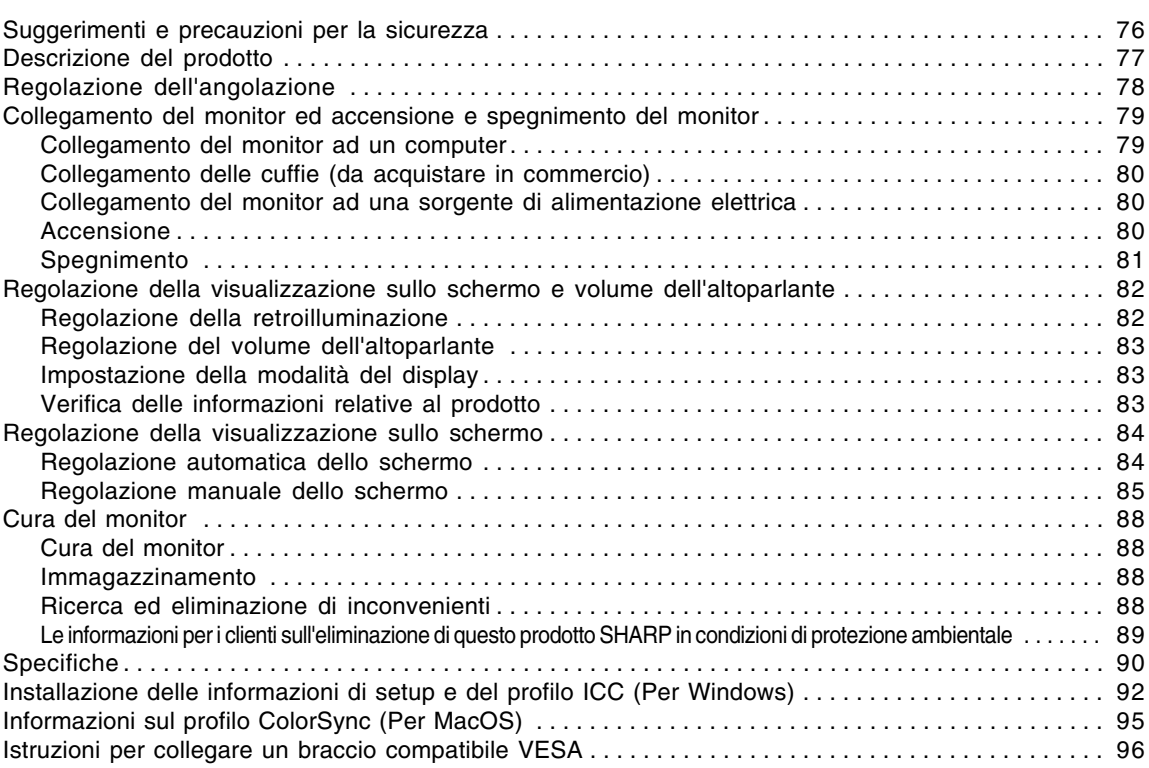

# **Suggerimenti e precauzioni per la sicurezza**

- Lo schermo LCD-TFT a colori usato in questo monitor è stato fabbricato applicando tecnologia di alta precisione. Ciononostante sullo schermo potrebbero apparire piccolissimi punti dove i pixel o non s'illuminano o rimangono sempre illuminati. Inoltre, nel caso che la visione avviene da un'angolazione molto alta potrebbero notarsi disuniformità di colori o luminosità. Vogliate notare che queste cose non sono sintomi di cattivo funzionamento ma rientrano nella norma per gli schermi a cristalli liquidi e non hanno effetto alcuno sul rendimento del funzionamento del monitor.
- Non lasciate che lo schermo visualizzi inutilmente per lunghi periodi di tempo, in quanto ciò può lasciare una persistenza dell'immagine.
- Se la luminosità è regolata sull'impostazione minima, sarà difficile vedere lo schermo.
- La qualità del segnale del computer può esercitare un'influenza sulla qualità del display. Consigliamo l'uso di un computer in grado di emettere dei segnali video di alta qualità.
- Non strofinate e non battete mai il monitor con oggetti duri.
- Per favore abbiate comprensione per il fatto che la Sharp Corporation non si assume nessuna responsabilità per errori fatti nell'uso da parte del cliente o di terzi, né per altri difetti di funzionamento o danni a questo prodotto, che si verifichino durante l'uso, ad eccezione dei casi nei quali la responsabilità per un indennizzo è riconosciuta dalla legge.
- Il monitor ed i suoi accessori possono venire aggiornati con ampliamenti senza preavviso.

## **Collocazione**

- Non utilizzate il monitor in luoghi nei quali la ventilazione è scadente, vi è molta polvere, l'umidità è elevata e nei quali il monitor può venire a contatto con olio o vapore, in quanto ciò può dar luogo ad un incendio.
- Assicuratevi che il monitor non venga a contatto con acqua oppure altri liquidi. Assicuratevi che nessun oggetto come graffette o spilli penetri nel monitor, in quanto ciò può dare luogo a incendio oppure folgorazione.
- Non collocate il monitor su oggetti instabili oppure in posti insicuri. Non consentite che il monitor venga sottoposto a forti urti e vibrazioni. Provocando la caduta oppure il rovesciamento del monitor lo si può danneggiare.
- Non utilizzate il monitor in luoghi, nei quali esso può essere esposto alla luce solare diretta, trovarsi vicino ad apparecchi di riscaldamento oppure in qualsiasi altro luogo, nel quale un'alta temperatura è probabile, in quanto ciò può dare luogo ad un'eccessiva generazione di calore ed allo scoppio di un incendio.

# **Il cavo di alimentazione rete**

- Non danneggiate il cavo alimentazione rete, non mettete degli oggetti pesanti su di esso, non tiratelo e non piegatelo eccessivamente. Non aggiungete inoltre dei cavi di prolunga. Danni al cavo possono dare luogo ad incendi o folgorazioni.
- Usare solamente il cavo di alimentazione rete fornito insieme al monitor.
- Inserite la spina di alimentazione direttamente nella presa di corrente alternata. L'aggiunta di un cavo di prolunga può dare luogo ad un incendio, derivante da surriscaldamento.
- Non rimuovere o non inserire la spina di alimentazione con le mani bagnate. Si rischia di provocare una scossa elettrica.

## **Lista di controllo del monitor e degli accessori**

- Per favore controllate che la confezione contenga i seguenti articoli.
	- Monitor LCD (1)
	- Cavo segnale analogico (1) (nome del modello: 0NIT15G4-0015)
	- Cavo audio (1) (nome del modello: 0NIT17A3-U006)
	- Cavo di alimentazione rete (1)
	- CD-ROM (1)
	- Manuale d'uso (1)

## **Note:**

- Usare solamente i cavi forniti in dotazione con il monitor.
- Vi si suggerisce di conservare il cartone per il caso in cui risulti necessario trasportare il monitor.
- La Sharp Corporation è proprietaria dei diritti d'autore per i programmi del dischetto delle utilità. Non riproducetelo senza averne il permesso.
- La forma degli accessori forniti può non corrispondere esattamente a quanto illustrato in questo manuale.

## **Presentazione del manuale**

- In questo manuale si farà riferimento a Microsoft Windows XP come "Windows XP", a Microsoft Windows Millennium come "Windows Me", a Microsoft Windows 2000 come "Windows 2000", a Microsoft Windows 98 come "Windows 98", a Microsoft Windows 95 come "Windows 95", ed a Microsoft Windows Versione 3.1 come " Windows 3.1". Quando non occorre fare una distinzione tra programmi, si userà il termine "Windows".
- Microsoft e Windows sono marchi registrati della Microsoft Corporation.
- Macintosh è un marchio registrato della Apple Computer, Inc.
- Tutti gli altri nomi di marca o di prodotto sono marchi o marchi registrati dei rispettivi titolari.

# **Descrizione del prodotto**

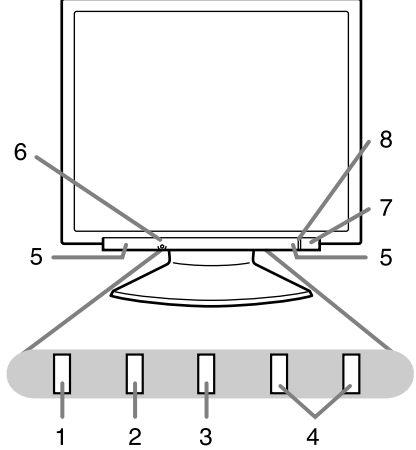

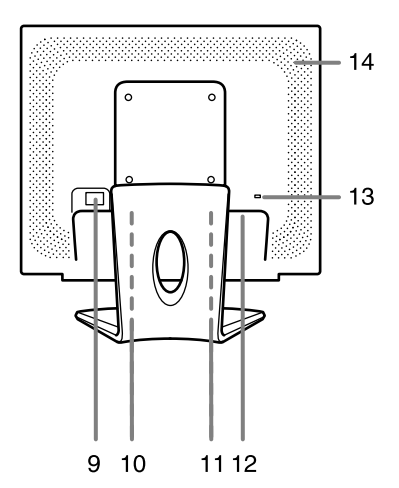

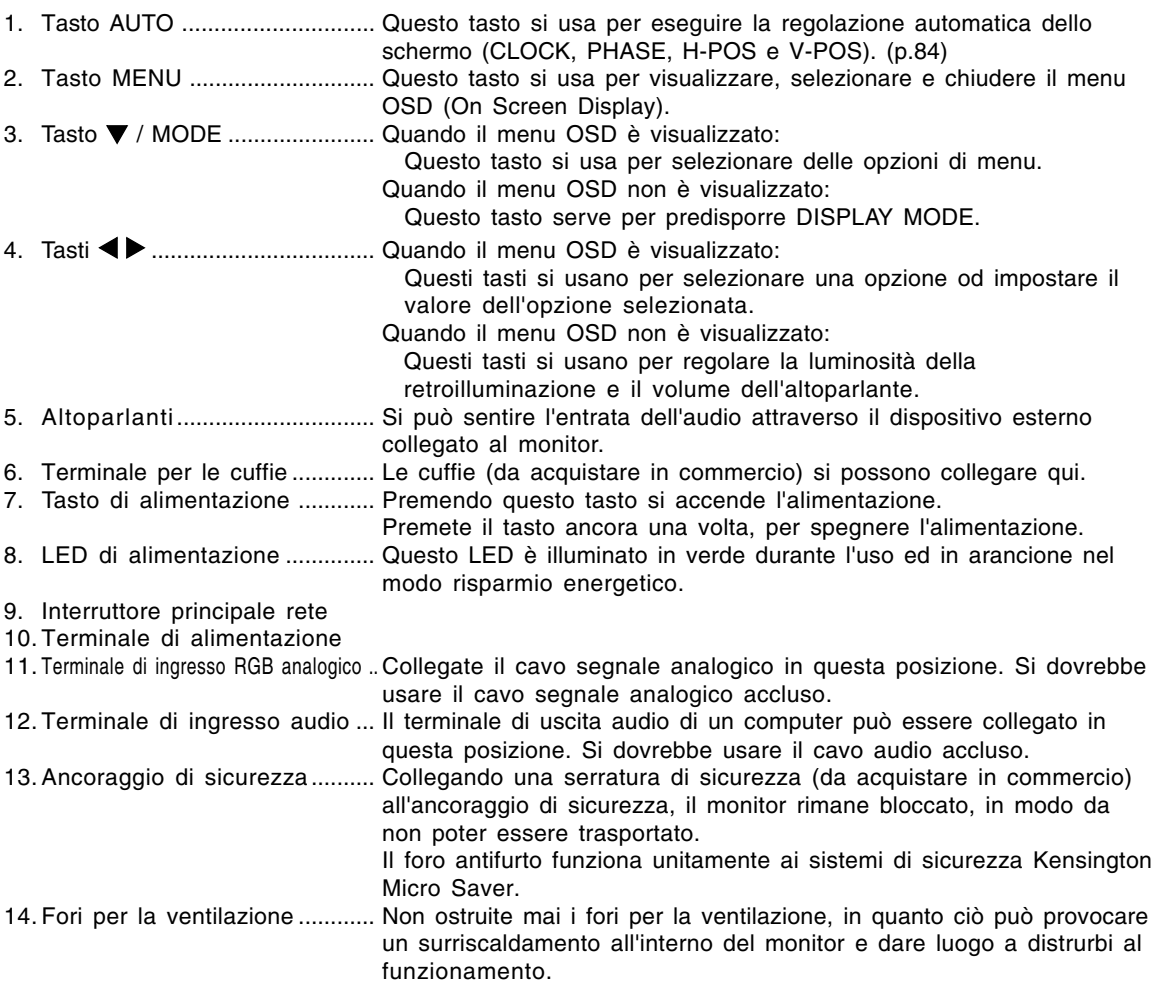

# **Regolazione dell'angolazione**

# **ATTENZIONE!**

- Assicurarsi di tenere entrambi i lati del monitor quando si regola l'angolo di visione. Il schermo LCD usato in questo monitor è fatto di vetro. Una pressione con le mani sullo schermo LCD può causare danni.

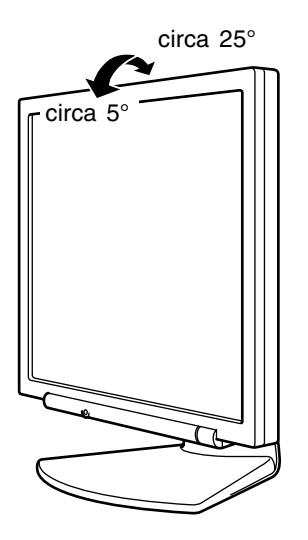

# **Collegamento del monitor ed accensione e spegnimento del monitor**

# **ATTENZIONE!**

- Quando eseguite i collegamenti, assicuratevi che sia il monitor che il computer siano spenti.
- Fate attenzione a non piegare eccessivamente il cavo oppure nell'aggiungere dei cavi di prolunga, in quanto ciò potrebbe dare luogo a disturbi al funzionamento.

# **Collegamento del monitor ad un computer**

Collegare il cavo accessorio del segnale analogico al terminale di uscita analogica RGB del computer.

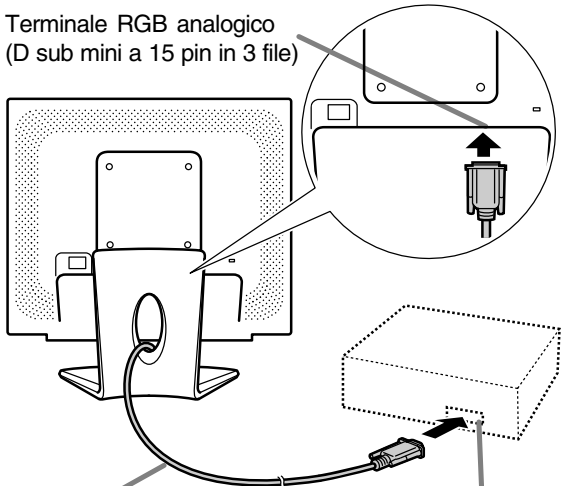

Cavo segnale analogico

Terminale RGB analogico (D sub mini a 15 pin in 3 file)

- Prestando attenzione alla direzione del connettore, inserire bene il cavo del segnale verticalmente nel connettore, poi stringere le viti su entrambi i lati.

Se eseguite il collegamento ad un D sub a 15 pin in 2 file per un Apple Power Macintosh, collegate un adattatore di conversione Macintosh (da acquistare in commercio) al cavo segnale analogico.

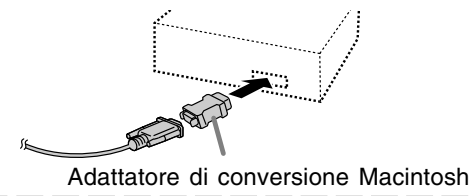

# **Nota:**

- Se eseguite il collegamento alla serie Sun Ultra, potrebbe essere necessario un adattatore di conversione (da acquistare in commercio).

# **Collegare il cavo audio, accessorio**

Quando il cavo audio, accessorio, è collegato al terminale di uscita audio del computer, il suono del computer collegato viene ascoltato dagli altoparlante dello schermo. È anche possibile avvalersi della presa per cuffie dello schermo.

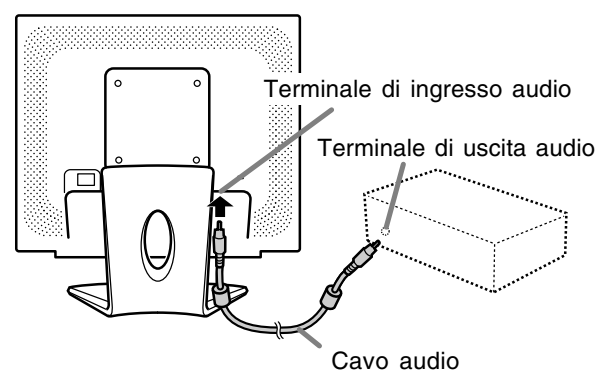

# **Collegamento del monitor ed accensione e spegnimento del monitor**

# **Collegamento delle cuffie (da acquistare in commercio)**

Le cuffie (da acquistare in commercio) possono essere collegate.

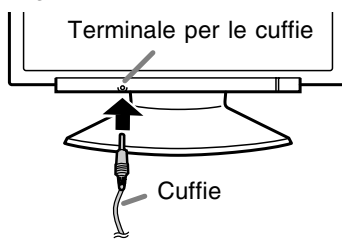

### **Note:**

- Quando le cuffie sono collegate, non è possibile sentire nessun suono dagli altoparlanti del monitor.
- Utilizzare le cuffie con un cavo di lunghezza inferiore a 3 m.

**Collegamento del monitor ad una sorgente di alimentazione elettrica**

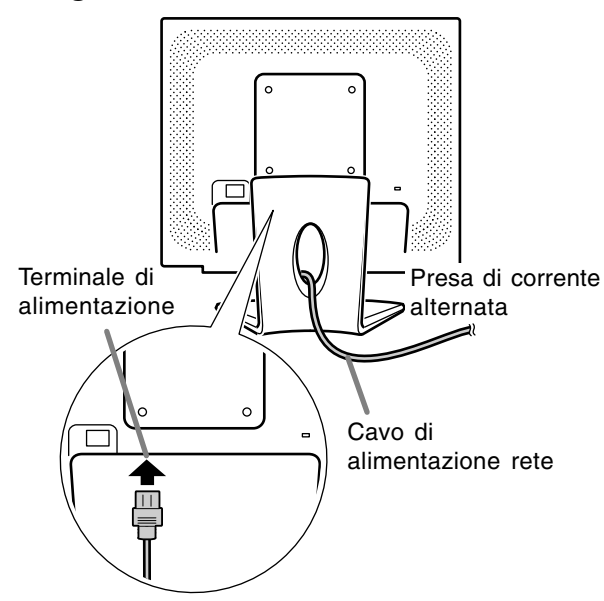

# **Accensione**

1.Posizionate su acceso l'interruttore principale rete del monitor.

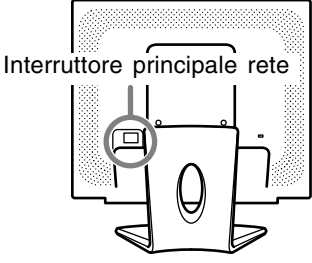

- Per accendere e spegnere l'interruttore dell'alimentazione principale, attendere sempre un tempo di almeno 5 secondi fra le due operazioni. Farlo rapidamente potrebbe essere causa di malfunzionamento.

2.Premere il tasto di alimentazione del monitor. 3.Accendete il computer.

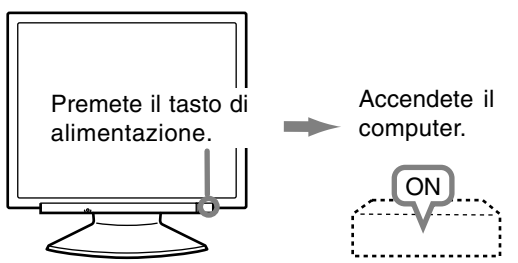

Quando in ingresso arriva un segnale dal computer, Il LED di alimentazione si illuminerà in verde ed appare la schermata. (Dopo l'accensione, per la visualizzazione della schermata bisogna attendere un piccolissimo tempo.)

## **Note:**

- Quando impostate il monitor oppure un computer collegato per la prima volta, quando collegate un computer supplementare oppure dopo aver cambiato un aspetto del sistema attuale, eseguite una regolazione automatica dello schermo prima dell'uso. (p.84)
- A seconda del computer o del sistema operativo, potrebbe essere necessario usare il computer per installare le informazioni di setup del monitor. (p.92)
- Quando collegate ad un notebook, se lo schermo del computer del notebook è impostato in modo da visualizzare contemporaneamente, lo schermo MS-DOS potrebbe non essere in grado di visualizzare correttamente. In questo caso modificate le impostazioni in modo che solo il monitor visualizzi.

# **Spegnimento**

- 1. Spegnete il computer.
- 2.Premete il tasto di alimentazione del monitor. Il LED di alimentazione si spegnerà.

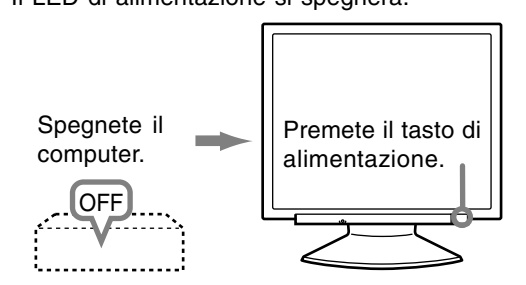

Se si prevede di non usare il monitor per un periodo di tempo piuttosto lungo, spegnere lInterruttore principale rete del monitor, e rimuovere la spina dell'alimentazione principale dalla presa della rete elettrica.

# **Regolazione della visualizzazione sullo schermo e volume dell'altoparlante**

# **Nota:**

- Tutte le regolazioni verranno conservate anche dopo che si è spenta l'alimentazione.

# **Reset di tutti i valori di regolazione**

Tutti i valori delle regolazioni si possono riportare ai loro valori originali di fabbrica in un comando.

- 1. Spegnete l'alimentazione del monitor.
- 2. Premete il tasto MENU ed il tasto  $\Psi$  / MODE simultaneamente, e, nel farlo, premete il tasto di alimentazione (cioè accendete l'alimentazione). Continuate a premere i tasti fino a quando [ALL RESET] appare sullo schermo. Quando il messaggio visualizzato scompare, la reinizializzazione è completata.

## **Note:**

- Mentre [ALL RESET] è visualizzato, i tasti di controllo sono disattivati.
- Non è possibile resettare dei valori, mentre il blocco di regolazioni è in funzione. Rimuovete il blocco di regolazioni, prima di tentare di far funzionare i tasti di controllo.

# **Reset del menu ADJUSTMENT (REGOLAZIONE)**

I valori predisposti per le voci (CLOCK, PHASE, H-POS, V-POS) del menu ADJUSTMENT

(REGOLAZIONE) possono essere riportati ai valori iniziali di fabbrica.

- 1. Accendete l'alimentazione del monitor.
- 2. Premete il tasto MENU ed il tasto < simultaneamente. Quando sullo schermo appare [RESET] il reset è completo.

# **Note:**

- Mentre [RESET] è visualizzato, i tasti di controllo sono disattivati.
- Non è possibile resettare dei valori, mentre il blocco di regolazioni è in funzione. Rimuovete il blocco di regolazioni, prima di tentare di far funzionare i tasti di controllo.

# **Funzione del blocco di regolazioni**

Disattivando i tasti di controllo (cioè settando il blocco) si impedirà ogni tentativo di cambiare i valori regolati.

- 1. Spegnete l'alimentazione del monitor.
- 2.Mentre premete il tasto MENU, premete il tasto di alimentazione (cioè accendete l'alimentazione). Continuate a premere i tasti fino a quando [ADJUSTMENT LOCKED] appare sullo schermo. Il blocco è impostato quando il messaggio è visualizzato.

# **Nota:**

- Quando il blocco è attivato, tutti i tasti, ad eccezione del tasto di alimentazione sono disabilitati.

# **Disattivazione del blocco della regolazione**

- 1. Spegnete l'alimentazione del monitor.
- 2. Mentre premete il tasto MENU, premete il tasto di alimentazione (cioè accendete l'alimentazione). Continuate a premere i tasti fino a quando

[ADJUSTMENT UNLOCKED] appare sullo schermo. Quando appare il messaggio, il blocco è disattivato.

# **Regolazione della retroilluminazione**

- 1. Senza che il menu OSD sia visualizzato premete il tasto  $\blacktriangle$  oppure il tasto  $\blacktriangleright$ .
- 2.Controllare che [BRIGHT] sia selezionato. Se non è selezionato, premere il tasto
	- / MODE e selezionare [BRIGHT].

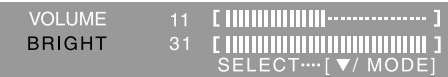

3. Eseguite la regolazione, premendo il tasto  $\blacktriangleleft$ (più scuro) oppure il tasto  $\blacktriangleright$  (più chiaro).

# **Nota:**

- L'On Screen display per la regolazione scompare alcuni secondi dopo l'ultima operazione.

# **Regolazione della visualizzazione sullo schermo e volume dell'altoparlante**

# **Regolazione del volume dell'altoparlante**

- 1.Senza che il menu OSD sia visualizzato premete il tasto  $\blacktriangle$  oppure il tasto  $\blacktriangleright$ .
- 2.Controllare che [VOLUME] sia selezionato. Se non è selezionato, premere il tasto / MODE e selezionare [VOLUME].

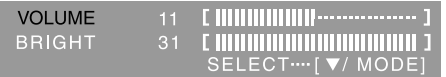

3. Eseguite la regolazione, premendo il tasto  $\blacktriangleleft$ (diminuisce) oppure il tasto  $\blacktriangleright$  (aumenta).

### **Nota:**

- L'On Screen display per la regolazione scompare alcuni secondi dopo l'ultima operazione.

# **Impostazione della modalità del display**

La tonalità del colore o la luminosità si può impostare come segue.

### **STD**

Visualizza un'immagine con la tonalità di colore risultante dallo schema originale del pannello a cristalli liquidi.

### **OFFICE**

La luminosità dell'esposizione è abbassata. (Questo modo permette di risparmiare l'alimentazione.)

## **sRGB**

sRGB è lo standard internazionale della rappresentazione dei colori specificato dall' IEC (International Electrotechnical Commission (Commissione Elettrotecnica Internazionale)). La conversione del colore si effettua, tenendo conto delle caratteristiche dei cristalli liquidi e rappresenta la tonalità di colore vicina a quella dell'immagine originale.

## **VIVID**

Visualizza un'immagine con colori primari dinamici e vividi.

- Se [DISPLAY MODE] viene impostato su [sRGB] o [VIVID], [WHITE BALANCE] verrà impostato su [STD], e [GAMMA] su [0].

# **Predisposizione**

A menu OSD non visualizzato agire sul tasto  $\nabla / MODE$ .

Ad ogni successiva pressione del tasto compare la voce successiva del menù (nell'ordine: STD →  $OFFICE \rightarrow sRGB \rightarrow VIVID \rightarrow STD$ .

L'On Screen display per la regolazione scompare alcuni secondi dopo l'ultima operazione.

# **Verifica delle informazioni relative al prodotto**

Sullo schermo si possono verificare il nome del modello (voce MODEL), il numero di serie (voce S/ N), e la durata di uso (voce USAGE TIME).

- 1.Spegnere l'apparecchio.
- 2. Tenendo premuto il tasto  $\Psi$  / MODE button, agire sul tasto di attivazione ubicato sul telecomando (cioè, accendere l'apparecchio). Le informazioni del prodotto vengono visualizzate.
- 3.Premere il tasto MENU.

## **Nota:**

- Notare che l'indicazione dalla durata di uso al momento dell'acquisto può risultare diversa da 0 (zero), a seguito dei controlli effettuati in fabbrica e di altre simili attività che possono aver avuto luogo durante la fabbricazione.

# **Regolazione automatica dello schermo**

Le opzioni nel menu ADJUSTMENT si possono regolare automaticamente (CLOCK, PHASE (FASE), H-POS, V-POS).

# **Nota:**

- Quando impostate questo monitor per la prima volta oppure dopo aver cambiato un aspetto del sistema corrente, prima dell'uso, eseguite una regolazione automatica dello schermo.

# **Visualizzazione della schermata per regolazione**

Prima di tutto visualizzate un'immagine che rende chiaro l'intero schermo.

Se state utilizzando Windows, potete usare il monoscopio sul CD-ROM accluso.

## **Visualizzazione del monoscopio (per Windows)**

I messaggi di Windows, citati nelle istruzioni per l'uso che seguono, si basano sulla versione inglese di Windows.

Questa spiegazione è per Windows 95/98/Me/ 2000/XP, e parte dall'ipotesi che l'unità per CD-ROM sia "D".

- 1.Inserire il CD-ROM degli accessori nel lettore CD-ROM del computer.
- 2.Aprite [My Computer] e selezionate CD-ROM. Se state usando Windows 3.1, aprite [File Manager] e selezionate drive D.
- 3.Fate un doppio clic su [Adj\_uty.exe], per eseguire il Programma di regolazione. Il monoscopio apparirà.

## Monoscopio

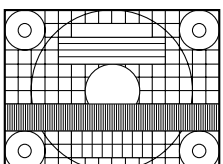

Dopo aver completato le regolazioni, premete il tasto [Esc] del computer, per uscire dal Programma di regolazione.

## **Nota:**

- Se il modo di visualizzazione del vostro computer è impostato su 65K colori, potrete vedere i valori differenti del colore in ogni tracciato di colore oppure la scala dei grigi potrà apparire colorata. (Ciò è dovuto alle specifiche del segnale di ingresso e non ad un difetto del funzionamento.)

# **Regolazione automatica dello schermo**

La regolazione automatica può essere effettuata usando il tasto AUTO o il tasto MENU.

# **Tasto AUTO**

- 1. Premere il tasto AUTO.
- 2. Premere nuovamente il tasto AUTO. [ADJUSTING] comparirà sullo schermo e dopo alcuni secondi [ADJUSTING] sparirà. (La regolazione automatica ora è completata.)

# **Tasto MENU**

- 1.Premete il tasto MENU.
	- Il menu ADJUSTMENT verrà visualizzato.

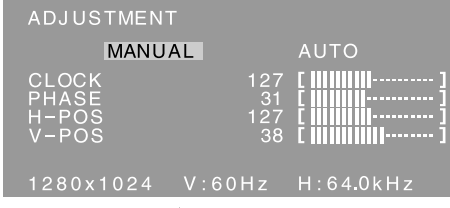

## 2. Premete il tasto $\blacktriangleright$ .

Lo schermo diventerà scuro e verrà visualizzato [ADJUSTING]. Pochi secondi dopo il menu ADJUSTMENT ritornerà. (La regolazione automatica è ora completa.)

3.Premete il tasto MENU 5 volte per far scomparire il menu OSD (On Screen Display).

## **Note:**

- Nella maggioranza dei casi la regolazione automatica è sufficiente.
- Potrebbe non essere possibile ottenere la giusta regolazione mediante la prima regolazione automatica. In questo caso, provare a ripetere la regolazione automatica 2 o 3 volte.
- Se necessario, per una qualsiasi delle cause seguenti, si possono eseguire delle regolazioni manuali dopo aver eseguito la regolazione automatica (p.85).
	- Quando occorre un'ulteriore regolazione fine.
	- Quando [OUT OF ADJUST] viene visualizzato. (Quando lo schermo visualizza un'immagine completamente scura, la regolazione automatica dello schermo può essere disattivata. Quando eseguite una regolazione automatica, assicuratevi di usare il monoscopio di regolazione oppure tentate di visualizzare un'immagine che rende lo schermo molto luminoso.)
	- Quando i segnali video di input del computer sono Composite Sync oppure Sync on Green. (Le regolazioni automatiche potrebbero non essere possibili.)
- La regolazione automatica potrebbe non essere ottenuta correttamente a seconda di quanto è visualizzato sullo schermo - immagini in movimento o la richiesta MS-DOS, ecc.

# **Regolazione della visualizzazione sullo schermo**

# **Regolazione manuale dello schermo**

- 1.Prima di tutto visualizzate un'immagine che rende chiaro l'intero schermo. (p.84)
- 2.Visualizzare il menu OSD premendo il tasto MENU.

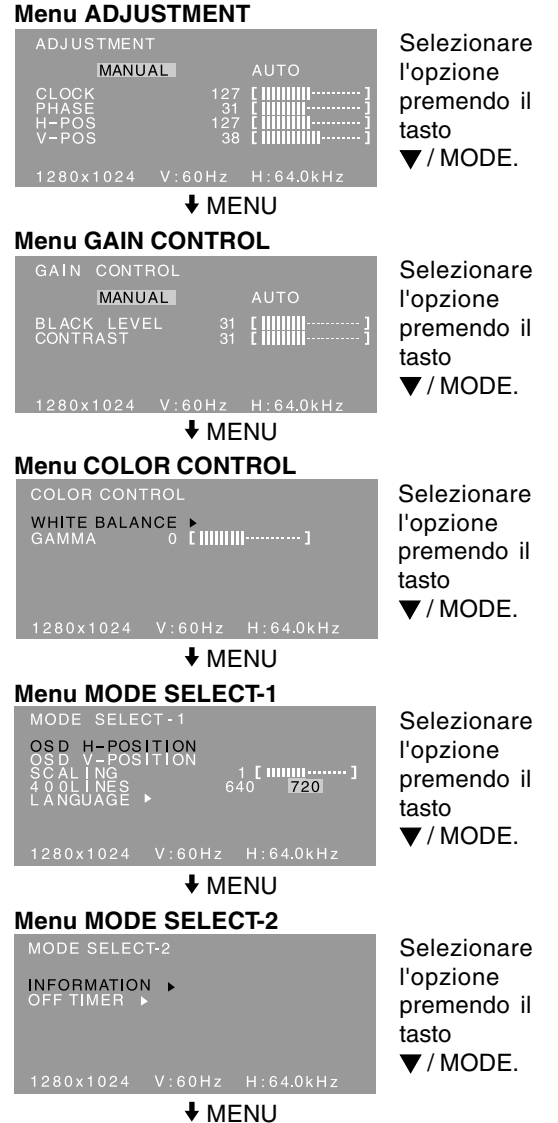

Il menu OSD si chiude.

## **Note:**

- Il menu OSD scompare automaticamente circa 30 secondi dopo l'ultimo comando.
- Questo capitolo fornisce la procedura di regolazione dello schermo mediante il monoscopio (per Windows).

# **Menu ADJUSTMENT (REGOL)**

# **AUTO**

Quando [AUTO] è selezionato con il tasto . le impostazioni [CLOCK], [PHASE], [H-POS] e [V-POS] sono eseguite automaticamente.

# **CLOCK**

La figura seguente dimostra come eseguire la regolazione in modo che non venga emesso del rumore di sfarfallamento verticale. (tasti  $\blacktriangle$ )

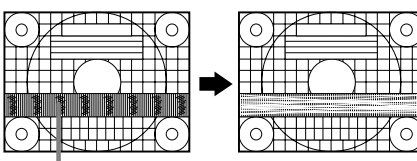

Rumore di sfarfallamento verticale

## **PHASE (FASE)**

La figura seguente dimostra come eseguire la regolazione in modo che non venga emesso del rumore di sfarfallamento orizzontale. (tasti  $\blacklozenge$ ) **Nota:**

- La regolazione della [PHASE] (FASE) si dovrebbe eseguire solo dopo che si è impostato correttamente il [CLOCK].

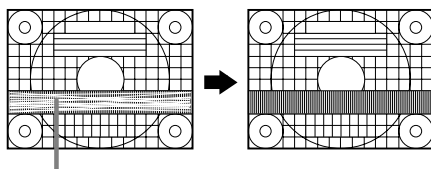

Rumore di sfarfallamento orizzontale

# **H-POS (posizionamento orizzontale) e V-POS (posizionamento verticale)**

Per centrare il monoscopio all'interno dei bordi dello schermo, regolate i valori sinistra - destra (H-POS) (posizione orizzontale) ed i valori su - giù (V-POS) (posizione verticale). (tasti  $\blacklozenge$ ) Quadro dello schermo

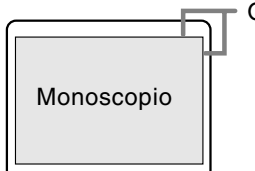

# **Regolazione della visualizzazione sullo schermo**

# **Menu GAIN CONTROL (CTRL. GUADAGNO)**

# **AUTO**

Quando [AUTO] viene selezionato con il tasto , le impostazioni [BLACK LEVEL] e [CONTRAST] sono eseguite automaticamente. Dopo la regolazione automatica, eseguire la regolazione manuale se necessario.

# **BLACK LEVEL (LIVELLO DEL NERO)**

La luminosità totale dello schermo si può regolare, osservando il tracciato di colore. (tasti <

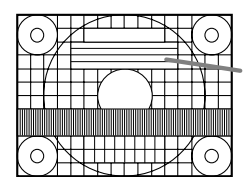

Tracciato di colore

# **CONTRAST (CONTRASTO)**

Mentre state osservando il tracciato di colore, si possono eseguire le regolazioni in modo che tutte le gradazioni appaiano. (tasti  $\blacktriangle$ )

## **Note:**

## **A proposito della funzione AUTO (Auto Gain Control function (Funzione controllo automatico del guadagno))**

- Il Controllo automatico del guadagno regola il contrasto ed il livello del nero sulla base del colore più luminoso e più scuro dell'immagine visualizzata.
- Se non utilizzate il monoscopio, è necessario avere un'area di nero ed un'area di bianco di almeno 5 mm x 5 mm sullo schermo. In caso contrario, le regolazioni potrebbero non essere possibili.
- Se il segnale proveniente dal computer è un segnale sinc composito oppure sinc su verde, risulta impossibile eseguire la regolazione automatica. Per favore eseguite invece la regolazione manuale.
- Se risulta visualizzato il messaggio [OUT OF ADJUST] procedere alla regolazione manuale.

# **Menu COLOR CONTROL (CONTROLLO COLORE)**

# **WHITE BALANCE**

1.Dopo aver selezionato [WHITE BALANCE],

premere il tasto  $\blacktriangleright$ . Il menu WHITE BALANCE sarà visualizzato.

WHITE BALANCE COOL · STD · WARM USER

OK .... [MENU]

- 2. Usate i tasti  $\blacktriangleleft$  per selezionare  $[COOL]$ ,  $[·]$ , [STD], [·], [WARM] oppure [USER].
	- **COOL (freddo)** ....tonalità del colore più tendente al blu rispetto allo standard **•** .........................tonalità del colore
	- leggermente più tendente al blu rispetto allo standard **STD** .....................Impostazione standard della
	- tonalità di colore **•** .........................tonalità del colore
		- leggermente più tendente al rosso rispetto allo standard
	- **WARM (caldo)** ....tonalità di colore più tendente al rosso rispetto allo standard

## **USER (UTENTE)**

- Selezionando [USER] si visualizzano i valori delle impostazioni per [R-CONTRAST], [G-CONTRAST] e [B-CONTRAST], allo scopo di eseguire delle regolazioni fini.
- Usate il tasto  $\nabla$  / MODE per selezionare  $IR-$ CONTRAST], [G-CONTRAST] e [B-CONTRAST].

R-CONTRAST ..... 4 tasto per blu - verde

 $\blacktriangleright$  tasto per rosso G-CONTRAST ..... < tasto per porpora  $\blacktriangleright$  tasto per verde B-CONTRAST...... < tasto per giallo

 $\blacktriangleright$  tasto per blu 3.Premete il tasto MENU.

## **Note:**

- Nelle impostazioni diverse da [STD] non tutte le gradazioni possono essere visualizzate. Per visualizzare tutte le gradazioni, impostate su [STD].
- Se la modalità del colore [DISPLAY MODE] si trova su [sRGB] o [VIVID], non è possibile selezionare alcuna altra predisposizione all'infuori di [STD].

# **GAMMA**

Regolare in modo da migliorare la visione delle immagini scure e di quelle chiare. Se lo schermo è scuro e la visione non è buona, aumentare il valore numerico. Se lo schermo è chiaro e la visione non è buona, diminuire il valore numerico. (tasti  $\blacktriangle$ )

**86** o [VIVID], [GAMMA] non può essere impostato. - Se [DISPLAY MODE] viene impostato su [sRGB]

# **Menu MODE SELECT-1 (SELEZ. MODO-1)**

# **Nota:**

- A seconda della risoluzione del segnale di input, anche se si possono selezionare delle opzioni di menu, il display potrebbe non cambiare.

# **OSD H-POSITION (posizione orizzontale dell'OSD)**

La posizione del menu dell'OSD può essere spostata verso sinistra e verso destra. (tasti <>

# **OSD V-POSITION (posizione verticale dell'OSD)**

La posizione del menu dell'OSD può essere spostata in su ed in giù. (tasti  $\blacktriangle$ )

# **SCALING (livello della scala)**

Si può regolare la definizione dell'immagine.  $(tasti \blacktriangleleft)$ 

# **Nota:**

- Quando la modalità del display è impostata su meno di 1280 x 1024 pixel, il display è ingrandito per coprire l'intero schermo (cioè il rapporto dei lati del display può cambiare).

# **400 LINES (grado di risoluzione)**

Potete specificare la risoluzione orizzontale di uno schermo a 400 righe, quando usate del testo US text, ecc. (tasti  $\blacktriangle$ )

640: modo 640 x 400 pixel

720: modo 720 x 400 pixel (testo US ecc.) **Nota:**

- Dato che l'input della risoluzione in casi diversi dalle 400 righe è eseguito automaticamente, non vi è l'esigenza di impostarlo.

# **LANGUAGE (LINGUA)**

Potete cambiare la lingua usata nel menu OSD.

- 1. Premete il tasto  $\blacktriangleright$ . Il menu di selezione della lingua verrà visualizzato sullo schermo.
- 2. Usate il tasto  $\blacktriangledown$  / MODE per scegliere una lingua.
- 3.Premete il tasto MENU.

# **Menu MODE SELECT-2 (SELEZ. MODO-2)**

# **INFORMATION (INFORMAZIONE)**

Sullo schermo si possono verificare il nome del modello (voce MODEL), il numero di serie (voce S/ N), e la durata di uso (voce USAGE TIME).

- 1.Una volta selezionata la voce [INFORMATION], agire sul tasto  $\blacktriangleright$ .
	- Le informazioni del prodotto vengono visualizzate.
- 2.Premere il tasto MENU.

# **OFF TIMER**

# **(TIMER PER SPEGNIMENTO AUTOMATICO)**

Allo scadere del periodo di tempo predisposto l'apparecchio si spegne automaticamente.

- 1.Dopo aver selezionato la voce [OFF TIMER], premere il tasto  $\blacktriangleright$ .
- 2.Selezionare la posizione [ON] o [OFF] agendo opportunamente sui tasti  $\blacktriangleleft$  o  $\blacktriangleright$ . Se è stata selezionata la posizione [ON], agire poi sul tasto ▼ / MODE e predisporre il periodo di tempo al termine del quale si vuole che l'apparecchio si spenga automaticamente, agendo opportunamente sui tasti  $\blacktriangleleft$  o  $\blacktriangleright$ . (La predisposizione può essere effettuata in unità di ore, da 1 a 23 ore.)
- 3.Premere il tasto MENU.
- Se è stata selezionata la posizione [ON], nel corso degli ultimi 5 minuti prima dello spegnimento, e per una durata di circa 5 secondi allo scadere di ogni minuto, sullo schermo in alto a destra viene visualizzato il tempo rimanente sino allo spegnimento.
- Se il tasto di alimentazione viene premuto dopo il primo display del tempo rimanente pero prima che venga scollegata l'alimentazione, l'OFF TIMER verrà impostato su un'ora. Per procedere poi allo spegnimento dell'apparecchio premere di nuovo il tasto di alimentazione (quando, successivamente, si riaccenderà l'apparecchio, questo verrà nuovamente a spegnersi automaticamente al termine del periodo di tempo precedentemete predisposto).
- Se si attiva il monitor con il timer di spegnimento a tempo [OFF TIMER] sulla posizione [ON], sullo schermo compare per alcuni secondi il tempo predisposto per lo spegnimento (in assenza di segnali di ingresso compare il messaggio [NO SIGNAL] "nessun segnale").

# **Cura del monitor**

Quando pulite il monitor, scollegate sempre la spina dalla presa di corrente alternata.

# **Mobile e pannello di controllo**

Usate un panno morbido ed asciutto per portare via ogni sporcizia dal mobile e dal pannello di controllo.

Se sono molto sporchi, applicate del detersivo neutro ad un panno morbido inumidito, strizzatelo bene, e portate via la sporcizia, detergendo.

# **Sezione schermo LCD**

Usate un panno morbido ed asciutto per portare via la sporcizia e la polvere dalla superficie dello schermo LCD. (E' adatto un panno morbido come la garza oppure quello che si usa per pulire le lenti.)

# **ATTENZIONE!**

- Non usate mai dei solventi, della benzina, dell'alcol, del detersivo per vetri, ecc. in quando ciò può dare luogo a cambiamenti di colore o di forma.
- Non graffiate mai il monitor con qualcosa di duro e non esercitate mai una forte pressione, in quanto ciò può lasciare dei segni o dare luogo a difetti di funzionamento.

# **Immagazzinamento**

Se il monitor non verrà usato per lungo tempo, assicuratevi di aver scollegato la spina rete dalla presa di corrente alternata.

# **ATTENZIONE!**

- Non lasciate il monitor a contatto con gomma o plastica per periodi di tempo prolungati in quanto ciò può dare luogo a cambiamenti del colore o delle forma.

# **Ricerca ed eliminazione di inconvenienti**

Se pensate che il monitor possa avere dei difetti di funzionamento, per favore controllate i punti seguenti, prima di portarlo a riparare. Se, dopo questo, esso continua a non funzionare, per favore mettetevi in contatto con il negozio dove avete acquistato il monitor oppure al più vicino centro autorizzato del Servizio Tecnico Assistenza Clienti della Sharp.

- I tubi fluorescenti del monitor hanno una durata di vita utile limitata.
- Se lo schermo si scurisce, lampeggia con insistenza o non si illumina, significa che il tubo fluorescente ha raggiunto la fine della sua durata di servizio.

Per favore informatevi presso il negozio, dal quale avete acquistato il monitor oppure dal Centro del Servizio Tecnico Assistenza Clienti della Sharp più vicino a voi.

- Nel periodo iniziale del loro uso, a causa delle caratteristiche dei tubi fluorescenti, lo schermo potrebbe presentare uno sfarfallamento. (Questo non è un difetto del funzionamento.) Se ciò dovesse verificarsi, controllate, spegnendo prima di tutto l'alimentazione e quindi riaccendendola.

# **Nel monitor non appare nessun'immagine**

- (il LED dell'alimentazione non è acceso).
- Il cavo di alimentazione rete è collegato correttamente? (p.80)

# **Nel monitor non appare nessun'immagine**

- (il LED dell'alimentazione è acceso).
- Il computer è collegato correttamente? (p.79)
- Il computer è acceso?
- La sincronizzazione del segnale del computer corrisponde alle specifiche del monitor? (p.91)
- Il computer si trova nel modo risparmio energetico?

## **I tasti di controllo non funzionano.**

- Il blocco di regolazioni è attivo? (p.82)

## **L'immagine appare distorta.**

- La sincronizzazione del segnale del computer corrisponde alle specifiche del monitor? (p.91)
- Eseguite la regolazione automatica dello schermo. (p.84)
- Se è possibile modificare il rapporto di frequenza del computer che si sta utilizzando, passare ad una frequenza inferiore. (p.91)

## **Non si sente nessun suono dagli altoparlanti.**

- Il cavo audio è connesso correttamente? (p.79)
- Eseguite la procedura di regolazione del volume. (p.83)
- Le cuffie sono collegate?
- Non c'è suono dagli altoparlanti quando il monitor si trova in modalità di risparmio energetico (la spia LED di alimentazione si illumina in colore arancione).

# **Cura del monitor**

# **Le informazioni per i clienti sull'eliminazione di questo prodotto SHARP in condizioni di protezione ambientale**

Se questo prodotto non può più essere usato, dovrebbe essere dato via ed essere eliminato in modo legalmente corretto ed in condizioni ambientali sane.

NON BUTTARE VIA QUESTO PRODOTTO CON I VOSTRI RIFIUTI DOMESTICI O MESCOLATO CON ALTRI RIFIUTI! POTRESTE METTERE L'AMBIENTE IN PERICOLO!

La Sharp Corporation si dedica alla protezione dell'ambiente ed a conservare l'energia. Il nostro obiettivo è di minimizzare l'impatto ambientale dei nostri prodotti realizando e migliorando continuamente le tecnologie dei prodotti, i disegni e le informazioni del cliente diretti alla protezione ambientale.

# **(1) Per i nostri clienti in Belgio, Olanda, Svezia e Svizzera.**

La SHARP partecipa nei sistemi di riciclaggio nazionale rispettivi per apparecchi elettronici, che sono stati fondati in base alle leggi di protezione ambientale in questi paesi. Si prega di vedere qui i particolari sui paesi rispettivi.

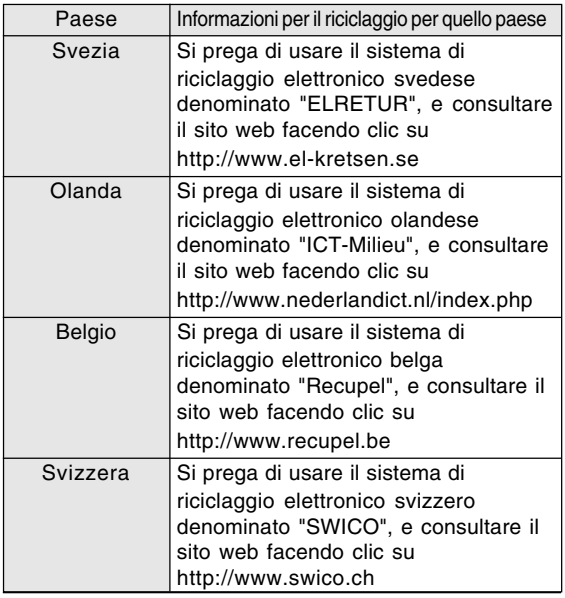

# **(2) Per i nostri clienti nel Regno Unito, in Germania, in Francia ed Italia**

Si prega di prendere contatto con le vostre autorità locali per le facilità di raccolta e riciclaggio, o con una azienda di servizio di riciclaggio autorizzata ad effettuare il riciclaggio degli apparecchi elettronici. La SHARP suggerisce i servizi di riciclaggio della MIREC, e le informazioni generali della MIREC possono essere ottenute facendo clic su http://www.mirec.com/. I servizi MIREC devono essere pagati

dall'ultimo proprietario dell'apparecchio elettronico in questione.

# **(3) Per i nostri clienti negli Stati Uniti**

Questo prodotto utilizza la saldatura stagno e piombo e una lampada fluorescente che contiene una piccola quantità di mercurio. L'eliminazione di questi materiali può essere regolata con dovute considerazioni ambientali. Per la raccolta e le informazioni sul riciclaggio, si prega di prendere contatto con le vostre autorità locali o la Electronics Industries Alliance: http://www.eiae.org

# **(4) Per i nostri clienti in Giappone**

Chiamare il numero senza pagamento 0120- 845-530 le informazioni sul riciclaggio.

# **Specifiche**

# **Specifiche del prodotto**

Nome del modello LL-191A-W (Bianco)/LL-191A-B (Nero) Display LCD 48 cm misurati diagonalmente Modulo TFT LCD Risoluzione (max.) SXGA 1280 x 1024 pixel Colori visualizzabili (max.) Circa 16,19 million di colori (6 bit + FRC) Luminosità (max.) 220 cd/m2 Dimensione dei pixel 0,294 (H) x 0,294 (V) mm Rapporto del contrasto 500:1 Angolo di visibilità Sinistra - destra 160°; alto - basso 160° (rapporto del contrasto > 5) Dimensioni di visualizzazione dello schermo Orizzontale 376,3 mm x Verticale 301,1 mm Segnale video RGB analogico (0,7 Vp-p) [75 $\Omega$ ] Segnale di sincronismo Sincronismo separato (livello TTL: +/-), sincronismo su verde, sincronismo composito (livello TTL: +/-) Compensazione dell'espansione Filtraggio digitale (Ingrandimento degli schermi VGA/SVGA/XGA, ecc. sino a schermo di grandi dimensioni.) Plug & Play VESA Compatibile DDC2B Gestione dell'energia VESA: basata su DPMS Uscita altoparlanti  $1 W + 1 W$ Terminale del segnale di ingresso D sub mini a 15 pin in 3 file Terminale di ingresso audio Jack stereo mini Terminale per le cuffie Jack stereo mini Inclinazione dello schermo Verso l'alto circa 0 - 25°; verso il basso circa 0 - 5° Alimentazione AC100 - 240 V, 50/60 Hz Temperatura dell'ambiente operativo 5 - 35°C Potenza assorbita 33 W (senza ingresso audio) (36 W Massima, 1,8 W in modo risparmio energetico) Dimensioni (L x P x A) Circa 419 mm x 213 mm x 409 mm Peso Circa 7,8 kg (circa 5,7 kg escluso il supporto) (Esclusi i cavi.)

# **Dimensioni** (Unità: mm)

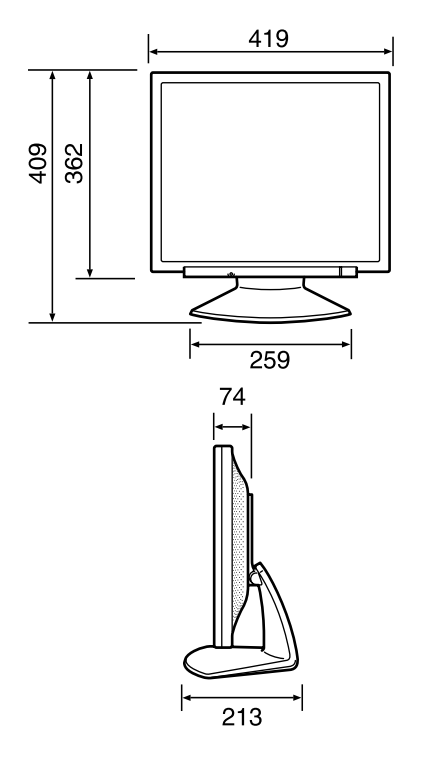

- Cavo segnale analogico: circa 1,8 m
- Cavo audio: circa 1,8 m

### **Nota:**

- Per facilitare una politica di miglioramenti continui, la SHARP si riseva il diritto di cambiare il disegno e le caratteristische per perfezionamenti senza preavviso. Le caratteristiche di prestazioni numericamente indicate sono valori nominali delle unità di produzione. Possono tuttaria verificarsi variazioni di valori rispetto ai suddetti nelle unità individuali.

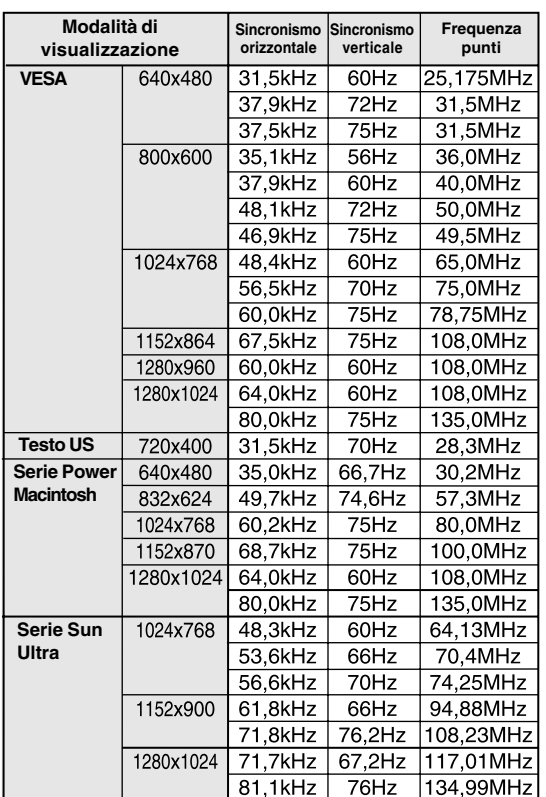

## **Sincronizzazioni rilevanti del segnale**

### - La risoluzione consigliata è 1280 x 1024.

- Tutti sono conformi solo al non interlacciamento.

- Le frequenze per le serie Power Macintosh e Sun Ultra sono valori di riferimento. Per collegare, potrebbe essere necessario un altro adattatore (da acquistare in commercio).
- Se il monitor riceve dei segnali di sincronismo che non sono compatibili, verrà visualizzato [OUT OF TIMING]. Seguite il manuale di istruzioni del vostro computer per impostare il sincronismo in modo da renderlo compatibile con quello del monitor.
- Se il monitor non riceve nessun segnale (segnale di sincronismo), verrà visualizzato [NO SIGNAL].

# **Pin del connettore di ingresso del segnale analogico**

(Connettore D sub mini a 15 pin)

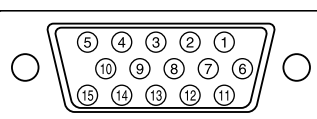

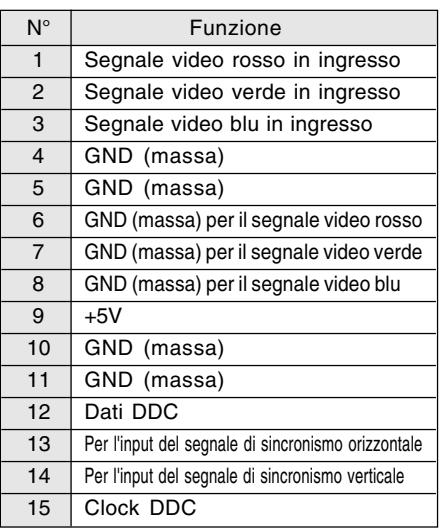

# **Gestione dell'energia**

Il monitor è basato su VESA DPMS (Display Power Management Signaling) (Segnalazioni della gestione dell'energia del display).

Per attivare la funzione di gestione dell'energia del monitor, sia la scheda video che il computer devono essere conformi alle norme dello standard VESA DPMS.

DPMS: Display Power Management Signalling

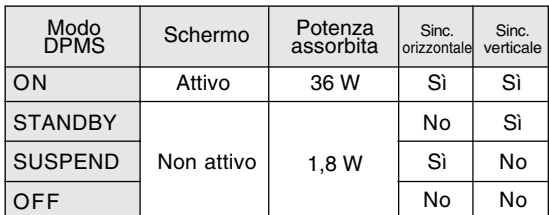

# **DDC (Plug & Play)**

Questo monitor supporta lo standard VESA DDC (Display Data Channel).

DDC è uno standard per i segnali per eseguire le funzioni Plug & Play sul monitor o sul PC. Esso trasferisce delle informazioni, come il grado di risoluzione, tra il monitor ed il PC. Potete utilizzare questa funzione se il vostro PC è conforme al DDC e se è impostato in modo da rilevare il monitor Plug & Play.

Vi sono molte varietà di DDC dovute alle differenze tra i sistemi. Questo monitor funziona con DDC2B.

# **Installazione delle informazioni di setup e del profilo ICC (Per Windows)**

A seconda del computer oppure del sistema operativo può essere necessario usare il computer per eseguire l'installazione delle informazioni di setup del monitor, ecc. In questo caso, seguite i passi indicati sotto per installare le informazioni di setup del monitor. (A seconda del tipo di computer oppure del sistema operativo, i nomi dei comandi ed i metodi possono essere differenti. Per favore seguite il manuale d'uso proprio del computer, mentre leggete questo.)

# **Profilo ICC**

Un profilo ICC (International Color Consortium) è un file che descrive le caratteristiche cromatiche di riproduzione del monitor LCD. Utilizzando un'applicazione che funziona con un profilo ICC, si può realizzare un'elevata riproduzione dei colori.

- Windows 98/Me/2000/XP utilizzano tutti i profili ICC.
- Quando si installano le informazioni del setup di Windows 98/Me/2000/XP (descritte di seguito), anche il profilo ICC viene installato. Se desiderate installare solo il profilo ICC, per favore fate riferimento a **Installazione del profilo ICC** a pagina 94.
- In caso di uso del profilo ICC, procedere alla predisposizione come segue:
	- Modalità [DISPLAY MODE]: [STD] o [OFFICE]
	- Modalità [WHITE BALANCE]: [STD]
	- Modalità [GAMMA]: [0]

# **Per Windows 95**

Installazione delle informazioni di setup del monitor in Windows 95. I messaggi di Windows, citati nelle istruzioni per l'uso che seguono, si basano sulla versione inglese di Windows. In questa spiegazione si parte dall'ipotesi che l'unità per CD-ROM sia "D".

- 1. Inserire il CD-ROM degli accessori nel lettore CD-ROM del computer.
- 2. Fate clic sul pulsante [Start]. Da [Settings], scegliete [Control Panel].
- 3. Fate doppio clic su [Display].
- 4. Fate clic su [Settings], [Advanced Properties], e [Monitor], e quindi [Change].
- 5. Fate clic su [Have disk], confermate che [Copy manufacturer's files from:] è [D:] quindi fate clic su [OK].
- 6. Verificate che le impostazioni del monitor siano selezionate e fate clic su [OK].
- 7. Controllate che il monitor visualizzi, quindi fate clic su [Apply].

# **Per Windows 98**

Installazione delle informazioni di setup del monitor in Windows 98, e impostazione del profilo ICC del monitor come valore predeterminato. I messaggi di Windows, citati nelle istruzioni per l'uso che seguono, si basano sulla versione inglese di Windows.

In questa spiegazione si parte dall'ipotesi che l'unità per CD-ROM sia "D".

Se è apparsa la schermata "Add New Hardware Wizard":

- 1. Inserire il CD-ROM degli accessori nel lettore CD-ROM del computer.
- 2. Fate clic su [Next].
- 3. Spuntate [Display a list of all the drivers in a specific location, so you can select the driver you want.], quindi fate clic su [Next].
- 4. Quando viene visualizzato [Models], fate clic su [Have disk], confermate che [Copy manufacturer's files from:] è [D:], e fate clic su [OK].
- 5. Verificate che i particolari del monitor siano selezionati, fate quindi clic su [Next], [Next], e [Finish]. Se appare "Add New Hardware Wizard", ripetete i comandi dell'installazione, cominciando da 2 sopra.

Se la schermata "Add New Hardware Wizard" non è apparsa:

- 1. Inserire il CD-ROM degli accessori nel lettore CD-ROM del computer.
- 2. Fate clic sul pulsante [Start]. Da [Settings], scegliete [Control Panel].
- 3. Fate doppio clic su [Display].
- 4. Fate clic su [Settings], [Advanced] e [Monitor].
- 5. In [Options], spuntate [Automatically detect Plug & Play monitors] e fate clic su [Change].
- 6. Fate clic su [Next].
- 7. Fate clic su [Display a list of all the drivers in a specific location, so you can select the driver you want.], quindi fate clic su [Next].
- 8. Quando viene visualizzato [Models], fate clic su [Have disk], confermate che [Copy manufacturer's files from:] è [D:], e fate clic su [OK].
- 9. Verificate che i particolari del monitor siano selezionati, fate quindi clic su [Next], [Next], e [Finish].
- 10. Controllate che il monitor visualizzi, quindi fate clic su [Apply].
- 11. Fate clic su [OK], e chiudete la finestra.
- 8. Fate clic su [OK], e chiudete la finestra.

# **Per Windows 2000**

Installazione delle informazioni di setup del monitor in Windows 2000, e impostazione del profilo ICC del monitor come valore predeterminato. I messaggi di Windows, citati nelle istruzioni per l'uso che seguono, si basano sulla versione inglese di Windows. In questa spiegazione si parte dall'ipotesi che l'unità per CD-ROM sia "D".

- 1. Inserire il CD-ROM degli accessori nel lettore CD-ROM del computer.
- 2. Fate clic sul pulsante [Start]. Da [Settings], scegliete [Control Panel].
- 3. Fate doppio clic su [Display].
- 4. Fate clic su [Settings], [Advanced] e [Monitor].
- 5. Fate clic su [Properties], [Driver] e [Update Driver].
- 6. Quando appare [Upgrade Device Driver Wizard], fate clic su [Next].
- 7. Spuntate [Display a list of the known drivers for this device so that I can choose a specific driver] e fate clic su [Next].
- 8. Quando viene visualizzato [Models], fate clic su [Have disk], confermate che [Copy manufacturer's files from:] è [D:], e fate clic su [OK].
- 9. Selezionate il monitor dall'elenco visualizzato e fate clic su [Next].
- 10. Fate clic su [Next], verificate che il nome del monitor appaia sullo schermo, e fate clic su [Finish]. Se appare [The Digital Signature Not Found], fate clic su [Yes].
- 11. Fate clic su [Close].
- 12. Fate clic su [OK], e chiudete la finestra.

# **Per Windows Me**

Installazione delle informazioni di setup del monitor in Windows Me, e impostazione del profilo ICC del monitor come valore predeterminato. I messaggi di Windows, citati nelle istruzioni per l'uso che seguono, si basano sulla versione inglese di Windows.

In questa spiegazione si parte dall'ipotesi che l'unità per CD-ROM sia "D".

Se è apparsa la schermata "Add New Hardware Wizard":

- 1. Inserire il CD-ROM degli accessori nel lettore CD-ROM del computer.
- 2. Spuntate [Specify the location of the driver [Advanced]] e fate clic su [Next].
- 3. Spuntate [Display a list of all the drivers in a specific location, so you can select the driver you want.], quindi fate clic su [Next].
- 4. Quando viene visualizzato [Models], fate clic su [Have disk], confermate che [Copy manufacturer's files from:] è [D:], e fate clic su [OK].
- 5. Selezionate i dettagli del monitor dalla lista, fate quindi clic su [Next], [Next], e [Finish]. Se appare "Add New Hardware Wizard", ripetete i comandi dell'installazione, cominciando da 2 sopra.

Se la schermata "Add New Hardware Wizard" non è apparsa:

- 1. Inserire il CD-ROM degli accessori nel lettore CD-ROM del computer.
- 2. Fate clic sul pulsante [Start]. Da [Settings], scegliete [Control Panel].
- 3. Fate doppio clic su [Display].
- 4. Fate clic su [Settings], [Advanced] e [Monitor].
- 5. In [Options], spuntate [Automatically detect Plug & Play monitors] e fate clic su [Change].
- 6. Spuntate [Specify the location of the driver [Advanced]] e fate clic su [Next].
- 7. Spuntate [Display a list of all the drivers in a specific location, so you can select the driver you want.] e fate clic su [Next].
- 8. Quando viene visualizzato [Models], fate clic su [Have disk], confermate che [Copy manufacturer's files from:] è [D:], e fate clic su [OK].
- 9. Selezionate i dettagli del monitor, quindi fate clic su, [Next], [Next], e [Finish].
- 10. Controllate che i dettagli del monitor sianovisualizzati, fate quindi clic su [Apply].
- 11. Fate clic su [OK], e chiudete la finestra.

# **Installazione delle informazioni di setup e del profilo ICC (Per Windows)**

# **Per Windows XP**

Installazione delle informazioni di setup del monitor in Windows XP, e impostazione del profile ICC del monitor come valore predeterminato. I messaggi di Windows, citati nelle istruzioni per l'uso che seguono, si basano sulla versione inglese di Windows.

In questa spiegazione si parte dall'ipotesi che l'unità per CD-ROM sia "D".

- 1. Inserire il CD-ROM degli accessori nel lettore CD-ROM del computer.
- 2. Fate clic sul pulsante [Start]. Scegliete [Control Panel].
- 3. Cambia in "Classic View".
- 4. Fate doppio clic su [Display].
- 5. Fate clic su [Settings], [Advanced] e [Monitor].
- 6. Fate clic su [Properties], [Driver] e [Update Driver].
- 7. Quando appare [Hardware Update Wizard], spuntate [Install from a list or specific location [Advanced]], fate clic su [Next].
- 8. Spuntate [Don't search. I will choose the driver to install.] e fate clic su [Next].
- 9. Fate clic su [Have disk], confermate che [Copy manufacturer's files from:] è [D:], e fate clic su [OK].
- 10. Selezionate il monitor dall'elenco visualizzato e fate clic su [Next]. Se appare [has not passed Windows Logo testing...], fate clic su [Continue Anyway].
- 11. Verificate che il nome del monitor appaia sullo schermo, e fate clic su [Finish].
- 12. Fate clic su [Close].
- 13. Fate clic su [OK], e chiudete la finestra.

# **Installazione del profilo ICC**

Installazione del profilo ICC del monitor. (Se le informazioni di setup sono già installate, lo è anche il profilo e non occorre installarlo.) I messaggi di Windows, citati nelle istruzioni per l'uso che seguono, si basano sulla versione inglese di Windows.

In questa spiegazione si parte dall'ipotesi che l'unità per CD-ROM sia "D".

- 1. Inserire il CD-ROM degli accessori nel lettore CD-ROM del computer.
- 2. Fate clic sul pulsante [Start]. Da [Settings], scegliete [Control Panel].
- 3. Fate doppio clic su [Display].
- 4. Fate clic su [Settings] e [Advanced].
- 5. Fate clic su [General] e da [Compatibility] selezionate [Apply the new display setting without restarting], quindi fate clic su [Color Management].
- 6. Fate clic su [Add], e selezionate CD-ROM come localizzazione del file.
- 7. Selezionate il profilo cromatico che volete installare e fate clic su [Add].
- 8. Selezionate il profilo e fate clic su [Set As Default].
- 9. Fate clic su [OK], e chiudete la finestra.
- In caso di uso del profilo ICC, procedere alla predisposizione come segue:
	- Modalità [DISPLAY MODE]: [STD] o [OFFICE]
	- Modalità [WHITE BALANCE]: [STD]
	- Modalità [GAMMA]: [0]

# **Informazioni sul profilo ColorSync (Per MacOS)**

# **Il profilo ColorSync**

ColorSync è il sistema di gestione dei colori della Apple Computer e consente di realizzare la riproduzione dei colori, quando lo si usa con un'applicazione compatibile. Un profilo ColorSync descrive le caratteristiche cromatiche del monitor LCD.

# **Note:**

- Il profilo ColorSync di questo monitor funziona con MacOS 8.5 o superiore.
- In caso di uso del profilo ColorSync, procedere alla predisposizione come segue:
	- Modalità [DISPLAY MODE]: [STD] o [OFFICE]
	- Modalità [WHITE BALANCE]: [STD]
	- Modalità [GAMMA]: [0]

# **Impostazione del profilo ColorSync**

# **Note:**

- Il computer deve contenere installati uno dei due programmi **PC Exchange** o **File Exchange**.
- A seconda del tipo di computer oppure del sistema operativo, i nomi dei comandi ed i metodi possono essere differenti. Per favore seguite il manuale d'uso proprio del computer, mentre leggete questo.
- 1.Inserire il CD-ROM degli accessori nel lettore CD-ROM del computer.
- 2.Copiare il profilo da usare dal CD-ROM alla cartella di profili ColorSync nella cartella sistema.
- 3.Utilizzando il ColorSync sul pannello di controllo, selezionate il profilo da usare.

# **Istruzioni per collegare un braccio compatibile VESA**

Il supporto o braccio seguente può essere fissato al monitor.

- Supporto (venduto separatamente) Nome del modello: NL-S02-H (Avorio) NL-S02-B (Nero)
- Braccio compatibile VESA (da acquistare in commercio)

## **Bracci compatibili da acquistare in commercio**

I collegamenti devono soddisfare le seguenti condizioni.

- Compatibilità con lo standard VESA.
- Presentare un intervallo di almeno 100 mm x 100 mm tra i fori delle viti sulla sezione da collegare.
- Avere una struttura che renda improbabile una caduta oppure una rottura dopo il collegamento al monitor.

## **Come collegare il braccio oppure il supporto**

- Fate attenzione a non piegare eccessivamente il cavo oppure nell'aggiungere dei cavi di prolunga, in quanto ciò potrebbe dare luogo a disturbi al funzionamento.
- Nel seguire queste istruzioni, per favore fate riferimento anche alle istruzioni per l'installazione nel manuale d'uso accluso al braccio oppure al supporto.

## **ATTENZIONE!**

- Fare attenzione non mettere le vostre dite intrappolate fra il display ed il supporto né lasciare il supporto cadere. Si rischia di ferirsi.
- 1.Rimuovere i cavi.
- 2.Stendete un panno morbido su una superficie orizzontale adatta.
- 3.Facendo attenzione a non danneggiare il monitor, appoggiate il monitor sul lato del suo display.
- 4.Rimuovete le quattro viti e rimuovete quindi il supporto dal monitor.

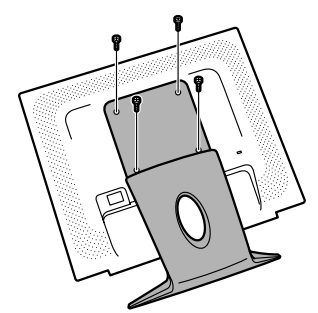

### **Note:**

- Il supporto è progettato appositamente per questo monitor, non usatelo per altri apparecchi e scopi.
- Vi si raccomanda di conservare le quattro viti, che sono state tolte, insieme al supporto, che è stato rimosso, in modo da poterlo usare di nuovo, fissando con le quattro viti corrette. Usando altre viti si può danneggiare il monitor internamente.

5. Attaccate il braccio al monitor con le quattro viti.

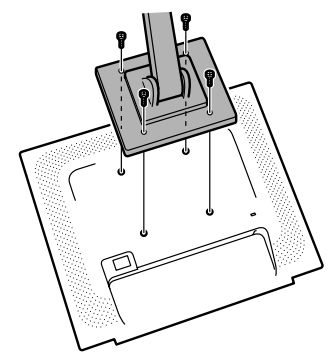

### **Nota:**

- Le viti usate per attaccare il braccio dovrebbero essere viti M4 con una lunghezza di 6 - 8 mm sporgenti dalla superficie da collegare. Usando qualsiasi altro tipo di viti può dare luogo alla caduta del monitor oppure a danni alla parte interna del monitor.

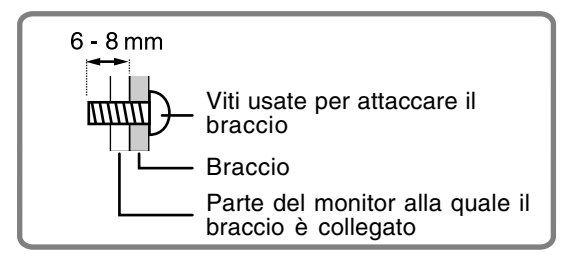

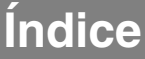

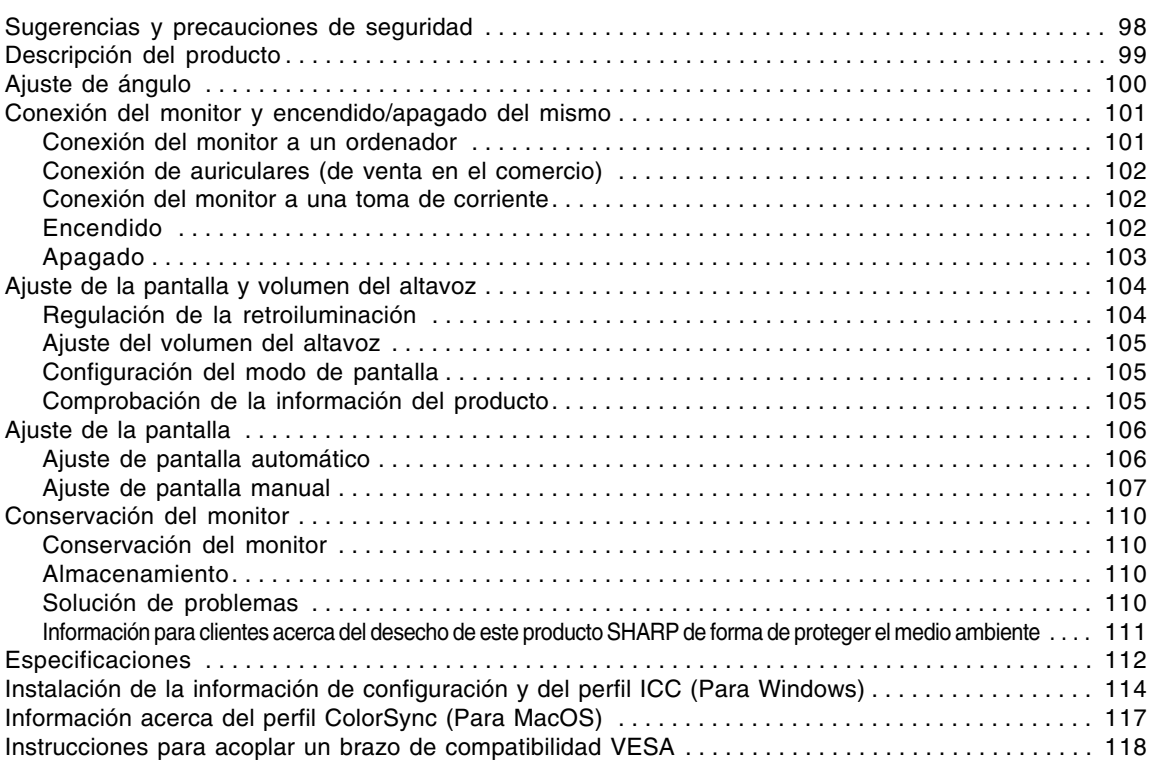

# **Sugerencias y precauciones de seguridad**

- El panel LCD en color TFT utilizado en este monitor ha sido fabricado aplicando una tecnología de alta precisión. Sin embargo, hay muchos puntos minúsculos en la pantalla en los que los píxeles nunca se encienden o se mantienen encendidos permanentemente. Además, si la pantalla se mira desde un ángulo agudo, pueden verse incluso colores o brillo irregulares. Tenga en cuenta que esto no es ningún fallo del funcionamiento, sino que es un fenómeno común de los LCDs y no afectará para nada al rendimiento del monitor.
- No deie el monitor funcionando en imagen fija durante prolongados intervalos de tiempo, ya que ello puede provocar que permanezcan imágenes sombra.
- Si la luminosidad se ajusta al nivel mínimo, puede resultar difícil ver el contenido de la pantalla.
- La calidad de la señal transmitida por el ordenador puede afectar la calidad de la pantalla. Le recomendamos que utilice un ordenador capaz de transmitir señales de vídeo de alta calidad.
- No frote ni golpee jamás el monitor con objetos duros.
- Sharp Corporation no asume responsabilidad alguna por las faltas cometidas durante el uso por parte del usuario o de terceros, ni por cualquier otra anomalía o daños a este producto que pudieran resultar durante su utilización, excepto en los casos en los que la obligación de indemnizar esté legalmente reconocida.
- El presente monitor y sus accesorios pueden actualizarse sin previo aviso.

## **Ubicación**

- No coloque el monitor en lugares mal ventilados, polvorientos o con un alto grado de humedad o donde el monitor pueda entrar en contacto con aceite o vapor, ya que ello podría provocar un incendio.
- Asegúrese de que el monitor no entre en contacto con agua u otros líquidos. Asegúrese de que no penetren en el monitor objetos tales como clips o alfileres ya que ello podría provocar un incendio o una descarga eléctrica.
- No coloque el monitor sobre objetos inestables o en lugares inseguros. No permita que el monitor quede sometido a intensas sacudidas o vibraciones. La caída o vuelco del monitor puede provocar la avería del mismo.
- No coloque el monitor en lugares en los que quede expuesto directamente a los rayos solares, ni cerca de equipos de calefacción o cualquier otro lugar donde se puedan alcanzar altas temperaturas, ya que ello puede llevar a un calentamiento excesivo y provocar un incendio.

# **El cable de alimentación**

- No deteriore el cable de alimentación ni coloque objetos pesados sobre el mismo ni lo estire o doble excesivamente. No utilice tampoco cables de prolongación. Si el cable de alimentación se daña, puede provocar un incendio o una descarga eléctrica.
- Utilice solamente el cable de alimentación suministrado con el monitor.
- Enchufe la clavija de alimentación directamente en la toma de corriente alterna. El uso de un cable de prolongación puede provocar un incendio como resultado de un calentamiento excesivo.
- No quite ni introduzca la clavija de alimentación con las manos húmedas. Esto podría ocasionar una descarga eléctrica.

### **Lista de comprobación del monitor y sus accesorios**

- Compruebe que el paquete incluye los siguientes componentes:
	- Monitor LCD (1)
	- Cable de señal analógica (1) (nombre del modelo: 0NIT15G4-0015)
	- Cable de audio (1) (nombre del modelo: 0NIT17A3-U006)
	- Cable de alimentación(1)
	- CD-ROM (1)
	- Manual de uso (1)

## **Notas:**

- Utilice solamente los cables suministrados con el monitor.
- Guarde la caja de cartón por si necesita transportar el monitor.
- Sharp Corporation es titular de los derechos de autor del programa del Disquete de utilidades. No lo reproduzca sin previa autorización.
- La forma de los accesorios suministrados puede no coincidir totalmente con la mostrada en este manual.

# **Contenido del manual**

- En este manual nos referimos a Microsoft Windows XP como "Windows XP", a Microsoft Windows Millennium como "Windows Me", a Microsoft Windows 2000 como "Windows 2000", a Microsoft Windows 98 como "Windows 98", a Microsoft Windows 95 como "Windows 95" y a Microsoft Windows Versión 3.1 como "Windows 3.1". Cuando no haya necesidad de hacer distinción entre los diferentes programas, se utilizará el término "Windows".
- Microsoft y Windows son marcas registradas de Microsoft Corporation.
- Macintosh es una marca registrada de Apple Computer, Inc.
- Todas las otras marcas comerciales son de propiedad de la compañía respectiva.

# **Descripción del producto**

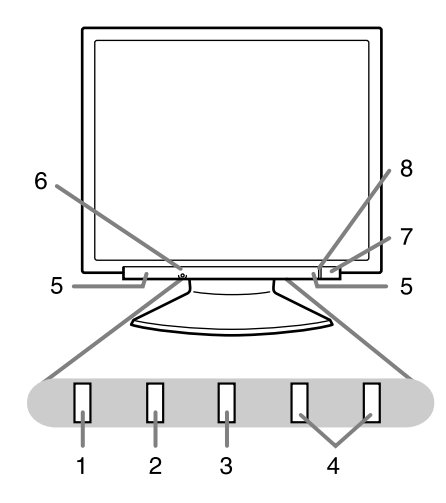

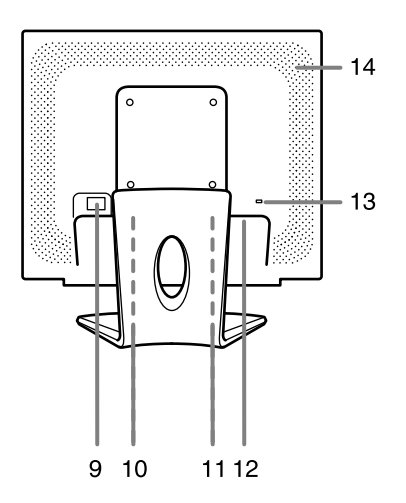

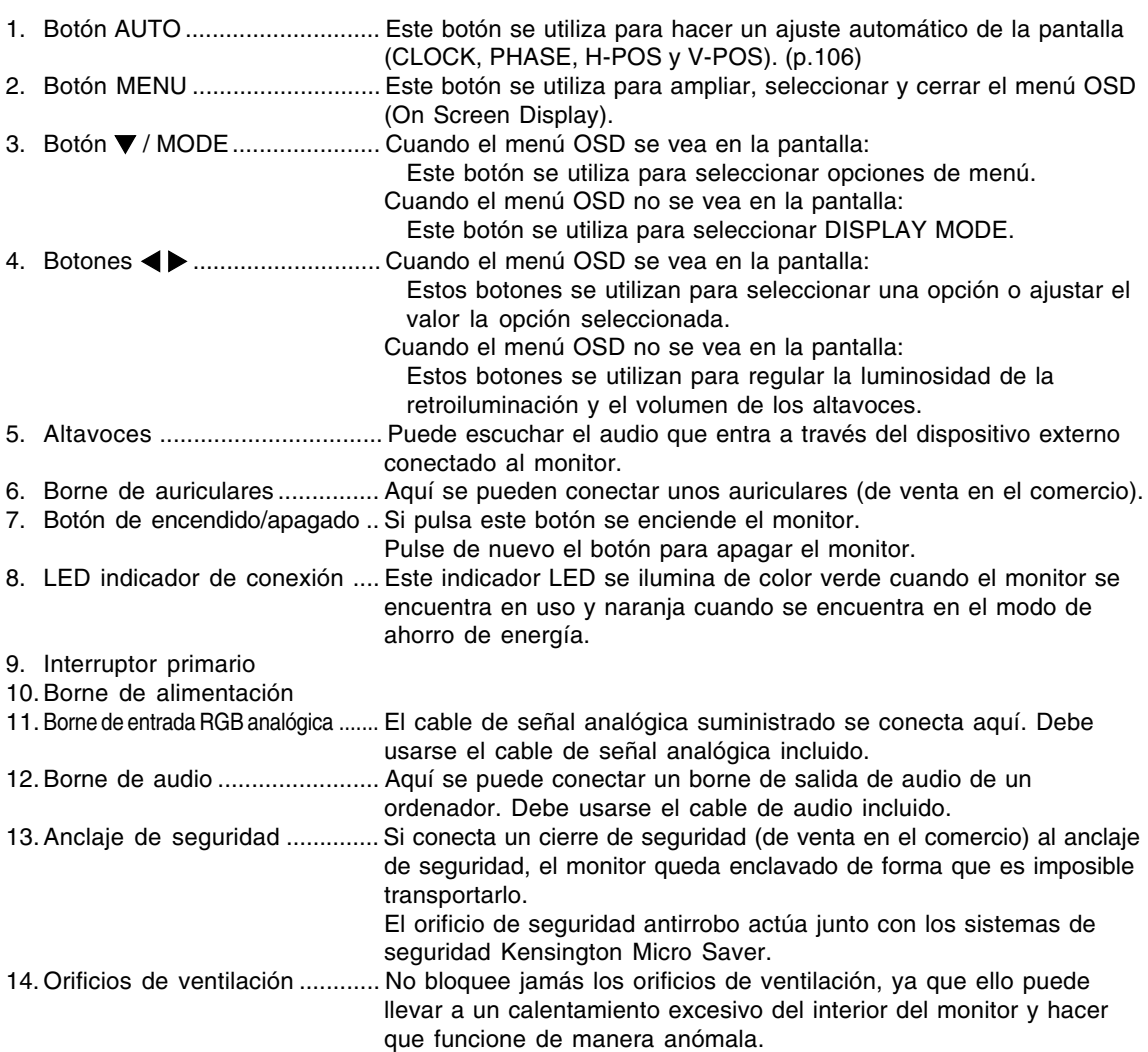

# **Ajuste de ángulo**

# **¡PRECAUCIÓN!**

- Asegúrese de sostener ambos lados del monitor al ajustar el ángulo de visión. El panel LCD que se utiliza en este monitor es de vidrio. Si presiona el panel LCD con las manos podría dañarlo.

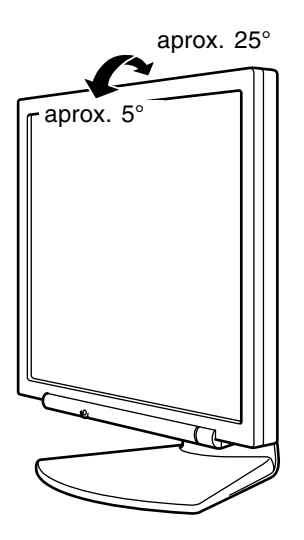

# **Conexión del monitor y encendido/ apagado del mismo**

# **¡PRECAUCIÓN!**

- Antes de realizar la conexión, asegúrese de que tanto el monitor como el ordenador están apagados.
- Tenga cuidado de no doblar excesivamente el cable ni utilizar cables de prolongación ya que ello podría llevar a un funcionamiento anómalo.

# **Conexión del monitor a un ordenador**

Conecte el cable de señal analógica accesoria en el borne de salida RGB analógica del ordenador.

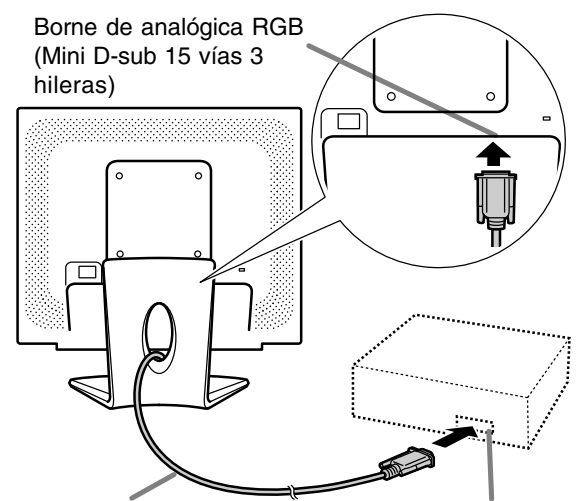

Cable de señal analógica

Borne de analógica RGB (Mini D-sub 15 vías 3 hileras)

- Tenga cuidado con el sentido del conector e inserte firmemente el cable de señal verticalmente en el conector y apriete los tornillos en ambos lados.

Si la conexión es a un D-sub de 15 vías en 2 hileras Apple Power Macintosh, acople un adaptador de conversión Macintosh (de venta en el comercio) al cable de señal analógica.

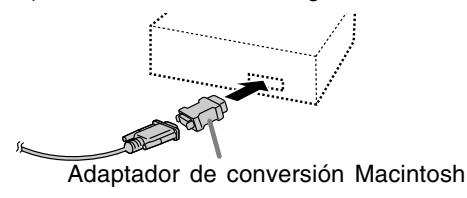

## **Nota:**

- Si la conexión es a la serie Sun Ultra, puede necesitar un adaptador de conversión (de venta en el comercio).

# **Conecte el cable de audio suministrado**

Cuando el cable de audio suministrado se conecte al borne de salida de audio del ordenador, el sonido del ordenador conectado saldrá por los altavoces del monitor. También podrá utilizar auriculares conectados a la toma de auriculares de la pantalla.

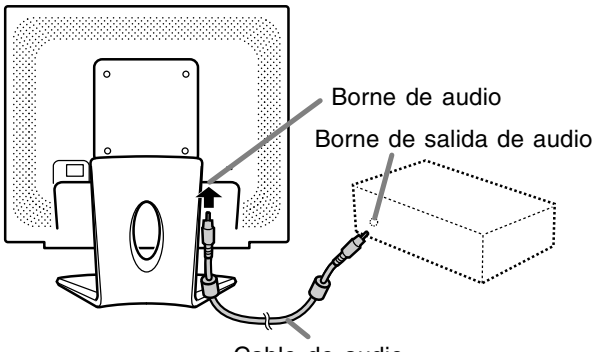

Cable de audio

# **Conexión del monitor y encendido/apagado del mismo**

# **Conexión de auriculares (de venta en el comercio)**

Se pueden conectar auriculares (de venta en el comercio).

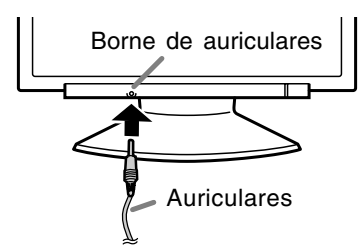

# **Notas:**

- Cuando están conectados los auriculares, no se oye ningún sonido por los altavoces del monitor.
- Utilice los auriculares con un cable de menos de 3 m de largo.

# **Conexión del monitor a una toma de corriente**

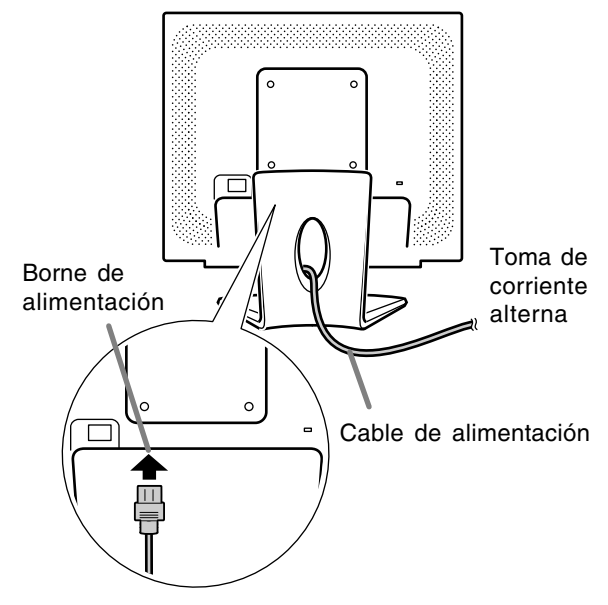

# **Encendido**

1.Conmute el interruptor primario del monitor.

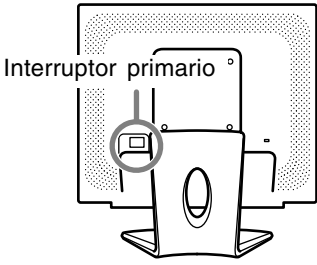

- Cuando conecte y desconecte la Interruptor primario, espere siempre durante un intervalo de 5 segundos. El cambio rápido puede causar un fallo en el funcionamiento.
- 2.Pulse el botón de encendido/apagado del monitor.
- 3.Encienda el ordenador.

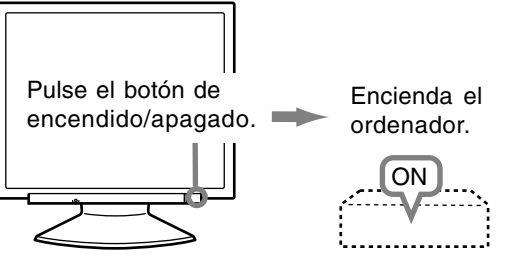

Cuando se introduzca una señal procedente del ordenador, el LED indicador de conexión se iluminará de color verde, y se visualizará la pantalla. (Después de conectar la alimentación, puede que la pantalla tarde en visualizarse un poco de tiempo.)

## **Notas:**

- Al usar por primera vez el monitor, o tras haber modificado cualquier configuración durante el uso, lleve a cabo un ajuste automático de la pantalla. (p.106)
- Según sea el tipo de ordenador o de sistema operativo, puede que sea necesario utilizar el ordenador para llevar a cabo la instalación de la información de configuración del monitor. (p.114)
- Si la conexión es a un ordenador portátil y la pantalla del portátil está configurada de modo que funcione al mismo tiempo, puede que la pantalla de MS-DOS no se vea correctamente. En este caso, cambie la configuración de modo que sólo se vea el monitor.

# **Apagado**

- 1. Apague el ordenador.
- 2.Pulse el botón de encendido/apagado del monitor.
	- El LED indicador de conexión se apagará.

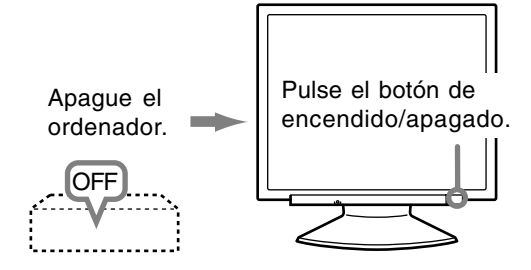

Si no se va a utilizar el monitor durante mucho tiempo, desconecte la interruptor primario del monitor y desenchufe la clavija de alimentación de la toma de corriente.

# **Ajuste de la pantalla y volumen del altavoz**

# **Nota:**

Todos los ajustes quedarán guardados incluso después de apagar.

# **Reposición de todos los valores de ajuste**

Puede reponer todos los valores de ajuste a los valores originales de fábrica con una sola instrucción.

- 1. Apague el monitor.
- 2. Pulse los botones MENU y  $\Psi$  / MODE al mismo tiempo y, mientras lo hace, pulse el botón de encendido/apagado (es decir, encienda el monitor).

Siga pulsando los botones hasta que aparezca [ALL RESET] en la pantalla. La reposición se completa cuando desaparece el mensaje visualizado.

# **Notas:**

- Mientras se ve [ALL RESET] en la pantalla, los botones de control no funcionan.
- No se pueden reponer los valores cuando la función de bloqueo de ajustes se encuentra activada. Desactive la función de bloqueo de ajustes antes de utilizar los botones de control.

# **Puesta a cero de menú de AJUSTE (ADJUSTMENT)**

Los valores de ajuste del menú AJUSTE (ADJUSTMENT) (CLOCK, PHASE, H-POS, y V-POS) pueden restaurarse a sus valores originales de fábrica.

- 1. Encienda el monitor.
- 2. Pulse al mismo tiempo los botones MENU  $y \blacktriangleleft$ . Cuando [RESET] aparece en la pantalla significa que la reposición ha finalizado.

# **Notas:**

- Mientras se ve [RESET] en la pantalla, los botones de control no funcionan.
- No se pueden reponer los valores cuando la función de bloqueo de ajustes se encuentra activada. Desactive la función de bloqueo de ajustes antes de utilizar los botones de control.

# **Función de bloqueo de ajustes**

Si deshabilita los botones de control (es decir, activa el bloqueo) no podrá cambiar los valores configurados.

1. Apague el monitor.

2.Pulse al mismo tiempo el botón MENU y el botón de encendido/apagado (es decir, encienda el monitor). Siga pulsando los botones hasta que aparezca [ADJUSTMENT LOCKED] en la pantalla. El bloqueo se establece cuando se visualiza el mensaje.

# **Nota:**

- Cuando la función de bloqueo se encuentra activada, se deshabilitan todos los botones excepto el de encendido/apagado.

# **Ajuste de la liberación del bloqueo**

- 1. Apague el monitor.
- 2.Pulse al mismo tiempo el botón MENU y el botón de encendido/apagado (es decir, encienda el monitor). Siga pulsando los botones hasta que aparezca [ADJUSTMENT UNLOCKED] en la pantalla. El bloqueo se libera cuando se visualiza el mensaje.

# **Regulación de la retroiluminación**

- 1. Sin el menú OSD a la vista, pulse el botón  $\blacktriangleleft$  o  $\blacktriangleright$ .
- 2.Compruebe que esté seleccionado [BRIGHT]. Si no está seleccionado [BRIGHT], pulse el botón ▼ / MODE y selecciónelo.

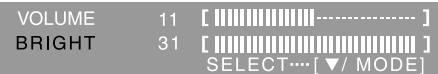

3. Realice el aiuste pulsando el botón < (más oscuro) o el botón (más claro).

# **Nota:**

- El menú de Máscara en pantalla (OSD) para realizar el ajuste desaparece pasados unos segundos después de la última instrucción.

# **Ajuste del volumen del altavoz**

- 1. Sin el menú OSD a la vista, pulse el botón  $\blacktriangleleft$  o  $\blacktriangleright$ .
- 2.Compruebe que esté seleccionado [VOLUME]. Si no está seleccionado [VOLUME], pulse el

botón ▼ / MODE y selecciónelo.

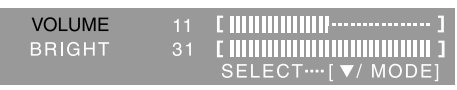

3.Realice el ajuste pulsando el botón (disminución) o el botón (aumento).

# **Nota:**

- El menú de Máscara en pantalla (OSD) para realizar el ajuste desaparece pasados unos segundos después de la última instrucción.

# **Configuración del modo de pantalla**

La tonalidad cromática o brillo puede cambiarse con un comando.

# **STD**

La imagen se verá con la tonalidad resutltante de la combinación de colores original del panel de cristal líquido.

# **OFFICE**

Baja el brillo de la pantalla. (Este mode ahorra energía.)

# **sRGB**

sRGB es la norma internacional de representación cromática especificada por la IEC (International Electrotechnical Commission (Comisión Electrotécnica Internacional)). La conversión cromática se hace teniendo en cuenta las características del cristal líquido y representa una tonalidad parecida a la de la imagen original.

## **VIVID**

Muestra una imagen con colores dinámicos y vivos.

- Si el [DISPLAY MODE] está en [sRGB] o [VIVID], [WHITE BALANCE] está en [STD] y [GAMMA] está en [0].

# **Forma de ajustar**

Pulse el botón ♥ / MODE cuando no esté visualizándose el menú OSD. Cada vez que pulse el botón, aparecerá el elemento siguiente del menú. (STD  $\rightarrow$  OFFICE  $\rightarrow$  $sRGB \rightarrow VIVID \rightarrow STD$ ) El menú de Máscara en pantalla (OSD) para

realizar el ajuste desaparece pasados unos segundos después de la última instrucción.

# **Comprobación de la información del producto**

Se puede comprobar el nombre del modelo (MODEL), el número de serie (S/N) y tiempo de utilización (USAGE TIME) del monitor.

- 1.Desconecte la alimentación.
- 2. Mientras pulsa el botón ▼ / MODE, pulse el botón de encendido/apagado del monitor (es decir, conecte la alimentación). Aparecerá la información del producto.

3.Pulse el botón MENU.

## **Nota:**

- Tenga en cuenta que la indicación del tiempo de utilización en el momento de la compra tal vez no sea 0 (cero) debido a las inspecciones hechas en la fábrica y a otras actividades realizadas durante la fabricación.

# **Ajuste de pantalla automático (cuando se utiliza una señal analógica)**

Las opciones del Menú ADJUSTMENT (RELOJ, FASE, H-POS, V-POS) se pueden ajustar automáticamente.

# **Nota:**

- Al configurar por primera vez el monitor o tras cambiar cualquier aspecto del sistema actual, lleve a cabo un ajuste de pantalla automático antes de su uso.

# **Máscara en pantalla para el ajuste**

En primer lugar aparece una imagen que pone toda la pantalla muy clara.

Si está utilizando Windows, puede utilizar el Patrón de ajuste incluido en el CD-ROM.

# **Apertura del Patrón de ajuste (para Windows)**

Los mensajes de Windows mencionados a continuación se refieren la versión inglesa. Esta explicación es para Windows 95/98/Me/2000/ XP y en ella se da por supuesto que la unidad de CD-ROM es la "D".

- 1.Introduzca el CD-ROM suministrado en la unidad de CD-ROM del ordenador.
- 2.Abra [My Computer] y seleccione CD-ROM. Si está utilizando Windows 3.1, abra [File Manager] y seleccione unidad "D".
- 3.Haga doble clic en [Adj\_uty.exe] para ejecutar el programa de ajuste. En la pantalla aparecerá el Patrón de ajuste.

Patrón de ajuste

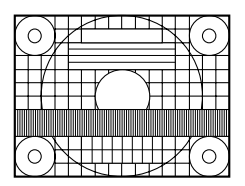

Una vez finalizados los ajustes, pulse la tecla [Esc] del ordenador para salir del programa de ajuste.

## **Nota:**

- Si el modo de visualización del ordenador está configurado en 65.000 colores, puede ver los diferentes niveles de color de cada patrón cromático o la escala de grises puede aparecer coloreada. (Esto se debe a la especificación de la señal de entrada y no se trata de una anomalía.)

# **Ajuste automático de la pantalla**

# **Botón AUTO**

- 1.Pulse el botón AUTO.
- 2.Vuelva a pulsar el botón AUTO. Aparecerá [ADJUSTING] en la pantalla y después de unos segundos, desaparecerá [ADJUSTING]. (Esto completa el ajuste automático.)

# **Botón MENU**

1.Pulse el botón MENU. Aparecerá el menú ADJUSTMENT.

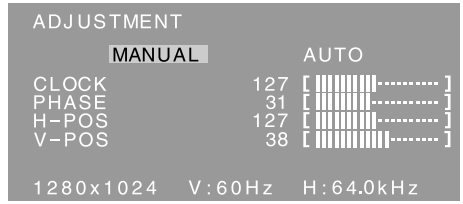

2. Pulse el botón ▶.

La pantalla se obscurecerá y aparecerá [ADJUSTING]. Tras unos segundos volverá a verse el menú ADJUSTMENT. (El ajuste automático ha finalizado.)

3.Pulse el botón MENU 5 veces para que desaparezca el menú OSD de la pantalla.

# **Notas:**

- En la mayoría de los casos, el ajuste automático es suficiente.
- Puede que no sea posible lograr el ajuste correcto con el primer ajuste automático. En tal caso, intente repetir el ajuste automático 2 ó 3 veces.
- Se puede llevar a cabo un ajuste manual tras el ajuste automático, si resultara necesario debido a una de las siguientes circunstancias. (p.107)
	- Cuando sea necesario realizar un ajuste de precisión.
	- Cuando se vea [OUT OF ADJUST] en la pantalla. (Cuando en la pantalla se vea una imagen totalmente oscura, el ajuste automático de la pantalla puede estar deshabilitado. Al realizar un ajuste automático, asegúrese de utilizar bien el Patrón de ajuste o bien intentar que aparezca una imagen que ponga toda la pantalla muy clara.)
	- Cuando las señales de entrada de vídeo del ordenador sean Composite Sync o Sync on Green. (Los ajustes automáticos quizás no puedan realizarse.)
- El ajuste automático puede que no se realice correctamente dependiendo de lo que se visualiza en la pantalla: imágenes en movimiento, indicación MS-DOS, etc.

# **Ajuste de la pantalla**

# **Ajuste de pantalla manual**

- 1. En primer lugar aparece una imagen que pone toda la pantalla muy clara. (p.106)
- 2. Haga que aparezca el menú OSD pulsando el botón MENU.

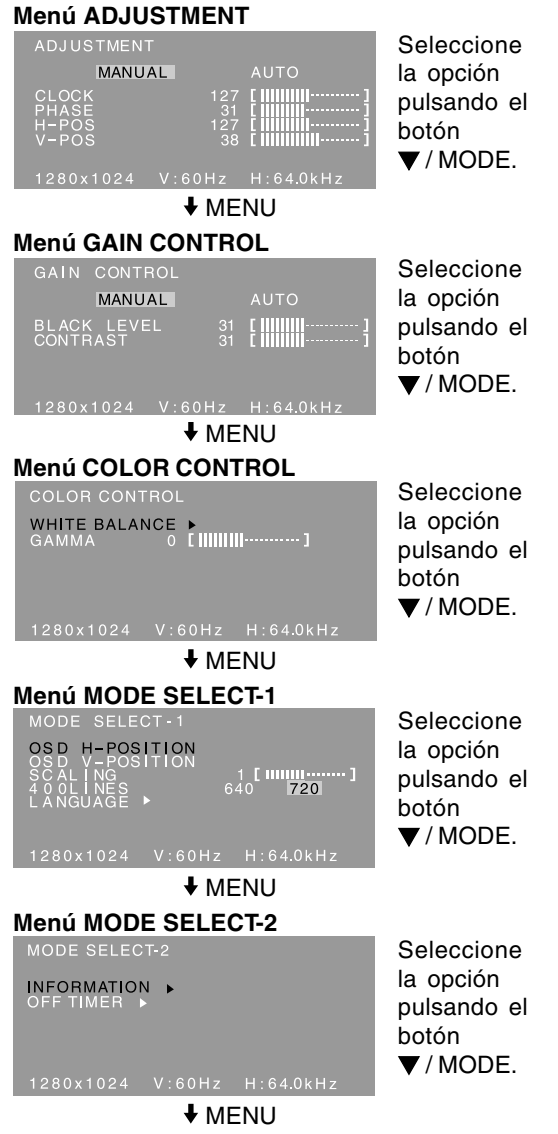

Se cierra el menú OSD.

## **Notas:**

- El menú OSD desaparece automáticamente unos 30 segundos después de la última instrucción.
- En este capítulo se describe cómo ajustar la pantalla utilizando el Patrón de ajuste (para Windows).

# **Menú ADJUSTMENT**

# **AUTO**

Cuando se selecciona [AUTO] con el botón . se ajustan automáticamente las selecciones [CLOCK], [PHASE], [H-POS] y [V-POS].

# **CLOCK**

En la figura siguiente se muestra cómo efectuar el ajuste de forma que no se genere un parpadeo vertical. (botones  $\blacktriangleleft \blacktriangleright$ )

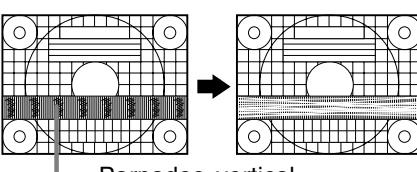

# - Parpadeo vertical

# **PHASE**

En la figura siguiente se muestra cómo efectuar el ajuste de forma que no se genere un parpadeo horizontal. (botones  $\blacktriangleleft$ )

# **Nota:**

- Los ajustes de [PHASE] deberían realizarse sólo después de haber ajustado correctamente [CLOCK].

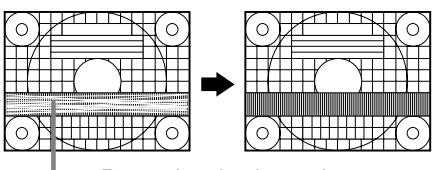

Parpadeo horizontal

# **H-POS (posición horizontal) y V-POS (posición vertical)**

Para centrar el Patrón de ajuste dentro de los límites de la pantalla, ajuste los valores a izquierda/derecha (H-POS) y arriba abajo (V-POS). (botones  $\blacklozenge$ )

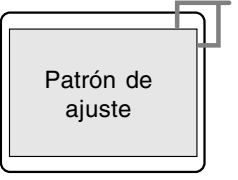

Marco de la pantalla

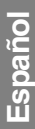

# **Menú GAIN CONTROL**

# **AUTO**

Cuando se selecciona [AUTO] con el botón . se ajustan automáticamente las selecciones [BLACK LEVEL] y [CONTRAST]. Después del ajuste automático, haga el ajuste manual cuando sea necesario.

# **BLACK LEVEL**

La luminosidad total de la pantalla puede ajustarse mientras se observa el patrón cromático.  $($ botones  $\blacktriangleleft \blacktriangleright)$ 

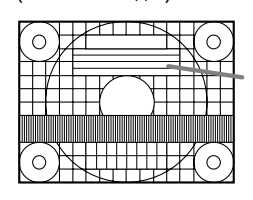

Patrón cromático

# **CONTRAST**

Mientras se observa el patrón cromático pueden realizarse ajustes de modo que aparezcan todas las gradaciones. (botones  $\blacktriangleleft \blacktriangleright$ )

# **Notas:**

# **Acerca del AUTO (Función Control Automático de Ganancia)**

- La función Control Automático de Ganancia ajusta el contraste y el nivel de negro en base al color más claro y más ocuro de la imagen mostrada.
- Si no está utilizando el Patrón de ajuste. necesita ver un sector blanco de 5 x 5 mm en la pantalla. El ajuste no es posible sin este sector.
- Si la señal procedente del ordenador es Composite Sync o Sync on Green, no se podrá realizar un ajuste automático. En tal caso, realice un ajuste manual.
- Si se visualiza [OUT OF ADJUST], realice el ajuste manual.

# **Menú COLOR CONTROL**

## **WHITE BALANCE**

1.Después de seleccionar [WHITE BALANCE], pulse el botón ▶.

Aparecerá el menú WHITE BALANCE.

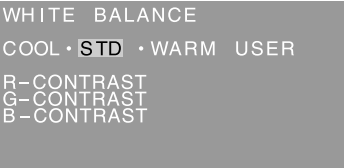

OK .... [MENU]

- 2. Utilice los botones  $\blacklozenge$  para seleccionar [COOL], [·], [STD], [·], [WARM] o [USER].
	- **COOL** ... Tonalidad más azul que la estándar
	- **•** .......... Tonalidad ligeramente más azul que la estándar
	- **STD** ...... Ajuste de tonalidad cromática estándar
		- **•** .......... Tonalidad ligeramente más roja que la estándar

**WARM** .. Tonalidad más roja que la estándar **USER**

- Al seleccionar [USER] (usuario), aparecen los valores programados para [R-CONTRAST], [G-CONTRAST] y [B-CONTRAST], para poder efectuar ajustes de precisión.
- Utilice el botón  $\blacktriangledown$  / MODE para seleccionar [R-CONTRAST], [G-CONTRAST] y [B-CONTRAST].
- R-CONTRAST ..... botón para azul-verde  $\triangleright$  botón para rojo G-CONTRAST ..... botón para púrpura  $\blacktriangleright$  botón para verde B-CONTRAST...... I botón para amarillo
	- botón para azul
- 3.Pulse el botón MENU.

# **Notas:**

- No todas las gradaciones pueden verse en ajustes diferentes a [STD]. Ajuste a [STD] para ver todas las gradaciones.
- Si ajusta [DISPLAY MODE] a [sRGB] o [VIVID], no podrá seleccionar más que el ajuste [STD].

# **GAMMA**

Ajuste para que las imágenes oscuras y brillantes se puedan ver fácilmente. Si la pantalla está oscura y se ve con dificultad, aumente el valor numérico. Si está brillante y difícil de ver, disminuya el valor numérico. (botones <

- Si [DISPLAY MODE] está en [sRGB] o [VIVID], no puede seleccionar [GAMMA].
## **Menú MODE SELECT-1**

## **Nota:**

- Según sea la resolución de la señal de entrada, la pantalla puede no cambiar incluso si pueden seleccionarse las opciones del menú.

## **OSD H-POSITION (posición horizontal OSD)**

La posición del menú OSD puede moverse hacia la izquierda y hacia la derecha. (botones  $\blacktriangleleft \blacktriangleright$ )

## **OSD V-POSITION (posición vertical OSD)**

La posición del menú OSD puede moverse hacia arriba y abajo. (botones  $\blacktriangleleft \blacktriangleright$ )

## **SCALING (nivel de graduación)**

La nitidez de la imagen puede regularse.  $($ botones  $\blacktriangleleft \blacktriangleright$ 

## **Nota:**

- Cuando el modo de pantalla se ajusta de modo que sea inferior a 1280 x 1024 píxels, la imagen aumenta ocupando toda la pantalla (es decir, la relación lateral de la pantalla puede cambiar).

## **400LINES (grado de resolución)**

Puede programar la resolución horizontal de una pantalla de 400 líneas si utiliza US text, etc.  $($ botones  $\blacktriangleleft \blacktriangleright$ 

640: 640 x 400 dot mode

720: 720 x 400 dot mode (US text etc.)

## **Nota:**

- Puesto que la entrada de resolución diferente a la de 400 líneas se realiza automáticamente, no hay necesidad de programarla.

## **LANGUAGE**

Puede seleccionar el idioma del menú OSD.

- 1. Pulse el botón >.
	- En la pantalla aparecerá el Menú de selección del idioma.
- 2. Utilice el botón ▼ / MODE para seleccionar un idioma.
- 3.Pulse el botón MENU.

## **Menú MODE SELECT-2**

## **INFORMATION (INFORMACIÓN)**

Se puede comprobar el nombre de modelo (MODEL), el número de serie (S/N) y tiempo de utilización (USAGE TIME) del monitor.

1.Después de seleccionar [INFORMATION], pulse el botón .

Aparecerá la información del producto.

2.Pulse el botón MENU.

## **OFF TIMER (TEMPORIZADOR DE APAGADO)**

La alimentación se desconecta automáticamente cuando pasa el tiempo establecido.

- 1.Después de seleccionar [OFF TIMER], pulse el  $botón$  $\blacktriangleright$ .
- 2. Ponga  $[ON]/[OFF]$  pulsando los botones  $\blacklozenge$ . Si se selecciona [ON], pulse el botón  $\nabla / MODE$ y ponga el tiempo de apagado pulsando los botones  $\blacktriangleleft$ . (Se puede poner un tiempo de entre 1 y 23 horas en intervalos de 1 hora.)
- 3.Pulse el botón MENU.
- Cuando se seleccione [ON], el tiempo restante se visualizará en la esquina superior derecha de la pantalla durante los últimos 5 minutos antes de desconectarse la alimentación. (El tiempo restante se visualiza durante 5 segundos aproximadamente cada minuto.)
- Si se pulsa el botón de encendido/apagado después de la primera indicación del tiempo remanente pero antes de que se desactive, se ajustará el OFF TIMER a una hora. Para desconectar la alimentación posteriormente, pulse de nuevo el botón de encendido/apagado. (Cuando conecte de nuevo la alimentación, ésta se desconectará otra vez automáticamente al transcurrir el tiempo establecido.)
- Si se enciende el monitor cuando [OFF TIMER] está en [ON], la hora establecida aparecerá en la pantalla durante varios segundos. (Si no hay señal de entrada, se visualizará [NO SIGNAL].)

## **Conservación del monitor**

Desenchufe siempre la clavija de la toma de corriente alterna antes de limpiar el monitor.

## **Caja y sector del panel de control**

Utilice un paño suave y seco para limpiar, sin apretar demasiado, la caja y el panel de control. Si estuvieran muy sucios, eche un poco de detergente neutro en un paño suave previamente humedecido, escúrralo bien y proceda a la limpieza.

## **Sector del panel LCD**

Utilice un paño suave y seco para limpiar, sin apretar demasiado, la suciedad y el polvo de la superficie del panel LCD. (Es adecuado un paño tal como gasa o los utilizados para limpiar gafas.)

## **¡PRECAUCIÓN!**

- No utilice jamás disolventes, gasolina, alcohol, limpiacristales, etc., ya que podrían decolorarlo o deformarlo.
- No rasque jamás el monitor con objetos duros ni aplique una presión fuerte sobre el mismo, ya que ello podría dejar señales o resultar en un funcionamiento anómalo.

## **Almacenamiento**

Si no va a utilizar el monitor durante un largo período de tiempo, asegúrese de desenchufar la clavija de alimentación de la toma de corriente alterna.

## **¡PRECAUCIÓN!**

- No deje el monitor en contacto con objetos de caucho o plástico durante períodos prolongados, ya que esto podría decolorarlo o deformarlo.

## **Solución de problemas**

Si cree que el monitor pudiera estar averiado, compruebe los puntos siguientes antes de llevarlo a reparar.

Si después de ello sigue sin funcionar, póngase en contacto con su proveedor o con el servicio autorizado de asistencia técnica de Sharp más cercano.

Los tubos fluorescentes del monitor tienen una vida útil limitada.

- Si la pantalla se oscurece, parpadea persistentemente o no se enciende, el tubo fluorescente ha llegado al fin de su vida útil. Consulte a su proveedor o al servicio autorizado de asistencia técnica de Sharp más cercano.
- Debido a las características de los tubos fluorescentes, la pantalla puede reverberar durante el período inicial de uso. (No se trata de una anomalía.) Si esto ocurriera, intente en primer lugar solucionar el problema apagando y encendiendo el monitor de nuevo.

## **Si no se ve ninguna imagen en el monitor** (el

LED indicador de conexión no se enciende).

- ¿Está correctamente conectado el cable de alimentación? (p.102)

## **Si no se ve ninguna imagen en el monitor** (el

- LED indicador de conexión está encendido).
- ¿Está el ordenador conectado correctamente? (p.101)
- ¿Está el ordenador encendido?
- ¿Se corresponde la sincronización de la señal del ordenador con las especificaciones del monitor? (p.113)
- ¿Se encuentra el ordenador en el modo de ahorro de energía?

## **Los botones de control no funcionan.**

- ¿Está activado el bloqueo de ajustes? (p.104)

## **La imagen aparece distorsionada.**

- ¿Se corresponde la sincronización de la señal del ordenador con las especificaciones del monitor? (p.113)
- Haga un ajuste automático de la pantalla. (p.106)
- Si puede cambiar la frecuencia de regeneración en el ordenador que está utilizando, cambie el valor a una frecuencia más baja. (p.113)

## **No sale ningún sonido de los altavoces.**

- ¿Está conectado correctamente el cable de audio? (p.101)
- Lleve a cabo el procedimiento de ajuste del volumen. (p.105)
- ¿Están conectados los auriculares?
- No hay sonido de los altavoces cuando el monitor está en el modo de ahorro de energía (el LED indicador de conexión se enciende en naranja).

## **Información para clientes acerca del desecho de este producto SHARP de forma de proteger el medio ambiente**

Si no puede seguir utilizando este producto, debe entregarse y desecharse de forma legalmente correcta para proteger el medio ambiente.

¡NO SE DESHAGA DE ESTE PRODUCTO CON LA BASURA DEL HOGAR O MEZCLADO CON OTROS RESIDUOS! ¡PUEDE DAÑAR EL MEDIO AMBIENTE!

Sharp Corporation está comprometida a proteger el medio ambiente y a la conservación de energía. Nuestra meta es reducir el impacto sobre el medio ambiente de nuestos productos, ejecutando y mejorando continuamente las tecnologías diseño de productos y la información a los clientes para la conservación del medio ambiente.

## **(1) Para nuestros clientes de Bélgica, Holanda, Suecia y Suiza**

SHARP forma parte de los respectivos sistemas de reciclado nacional de equipos electrónicos, poniendo en práctica las leyes de medio ambiente de estos países. A continuación se dan detalles sobre los respectivos países.

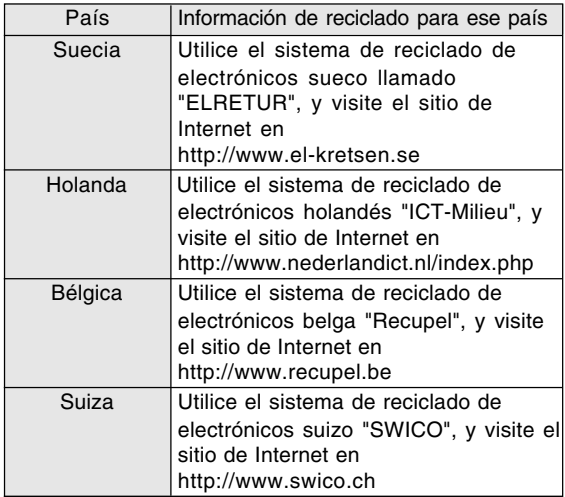

## **(2) Para nuestros clientes en el Reino Unido, Alemania, Francia e Italia**

Llame al gobierno local acerca de la recolección e instalaciones de recicladoo llame a una empresa de servicio de reciclado que tenga licencia para el reciclado de equipos electrónicos SHARP recomienda los servicios de reciclado de MIREC, la información general acerca de MIREC puede obtenerse en http://www.mirec.com/. El pago de los servicios de MIREC está a

cargo del último propietario del equipo electrónico a reciclar.

## **(3) Fara nuestros clientes en los EE.UU.**

Este producto utiliza la soldadura en plomo y una lámpara fluorescente con una pequeña cantidad de mercurio. El desecho de estos materiales puede estar sujeto a reglamentación para proteger el medio ambiente. Para información sobre la recolección y reciclado, llame al gobierno local o a la Alianza de Industrias Electrónicas: http://www.eiae.org

## **(4) Para nuestros clientes en Japón**

Llame al teléfono gratuito 0120-845-530 para información sobre el reciclado.

## **Especificaciones**

## **Especificaciones del producto**

Nombre del modelo LL-191A-W (Blanco)/LL-191A-B (Negro) Display LCD 48 cm medidos en diagonal Módulo TFT LCD Resolución (máx.) SXGA 1280 x 1024 pixels Colores reproducibles (máx.) Aprox. 16,19 millones de colores (6 bit + FRC) Luminosidad (máx.) 220 cd/m2 Retícula 0,294 (H) x 0,294 (V) mm Relación de contraste 500:1 Ángulo de visibilidad Izquierda-derecha 160°; arriba-abajo 160° (relación de contraste > 5) Tamaño de pantalla Horizontal 376,3 mm x Vertical 301,1mm Señal vídeo Analógica RGB (0,7 Vp-p) [75Ω] Señales de sincronización Separate Sync (nivel TTL: +/-), Sync on Green, Composite Sync (nivel TTL: +/-) Compensación de la ampliación Graduación digital (Amplía VGA/SVGA/XGA, etc. a tamaño de pantalla completo. ) Plug & Play VESA: DDC2B compatible Gestión de energía VESA: basada en DPMS Salida de altavoces 1 W + 1 W Borne de señales de entrada Mini D-sub de 15 vías (3 hileras) Borne de audio de entrada Clavija estéreo mini Borne de auriculares Clavija estéreo mini Inclinación de pantalla Hacia arriba aprox. 0 - 25° Hacia abajo aprox. 0 - 5° Suministro eléctrico CA100 - 240 V, 50/60 Hz Temperatura ambiental  $5 - 35^{\circ}$ C Consumo eléctrico 33 W (Sin entrada de audio) (36 W máximo, 1,8 W en el modo de ahorro de energía) Dimensiones (An. x F x Al.) Aprox. 419 mm x 213 mm x 409 mm Peso Aprox. 7,8 kg (5,7 kg aprox. sin el pedestal) (Excluyendo los cables.)

## **Dimensiones** (Unidades: mm)

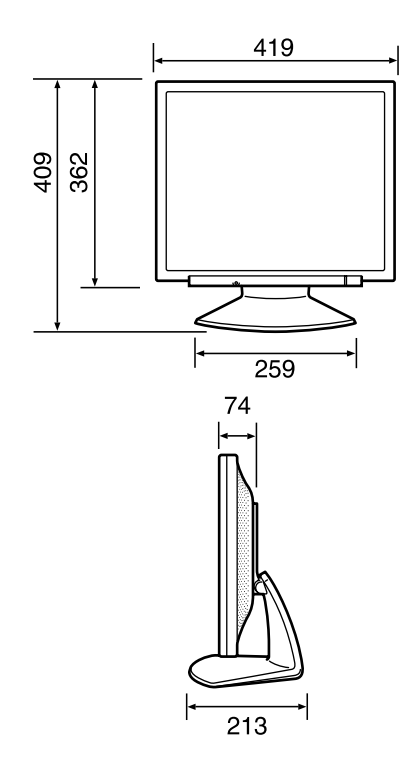

- Cable de señal analógica: aprox. 1,8 m
- Cable de audio: aprox. 1,8 m

#### **Nota:**

- Como parte de la política de mejoras continuas, SHARP se reserva el derecho de realizar cambios en el diseño y especificaciones para la mejora del producto sin previo aviso. Las figuras indicadas que especifican el rendimiento son valores nominales de los aparatos de producción. Puede haber algunas desviaciones de estos valores en los aparatos individuales.

## **Especificaciones**

## **Sincronizaciones de las señales correspondientes**

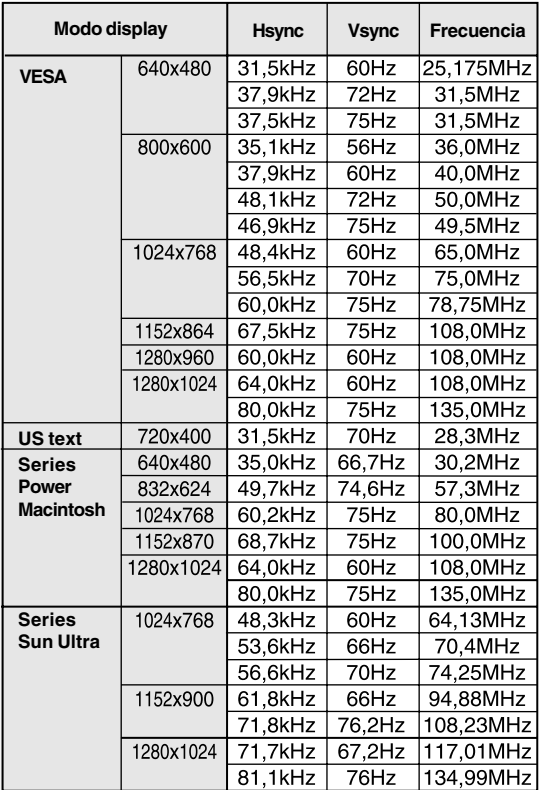

- La resolución recomendada es de 1280 x 1024.

- Todos son compatibles únicamente con «noninterlace».
- Las frecuencias para las series Power Macintosh y Sun Ultra son sólo valores de referencia. Para establecer la conexión puede que sea necesario otro adaptador (de venta en el comercio).
- Si el monitor recibe señales de sincronización que no son compatibles, aparecerá [OUT OF TIMING]. Consulte el manual de instrucciones de su ordenador para ajustar la sincronización de forma compatible con el monitor.
- Si el monitor no recibe ninguna señal (synch signal), aparecerá [NO SIGNAL].

## **Vías del conector de entrada RGB analógica**

(Conector Mini D-sub de 15 vías)

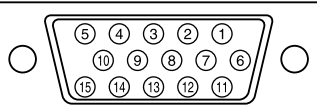

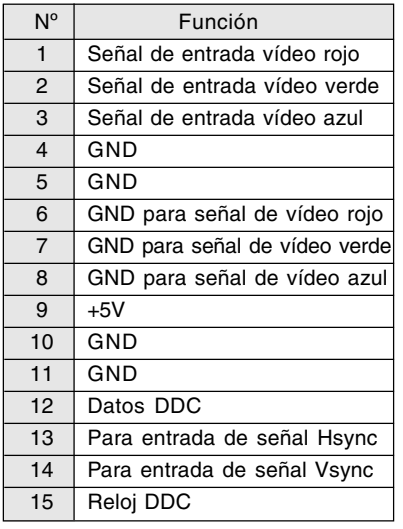

## **Gestión de energía**

El monitor está basado en la tecnología VESA DPMS (Display Power Management Signaling). Para activar la función Power Management del monitor, tanto la tarjeta de vídeo como el ordenador deben cumplir el estándar VESA DPMS.

DPMS: Display Power Management Signalling (Sistema de administración de energía del monitor)

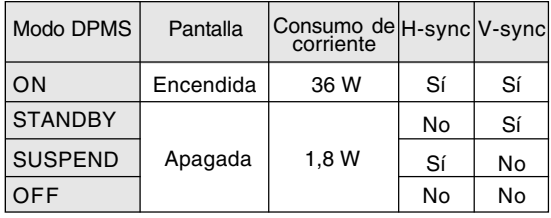

## **DDC (Plug & Play)**

Este monitor soporta el estándar VESA DDC (Display Data Channel).

DDC es un estándar de señalización para la ejecución de las funciones Plug & Play en el monitor u ordenador. Transmite información tal como el grado de resolución entre el monitor y el ordenador. Puede utilizar esta función si su ordenador tiene compatibilidad DDC y si está configurado de modo que pueda detectar el monitor Plug & Play.

Existen numerosas variedades de DDC debido a las diferencias entre los sistemas. El presente monitor opera con DDC2B.

## **Instalación de la información de configuración y del perfil ICC (Para Windows)**

Según sea el tipo de ordenador o de sistema operativo, puede que sea necesario utilizar el ordenador para llevar a cabo la instalación de la información de configuración del monitor, etc. Si así fuera, siga los pasos que se indican a continuación para instalar la información de configuración del monitor. (Dependiendo del tipo de ordenador o de sistema operativo, los nombres de los comandos y los procedimientos a seguir podrían ser diferentes. Siga el manual de uso propio del ordenador mientras lee esto.)

## **Acerca del perfil ICC**

Un perfil ICC (Consorcio Internacional de Color) es un archivo en el que se describen las características de reproducción cromática del monitor LCD. El uso de una aplicación compatible con un perfil ICC permite obtener una reproducción cromática muy precisa.

- Tanto Windows 98/2000/Me/XP utilizan el perfil ICC.
- Al instalar la información de configuración de Windows 98/2000/Me/XP (descrita a continuación), se instala también el perfil ICC. Si únicamente desea instalar el perfil ICC consulte el apartado **Instalación del perfil ICC** en la página 116.
- Cuando se utilice el perfil ICC, ajuste de la forma siguiente:
	- [DISPLAY MODE]: [STD] o [OFFICE]
	- [WHITE BALANCE]: [STD]
	- [GAMMA]: [0]

## **Para Windows 95**

Instalación de la información de configuración del monitor en Windows 95. Los mensajes de Windows mencionados en la siguiente nota de servicio se basan en la versión inglesa. En la explicación se da por supuesto que la unidad de CD-ROM es la "D".

- 1. Introduzca el CD-ROM suministrado en la unidad de CD-ROM del ordenador.
- 2. Haga clic sobre el botón [Start]. En [Settings], seleccione [Control Panel].
- 3. Haga doble clic en [Display].
- 4. Haga clic sobre [Settings], [Advanced Properties], [Monitor] y por último sobre [Change].
- 5. Haga clic en [Have disk], confirme que [Copy manufacturer's files from:] es [D:] y a continuación haga clic sobre [OK].
- 6. Confirme que los datos sobre el monitor están seleccionados y haga clic sobre [OK].
- 7. Compruebe que el monitor está funcionando y a continuación haga clic en [Apply].
- 8. Haga clic sobre [OK] y cierre la ventana.

## **Para Windows 98**

Instalación de la información de configuración del monitor en Windows 98 y configuración del perfil ICC del monitor como valor predeterminado. Los mensajes de Windows mencionados a continuación se refieren a la versión inglesa. En la explicación se da por supuesto que la unidad de CD-ROM es la "D".

Si ya ha aparecido el "Add New Hardware Wizard":

- 1. Introduzca el CD-ROM suministrado en la unidad de CD-ROM del ordenador.
- 2. Haga clic sobre [Next].
- 3. Coloque una tilde en [Display a list of all the drivers in a specific location, so you can select the driver you want.] y a continuación haga clic sobre [Next].
- 4. Cuando aparezca [Models], haga clic en [Have disk], confirme que [Copy manufacturer's files from:] es [D:] y haga clic sobre [OK].
- 5. Confirme que los datos sobre el monitor están seleccionados y a continuación haga clic sobre [Next], [Next] y [Finish]. Si aparece el "Add New Hardware Wizard", repita los comandos de instalación empezando por el paso 2 antes descrito.

Si el "Add New Hardware Wizard" no apareció:

- 1. Introduzca el CD-ROM suministrado en la unidad de CD-ROM del ordenador.
- 2. Haga clic sobre el botón [Start]. En [Settings], seleccione [Control Panel].
- 3. Haga doble clic en [Display].
- 4. Haga clic en [Settings], [Advanced] y [Monitor].
- 5. En [Options], seleccione [Automatically detect Plug & Play monitors] y haga clic sobre [Change].
- 6. Haga clic sobre [Next].
- 7. Haga clic en [Display a list of all the drivers in a specific location, so you can select the driver you want.] y a continuación sobre [Next].
- 8. Cuando aparezca [Models], haga clic en [Have disk], confirme que [Copy manufacturer's files from:] es [D:] y haga clic sobre [OK].
- 9. Confirme que los datos sobre el monitor están seleccionados y a continuación haga clic sobre [Next], [Next] y [Finish].
- 10. Compruebe que el monitor está funcionando y a continuación haga clic en [Apply].
- 11. Haga clic sobre [OK] y cierre la ventana.

## **Instalación de la información de configuración y del perfil ICC (Para Windows)**

## **Para Windows 2000**

Instalación de la información de configuración del monitor en Windows 2000 y configuración del perfil ICC del monitor como valor predeterminado. Los mensajes de Windows mencionados a continuación se refieren la versión inglesa. En la explicación se da por supuesto que la unidad de CD-ROM es la "D".

- 1. Introduzca el CD-ROM suministrado en la unidad de CD-ROM del ordenador.
- 2. Haga clic sobre el botón [Start]. En [Settings], seleccione [Control Panel].
- 3. Haga doble clic en [Display].
- 4. Haga clic en [Settings], [Advanced] y [Monitor].
- 5. Haga clic sobre [Properties], [Driver] y [Update Driver].
- 6. Cuando aparezca el Asistente [Upgrade Device Driver Wizard], haga clic sobre [Next].
- 7. Coloque una tilde en [Display a list of the known drivers for this device so that I can choose a specific driver] y haga clic sobre [Next].
- 8. Cuando aparezca [Models], haga clic en [Have disk], confirme que [Copy manufacturer's files from:] es [D:] y haga clic sobre [OK].
- 9. Seleccione el monitor en la lista que aparece y haga clic en [Next].
- 10. Haga clic sobre [Next], asegúrese de que el nombre del monitor aparece en la pantalla y haga clic en [Finish]. Si aparece [The Digital Signature Not Found], haga clic en [Yes].
- 11. Haga clic sobre [Close].
- 12. Haga clic sobre [OK] y cierre la ventana.

## **Para Windows Me**

Instalación de la información de configuración del monitor en Windows Me y configuración del perfil ICC del monitor como valor predeterminado. Los mensajes de Windows mencionados a continuación se refieren a la versión inglesa. En la explicación se da por supuesto que la unidad de CD-ROM es la "D".

Si ya ha aparecido "Add New Hardware Wizard":

- 1. Introduzca el CD-ROM suministrado en la unidad de CD-ROM del ordenador.
- 2. Coloque una tilde en [Specify the location of the driver [Advanced]] y haga clic sobre [Next].
- 3. Coloque una tilde en [Display a list of all the drivers in a specific location, so you can select the driver you want.] y a continuación haga clic sobre [Next].
- 4. Cuando aparezca [Models], haga clic en [Have disk], confirme que [Copy manufacturer's files from:] es [D:] y haga clic sobre [OK].
- 5. Seleccione en la lista los datos del monitor y a continuación haga clic sobre [Next], [Next] y [Finish]. Si aparece el "Add New Hardware Wizard", repita los comandos de instalación empezando por el paso 2 antes descrito.

Si el "Add New Hardware Wizard" no apareció:

- 1. Introduzca el CD-ROM suministrado en la unidad de CD-ROM del ordenador.
- 2. Haga clic sobre el botón [Start]. En [Settings], seleccione [Control Panel].
- 3. Haga doble clic en [Display].
- 4. Haga clic en [Settings], [Advanced] y [Monitor].
- 5. En [Options], seleccione [Automatically detect Plug & Play monitors] y haga clic sobre [Change].
- 6. Coloque una tilde en [Specify the location of the driver [Advanced]] y haga clic sobre [Next].
- 7. Coloque una tilde en [Display a list of all the drivers in a specific location, so you can select the driver you want.] y haga clic sobre [Next].
- 8. Cuando aparezca [Models], haga clic en [Have disk], confirme que [Copy manufacturer's files from:] es [D:] y haga clic sobre [OK].
- 9. Seleccione los datos del monitor y a continuación haga clic sobre [Next], [Next] y [Finish].
- 10.Compruebe que los datos del monitor aparecen en la pantalla y a continuación haga clic en [Apply].
- 11.Haga clic sobre [OK] y cierre la ventana.

## **Instalación de la información de configuración y del perfil ICC (Para Windows)**

## **Para Windows XP**

Instalación de la información de configuración del monitor en Windows XP y configuración del perfil ICC del monitor como valor predeterminado. Los mensajes de Windows mencionados a continuación se refieren la versión inglesa. En la explicación se da por supuesto que la unidad de CD-ROM es la "D".

- 1. Introduzca el CD-ROM suministrado en la unidad de CD-ROM del ordenador.
- 2. Haga clic sobre el botón [Start]. Seleccione **[Control Panel].**
- 3. Cambie a "Classic View".
- 4. Haga doble clic en [Display].
- 5. Haga clic en [Settings], [Advanced] y [Monitor].
- 6. Haga clic sobre [Properties], [Driver] y [Update Driver].
- 7. Cuando aparezca el Asistente [Hardware Update Wizard], compruebe [Install from a list or specific location [Advanced]], haga clic sobre [Next].
- 8. Coloque una tilde en [Don't search. I will choose the driver to install.] y haga clic sobre [Next].
- 9. Haga clic en [Have disk], confirme que [Copy manufacturer's files from:] es [D:] y haga clic sobre [OK].
- 10. Seleccione el monitor en la lista que aparece y haga clic en [Next]. Si aparece [has not passed Windows Logo testing...], haga clic en [Continue Anyway].
- 11. Asegúrese de que el nombre del monitor aparece en la pantalla y haga clic en [Finish].
- 12. Haga clic sobre [Close].
- 13. Haga clic sobre [OK] y cierre la ventana.

## **Instalación del perfil ICC**

Instalación del perfil ICC del monitor. (Si ya ha instalado la información de configuración, se habrá instalado también el perfil por lo que no hace falta que lo vuelva a instalar.) Los mensajes de Windows mencionados a continuación se refieren a la versión inglesa. En la explicación se da por supuesto que la unidad de CD-ROM es la "D".

- 1. Introduzca el CD-ROM suministrado en la unidad de CD-ROM del ordenador.
- 2. Haga clic sobre el botón [Start]. En [Settings], seleccione [Control Panel].
- 3. Haga doble clic en [Display].
- 4. Haga clic en [Settings] y [Advanced].
- 5. Haga clic sobre [General], en [Compatibility] seleccione [Apply the new display setting without restarting] y a continuación haga clic en [Color Management].
- 6. Haga clic sobre [Add] y seleccione CD-ROM para indicar la ubicación de los archivos.
- 7. Seleccione el perfil color que desea instalar y haga clic sobre [Add].
- 8. Seleccione el perfil y haga clic en [Set As Default].
- 9. Haga clic sobre [OK] y cierre la ventana.
- Cuando se utilice el perfil ICC, ajuste de la forma siguiente:
	- [DISPLAY MODE]: [STD] o [OFFICE]
	- [WHITE BALANCE]: [STD]
	- [GAMMA]: [0]

## **Información acerca del perfil ColorSync (Para MacOS)**

## **Acerca del perfil ColorSync**

ColorSync es el sistema de gestión del color de Apple Computer y permite obtener características de reproducción cromática cuando se utiliza con una aplicación compatible. Un perfil ColorSync describe las características cromáticas del monitor LCD.

## **Notas:**

- El perfil ColorSync de este monitor funciona con MacOS 8.5 o superior.
- Cuando se utilice el perfil ColorSync, ajuste de la forma siguiente:
	- [DISPLAY MODE]: [STD] o [OFFICE]
	- [WHITE BALANCE]: [STD]
	- [GAMMA]: [0]

## **Configuración del perfil ColorSync**

## **Notas:**

- Debe tener **PC Exchange** o **File Exchange** instalado en sul sistema.
- Dependiendo del tipo de ordenador o de sistema operativo, los nombres de los comandos y los procedimientos a seguir podrían ser diferentes. Siga el manual de uso propio del ordenador mientras lee esto.
- 1.Introduzca el CD-ROM suministrado en la unidad de CD-ROM del ordenador.
- 2.Copie el perfil a utilizarse desde un CD-ROM a la carpeta de perfil ColorSync en la carpeta de sistema.
- 3.En el panel de control seleccione ColorSync y elija el perfil a utilizar.

## **Instrucciones para acoplar un brazo de compatibilidad VESA**

El siguiente pedestal o brazo puede instalarse en el monitor.

- Pedestal (vendido separadamente) Nombre del modelo: NL-S02-H (Gris Plomizo) NL-S02-B (Negro)
- Brazo compatible con VESA (de venta en el comercio)

## **Brazos compatibles de venta en el comercio**

Los accesorios deben cumplir los siguientes requisitos:

- Deben ser compatibles con el estándar VESA.
- Deben tener una separación mínima de 100 mm x 100 mm entre los orificios para los tornillos en la sección a acoplar.
- No deben caerse ni romperse una vez acoplados al monitor.

## **Cómo acoplar el brazo o el pedestal**

- Tenga cuidado de no doblar excesivamente el cable ni utilizar cables de prolongación ya que ello podría llevar a un funcionamiento anómalo.
- Al mismo tiempo que sigue estas instrucciones, consulte también las instrucciones de instalación en el manual de uso suministrado con el brazo o el pedestal.

## **¡PRECAUCIÓN!**

- Tenga cuidado de no atrapar sus dedos entre la pantalla y el pedestal ni deje caer el pedestal. Puede herirse.
- 1.Retire los cables.
- 2.Extienda un paño suave sobre una superficie horizontal apropiada.
- 3.Con mucho cuidado de no dañar el monitor, deposítelo suavemente sobre el paño con la parte de la pantalla mirando hacia abajo.
- 4. Retire los cuatro tornillos y desmonte el pedestal del monitor.

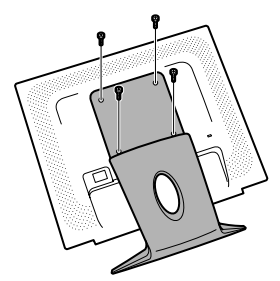

## **Notas:**

- El pedestal se ha diseñado específicamente para este monitor, no la use con ningún otro equipo ni para otro fin.
- Le recomendamos que guarde los cuatro tornillos junto con el pedestal que ha retirado para que volver a utilizar el pedestal fijando los cuatro tornillos correctos. Si utiliza otro tipo de tornillos, puede dañar la parte interior del monitor.

5. Acople el brazo al monitor apretando los cuatro tornillos.

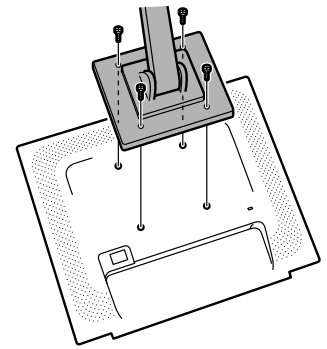

## **Nota:**

- Los tornillos utilizados para acoplar el brazo deberían de ser del tamaño M4 con un saliente de 6 - 8 mm desde el plano sobre el que debe acoplarse. El uso de diferentes tornillos puede provocar la caída del monitor o causar daños en la parte interior.

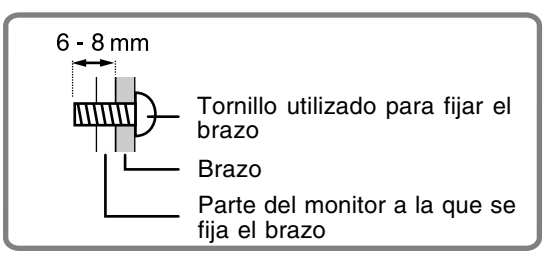

# 目录

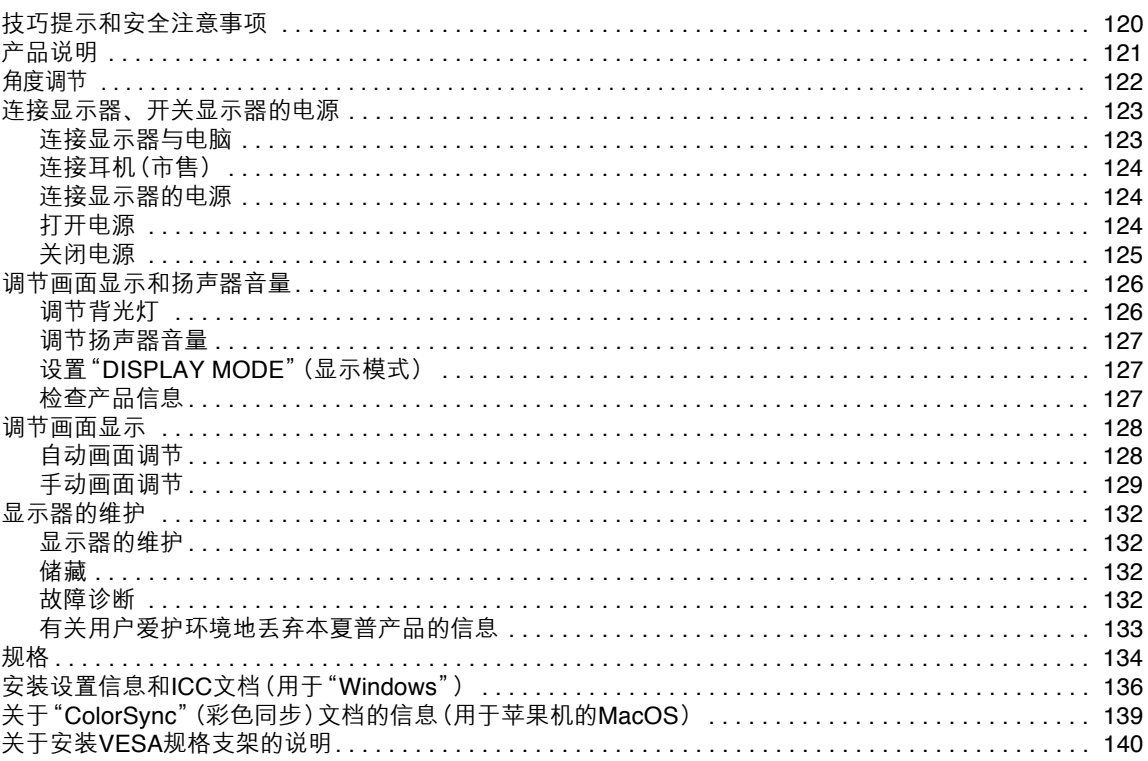

# **技巧提示和安全注意事项**

- 本显示器所使用的TFT彩色液晶显示屏是用高精度 技术制造的。但是,在屏幕上可能会有微小的斑 点。在这些斑点之处,像素或者从来不亮,或者总 是点亮。另外,如果从一个倾斜的锐角来观看屏 幕,可能会看到彩色或亮度并不均匀。请注意,这 并不是故障,而是液晶显示屏的共同现象。这不会 影响显示器的性能。
- 不要让屏幕长时间显示静止不变的画面,否则会在 屏幕上留下"残留影像"。
- 如果把亮度调节到最小,那么有可能不容易看见所 显示的画面。
- 电脑信号的质量高低会影响到所显示的图像的质 量。建议采用能够输出高质量视频信号的电脑。
- 决不能用坚硬物件刮擦或敲打液晶显示器。
- 请注意, 除了由法律规定的赔偿之外, 日本夏普株 式会社对于客户或第三方在使用本机时所产生的错 误不承担责任,对于在使用本机时所产生的任何其 他有关本机的故障或损坏也不负责任。
- 本显示器及其附件若有升级,恕不另行通知。

#### **位置**

- 不要在通风不良、多灰尘、潮湿、或会接触到油污 或水汽的地方使用本显示器,否则有可能引起火 灾。
- 决不可使本显示器接触到水或其他液体,也不可让 像曲别针或大头针那样的物件掉落到显示器中,否 则有可能引起火灾或电击。
- 不要把显示器放置于不稳定物体之上或不安全之 处。不要让显示器遭受强烈冲击或振动。如果显示 器跌落或跌倒,可能会使其损坏。
- 不要在会受到阳光直射、靠近取暖设施、或任何可 能有高温的地方使用本显示器,否则可能导致机器 过热,并引起火灾。

#### **电源线**

- 不要使电源线受损,也不要在电源线上放置重物、 拉伸电源线、或使电源线过度弯曲。另外,请不要 增添延长的电源线。如果电源线损坏,则可能引起 火灾或电击。
- 只能使用随同显示器附送的电源线。
- 请把电源插头直接插入到交流电源插座中。如果另 外增添延长的电源线,那么就可能会由于过热而导 致火灾。
- 请勿用潮湿的手拔下或插上电源插头。否则会引起 触电。

#### **显示器与附件的检查清单**

- 请检查本包装内包括下列物品。
	- 液晶显示器(1)
	- 模拟信号线 (1) (型号名称:0NIT15G4-0015 )
	- 音频线(1) (型号名称:0NIT17A3-U006 )
	- 电源线(1)
	- 光盘(1)
	- 使用说明书(1)

### **注:**

- 只能使用随同显示器附送的连接线。
- 建议您把包装纸箱保存好,以备需要搬运显示器时 之用。
- 日本夏普株式会社具有工具软件盘中的软件的著作 权(版权)。未经许可不得复制。
- 提供的附件的形状可能与本说明书里所示的不完全 相同。

### **本说明书所涉及的范围**

- 在本说明书中,将用"Windows XP"来表示"微软视 窗XP",用"Windows Me"来表示"微软视窗千禧 版",用"Windows 2000"来表示"微软视窗 2000",用"Windows 98"表示"微软视窗98",用 "Windows 95"表示"微软视窗95",用"Windows 3.1"表示"微软视窗3.1版本"。在不需要对程序进 行区别时,将使用名称"Windows"。
- "Microsoft"(微软)和"Windows"(视窗)是 "Microsoft Corporation"(微软公司)的注册商 标。
- "Macintosh"是"Apple Computer, Inc."(苹果电 脑公司)的注册商标。
- 所有其它的商标及产品名称均为其所有权人的商标 或注册商标。

# **产品说明**

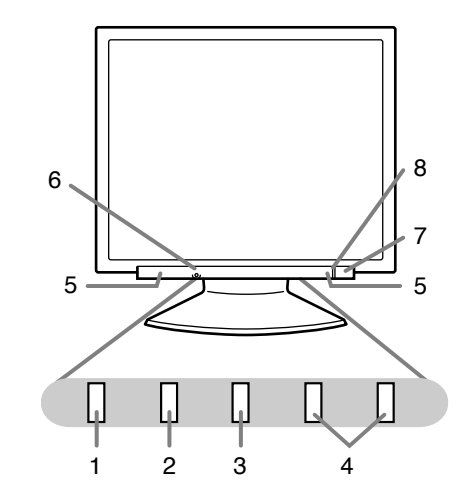

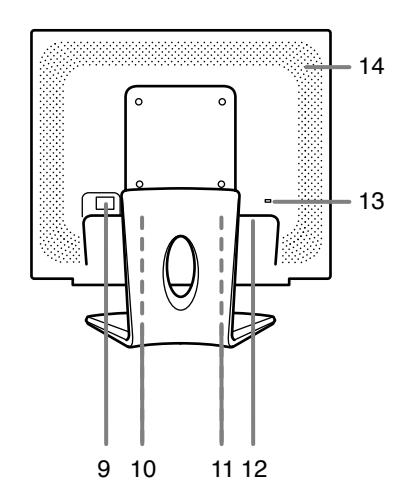

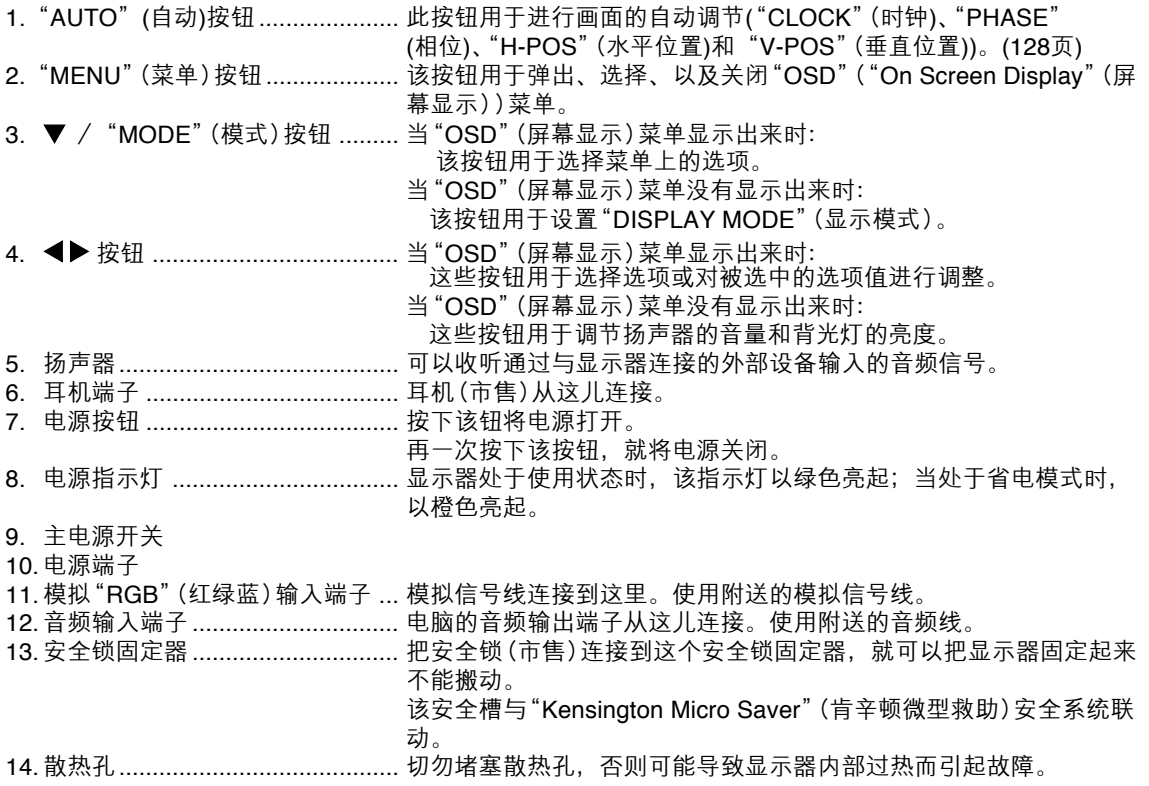

# **角度调节**

## **要小心**!

- 调节观看角度时,请务必抓住显示器的边上。此显 示器的液晶显示屏是用玻璃制作的。如果用手对液 晶显示屏施力,可能会损坏液晶显示屏。

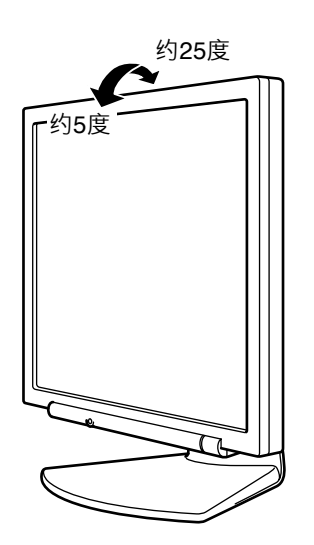

# **连接显示器、开关显示器的电源**

## **要小心**!

- 在进行连接时,请务必确认显示器和电脑的电源都 已经关闭。
- 注意不要过度弯曲连接线,也不要增加延长的电 线,因为这样可能会引起故障。

## **连接显示器与电脑**

将附送的模拟信号线连接到电脑的模拟"RGB"(红 绿蓝)输出端子上。

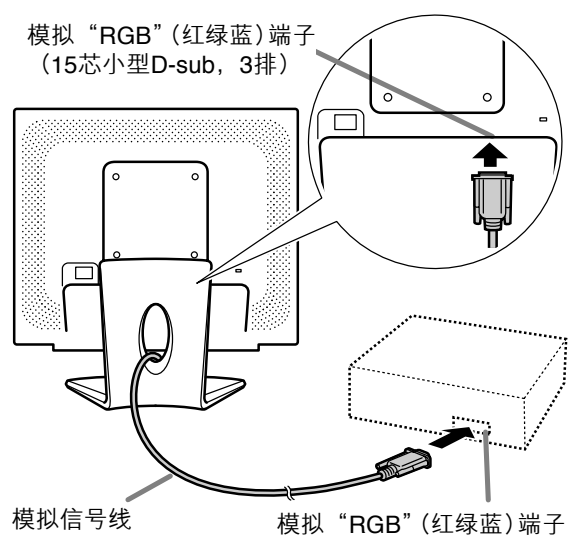

(15芯小型D-sub,3排)

- 注意连接器的方向,将信号线紧紧地垂直插入连 接器,然后拧紧两边的螺钉。

如果连接到两排D-sub 15芯"Apple Power Macintosh"(强力苹果电脑), 那么请在模拟信号线 上添加一个"Macintosh"转接头(市售)。

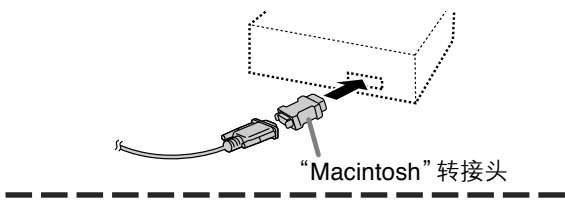

## **注:**

- 连接"Sun Ultra"系列时,可能需要转接头(市 售)。

## **连接附送的音频线**

当附送的音频线连接到电脑的音频输出端子上时,所 连接的电脑的声音就从显示器的扬声器中播放出来。 也可以使用显示器的耳机插孔。

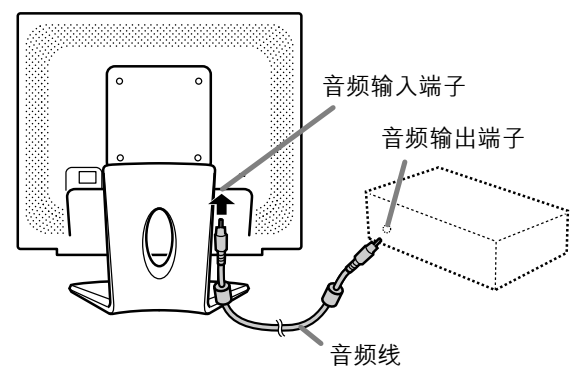

## **连接显示器、开关显示器的电源**

## **连接耳机(市售)**

耳机(市售)也可以连接。

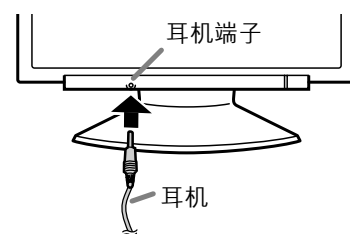

### **注:**

- 当连接耳机时,显示器的扬声器中就不再发出声音。
- 请使用接线短于3米的耳机。

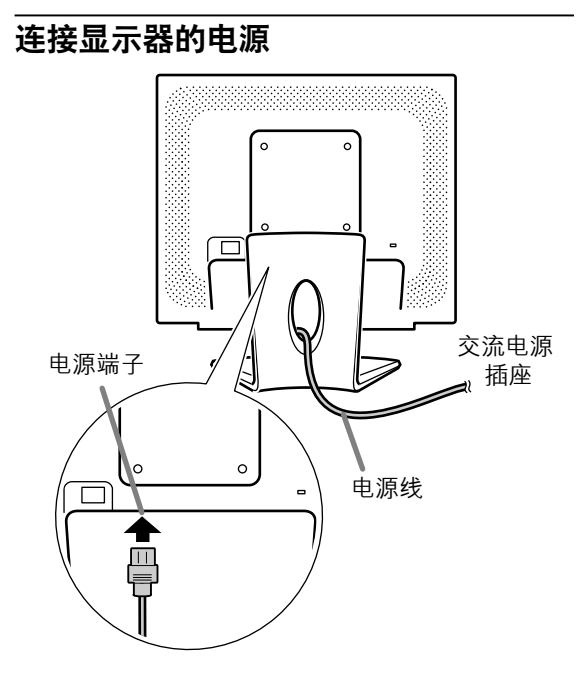

## **打开电源**

1.打开显示器的主电源。

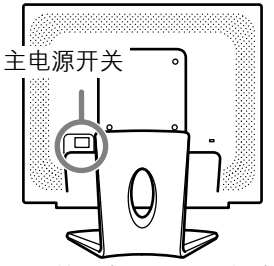

- **-** 在打开电源和关闭电源之间切换时,要等待至少 5秒的间隔。过快的切换会引起故障。
- 2.按下显示器的电源按钮。 电源指示灯显示橙色。
- 3.打开电脑的电源。

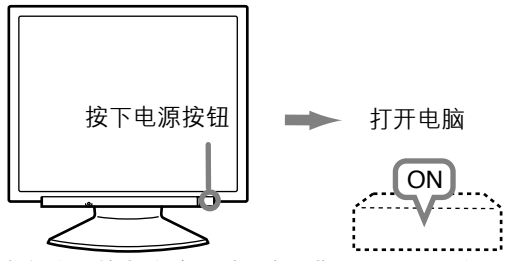

当有信号从电脑输入时,电源指示灯显示绿色,屏 幕就会显示(电源打开后到屏幕有显示会有一小段 时间。)

#### **注:**

- 如果是首次使用本显示器,或者在使用过程中已经 更改了系统设置,那么请执行自动画面调节。 (128页)
- 根据所连接的电脑或电脑操作系统的不同型号规 格,有可能需要在电脑内安装显示器设置信息。 (136页)
- 当与笔记本电脑连接时,如果笔记本电脑的屏幕设 置为同时显示, 则MS-DOS屏幕可能不能正确显 示。在这种情况下,请改变设置,使得只由液晶显 示屏显示。

## **关闭电源**

- 1.关闭电脑的电源。
- 2.按下显示器的电源按钮。 电源指示灯就会熄灭。

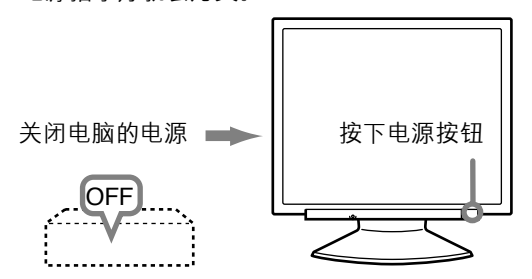

如果显示器长时间搁置不使用,请务必关闭显示器的 主电源开关,并将电源插头从插座上拔出来。

**注:**

- 即使关闭了电源, 所有的调节内容也都会被保存起 来。

## **使所有的调节内容复原**

- 只要用一个命令,就可以把所有的调节内容都恢复到 本显示器出厂时所设置的默认值。
- 1.关闭显示器的电源。
- 2.同时按下"MFNU"(菜单)按钮和 ▼/ "MODF" (模式)按钮,与此同时按下电源按钮(也就是打 开显示器的电源)。
	- 一直按下按钮直到[ALL RESET](全部复原)显 示在屏幕上。

当显示的内容消失时,复原操作就完成了。

## **注:**

- 当显示出[ALL RESET](全部复原)的时候, 控制 按钮不能使用。
- 当启动了调节锁定功能时,就不能进行复原。所 以,在想要操作控制按钮之前,要先解除调节锁定 功能。

## **"ADJUSTMENT"(调节)菜单复原**

- 在"ADJUSTMENT"(调节)菜单上的调节项目 ("CLOCK"(时钟)、"PHASE"(相位)、"H-POS"(水平位置)、"V-POS"(垂直位置)),能被复 原到出厂时所设置的默认值。
- 1.打开显示器的电源。
- 2.同时按下"MENU"(菜单)按钮和 ◀按钮。当画面 上出现[RESET](复原)时,复原操作就完成了。

## **注:**

- 显示[RESET](复原)时,控制按钮不起作用。
- 当启动了调节锁定功能时,就不能进行复原。所 以,在想要操作控制按钮之前,要先解除调节锁定 功能。

## **调节锁定功能**

通过使控制按钮无效(也就是设置锁定功能),就可 以防止更改任何已经调节好了的设置内容。

- 1. 关闭显示器的电源。
- 2.一边按住"MENU"(菜单)按钮,一边同时按下电 源按钮(也就是打开显示器的电源)。 一直按下按钮直到[ADJUSTMENT LOCKED](调 节锁定)显示在屏幕上。当此信息显示时,锁定功 能设置操作就完成。

### **注:**

- 在设置了锁定功能时,除了电源按钮之外,所有其 它的按钮都不再起作用。

## **调节锁定解锁**

- 1.关闭显示器的电源。
- 2.一边按住"MENU"(菜单)按钮,一边同时按下电 源按钮(也就是打开显示器的电源)。 一直按下按钮直到[ADJUSTMENT UNLOCKED](调节解锁)显示在屏幕上。当此信 息显示时,解锁操作就完成。

## **调节背光灯**

- 1.在"OSD"(屏幕显示)菜单没有显示出来的情况 下, 按下 ◀ 按钮或▶ 按钮。
- 2.检查[BRIGHT](亮度)是否被选择。 如果没有被选择, 按下 ▼/ "MODE"(模式)按 钮,然后选择[BRIGHT](亮度)。

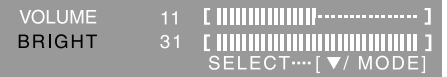

3. 按下 (变暗)按钮或▶(变亮)按钮进行调节。

## **注:**

- 在进行了最后的操作之后,相隔几秒钟后,调节功 能的屏幕显示消失。

## **调节画面显示和扬声器音量**

## **调节扬声器音量**

- 1.在"OSD"(屏幕显示)菜单没有显示的情况下, 按下 ◀ 按钮或▶按钮。
- 2.检查[VOLUME](音量)是否被选择。 如果没有选择, 按下 ▼/ "MODE"(模式)按钮, 选择[VOLUME](音量)选项。

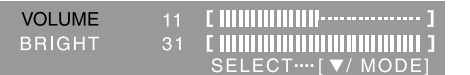

3. 通讨按 ◀ 按钮 (降低音量) 或 ▶ 按钮 (提高音量) 进行调节。

#### **注:**

- 在进行了最后的操作之后,相隔几秒钟后,调节功 能的屏幕显示消失。

## **设置"DISPLAY MODE"(显示模式)**

色度和亮度可以用同一个指令进行调节。

#### **"STD"(标准)**

它用由液晶面板的最初的配置产生的色度来显示图 像。

## **"OFFICE"(省电)**

显示屏的亮度较低。(此模式省电。)

#### **"sRGB"(标准红绿蓝)**

"sRGB"(标准红绿蓝)是由IEC(国际电工技术委 员会)指定的彩色表示的国际标准。色彩的转换顾 及液晶的本身特性,并尽量使得所表示的色彩的色 度接近于原始图像。

### **"VIVID"(鲜艳)**

它用动态的和"VIVID"(鲜艳)的原始色彩来显示图 像。

- 如将[DISPLAY MODE](显示模式)设定为[sRGB] (标准红绿蓝)或[VIVID](鲜艳), 则[WHITE BALANCE](白色平衡)被设定为[STD](标准), [GAMMA](灰度)被设定为[0]。

#### **如何设置**

当"OSD"(屏幕显示)菜单没有显示出来时,那么请 按下 ▼/ "MODE"(模式)按钮。

- 每按一次该按钮,就会显示出下一个菜单项目。
	- ("STD"(标准)→"OFFICE"(省电)→

"sRGB"(标准红绿蓝)→"VIVID"(鲜艳)→

"STD"(标准))

在进行了最后的操作之后,相隔几秒钟后,调节功能 的屏幕显示消失。

## **检查产品信息**

可检查显示器的机型名(MODEL)(机型)、系列号(S/ N)(系列号)和使用时间(USAGE TIME)(使用时间)。 1. 关闭电源。

- 2. 按下 ▼ / "MODE" (模式)按钮, 与此同时按下显 示器的电源按钮(也就是打开显示器的电源)。会 显示本机的信息。
- 3. 按下"MENU"(菜单)按钮。

**注∶**

- 因出厂检验和生产过程中的其它活动,使用时间的 显示可能不为 0 (zero)(零)。

## **自动画面调节**

能自动调节"ADJUSTMENT"(调节)菜单上的选项 ("CLOCK"(时钟)、"PHASE"(相位)、"H-POS"(水平位置)、"V-POS"(垂直位置))。

### **注:**

- 当首次设置本显示器时,或在更改了当前系统的显 示之后,要在使用显示器之前执行自动画面调节功 能。

## **调节的画面显示**

在进行自动调节功能时,首先要在画面上显示一幅使 整个画面非常明亮的图像。如果您使用"Windows", 您也可以使用附送的光盘上的调节图案。

## **打开调节图案(用于"Windows")**

在下述安装说明中,所用的菜单名称指的是英文版的 "Windows"中的菜单名称。请把这些名称作为安装 时的参考指南。

本说明适用于"Windows 95/98/2000/Me/XP", 并且假定光盘驱动器是"D"驱动器。

- 1.将附送的光盘装入电脑的"D"驱动器。
- 2.打开[My Computer](我的电脑),然后选择光 盘。如果使用"Windows 3.1", 那么请打开 [File Manager](文件管理器),然后选择"D"驱动器。
- 3. 双击[Adj\_uty.exe], 来运行调节程序。会显示出 调节图案。

#### 调节图案

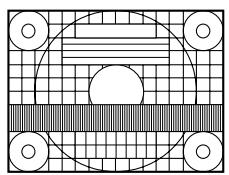

完成了调节之后,按下电脑的[Esc]键,来退出调 节程序。

#### **注:**

- 如果您的电脑显示模式设置在65K种颜色, 那么就 可能看见各个颜色图案的不同颜色层次,或灰度看 上去有色彩。(这是由于输入信号的规格,并不是 故障。)

## **自动调节画面**

可以用"AUTO"(自动)按钮或"MENU"(菜单)按钮 进行自动调节。

## **"AUTO"(自动)按钮**

1.按下"AUTO"(自动)按钮。 2.再次按下"AUTO"(自动)按钮。 会在画面上显示[ADJUSITNG](正在调节),过了几 秒钟后,[ADJUSTING] (正在调节)消失。(自动调 节已经完成了。)

#### **"MENU"(菜单)按钮**

- 1.按下"MENU"(菜单)按钮。
- "ADJUSTMENT "(调节)菜单就会显示出来。

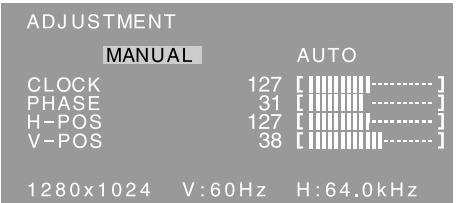

- 2. 按下▶ 按钮。
- 画面就会变暗,会显示出[ADJUSTING](正在调 节)。过了几秒钟之后,就会返回到 "ADJUSTMENT"(调节)菜单画面。(此时自动调 节就已经完成了。)
- 3.按5次"MENU"(菜单)按钮,来使"OSD"(屏幕显 示)菜单消失。

#### **注:**

- 在大多数情况下,只用自动调节就可以满足要求 了。
- 在进行了第一次自动调节之后,可能不能得到正确 的调节。在这种情况下,再重复2到3次的自动调节 过程。
- 如果由于如下所述的某些原因,那么可以根据需要 在完成了自动调节之后,再进行手动调节(129页)。
	- 当需要进行进一步的精细调节时。
	- 当显示出[OUT OF ADJUST](不可调节)时。 (当画面上显示出一幅全暗的图像时,说明自动 画面调节可能已经失效。在进行自动调节时,请 务必使用调节图案,或者让画面上显示出一幅能 使整个画面非常明亮的图像。)
	- 当电脑的视频输入信号是"Composite Sync"(复 合同步信号)、或"Sync on Green"(绿色同步信 号)时。(有可能不能进行自动调节。)
- 在画面上显示了某些内容(如运动图像, MS-DOS 提示符等)的情况下,自动调节可能不能得到正确 的调节。

## **手动画面调节**

- 1.显示使整个屏幕发亮的图像。(128页)
- 2.按下"MENU"(菜单)按钮,显示"OSD"(屏幕显 示)菜单。

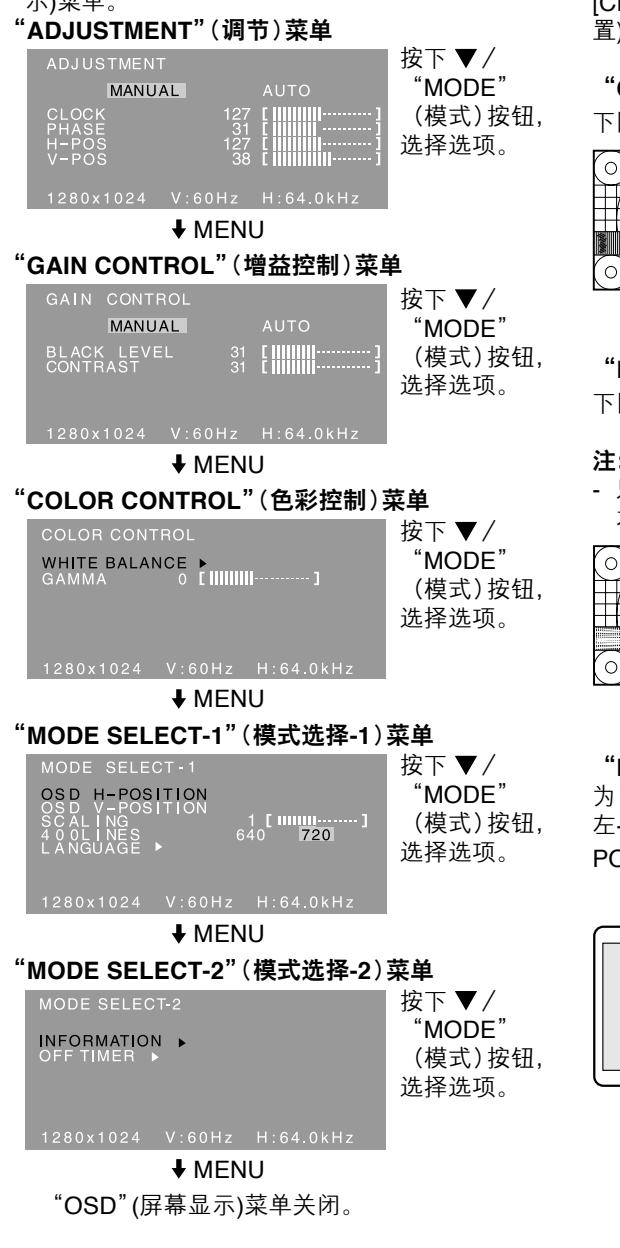

## **注:**

- 在进行了最后一次操作之后,在大约30秒钟之后 "OSD"(屏幕显示)菜单就会自动消失。
- 本章说明利用调节图案调节屏幕的步骤(用于 "Windows")。

## **"ADJUSTMENT"(调节)菜单**

## **"AUTO"(自动)**

用▶ 按钮选择[AUTO](自动)后, 将自动调节 [CLOCK](时钟)、[PHASE](相位)、[H-POS] (水平位 置)和[V-POS](垂直位置)的设定。

## **"CLOCK"(时钟)**

下图表示消除垂直颤动杂波的调节方法。(< ▶ 按钮)

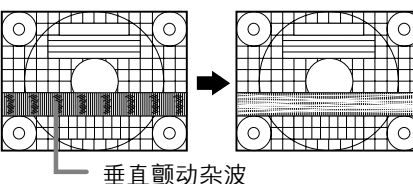

## **"PHASE"(相位)**

下图表示消除水平颤动杂波的调节方法。(◆▶按钮)

## **注:**

- 只有在先正确地设置好了[CLOCK](时钟)之后, 才可以调节[PHASE](相位)。

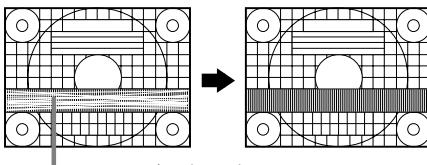

水平颤动杂波

## **"H-POS"(水平位置)与"V-POS"(垂直位置)**

为了要把调节图案置于屏幕边框的正中间,可以调节 左-右(H-POS)(水平位置)的数值和上-下(V-POS)(垂直位置)的数值。(<→ 按钮)

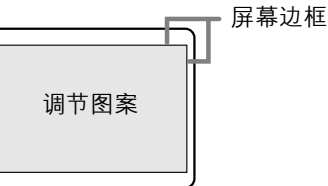

# **汉语**

## **"GAIN CONTROL"(增益控制)菜单**

## **"AUTO"(自动)**

用 → 按钮选择[AUTO](自动)后, 将自动调节[BLACK LEVEL](黑色电平)和[CONTRAST](对比度)设定。自 动调节后如有必要,请进行手动调节。

## **"BLACK LEVEL"(黑色电平)**

在观看彩色图案时,可以调节整个画面的亮度。 (<> 按钮)

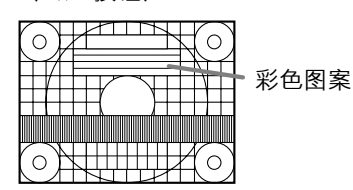

## **"CONTRAST"(对比度)**

在观看彩色图案时,可以进行调节,以便使所有的明 暗层次都能够很好地呈现出来。(◀▶ 按钮)

#### **注:**

#### **有关AUTO(自动增益控制功能)**

- "自动增益控制"功能根据所显示图像上最明亮和 最暗淡的色彩,来调节图像的对比度和黑色电平。
- 如果您没有使用"调节图案", 那么就需要有一块 至少5毫米 × 5毫米面积显示黑色和白色的屏幕区 域。如果不是这样,可能就不能够进行调节。
- 如果来自电脑的信号是复合"Composite Sync"(同 步信号)或者"Sync on Green"(绿色同步信号), 那么就不能够进行自动调节。此时,请做手动调 节。
- 如果显示出[OUT OF ADJUST] (不可调节), 那 么请进行手动调节。

## **"COLOR CONTROL"(色彩控制)菜单**

## **"WHITE BALANCE"(白色平衡)**

1. 选择[WHITE BALANCE](白色平衡)后, 按下▶按 钮。

会显示WHITEBALANCE(白色平衡)菜单。

WHITE BALANCE COOL · STD · WARM USER R-CONTRAST<br>G-CONTRAST<br>B-CONTRAST

OK .... [MENU]

- 2. 用 ◆ 按钮, 来选择[COOL](冷)、[·]、 [STD](标准)、[·]、[WARM](暖)、或 [USER](用户)。
	- "**COOL**"(冷).........色调比标准更加偏向蓝色 • ...............................色调比标准稍稍偏向蓝色
	- "**STD**"(标准) ........色调的标准设置 **•** .......................色调比标准稍稍偏向红色
	- "**WARM**"(暖) .......色调比标准更加偏向红色
	- **"USER"(用户)**
		- 如果选择了[USER](用户)、就会显示出用 于[R-CONTRAST](红色对比度)、 [G-CONTRAST](绿色对比度)、以及 [B-CONTRAST](蓝色对比度)的设置值, 以便进行精细调节。
		- 用 ▼/"MODE"(模式) 按钮, 来选择 [R-CONTRAST](红色对比度)、 [G-CONTRAST](绿色对比度)、或者 [B-CONTRAST](蓝色对比度)。

"R-CONTRAST"(红色对比度)

- ◀按钮用于蓝绿色
- 按钮用于红色
- "G-CONTRAST"(绿色对比度)
	- 按钮用于紫色
	- 按钮用于绿色
- "B-CONTRAST"(蓝色对比度)
	- 按钮用于黄色
	- 按钮用于蓝色
- 3.转到下一个菜单: "MENU"(菜单)按钮

#### **注:**

- 如果不设置为[STD](标准),那么就不能显示出 所有的明暗层次。要想显示出所有的明暗层次,就 应该设置为[STD](标准)。
- 如果"DISPLAY MODE"(显示模式)设置为 [sRGB](标准红绿蓝)或[VIVID](鲜艳),那么除 了[STD](标准)之外不能设置为任何其他选项。

**"GAMMA"(灰度)**

调节后可易于观看较暗和较亮的图像。如果画面太 暗难以观看,请增大数值。如果画面太亮难以观 看, 请减小数值。(◀▶ 按钮)

- 如将[DISPLAY MODE](显示模式)设定为 [sRGB](标准红绿蓝)或[VIVID](鲜艳),则不能设 定 [GAMMA](灰度)。

## **"MODE SELECT-1"(模式选择-1)菜单**

#### **注:**

- 由于输入信号的解像度有所不同,即使菜单选项可 以选择,显示的画面也可能不改变。

## **"OSD H-POSITION"(屏幕显示水平位置)**

"OSD"(屏幕显示)菜单的位置可以向左或向右移 动。(◀▶按钮)

### **"OSD V-POSITION"(屏幕显示垂直位置)**

"OSD"(屏幕显示)菜单的位置可以向上或向下移 动。(◀▶ 按钮)

#### **"SCALING"(缩放比例)(放大缩小的程度)**

可以调节图像的清晰度。(< ▶ 按钮)

**注:**

- 当显示模式被设置为小于1280×1024像素时, 那 么所显示的画面就被放大到覆盖整个屏幕(也就是 说,画面的长宽比例可能被改变)。

## **400 "LINES"(线)(解像度的高低程度)**

当使用US文本等的时候,可以指定400线水平解像度 的画面。(◆▶ 按钮)

640:640×400像素模式

720:720×400像素模式(US文本等)

**注:**

**-** 因为不是400线的输入信号的解像度是自动确定 的,所以不需要进行设置。

### **"LANGUAGE"(语言)**

- 可以选择"OSD"(屏幕显示)菜单上所使用的语言。 1. 按下▶按钮。
- 画面上就会显示出语言选择菜单。
- 2. 用 ▼ / "MODE" (模式) 按钮来选择一种语言。
- 3.按下"MENU"(菜单)按钮。

## **"MODE SELECT-2"(模式选择-2)菜单**

#### **"INFORMATION"(信息)**

可检查显示器的机型名(MODEL)(机型)、系列号(S/ N)(系列号)和使用时间(USAGE TIME)(使用时间)。

- 1. 选择[INFORMATION](信息)后按下▶按钮。 会显示本机的信息。
- 2.按下"MENU"(菜单)按钮。

### **"OFF TIMER"(关闭定时器)**

到达设定时间后,自动关闭电源。

- 1. 选择[OFF TIMER](关闭定时器)后按下 ▶ 按钮。
- 2. 按下 ◀▶ 按钮, 设定[ON](打开) / [OFF](关闭)。 如果选择[ON](打开), 则请按下 ♥ / "MODE" (模式)按钮, 并按下 <>>>>> 设定关闭时间。 (可以1小时的间隔,设定1至23个小时。)
- 3.按下"MENU"(菜单)按钮。
- 选择[ON](打开)时,会在关闭前的最后5分钟内, 在屏幕的右上方显示剩余时间。(每分钟显示剩余 时间约5秒钟。)
- 如果在关闭电源前第1次显示剩余时间后按下电源 按钮, 则"OFF TIMER"(关闭定时器)被设定为1 小时。

要接着关闭电源时,请再次按下电源按钮。(下次 打开电源时,当到达设定时间后,将再次自动关闭 电源。)

- 当[OFF TIMER](关闭定时器)被设定为[ON](打开) 时打开显示器,则会在显示器上显示几秒钟设定时 间。(如无输入信号,则会显示[NO SIGNAL](无信 号)。)

## **显示器的维护**

## **显示器的维护**

在清扫显示器时,请务必先把电源插头从交流电源插 座中拔出。

## **外壳和控制面板部分**

用柔软的干布轻轻擦掉外壳和控制面板上的尘垢。 如果非常脏,那么可以用中性洗涤剂沾湿软布,充分 拧干后将尘垢擦掉。

## **液晶显示屏部分**

用柔软的干布轻轻擦掉液晶显示屏上的污垢和灰尘。 (像医用纱布或擦镜头布那样的软布就很适用。)

## **要小心**!

- 决不可使用稀释剂、汽油、酒精、玻璃清洁剂等, 否则可能导致颜色改变或变形。
- 决不可用任何硬物刮擦显示器,也不可对显示器施 加强力,否则可能会使显示器留下划痕或导致故 障。

## **储藏**

如果将会长期不再使用本显示器,那么请务必把电源 插头从交流电源插座中拔出。

## **要小心**!

- 不要让显示器长时间接触橡胶或塑料制品,否则可 能导致颜色改变或变形。

## **故障诊断**

如果您感到显示器可能有了故障,那么在请人修理之 前请先检查如下各项。

如果问题仍然不能消除,那么请与您购买本显示器的 商店或就近的日本夏普株式会社授权的服务中心接 洽。

本显示器的荧光灯管是有一定时间寿命的。

- 如果屏幕变暗、持续不停地颤动或者不能点亮, 则荧光灯可能已至使用寿命。请与您购买本显示 器的商店或就近的日本夏普株式会社授权的服务 中心接洽。
- 在使用的最初阶段,由于荧光灯管的特性,画 面可能会有颤动。(这不是故障。)如果发生这种 现象,请先把电源关闭,然后再把电源打开试 一试。

## **显示器上不显示图像**(电源指示灯不点亮)

- 电源线是否正确地连接好了? (124页)

### **显示器上不显示图像**(电源指示灯点亮)

- 电脑是否正确地连接好了? (123页)
- 电脑的电源是否已经打开了?
- 电脑的信号时序是否符合显示器所需的规格? (135页)
- 电脑是否处于省电模式?

### **控制按钮不起作用**

- 是否设置了调节锁定功能? (126页)

#### **显示的图像失真**

- 电脑的信号时序是否符合显示器所需的规格?  $(1350)$
- 启动自动画面调节。(128页)
- 如果您能改变您所使用的电脑的刷新频率,那么请 将频率值调低。(135页)

## **从扬声器中听不到声音**

- 音频线是否正确地连接好了? (123页)
- 请您执行音量调节的程序。(127页)
- 是否连接了耳机?
- 当显示器处于省电模式时, 扬声器中没有声音(电 源指示灯呈橙色点亮)。

## **显示器的维护**

## **有关用户爱护环境地丢弃本夏普产品的 信息**

如果本机已不能使用,则应合法地并爱护环境地将其 丢弃。

丢弃时请勿将本机与一般垃圾一起丢弃或与其它垃圾 混在一起!否则会破坏环境!

夏普公司已作出保证,要保护环境并节省能源。我们 的目标是通过不断改进生产技术、产品设计和向用户 提供环保信息,最大限度地减少我公司产品对环境的 影响。

#### **(1) 对于比利时、荷兰、瑞典和瑞士的用户**

夏普公司参加各国的电器产品的再生利用系统, 这些系统是这些国家的环境保护法所规定的。 下面是各国的详细说明。

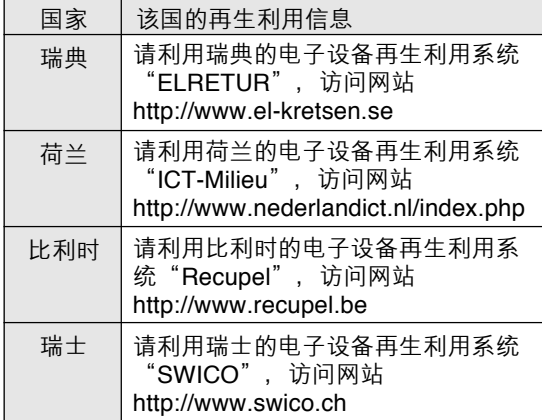

### **(2) 对于英国、德国、法国和意大利的用户**

请向当地特许再生利用电子设备的回收和再生利 用机构或再生利用服务公司洽询。夏普公司推荐 MIREC的再生利用服务,可从网页 http://www.mirec.com/获得MIREC的综合信息。 必须由电子设备的最终持有者支付MIREC服务 费。

### **(3) 对于美国的用户**

本机使用锡铅焊料,荧光灯含有少量的水银。因 对环境有影响,这些物质的丢弃可能会受到限 制。 有关回收和再生利用的信息,请向当地政府或电

子工业联盟∶http://www.eiae.org洽询。

## **(4) 对于日本的用户**

有关再生利用信息,请拨打免费电话∶ 0120-845-530。

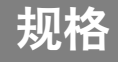

## **产品规格**

型号名称 LL-191A-W(白色)/LL-191A-B(黑色) 液晶显示器 48厘米对角线长 TFT液晶显示模块 解像度(最大) SXGA 1280×1024像素 可显示的色彩种数(最大) 约16,190,000种颜色(6位+FRC) 亮度(最大) 220烛光/米<sup>2</sup> 像素间距 0.294(水平)× 0.294(垂直)毫米 对比度 500:1 可视角度 左-右160度;上-下160度 (对比度 > 5) 屏幕显示尺寸 水平376.3毫米×垂直301.1毫米 视频信号 模拟"RGB"(红绿蓝)(0.7伏峰峰值)[75Ω] 同步信号 分离同步(TTL电平:+/-)、"Sync on Green"(绿 色同步)、"Composite Sync"(复合同步)(TTL电  $F: +/-$ ) 扩展补偿 数字放大(将VGA/SVGA/XGA等放大到全屏幕。) VESA:DDC2B兼容 电源管理 VESA:基于DPMS 扬声器输出功率 1瓦+1瓦 输入信号端子 15芯小型D-sub(3排) 音频输入端子 袖珍型立体声插孔 耳机端子 袖珍型立体声插孔 屏幕倾斜 向上约0-25度-向下约0-5度 电源 交流100-240伏、50/60赫兹 工作环境温度 5-35℃ 耗电量 33瓦(在没有音频信号输入时) (最大36瓦,在省电模式下运行时耗电为1.8瓦) 尺寸(宽×深×高) 约419毫米×213毫米×409毫米 重量 约7.8公斤(约5.7公斤,不包括底座) (不包括模拟信号线。) "Plug & Play"(即插即用)

## **外形尺寸(单位:毫米)**

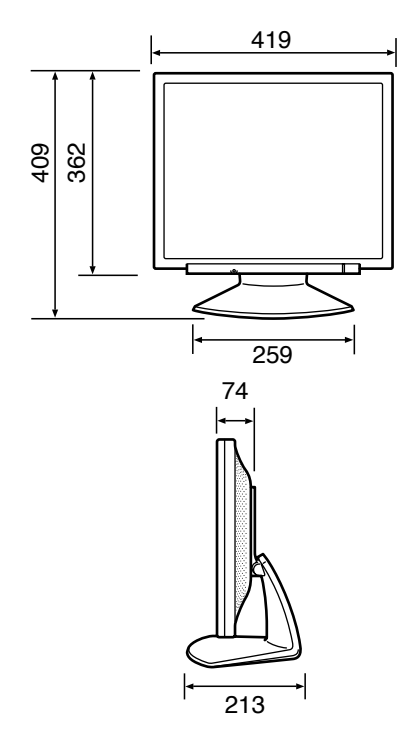

- 模拟信号线:约1.8米
- 音频线:约1.8米
- **注:**
- 作为不断改进的政策的一个组成部分,夏普公司保 留为改进产品而改变设计和规格而不预先通知的权 利。上述性能规格数据是产品的额定值。可能与各 显示器的实际数值有所不同。

## **相关的信号时序**

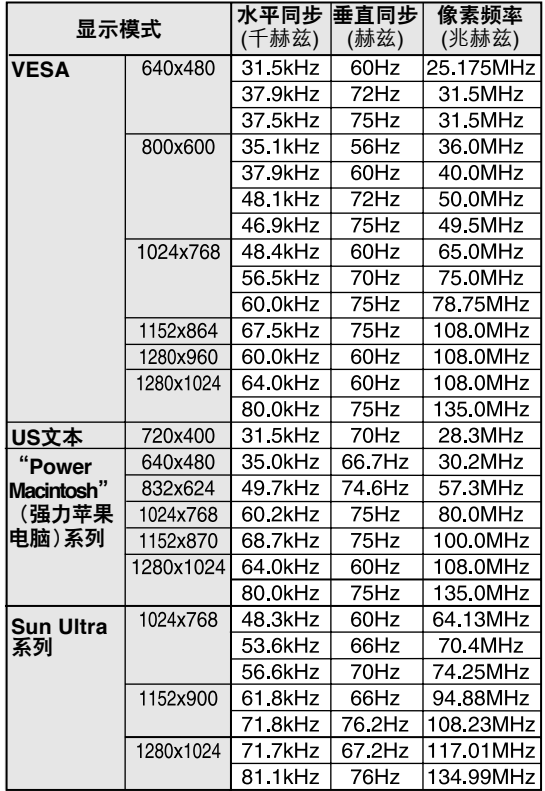

- 推荐使用的分辨率为1280x1024。
- 全部规格都只适合非隔行扫描信号。
- 对于"Power Macintosh"(强力苹果电脑)和"SUN Ultra"系列的频率只是参考值。连接时,可能需要 另外的适配器(市售)。
- 如果显示器正在接收到的是不能兼容的时序信号, 那么就会显示出[OUT OF TIMING](时序不同)。 请按照您的电脑的使用说明书来设置能与本显示器 兼容的时序。
- 如果显示器没有接收到任何信号("synch signal" [同步信号]), 那么就会显示出[NO SIGNAL] (无信号)。

## **模拟"RGB"(红绿蓝)输入连接器的插脚**

15芯小型D-sub连接器

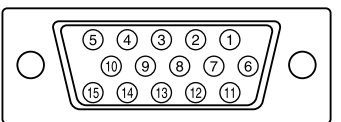

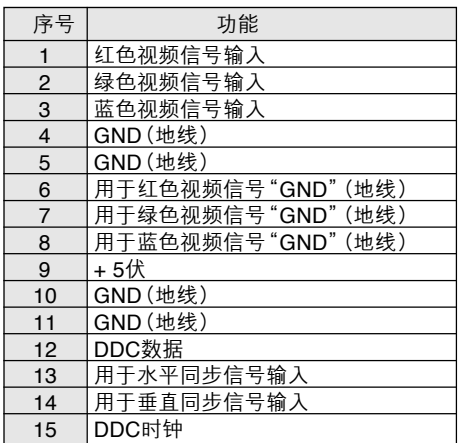

## **电源管理**

本显示器采用了VESA DPMS("Display Power Management Signaling"(显示器电源管理信号))。 要使显示器的"Power Management"(电源管理)功 能起作用,视频卡和电脑都必须符合VESA DPMS (显示器电源管理信号)标准。

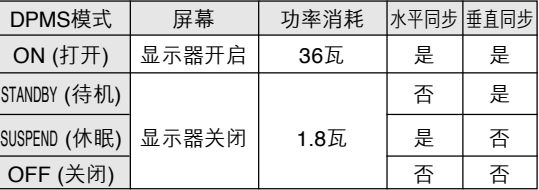

## **DDC("Plug & Play"(即插即用))**

本显示器支持VESA DDC("Display Data Channel" (显示数据通道))标准。

DDC是一种为了在显示器或电脑上支持"Plug & Play"(即插即用)功能而制订的信号标准。该标准 在显示器与电脑之间传输诸如解像度等级那样的信 息。如果您的电脑符合DDC标准,而且被设置为能 够检测出"Plug & Play"(即插即用)显示器, 那么 您就可以使用本功能。

由于系统与系统之间各有不同,所以DDC也有许多 不同的变种。本显示器采用了DDC2B。

# **安装设置信息和ICC文档(用于"Windows")**

根据电脑或电脑操作系统的不同型号规格,有可能需 要在电脑内安装设置信息。如果属于这种情况,那么 请按照如下步骤来安装显示器设置信息。(由于电脑 或电脑操作系统的型号规格不同,操作命令的名称和 方法也可能有所不同。在阅读本操作说明时,请参照 电脑本身的使用说明书。)

## **关于ICC文档**

ICC(国际色彩协会)文档是一个描述液晶显示器色彩 再生特性的文件。使用适合ICC文档的显示器可以获 得高精度的色彩再生。

- "Windows 98"、"Windows Me"、"Windows 2000"、"Windows XP"都使用ICC文档。
- 在安装"Windows 98"、"Windows Me"、 "Windows 2000"、"Windows XP"的设置信息 (如下所述)时,就会把ICC文档也安装进去。如 果只想安装ICC文档, 那么请参阅第138页的"安装 **ICC文档**"。
- 使用ICC文档时,请如下设置∶
	- [DISPLAY MODE](显示模式)∶[STD](标准)或 [OFFICE](省电)
	- [WHITE BALANCE](白色平衡): [STD](标准)
	- [GAMMA](灰度)∶[0]

## **对于"Windows 95"**

把显示器设置信息安装到"Windows 95"。

在下述安装说明中,所用的菜单名称指的是英文版的 "Windows"中的菜单名称。请把这些名称作为安装 时的参考指南。

在本说明中, 假定光盘驱动器是"D"驱动器。

- 1. 将附送的光盘装入电脑的"D"驱动器。
- 2. 单击[Start](开始)按钮。从[Settings](设置) 菜单上选择[Control Panel](控制面板)。
- 3. 双击[Display](显示)。
- 4. 单击[Settings](设置)、[Advanced Properties](高级属性)、[Monitor](显示器), 然后[Change](更改)。
- 5. 单击[Have disk](搜索软盘驱动器),确认 [Copy manufacturer's files from:](复制制造商 的文件从:)[D:],然后单击[OK](确定)。
- 6. 确认已经选择了显示器的详细信息,然后单击 [OK](确定)。
- 7. 检查确认显示器的详细信息已经显示出来,然后 单击[Apply](应用)。
- 8. 单击[OK](确定),关闭显示窗。

## **对于"Windows 98"**

把显示器设置信息安装到"Windows 98", 把显示器 的ICC文档设置为预先确定的值。

在下述安装说明中,所用的菜单名称指的是英文版的 Windows"中的菜单名称。请把这些名称作为安装 时的参考指南。

在本说明中,假定光盘驱动器是"D"驱动器。

如果已经显示出了"Add New Hardware Wizard" (添加新硬件向导):

- 1. 将附送的光盘装入电脑的"D"驱动器。
- 2. 单击[Next](下一步)。
- 3. 选择[Display a list of all the drivers in a specific location, so you can select the driver you want.](显示指定位置的全部驱动程序清单,这 样就能选择所需的驱动程序。),然后单击  $[Next]$  $($ 下一步) $)$
- 4. 当显示出[Models](型号**)**时,单击[Have disk](搜索软盘驱动器),确认[Copy manufacturer's files from:](复制制造商的文件 从:)[D:],然后单击[OK](确定)。
- 5. 确认已经选择了显示器的详细信息,然后单击 [Next](下一步)、[Next](下一步), 然后 [Finish](完成)。如果显示出"Add New Hardware Wizard"(添加新硬件向导),那么请 从上述第2步开始重复进行安装命令操作。

如果没有显示出"Add New Hardware Wizard" (添加新硬件向导):

- 1. 将附送的光盘装入电脑的"D"驱动器。
- 2. 单击[Start](开始)按钮。从[Settings](设置) 菜单上选择[Control Panel](控制面板)。
- 3. 双击[Display](显示)。
- 4. 单击[Settings](设置)、[Advanced](高级), 然后[Monitor](显示器)。
- 5. 在[Options](选项)中,选择[Automatically detect Plug & Play monitors](自动检测即插即 用显示器),然后单击[Change](更改)。
- 6. 单击[Next](下一步)。
- 7. 单击 [Display a list of all the drivers in a specific location, so you can select the driver you want.](显示指定位置的全部驱动程序清单, 这 样就能选择所需的驱动程序。),然后单击  $[Next]$  $($ 下一步)。
- 8. 当显示出[Models](型号)时,单击[Have disk](搜索软盘驱动器),确认[Copy manufacturer's files from:](复制制造商的文件 从:)[D:],然后单击[OK](确定)。
- 9. 确认已经选择了显示器的详细信息,然后单击 [Next](下一步)、[Next](下一步), 然后 [Finish](完成)。
- 10.检查确认显示器的详细信息已经显示出来,然后 单击[Apply](应用)。
- 11.单击[OK](确定),关闭显示窗。

## **安装设置信息和ICC文档(用于"Windows")**

## **对于"Windows 2000"**

把显示器设置信息安装到"Windows 2000", 把显示器的ICC文档设置为预先确定的值。 在下述安装说明中,所用的菜单名称指的是英文版的 "Windows"中的菜单名称。请把这些名称作为安装 时的参考指南。 在本说明中,假定光盘驱动器是"D"驱动器。

- 1. 将附送的光盘装入电脑的"D"驱动器。
- 2. 单击[Start](开始)按钮。从[Settings](设置) 菜单上选择[Control Panel](控制面板)。
- 3. 双击[Display](显示)。
- 4. 单击[Settings](设置)、[Advanced](高级), 然后[Monitor](显示器)。
- 5. 单击[Properties](属性)、[Driver](驱动程 序),然后[Update Driver](更新驱动程序)。
- 6. 当[Upgrade Device Driver Wizard](更新设备驱 动程序向导)显示出来时,单击[Next](下一 步)。
- 7. 选择[Display a list of the known drivers for this device so that I can choose a specific driver] (显示对于该设备的已知驱动程序清单,这样就 能选择一个指定的驱动程序),然后单击[Next] (下一步)。
- 8. 当显示出[Models](型号)时,单击[Have disk](搜索软盘驱动器),确认[Copy manufacturer's files from:](复制制造商的文件 从:)[D:],然后单击[OK](确定)。
- 9. 从所显示的清单上选择显示器,然后单击 [Next](下一步)。
- 10.单击[Next](下一步),确认显示器的名称出现在 屏幕上,然后单击[Finish](完成)。如果显示出 [The Digital Signature Not Found](没有找到 数字签名),请单击[Yes](是)。
- 11.单击[Close](关闭)。
- 12.单击[OK](确定),关闭显示窗。

## **对于"Windows Me"**

把显示器设置信息安装到"Windows Me", 把显示器 的ICC文档设置为预先确定的值。

在下述安装说明中,所用的菜单名称指的是英文版的 "Windows"中的菜单名称。请把这些名称作为安装 时的参考指南。

在本说明中,假定光盘驱动器是"D"驱动器。

如果已经显示出了"Add New Hardware Wizard" (添加新硬件向导):

- 1. 将附送的光盘装入电脑的"D"驱动器。
- 2. 选择[Specify the location of the driver [Advanced]](指定驱动程序的所在位置[高 级]),然后单击[Next](下一步)。
- 3. 选择[Display a list of all the drivers in a specific location, so you can select the driver you want.](显示指定位置的全部驱动程序清单,这 样就能选择所需的驱动程序。),然后单击  $[Next]$  $($  $\nabla$  $\oplus$  $)$ <sub>。</sub>
- 4. 当显示出[Models](型号)时,单击[Have disk](搜索软盘驱动器),确认[Copy manufacturer's files from:](复制制造商的文件 从:)[D:],然后单击[OK](确定)。
- 5. 从清单上选择显示器的详细信息,然后单击 [Next](下一步)、[Next](下一步), 然后 [Finish](完成)。如果显示出"Add New Hardware Wizard"(添加新硬件向导), 那么请 从上述第2步开始重复进行安装命令操作。

如果没有显示出"Add New Hardware Wizard" (添加新硬件向导):

- 1. 将附送的光盘装入电脑的"D"驱动器。
- 2. 单击[Start](开始)按钮。从[Settings](设置) 菜单上选择[Control Panel](控制面板)。
- 3. 双击[Display](显示)。
- 4. 单击[Settings](设置)、[Advanced](高级), 然后[Monitor](显示器)。
- 5. 在[Options](选项)中,选择[Automatically detect Plug & Play monitors](自动检测即插即 用显示器),然后单击[Change](更改)。
- 6. 选择[Specify the location of the driver [Advanced]](指定驱动程序的所在位置[高 级]),然后单击[Next](下一步)。
- 7. 选择[Display a list of all the drivers in a specific location, so you can select the driver you want.] (显示指定位置的全部驱动程序清单,这样就能选 择所需的驱动程序。),然后单击[Next](下一步)。
- 8. 当显示出[Models](型号)时,单击[Have disk](搜索软盘驱动器),确认[Copy manufacturer's files from:](复制制造商的文件 从:)[D:],然后单击[OK](确定)。
- 9. 选择显示器的详细信息, 然后单击 [Next] (下一 步)、[Next](下一步),然后[Finish](完成)。
- 10.检查确认显示器的详细信息已经显示出来,然后 单击[Apply](应用)。
- 11.单击[OK](确定),关闭显示窗。

## **安装设置信息和ICC文档(用于"Windows")**

## **对于"Windows XP"**

把显示器设置信息安装到"Windows XP", 把显示器 的ICC文档设置为预先确定的值。

在下述安装说明中,所用的菜单名称指的是英文版的 "Windows"中的菜单名称。请把这些名称作为安装 时的参考指南。

在本说明中,假定光盘驱动器是"D"驱动器。

- 1. 将附送的光盘装入电脑的"D"驱动器。
- 2. 单击[Start](开始)按钮。选择[Control Panel] (控制面板)。
- 3. 切换到"Classic View(经典视图)"。
- 4. 双击[Display](显示)。
- 5. 单击[Settings](设置)、[Advanced](高级)、 然后[Monitor](显示器)。
- 6. 单击[Properties](属性)、[Driver](驱动程 序)、然后[Update Driver](更新驱动程序)。
- 7. 当显示出[Hardware Update Wizard](硬件更新 向导)时,选择[Install from a list or specific location[Advanced]](从列表或指定位置安装 [高级]),然后单击[Next](下一步)。
- 8. 选择[Don't search, I will choose the drive to install.](不要搜索,自己选择驱动程序安装。), 然后单击[Next](下一步)。
- 9. 单击[Have Disk] (搜索软盘驱动器), 确认 [Copy manufacturer's files from:](复制制造商 的文件从:)[D:],然后单击[OK](确定)。
- 10.从所显示的清单上选择所需的显示器,然后单击 [Next](下一步)。如果显示出[has not passed Windows Logo testing ...](没有通过视窗商标测 试…), 那么请单击 [Continue Anyway] (仍然继 续)。
- 11.确认该显示器的名称已在屏幕上显示出来。
- 12.单击[Finish](完成)。
- 13.单击[Close](关闭)。
- 14.单击[OK](确定),关闭显示窗。

## **安装ICC文档**

安装显示器的ICC文档。(如果已经安装了设置信息, 那么也就已经安装了ICC文档,不需要再行安装 了。)

在下述安装说明中,所用的菜单名称指的是英文版的 "Windows"中的菜单名称。请把这些名称作为安装 时的参考指南。

在本说明中,假定光盘驱动器是"D"驱动器。

- 1. 将附送的光盘装入电脑的"D"驱动器。
- 2. 单击[Start](开始)按钮。从[Settings](设置) 菜单上选择[Control Panel](控制面板)。
- 3. 双击[Display](显示)。
- 4. 单击[Settings](设置),然后单击[Advanced] (高级)。
- 5. 单击[General](常规),从[Compatibility](兼容 性)选择[Apply the new display setting without restarting](应用新的显示设置而不重新启动), 然后单击[Color Management](色彩管理)。
- 6. 单击[Add](添加),选择光盘作为文件位置。
- 7. 选择想要安装的彩色文档, 然后单击[Add](添 加)。
- 8. 选择文档, 然后单击[Set As Default] (设置为默 认)。
- 9. 单击[OK](确定),关闭显示窗。
- 使用ICC文档时,请如下设置∶
	- [DISPLAY MODE](显示模式)∶[STD](标准)或 [OFFICE](省电)
	- [WHITE BALANCE](白色平衡)∶[STD](标准)
	- [GAMMA](灰度)∶[0]

# **关于"ColorSync"(彩色同步)文档的信息(用于苹果机的MacOS)**

## **关于"ColorSync"(彩色同步)文档**

"ColorSync"(色彩同步)是"Apple Computer"(苹 果电脑)的色彩管理系统。与兼容的显示器一起使用 <sub>外、总编为的</sub>意识有性。<br>时,能实现色彩再生特性。"ColorSync"(彩色同步) 文档描述了液晶显示器的色彩特性。

## **注:**

- 本显示器的"ColorSync"(彩色同步)文档要用 MacOS8.5或更高的版本。
- 使用ColorSync(彩色同步)文档时,请如下设置∶
	- [DISPLAY MODE](显示模式): [STD](标准)或 [OFFICE](省电)
	- [WHITE BALANCE](白色平衡)∶[STD](标准)
	- [GAMMA](灰度)∶[0]

## **设置"ColorSync"(彩色同步)文档**

**注:**

- 需将"PC Exchange" (PC交换) 或"File Exchange"(文件交换)安装在系统内。
- 由于电脑或电脑操作系统的型号规格不同,操作命 令的名称和方法也可能有所不同。在阅读本操作说 明时,请参照电脑本身的使用说明书。
- 1.将附送的光盘装入电脑的"D"驱动器。
- 2.把要用的文档从光盘复制到系统文件夹中的 "ColorSync"(彩色同步)文档文件夹中。
- 3.用控制面板上的"ColorSync"(彩色同步),来选择 要用的文档。

# **关于安装VESA规格支架的说明**

- 下列底座或支架可以装配到显示器上。
- 底座(另外销售)
	- 型号名称: NL-S02-H (灰白色) NL-S02-B(黑色)
- 可用于VESA的支架(市售)

## **可以使用的市售支架**

装配必须满足:

- 和VESA规格兼容
- 在将要安装的地方的螺钉孔间距必须为100毫米× 100毫米。
- 在把支架或底座安装到显示器上之后,支架或底座 不得跌落或折断。

## **如何装配支架或者底座**

- 注意不要过度弯曲连接线或者增加延长线,否则会 引起故障。
- 按照这些指令进行操作时,请参考支架或者底座附 带的使用说明书里的安装指令。

## **要小心**!

- 小心别将手指夹在显示器和底座之间,也不要碰倒 底座,否则都可能造成伤害。
- 1.去掉连接线。
- 2.在一个合适的水平面上铺上一块柔软的布。
- 3.注意不要损坏了显示器,轻轻的将显示器显示面朝 下放在布上。
- 4. 除去四个螺钉,然后从显示器上除去底座。

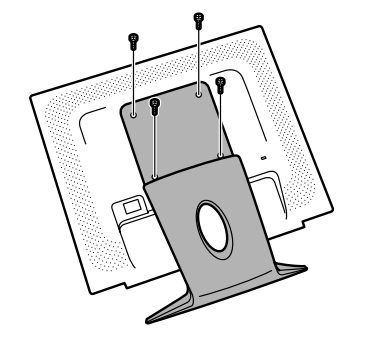

**注:**

- 底座是为该显示器专门制造的。一旦除去底座,不 要试图将其装配到其它设备上。
- 一旦除去了螺钉,将它们和底座保存在一起。如果 重新装配底座,请务必使用最初的螺钉。用不同的 螺钉可能会引起故障。

5.用四个螺钉把支架安装到显示器上。

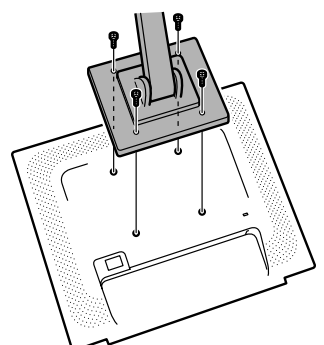

**注:**

- 用于安装支架的螺钉应该是长度为从安装表面突出 6毫米到8毫米的M4螺钉。使用其它的螺钉可能导 致显示器脱落或设备内部的损坏。

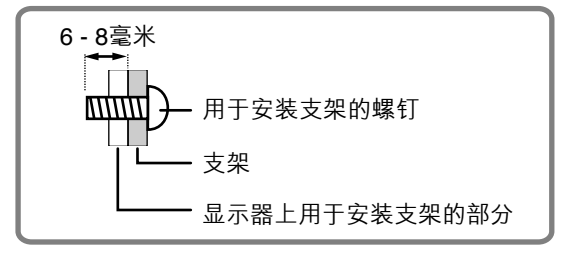

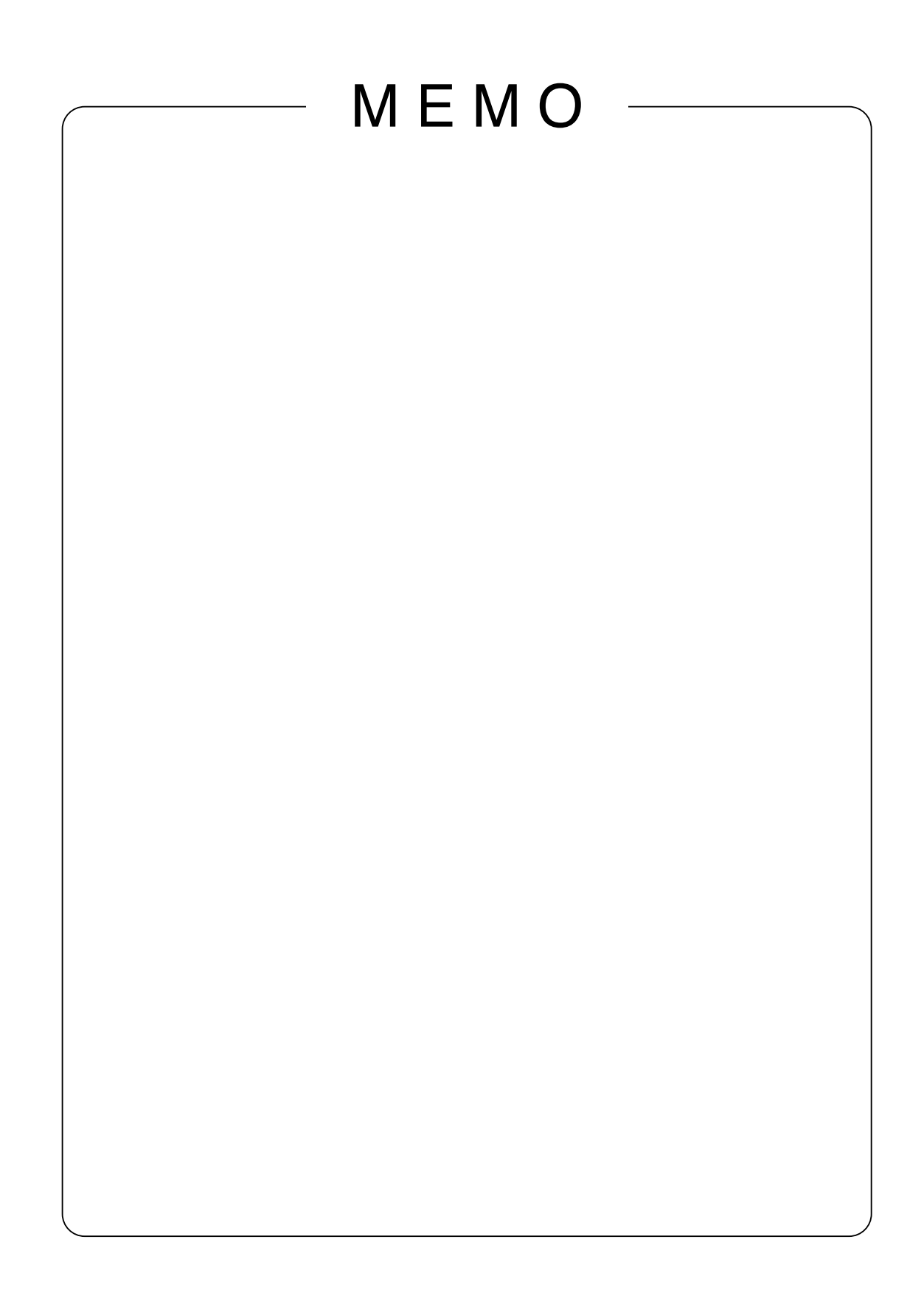

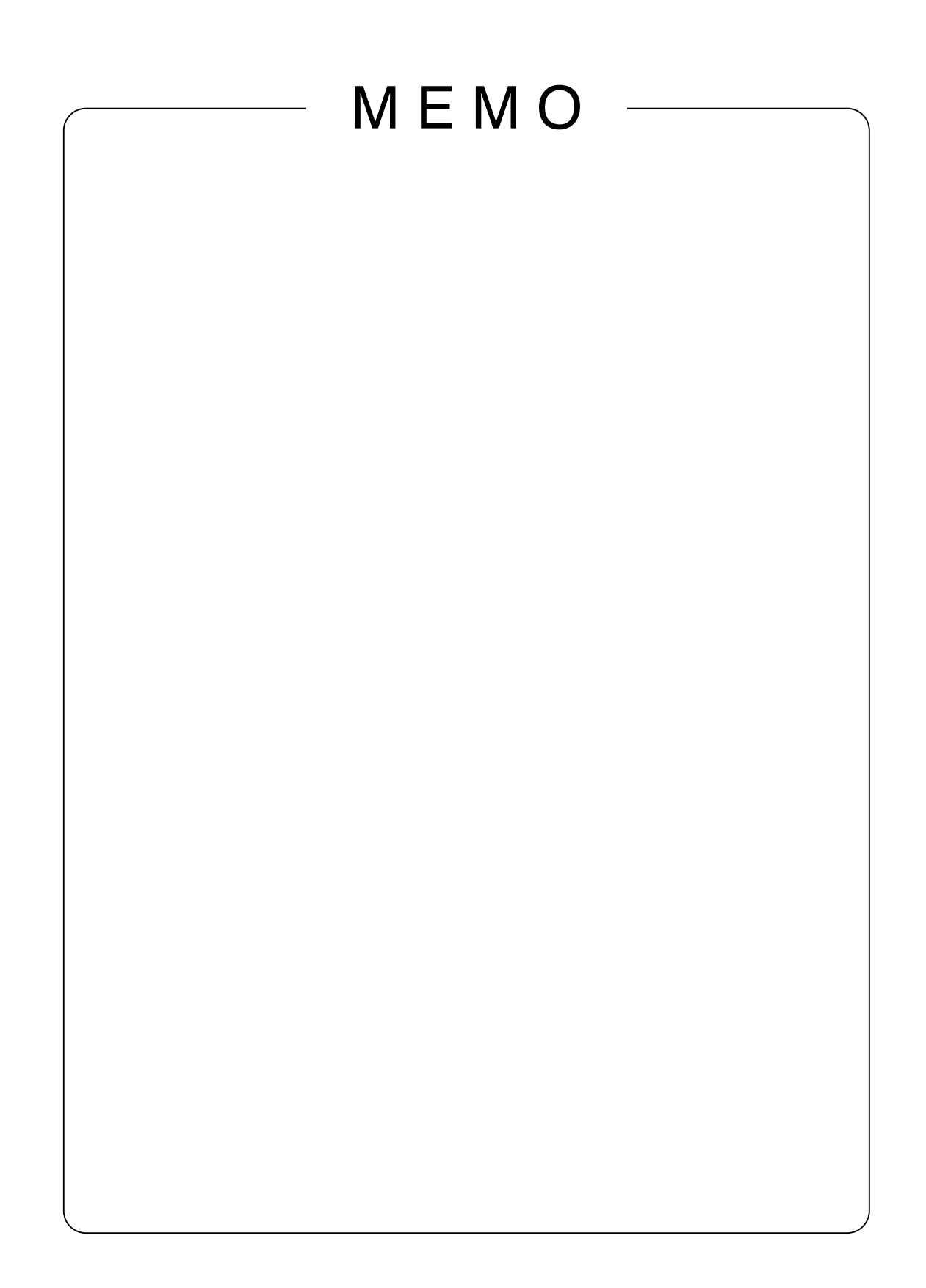

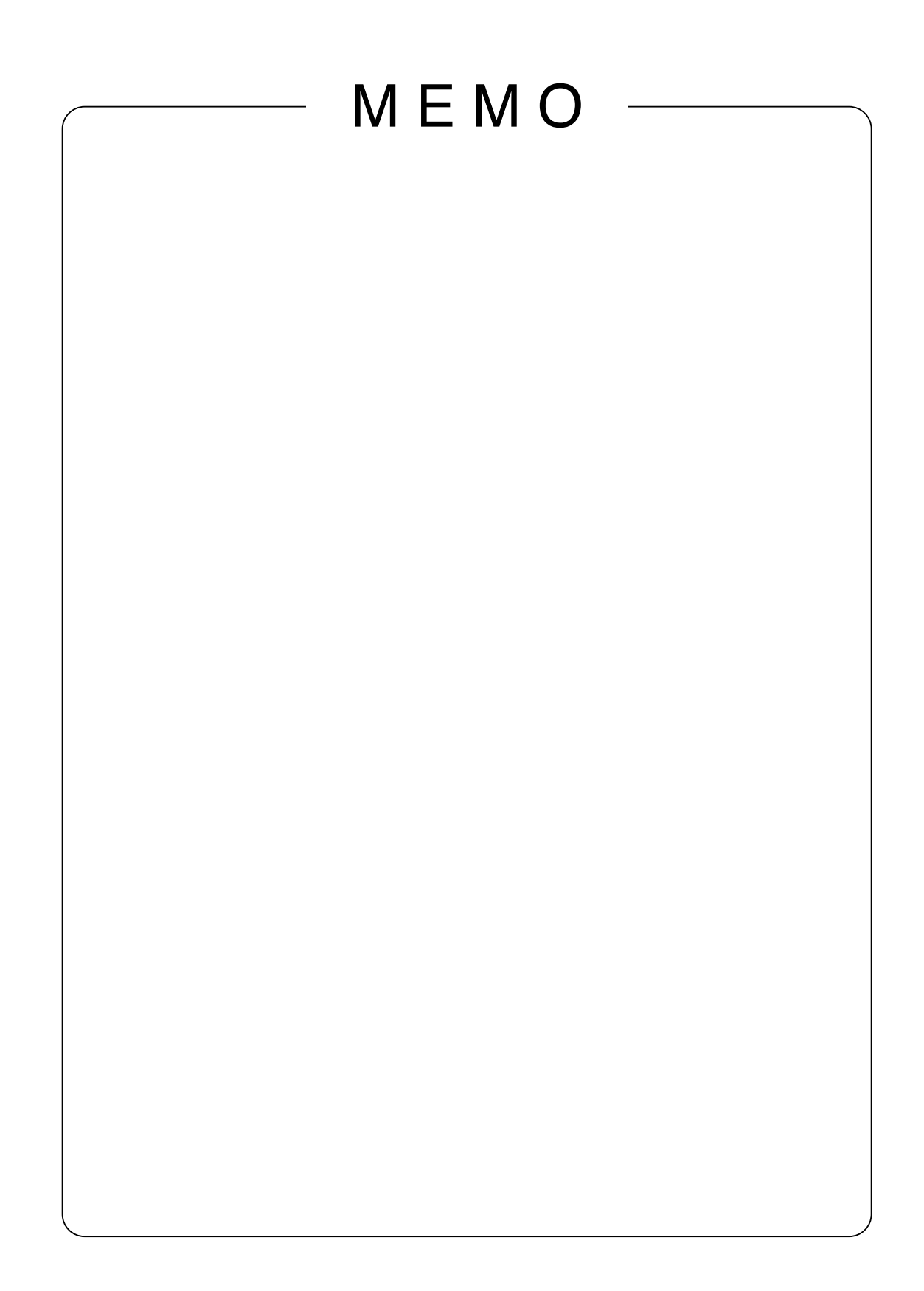

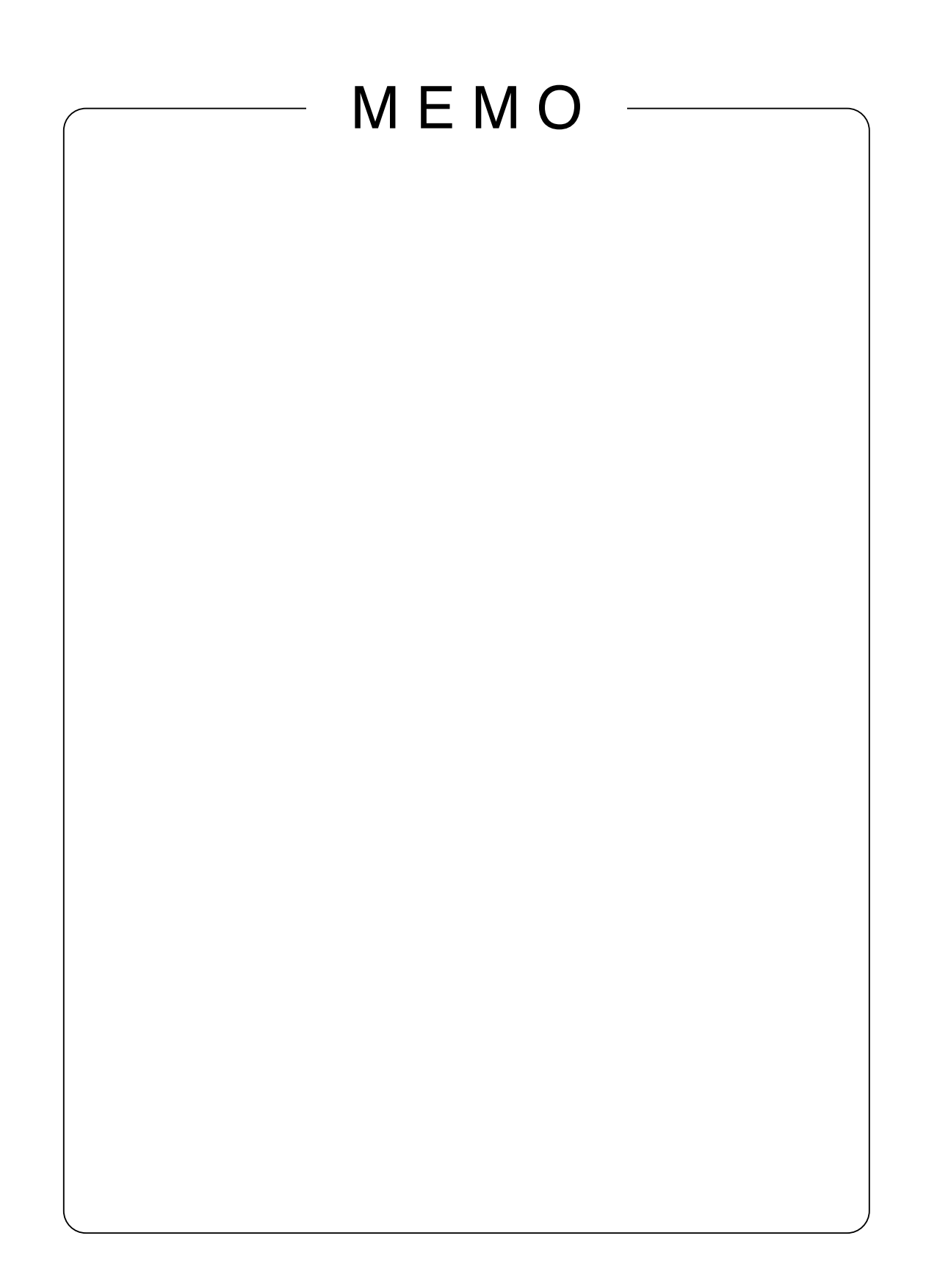
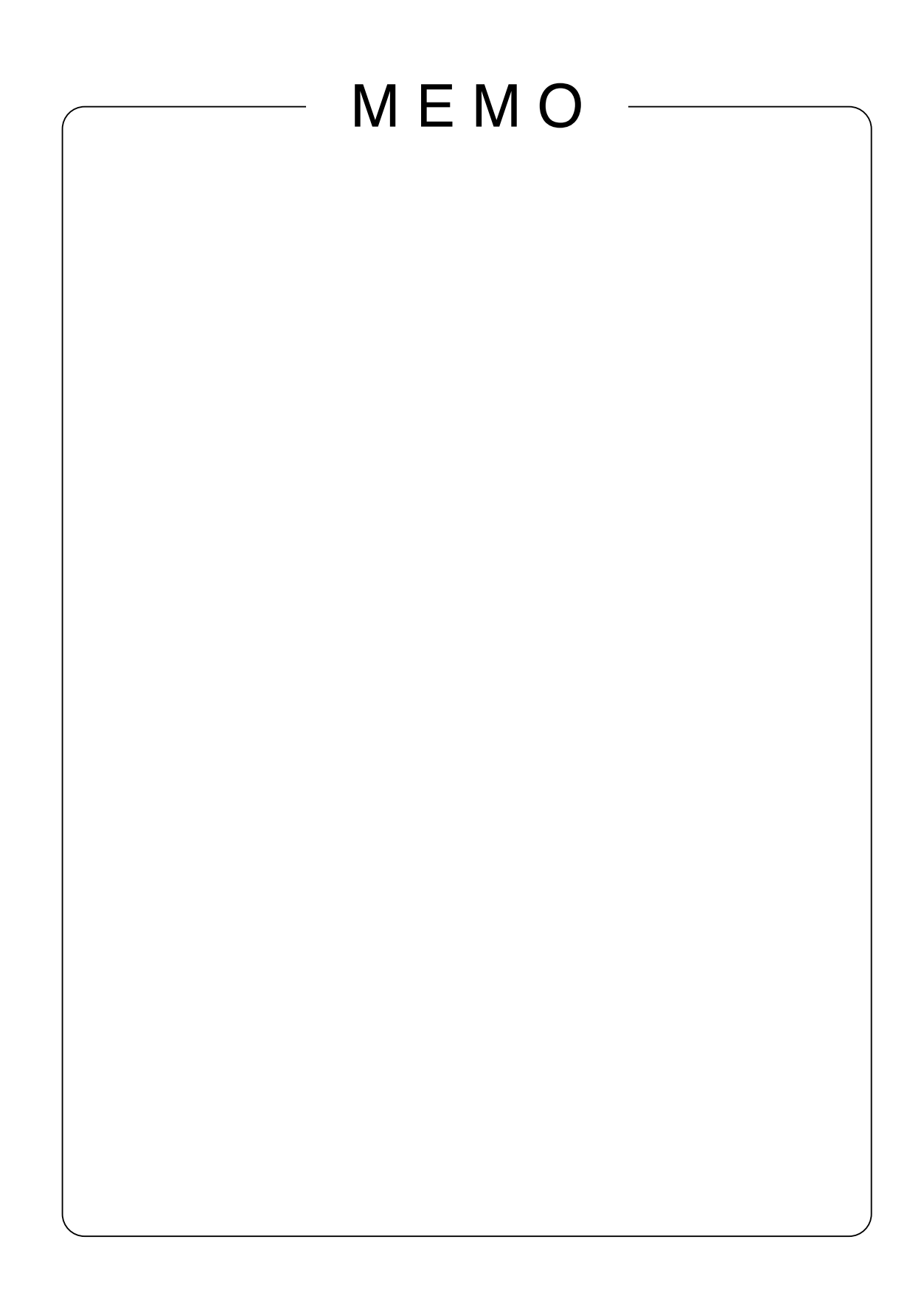

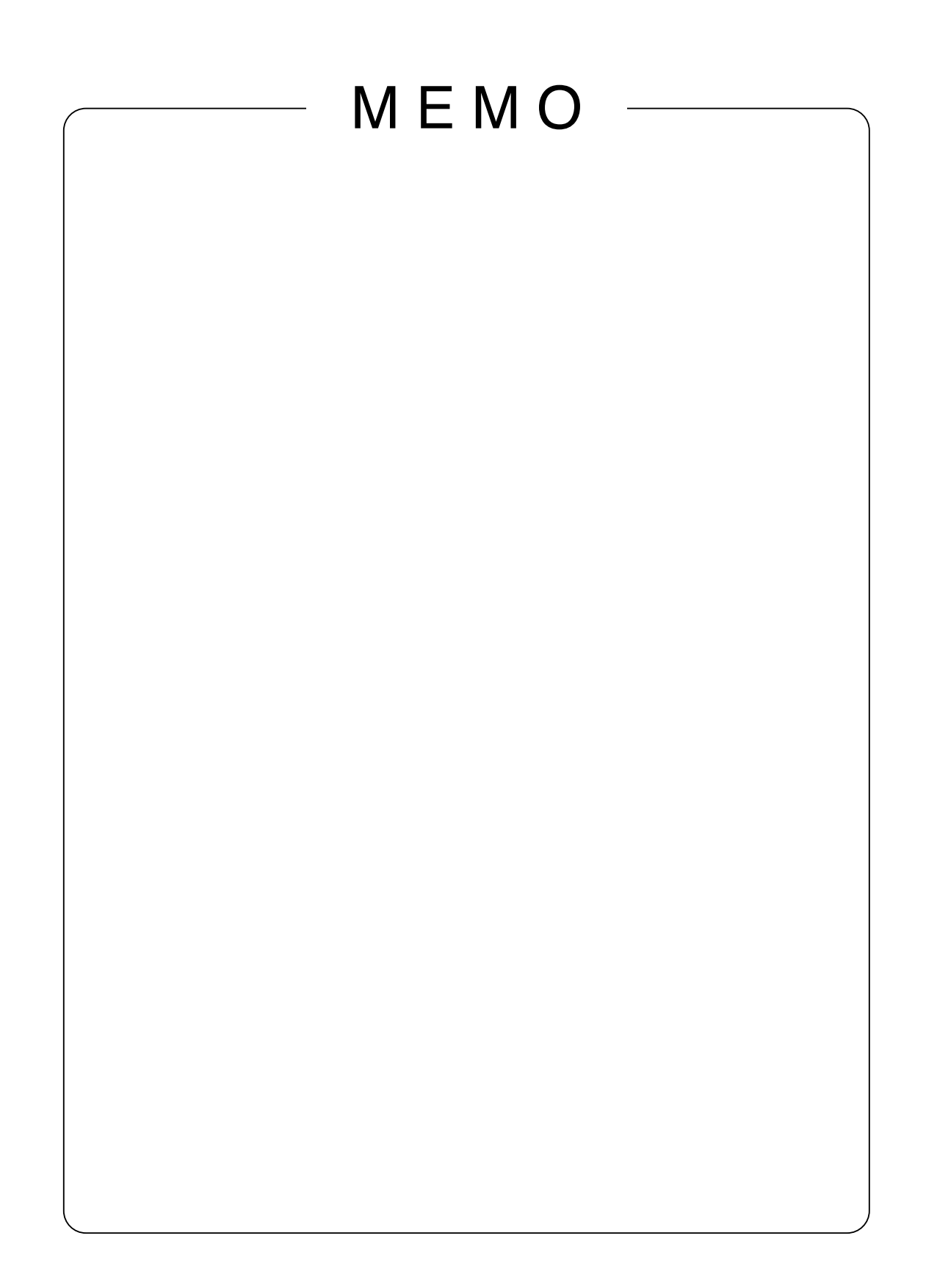

## **SHARP SHARP CORPORATION**

Printed in China Gedruckt in China Imprimé en Chine Stampato in Cina Impreso en China 中国印刷<br>P/N: 0NI-191A-E001 1925-1300-5520